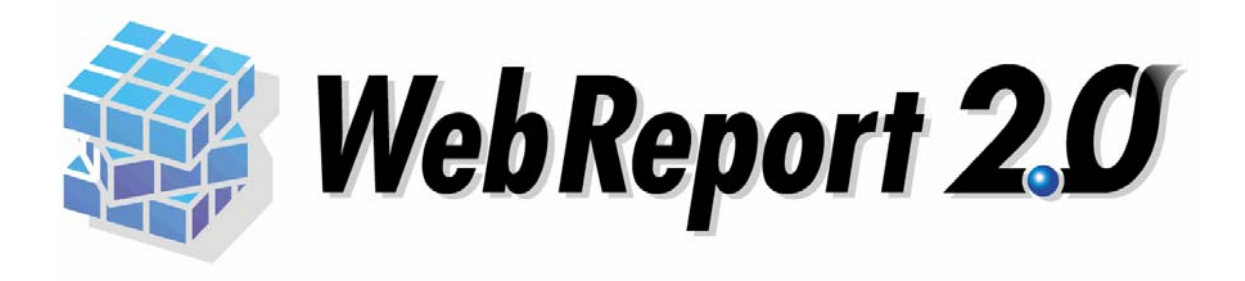

## ダッシュボードチュートリアル

#### WebReport2.0

<span id="page-1-0"></span> $Web$ 

WebReport2.0

WebReport2.0 Express

<span id="page-1-1"></span> $\frac{1}{1}$ 

- $\bullet$  and a straight density of the straight density of the straight density of the straight density of the straight density of the straight density of the straight density of the straight density of the straight density o
- $\bullet$
- $\bullet$  and the state of the state of the state of the state of the state of the state of the state of the state of the state of the state of the state of the state of the state of the state of the state of the state of the
- 

<span id="page-1-2"></span>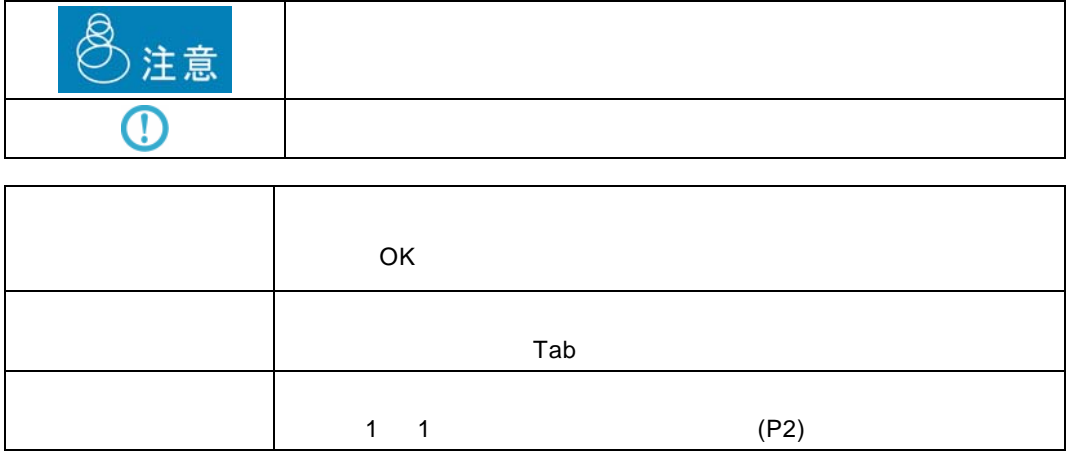

<span id="page-2-0"></span>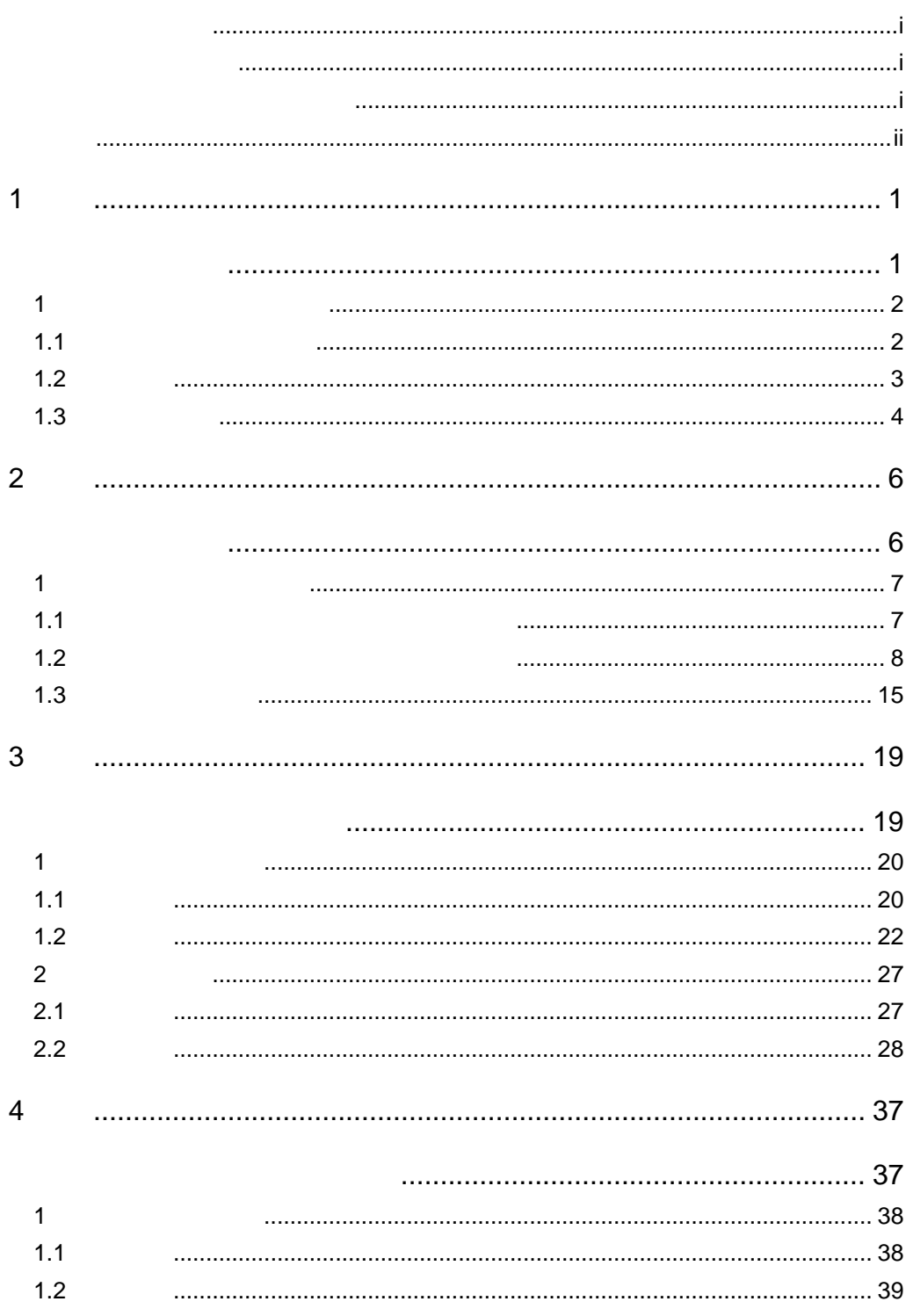

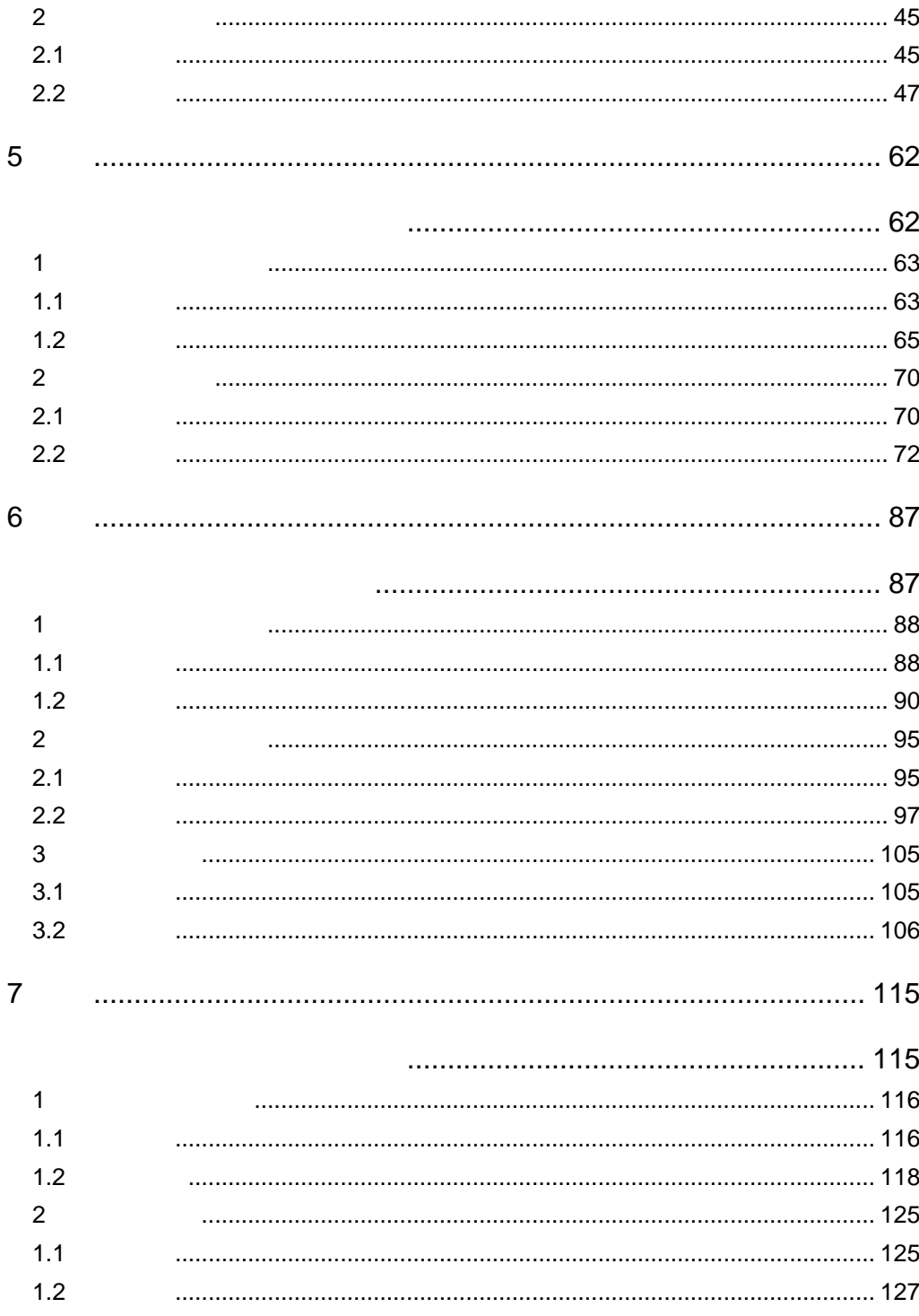

<span id="page-4-2"></span><span id="page-4-1"></span><span id="page-4-0"></span>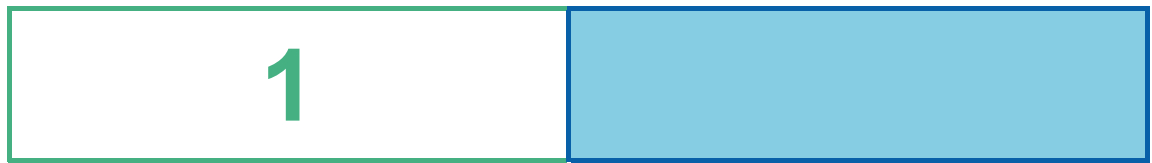

# <span id="page-5-0"></span>**1 1**  $\overline{\phantom{a}}$

<span id="page-5-1"></span>**1.1** チュートリアルの概要

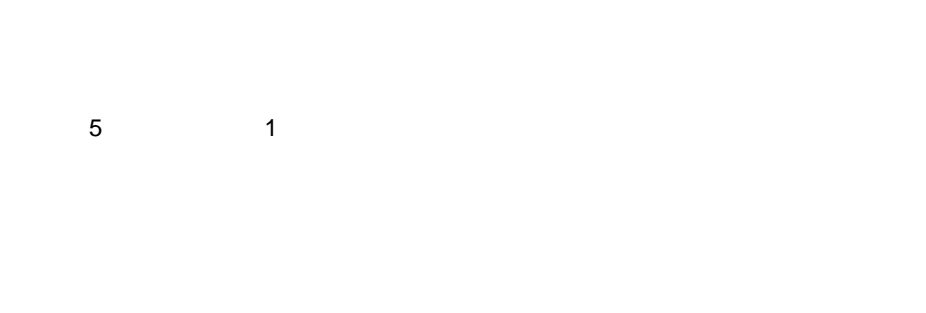

 $\bf 1$   $\bf 1$   $\bf$ 

 $2D$ 

 $\mathsf{2D}$ 

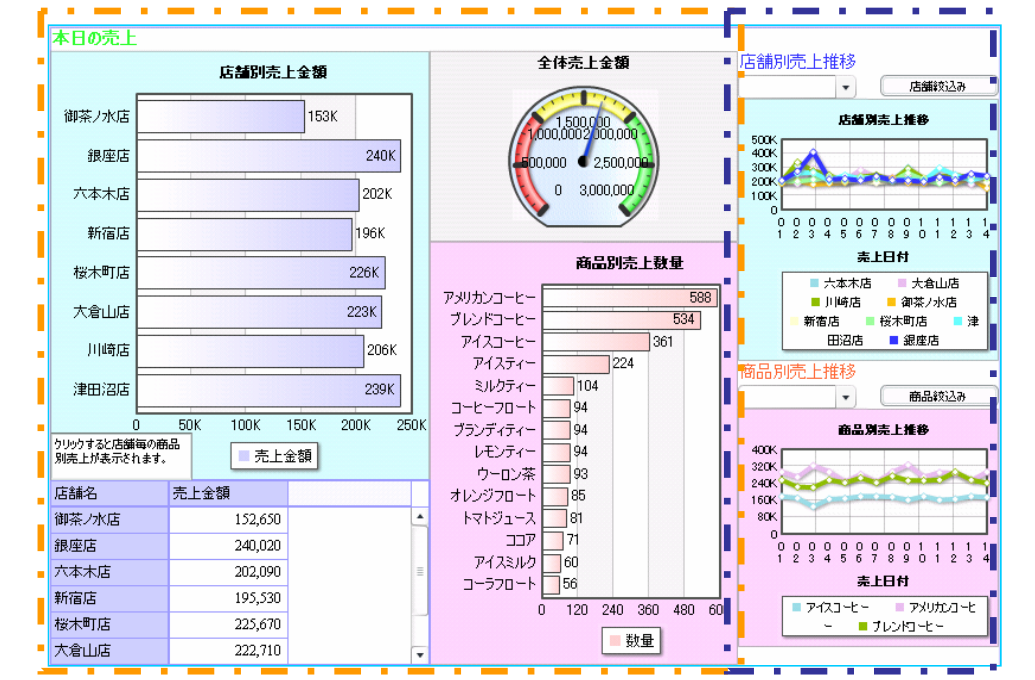

 $\sim$  2  $\equiv$ 

#### <span id="page-6-0"></span> $\bf 1$   $\bf 1$   $\bf$

### $1.2$

 $\overline{2}$   $\overline{2}$   $\overline{2}$   $\overline{2}$   $\overline{3}$   $\overline{4}$   $\overline{2}$   $\overline{3}$   $\overline{4}$   $\overline{2}$   $\overline{3}$   $\overline{4}$   $\overline{2}$   $\overline{3}$   $\overline{2}$   $\overline{3}$   $\overline{4}$   $\overline{2}$   $\overline{3}$   $\overline{4}$   $\overline{2}$   $\overline{3}$   $\overline{2}$   $\overline{3}$   $\overline{$ 

#### $3 - 7$

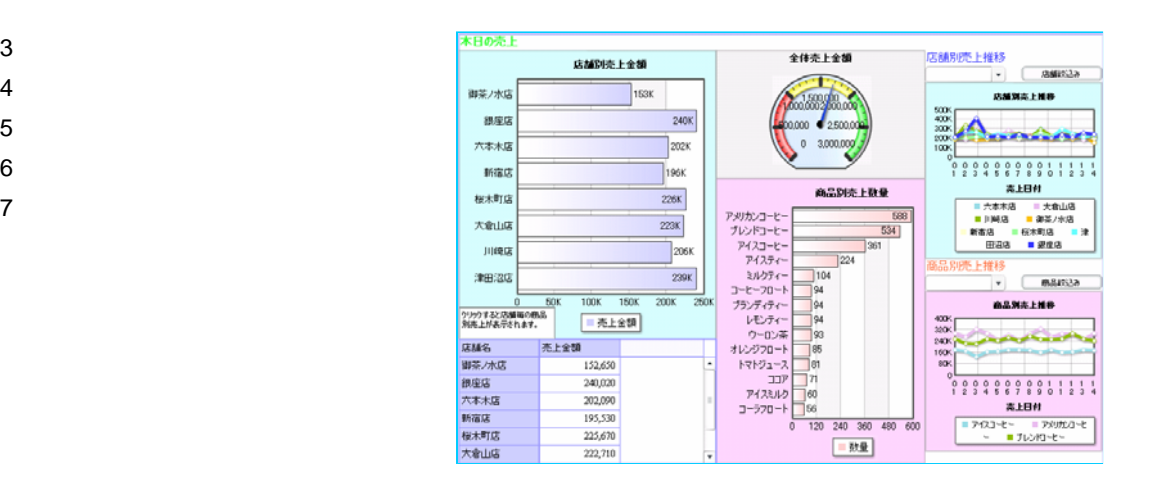

1.  $\hspace{1.6cm}$  2.  $\hspace{1.6cm}$ 

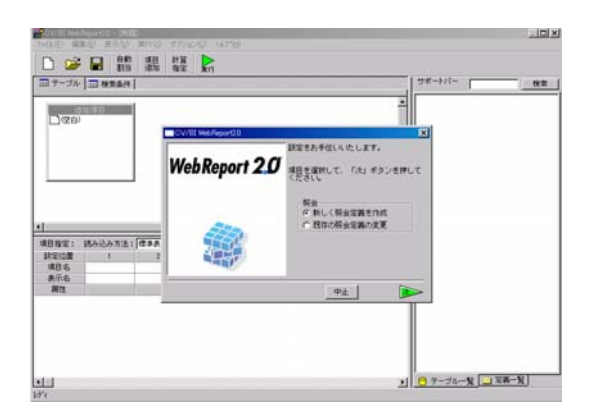

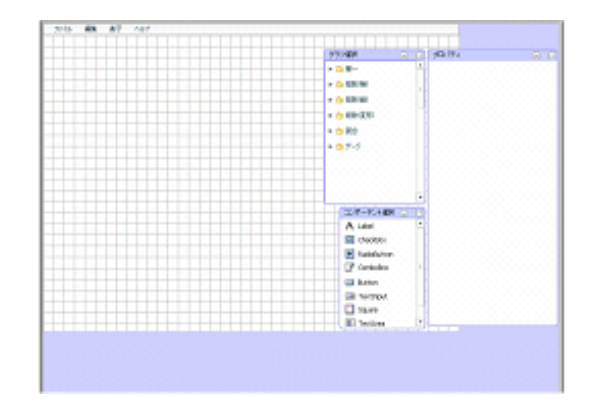

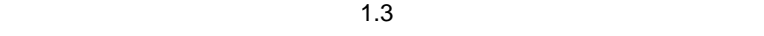

 $\equiv$  3  $\equiv$ 

<span id="page-7-0"></span>1.3

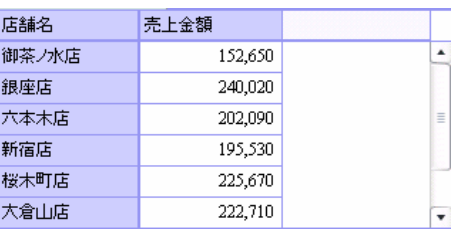

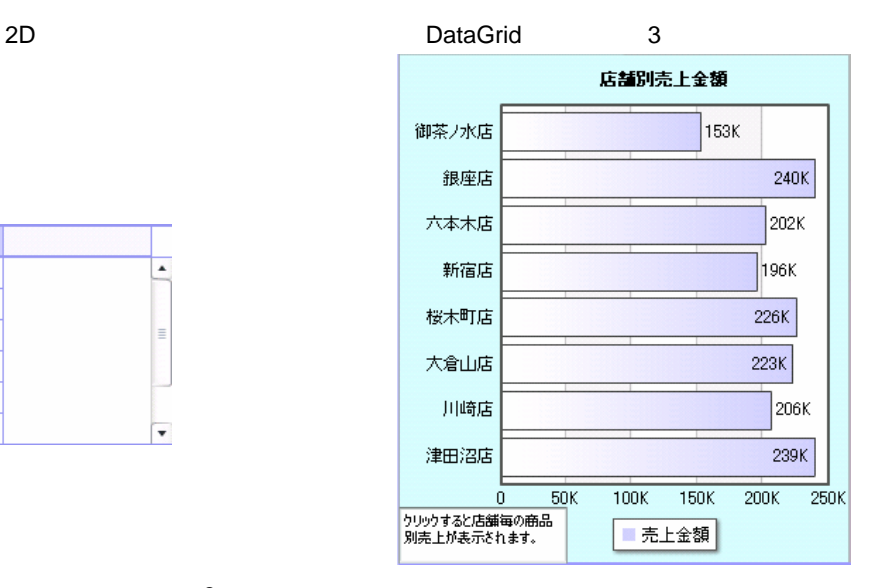

 $\overline{\mathcal{S}}$ 

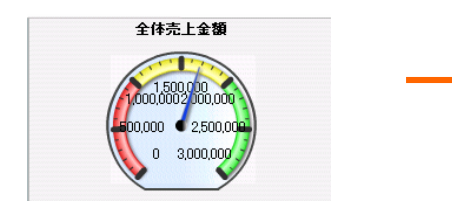

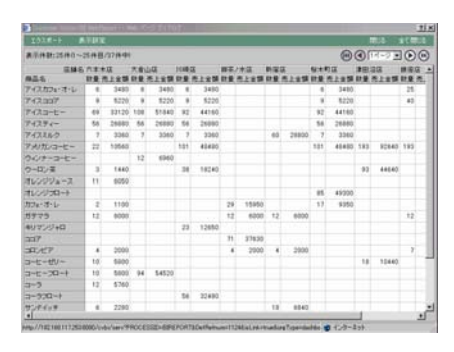

 $\overline{2D}$  and  $\overline{1}$ 

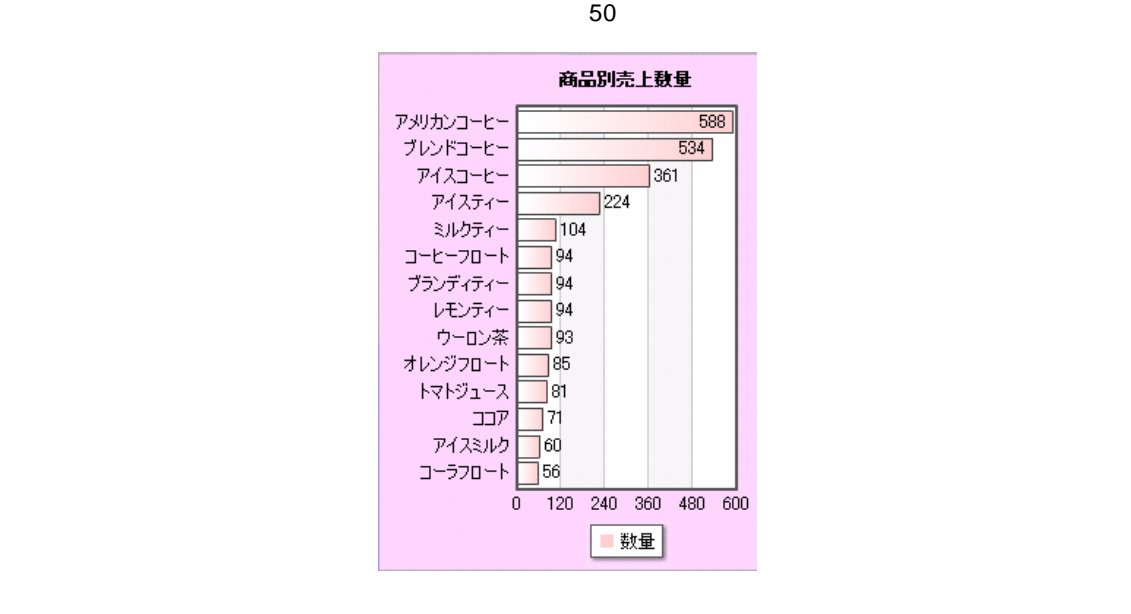

4

 $\bf 1$   $\bf 1$   $\bf$ 

 $CD$   $2D$   $2$ 

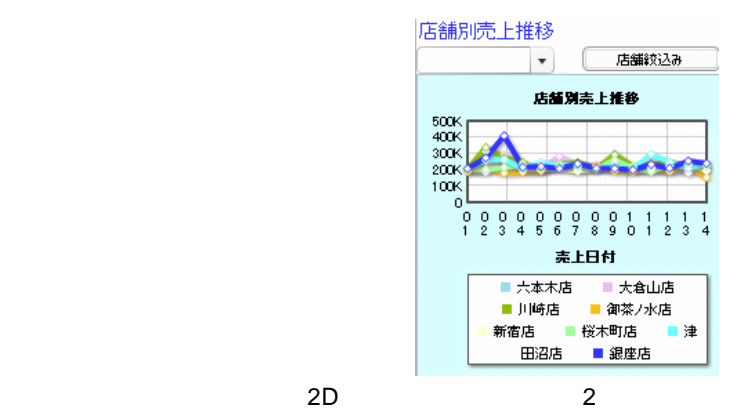

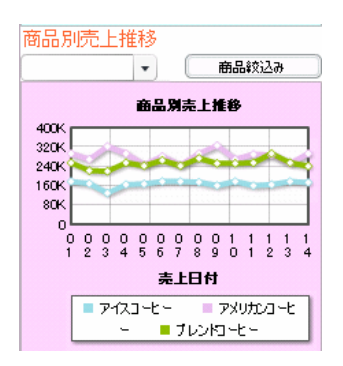

<span id="page-9-2"></span><span id="page-9-1"></span><span id="page-9-0"></span>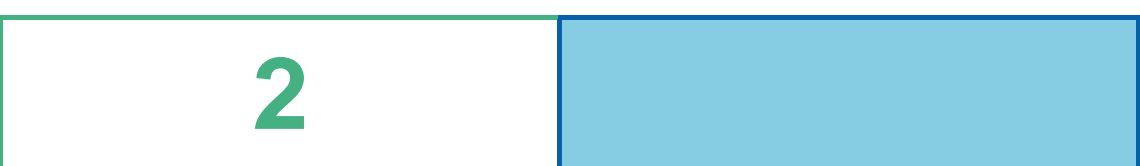

## <span id="page-10-0"></span>**1** サンプルテーブル導入

<span id="page-10-1"></span>**1.1 1.1** 

 $\texttt{Sample}$ 

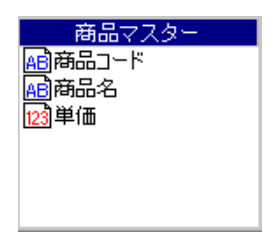

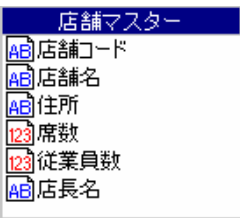

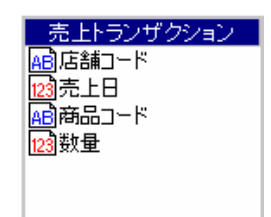

### <span id="page-11-0"></span>**1.2** サンプルデータベーステーブル導入方法

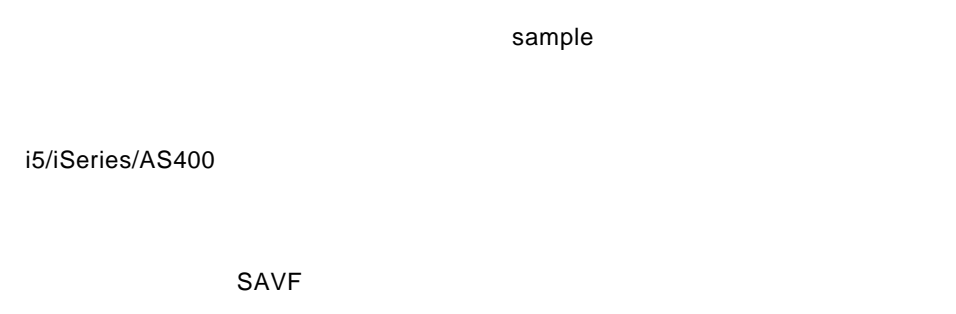

#### QSECOFR

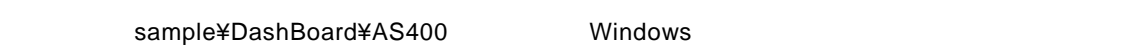

TCP/IP Windows **Windows** 2007年2月20日

FTP

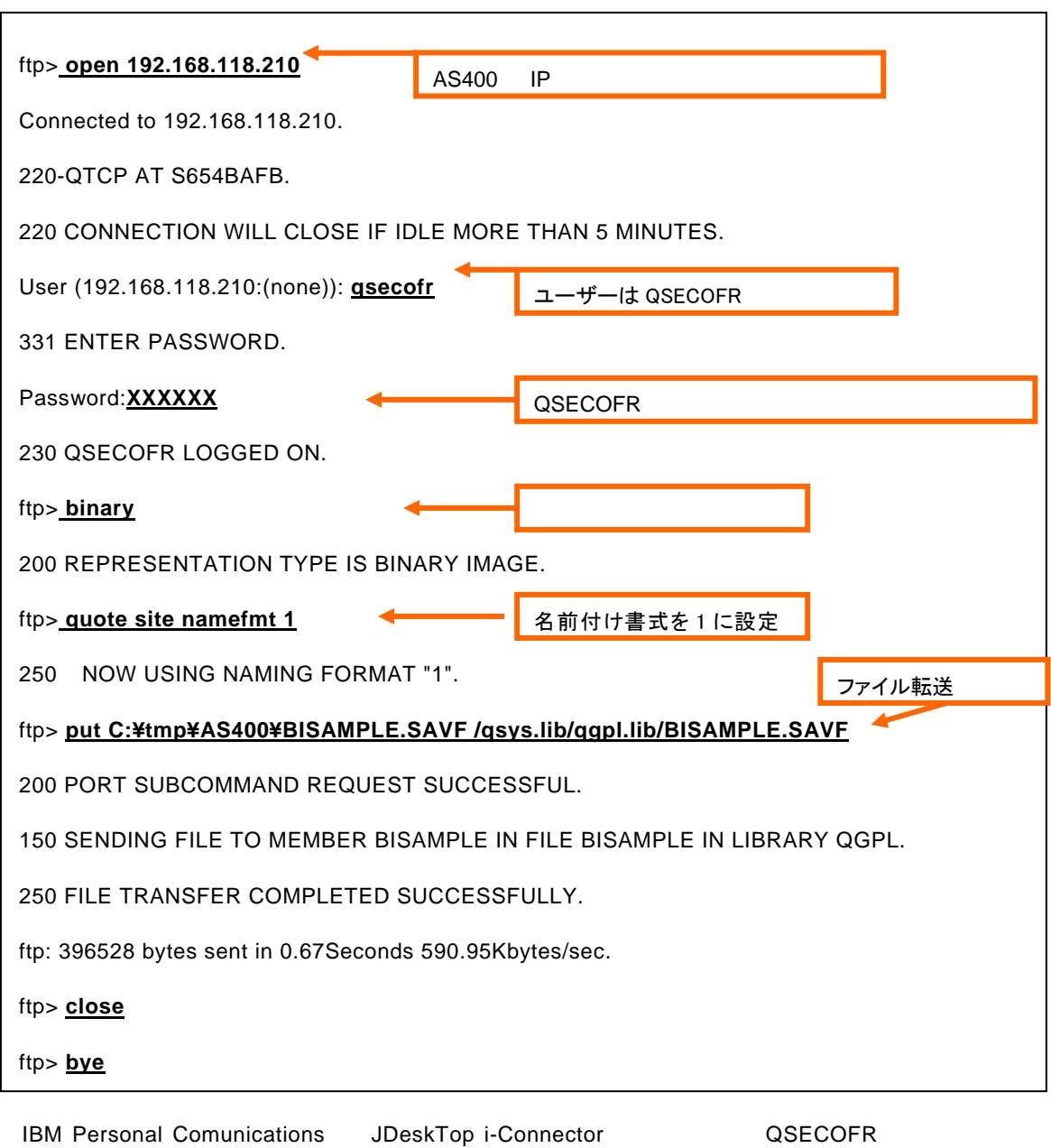

**BISAMPLE** 

#### RSTOBJ

CRTLIB LIB(BISAMPLE)

RSTOBJ OBJ(\*ALL) SAVLIB(BISAMPLE) DEV(\*SAVF) SAVF(QGPL/BISAMPLE)

 $9 \equiv$ 

DB2 UDB

 $1.3$ 

 $9<sub>3</sub>$ 

sample¥DashBoard¥DB2

 $\overline{D}$ B2  $\overline{D}$  DB2  $\overline{D}$ 

<Enter>

create\_sample *DBNAME USERID PASSWORD* 

create\_sample2 *DBNAME USERID PASSWORD SERVER* 

DBNAME DB

USERID ID

PASSWORD

SERVER

create\_sample.log DB2

 $1.3$ 

 $\equiv$  10  $\equiv$ 

#### Oracle

 $1.3$  $9<sub>3</sub>$ 

#### sample¥DashBoard¥Oracle

<Enter>

#### create\_sample *USERID PASSWORD*

USERID ID

PASSWORD

create\_sample.log Oracle

 $1.3$ 

#### Microsoft SQL Server

 $1.3$  $9<sub>3</sub>$ 

sample¥DashBoard¥mssql

<Enter>

#### create\_sample *DBNAME USERID PASSWORD*

DBNAME DB

USERID ID

PASSWORD

create\_sample.log mssql

 $1.3$ 

MySQL

 $9$ 

sample¥DashBoard¥MySQL

<Enter>

#### create\_sample *DBNAME USERID PASSWORD*

**DBNAME** 

USERID ID

**PASSWORD** 

create\_sample.log MySQL

 $1.3$ 

i5/iSeries/AS400

DLTLIB LIB(BISAMPLE)

 $DSH_A$ R

D<sub>B2</sub>

DB2¥drop

<Enter>

drop\_sample *DBNAME USERID PASSWORD*

Oracle

Oracle¥drop

<Enter>

drop\_sample *USERID PASSWORD*

Microsoft SQL Server

mssql¥drop

<Enter>

drop\_sample DBNAME *USERID PASSWORD* 

MySQL

MySQL¥drop

<Enter>

drop\_sample DBNAME *USERID PASSWORD*

## <span id="page-18-0"></span>**1.3** テーブルの登録

**Contract Contract Contract** 

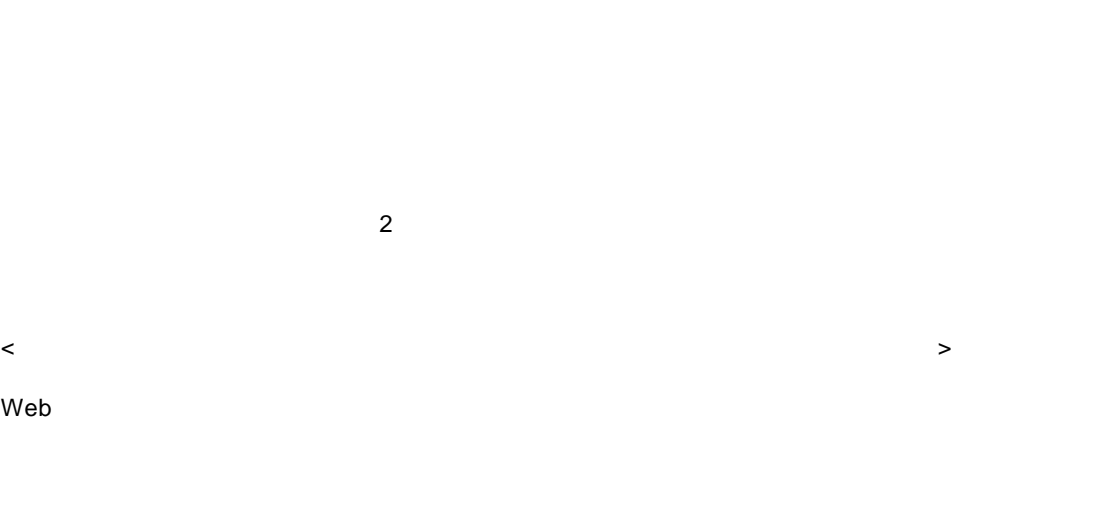

[  $\qquad$  ] [Customer Vision] [WebReport] [CV/BI ]

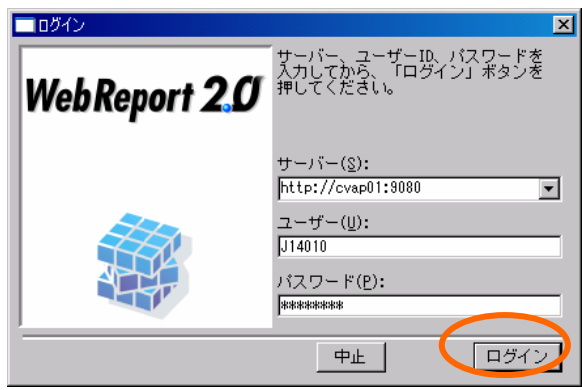

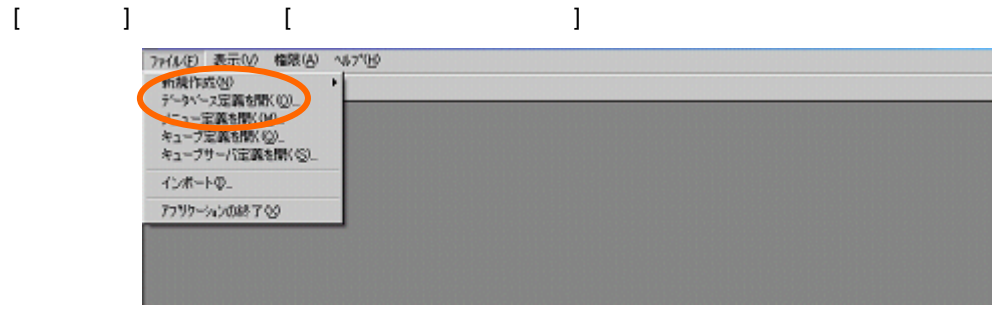

#### サンプルテーブルを導入したデータベースを選択し、[開く]ボタンをクリックします。

=

15

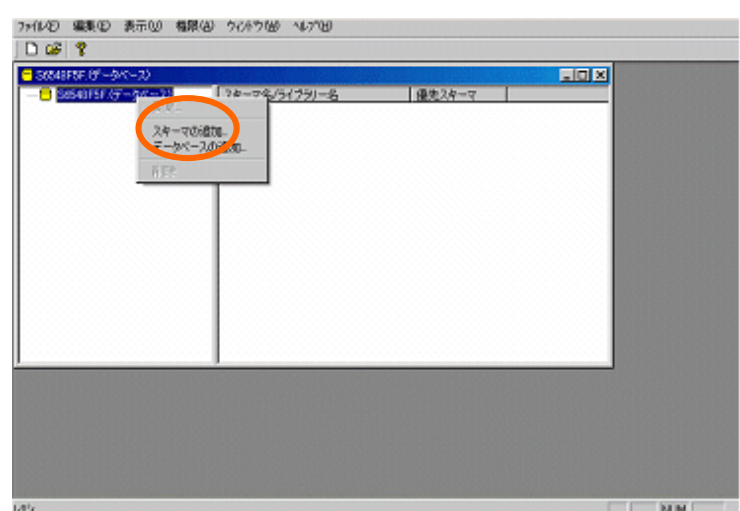

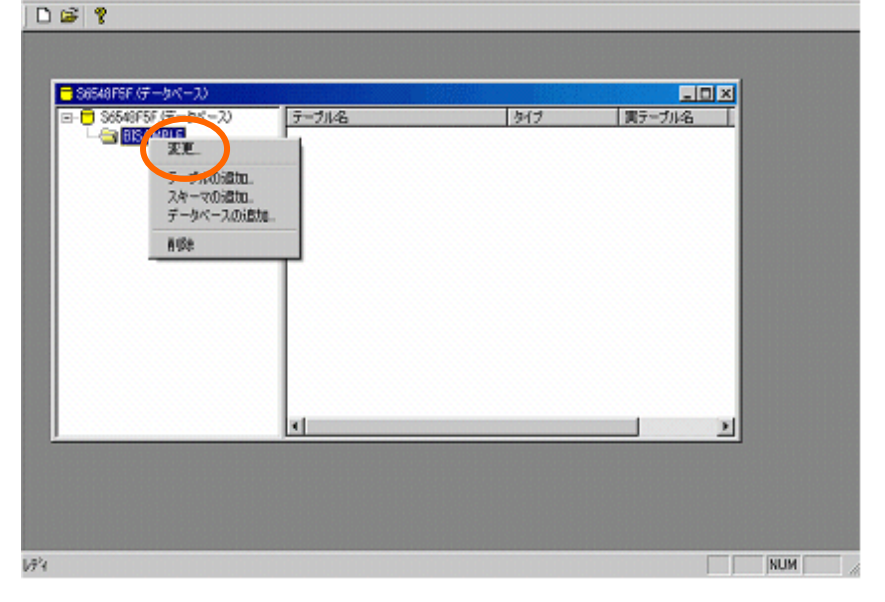

2HBE) 編集生 表示M 権限(A) クルドウ(M) へいつせ

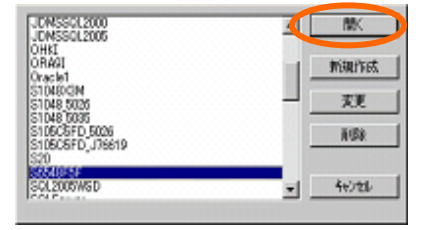

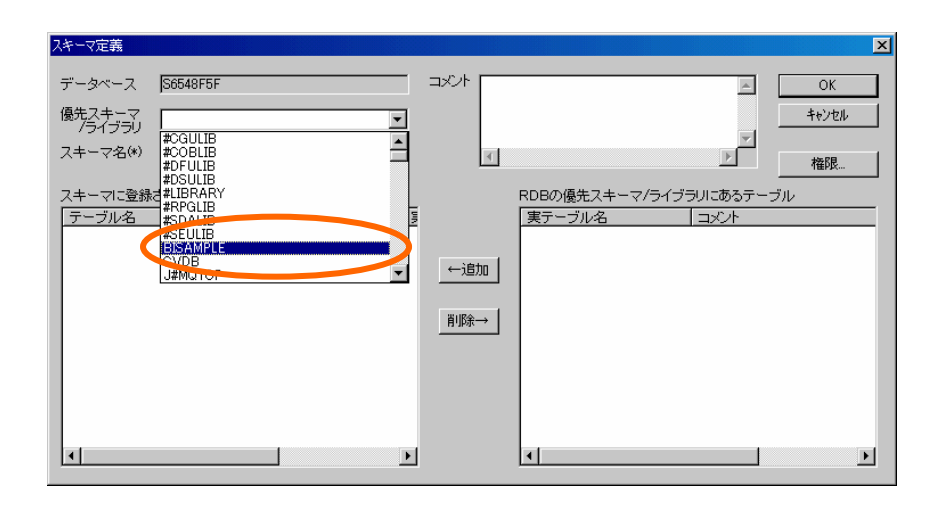

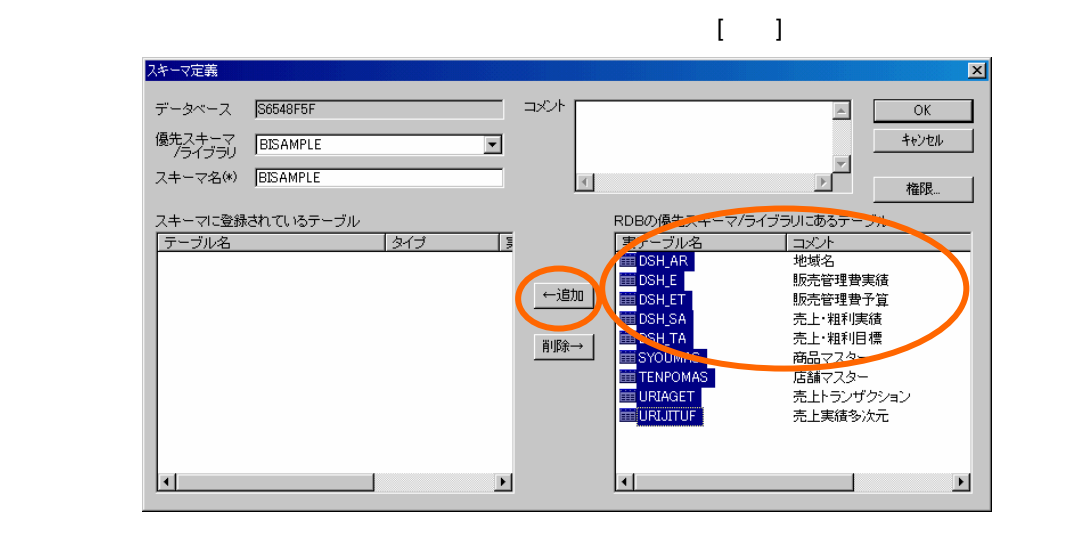

 $[OK]$ 

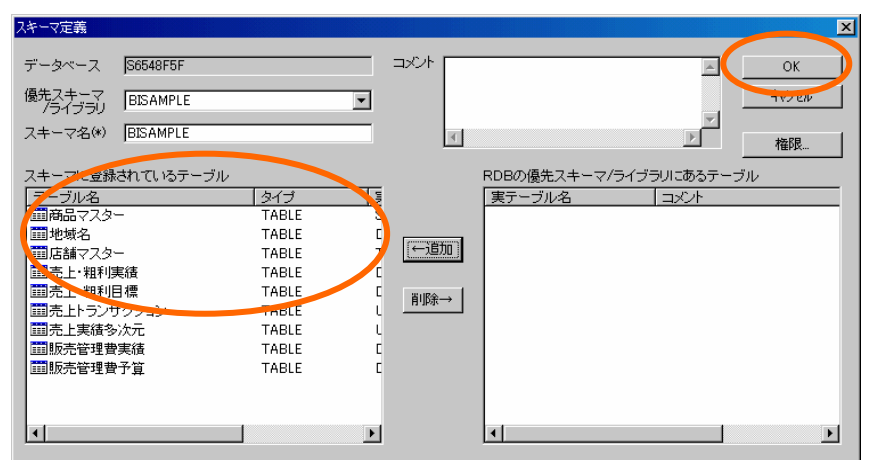

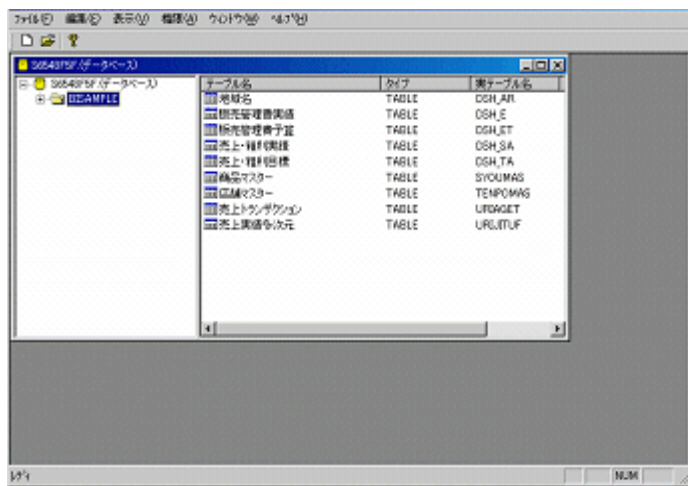

<span id="page-22-1"></span><span id="page-22-0"></span>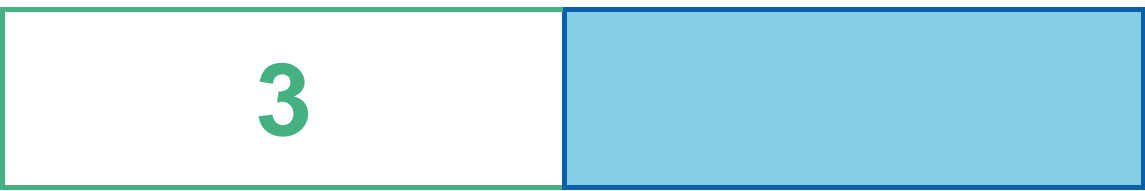

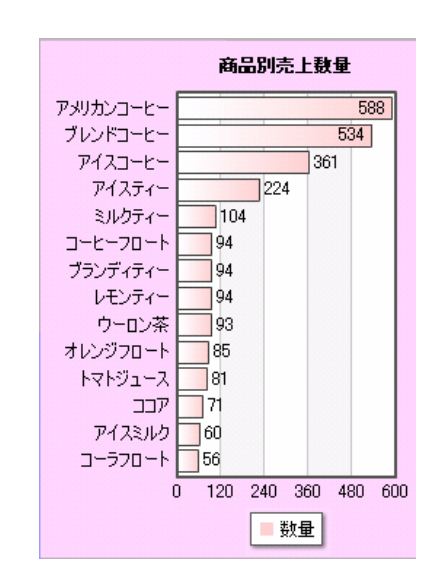

## <span id="page-23-0"></span>**1** データ用定義作成

20140814 20030814

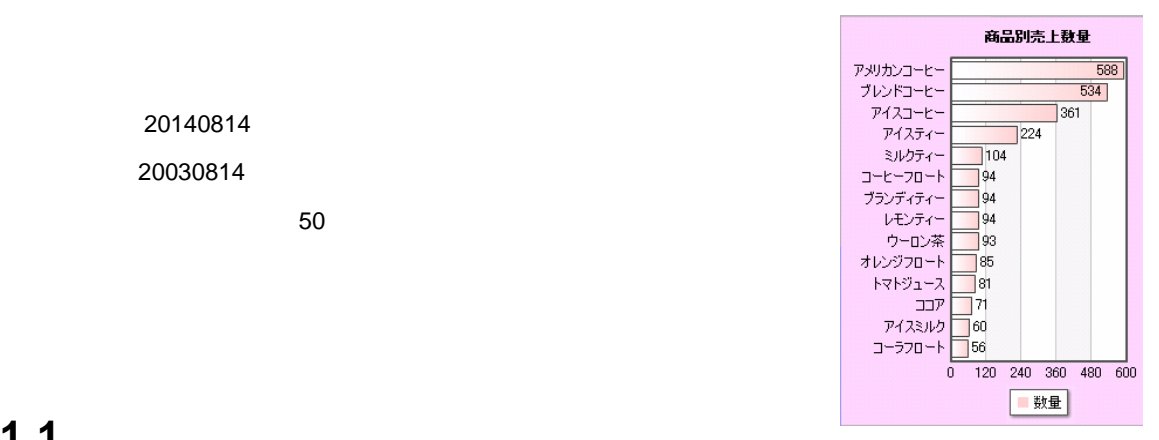

<span id="page-23-1"></span> $1.1$ 

 $\sim$  1.2

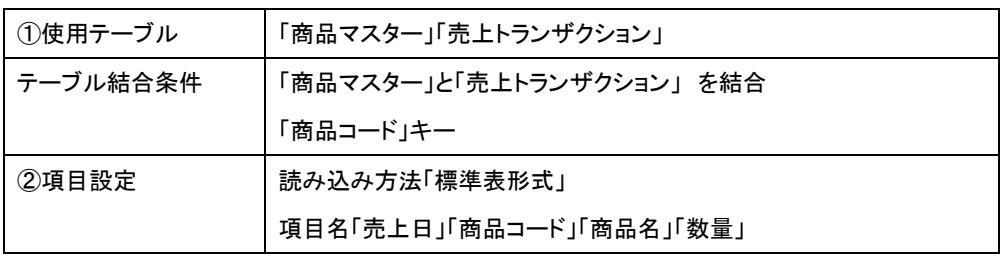

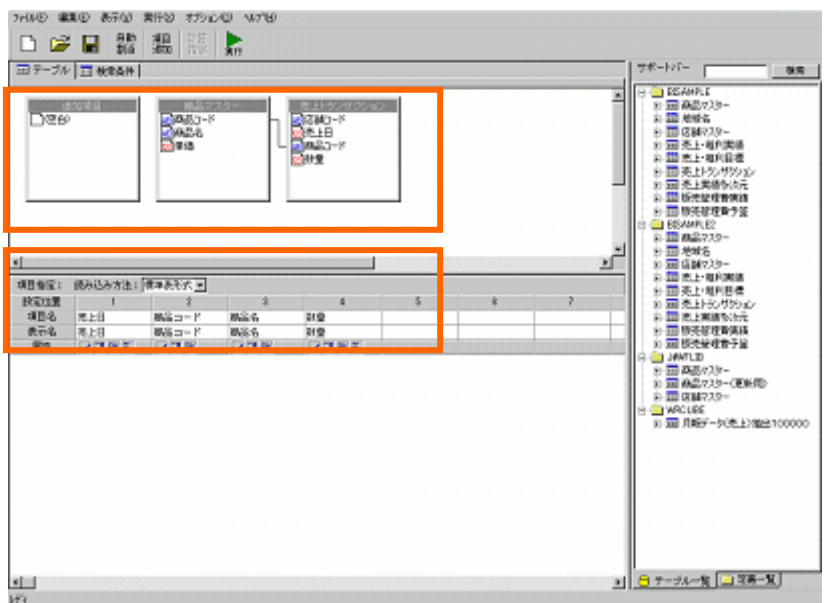

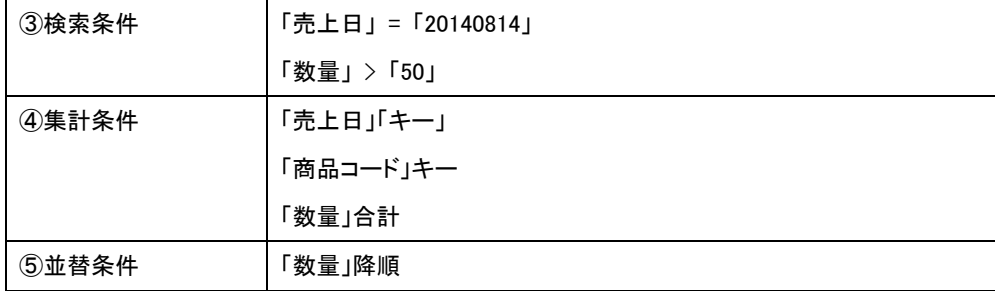

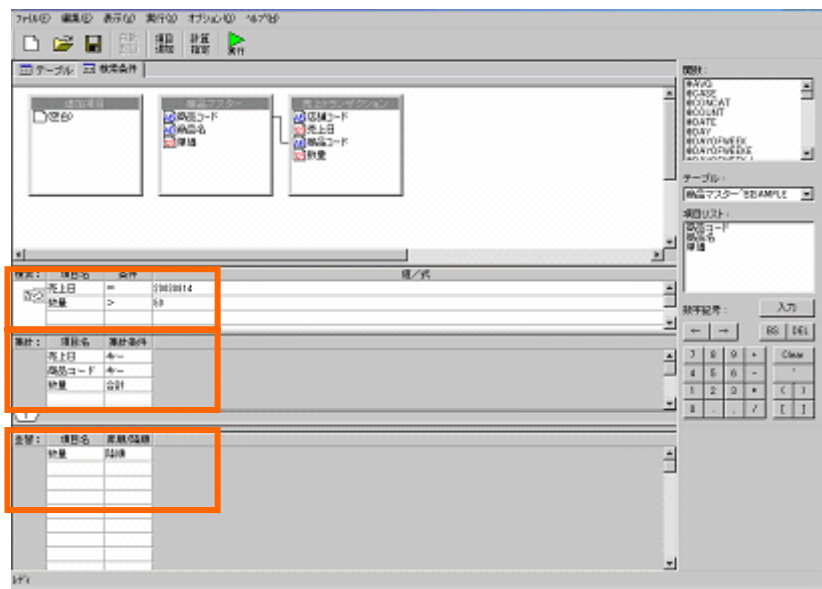

<span id="page-25-0"></span>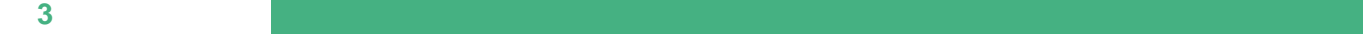

### $1.2$

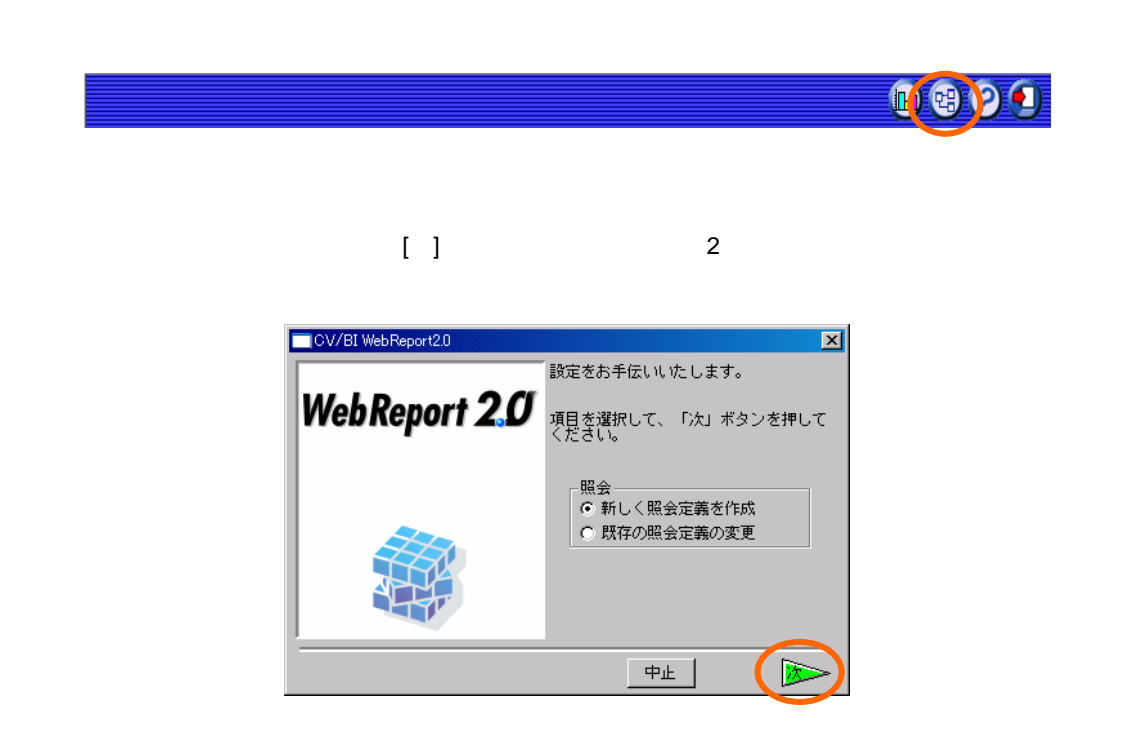

 $\begin{bmatrix} 1 \end{bmatrix}$ 

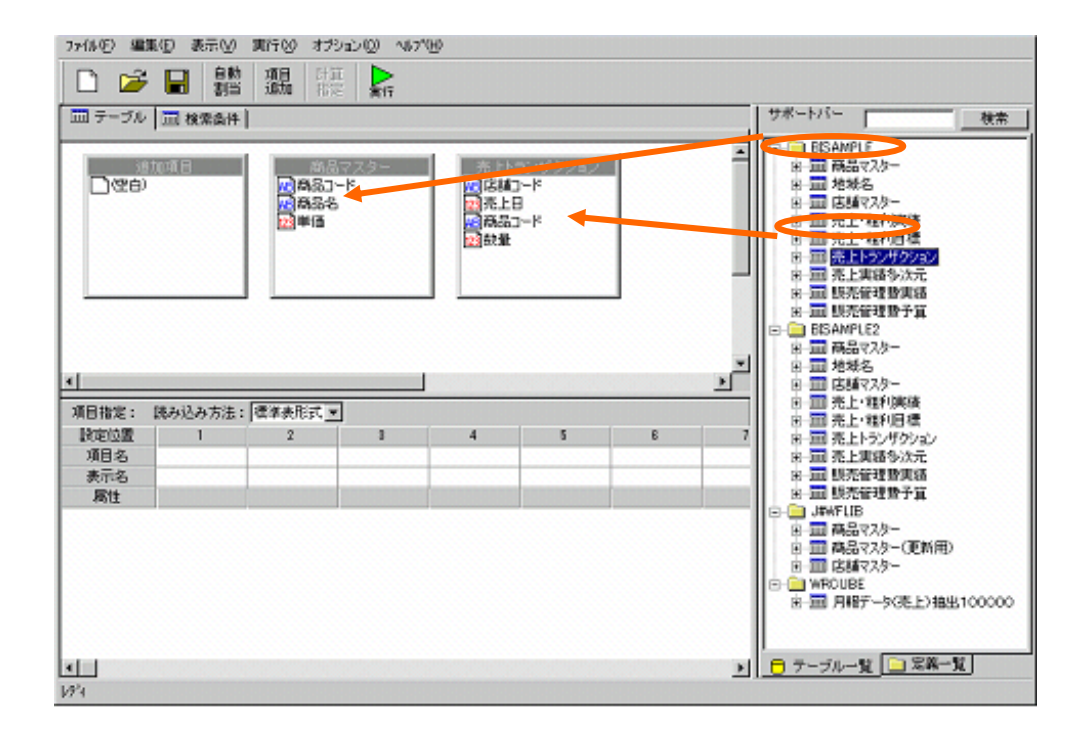

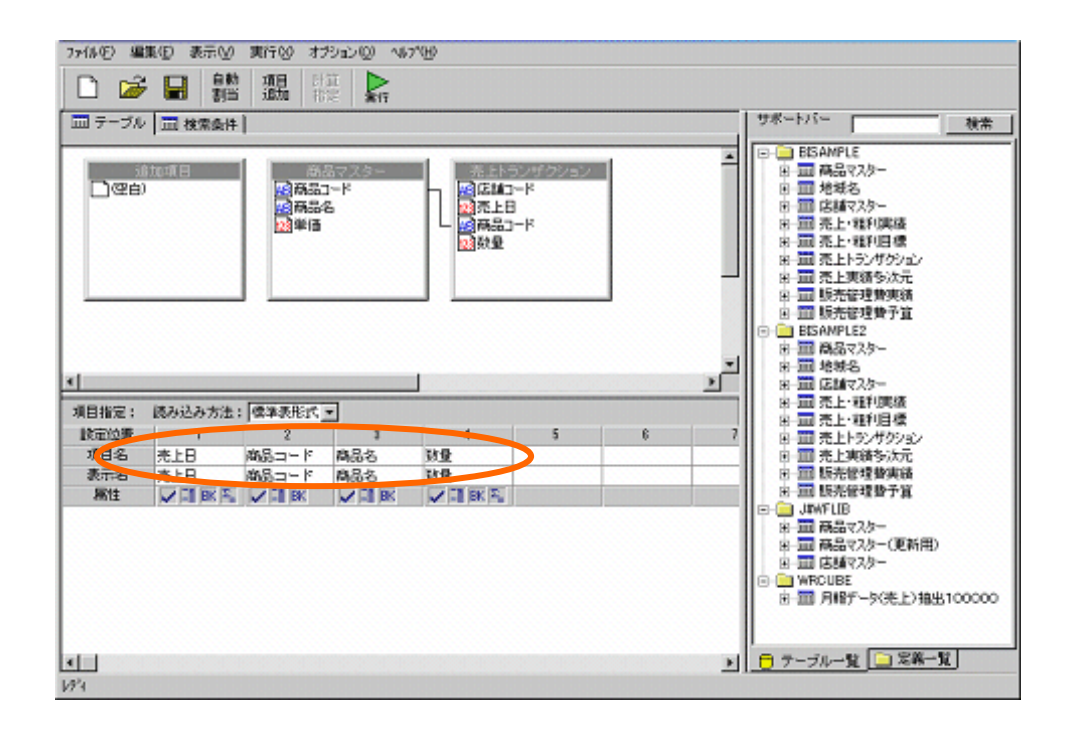

 $23 =$ 

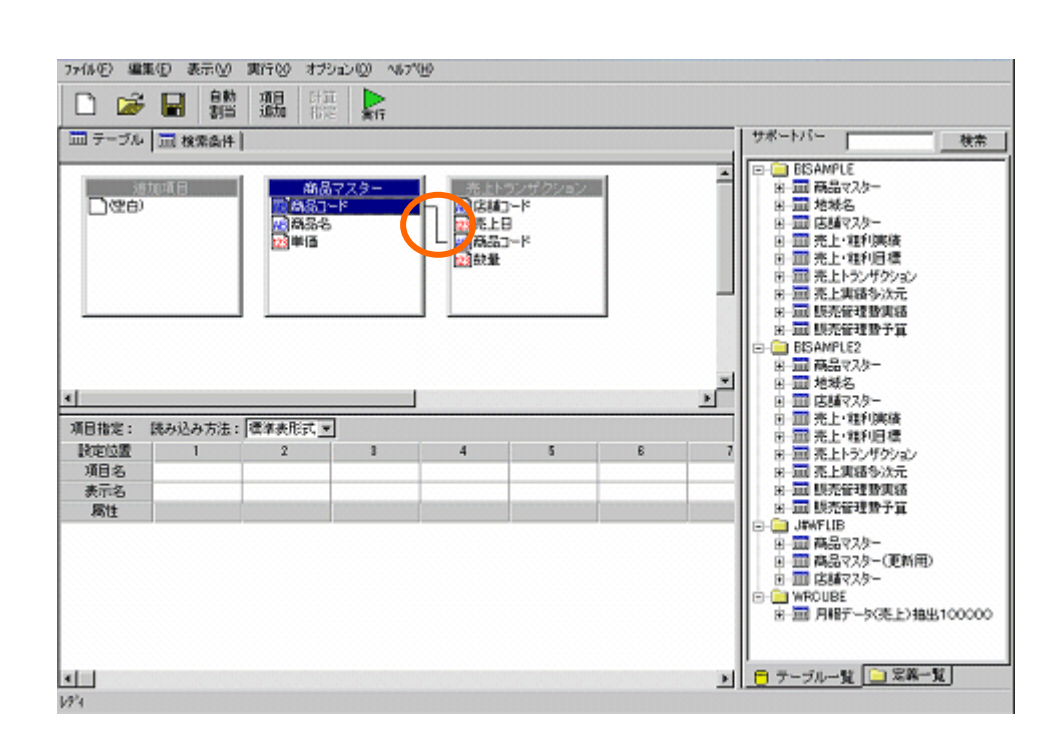

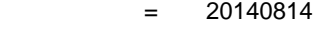

20030814

「数量」 > 50

**Contract Contract Contract Contract** 

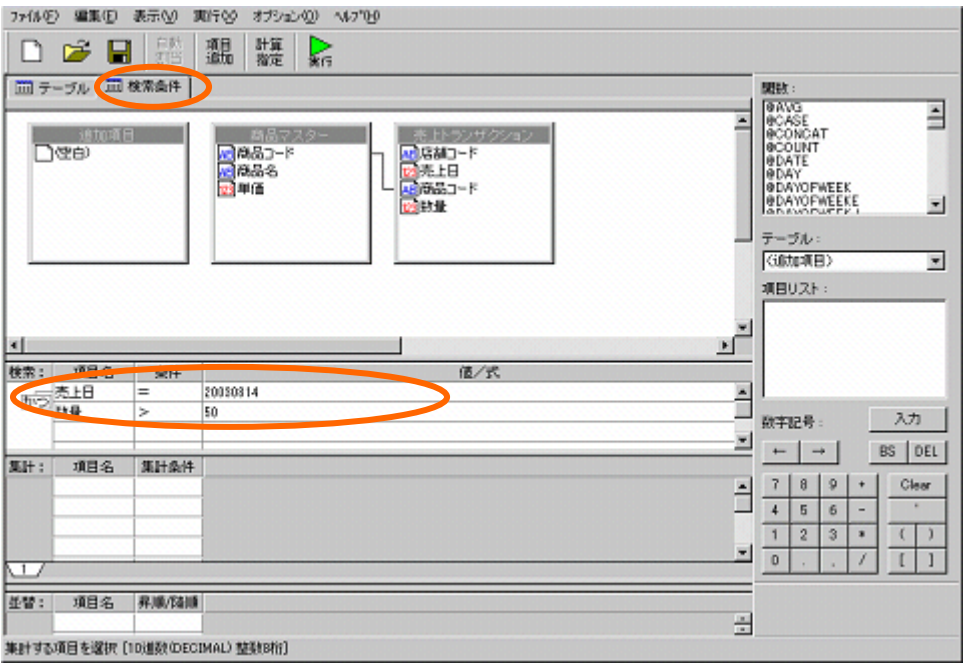

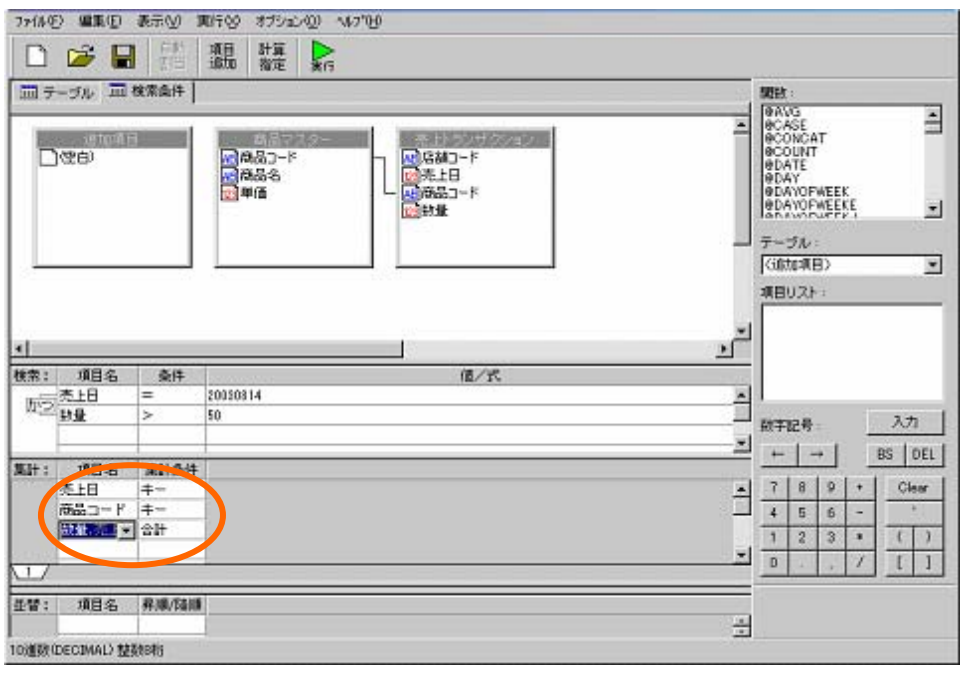

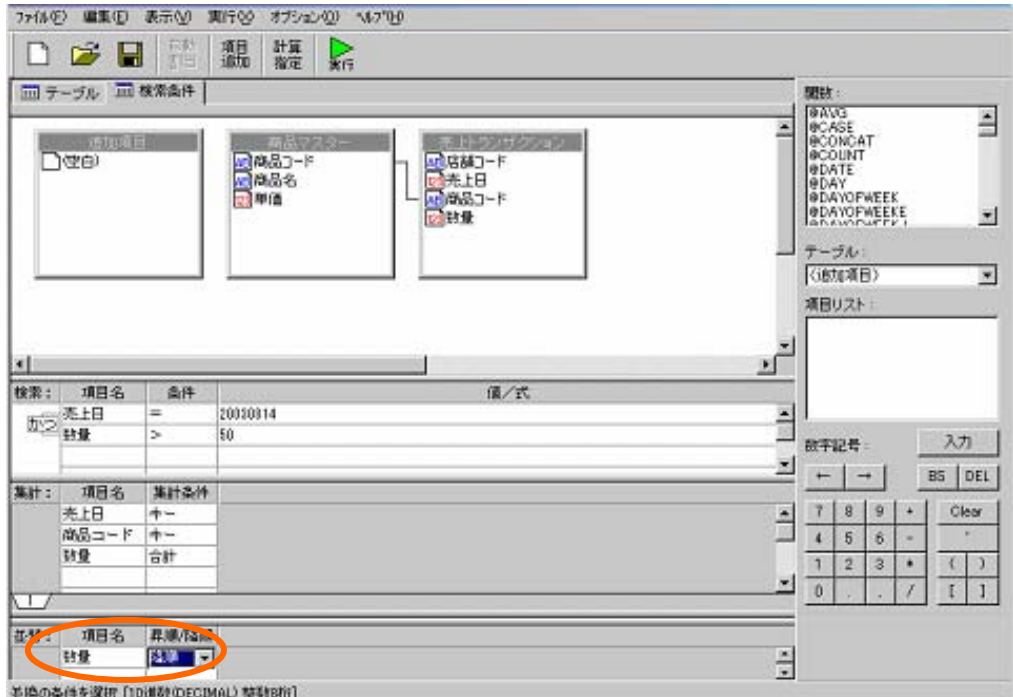

## $[-1, 1]$

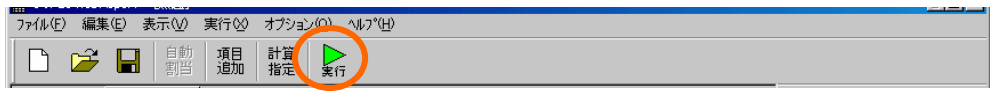

 $\left\vert \left\vert \left\vert \left\vert \right\vert \right\vert \right\vert =1$ 

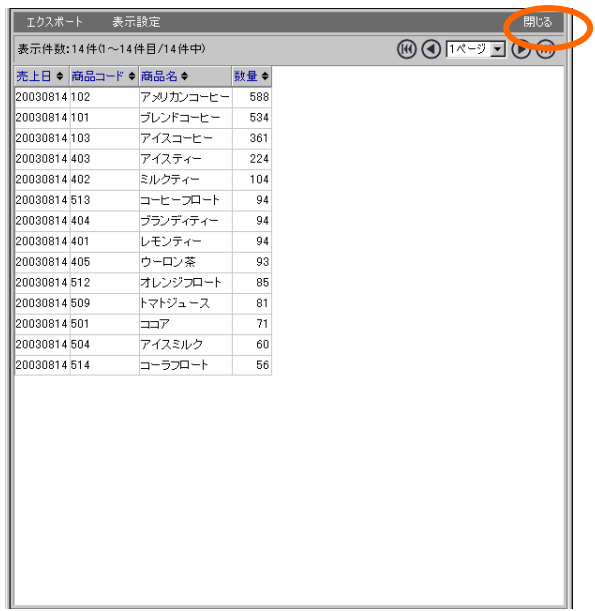

 $\overline{\mathbf{3}}$  , and the contract of  $\overline{\mathbf{3}}$  , and the contract of  $\overline{\mathbf{3}}$  , and  $\overline{\mathbf{4}}$ 

 $[-1, 1]$ 

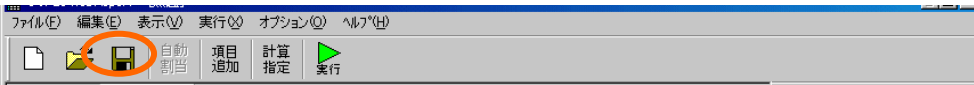

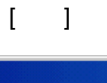

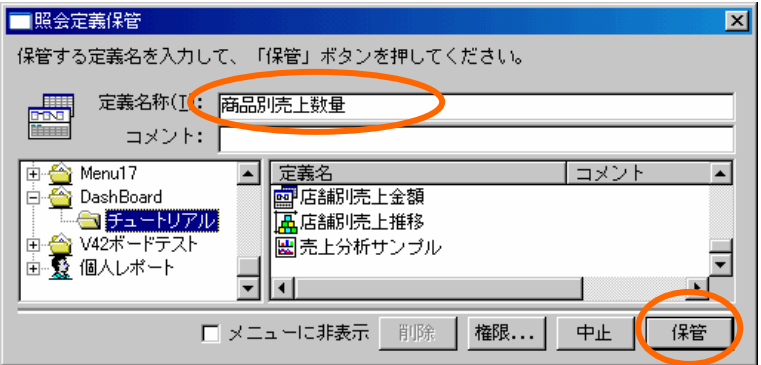

 $[1]$   $[1]$   $[1]$ 

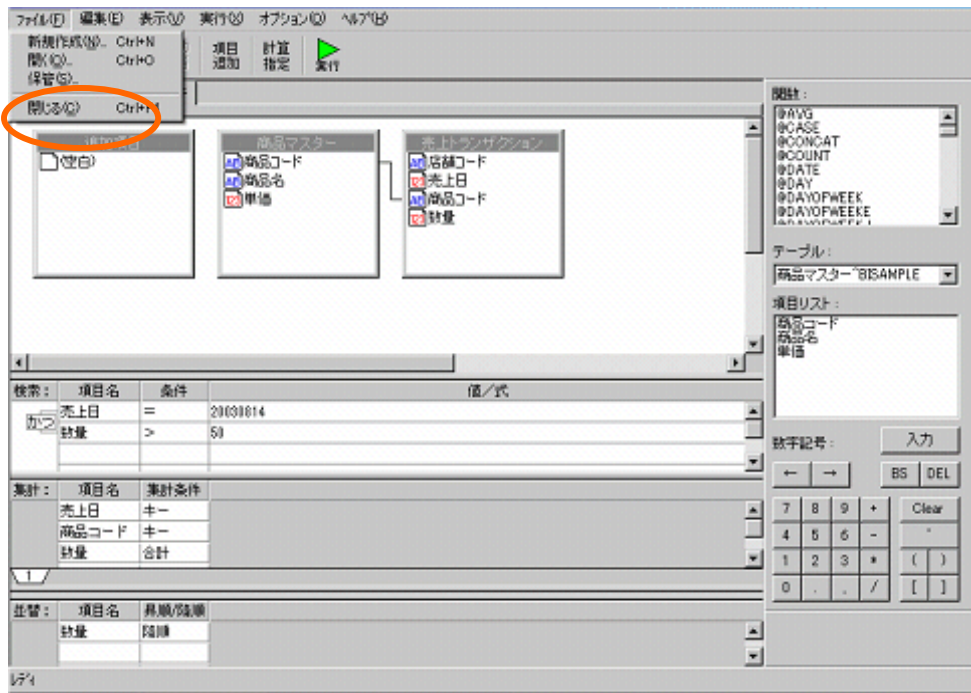

# <span id="page-30-0"></span>**2**

## <span id="page-30-1"></span> $2.1$

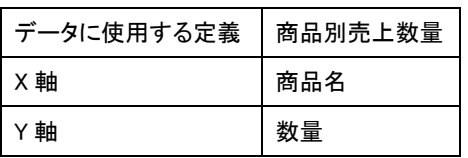

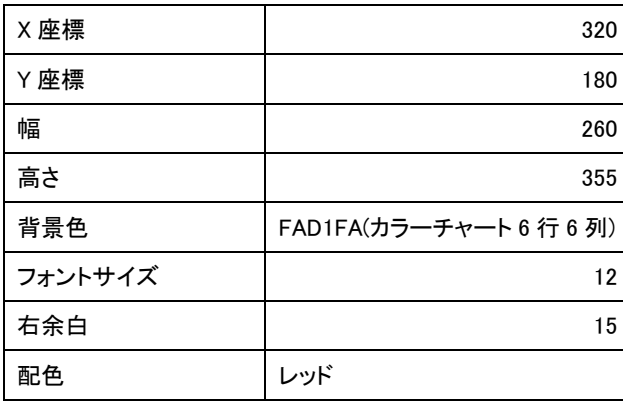

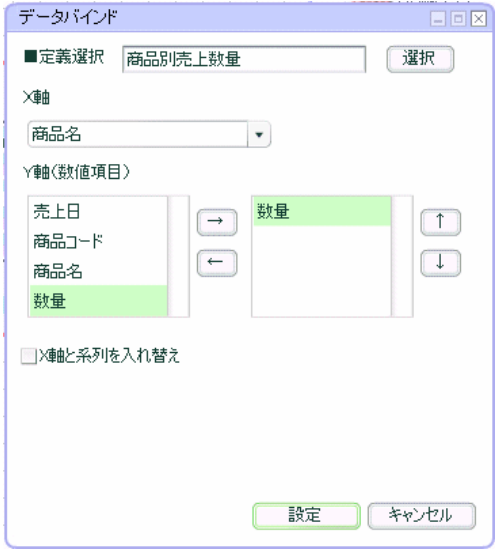

 $\overline{\mathbf{3}}$  , and the contract of  $\overline{\mathbf{3}}$  , and the contract of  $\overline{\mathbf{3}}$  , and  $\overline{\mathbf{4}}$ 

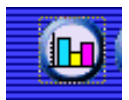

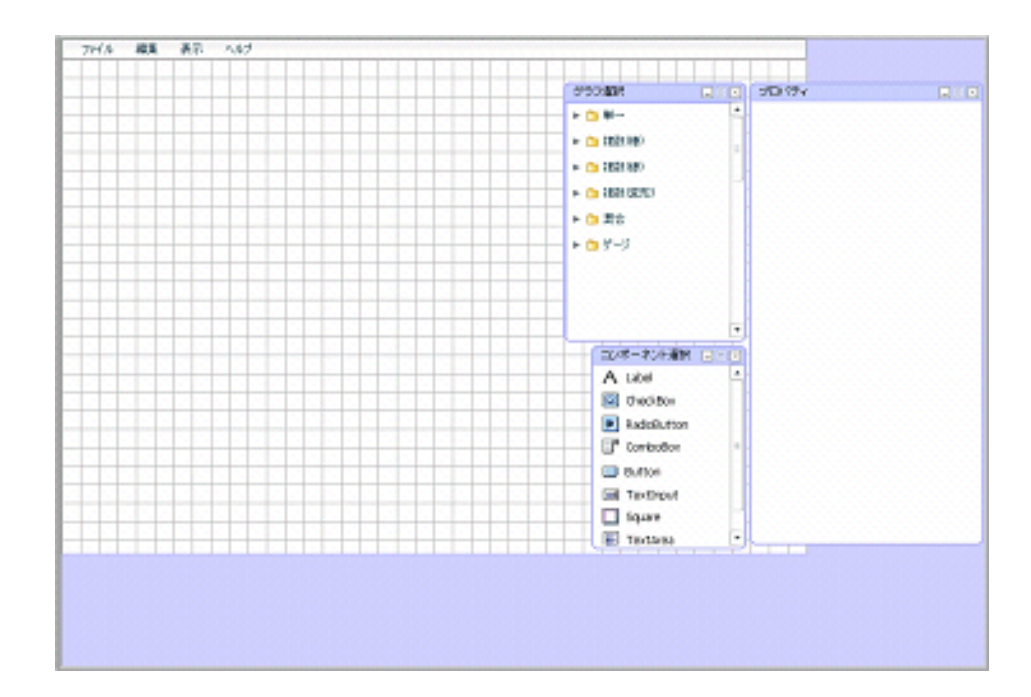

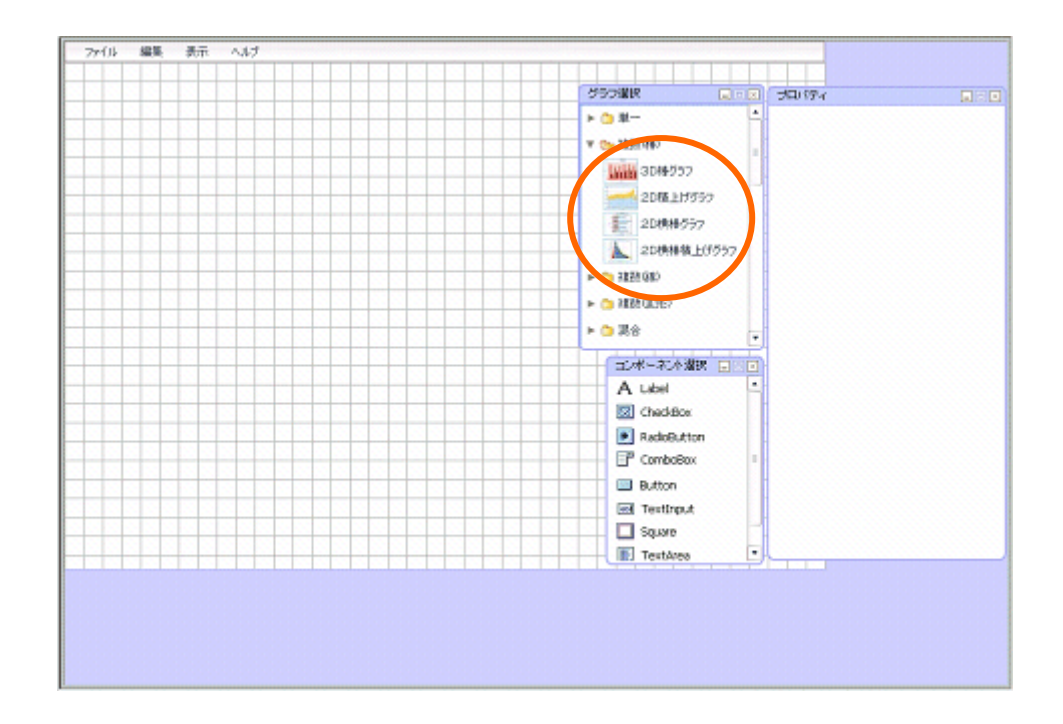

<span id="page-31-0"></span>

**2.2** 設定手順

グラフ配置

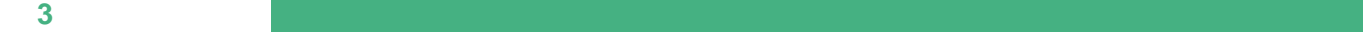

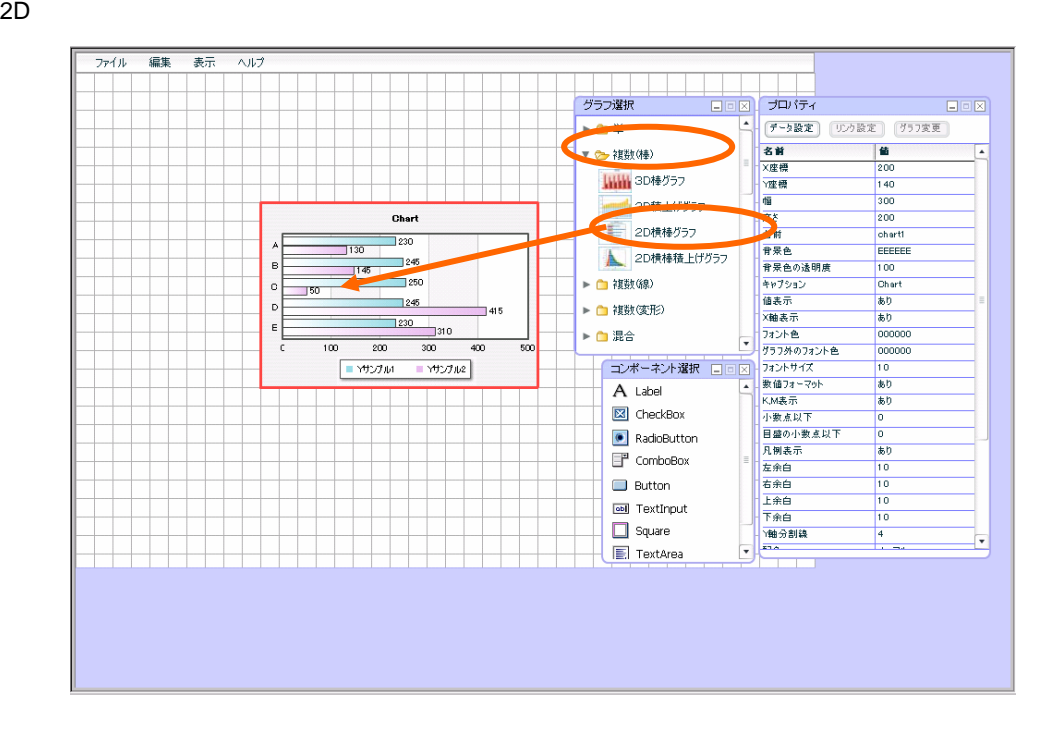

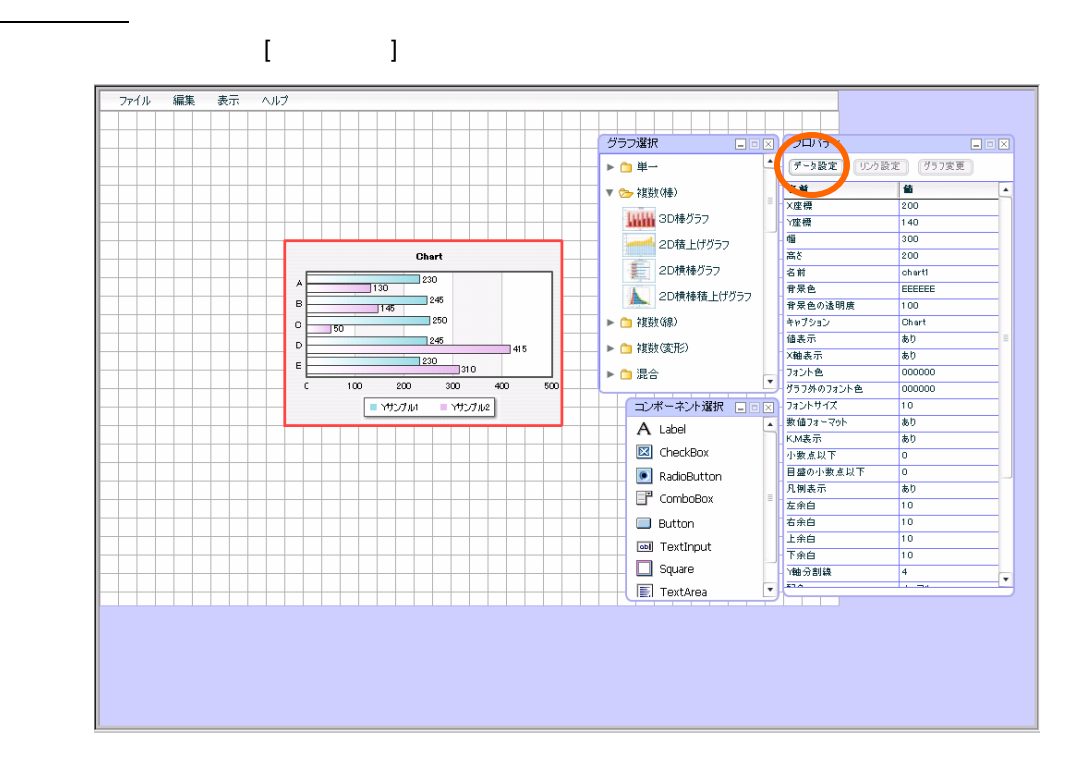

 $29 \equiv$ 

 $[-1, 1]$ 

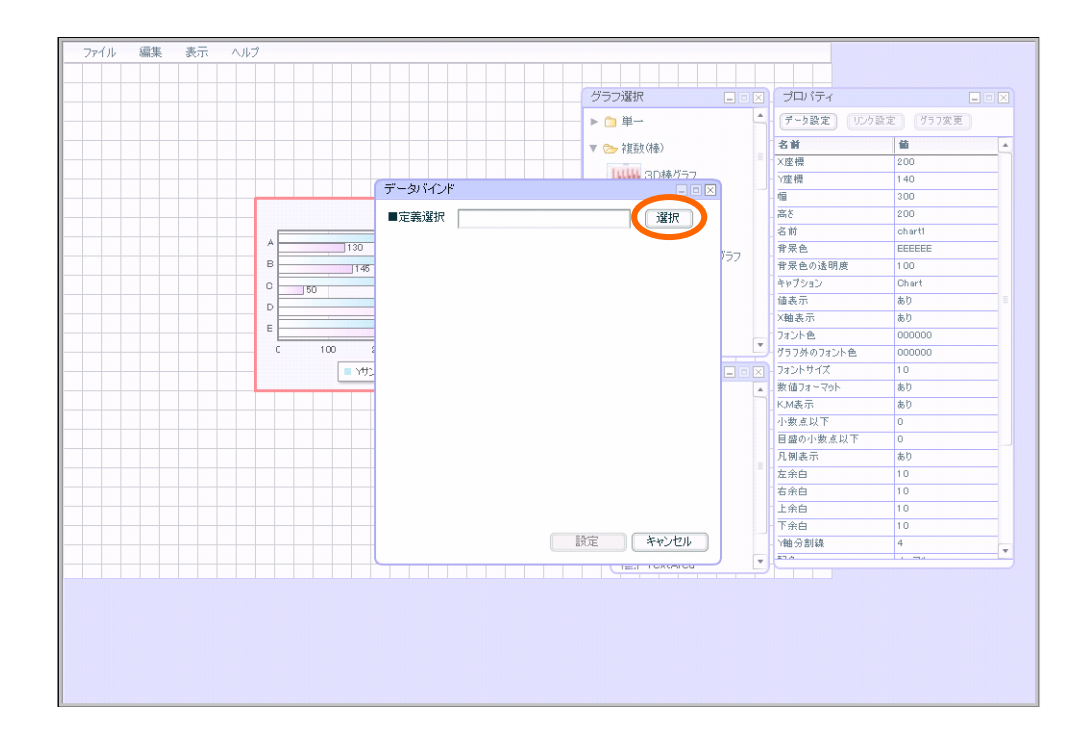

 $1$ 

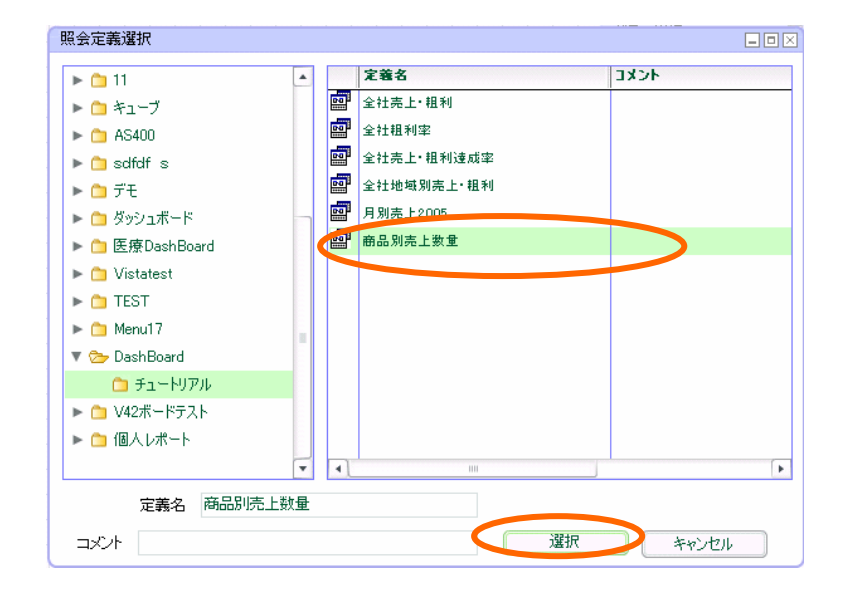

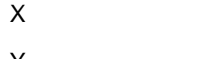

Y A

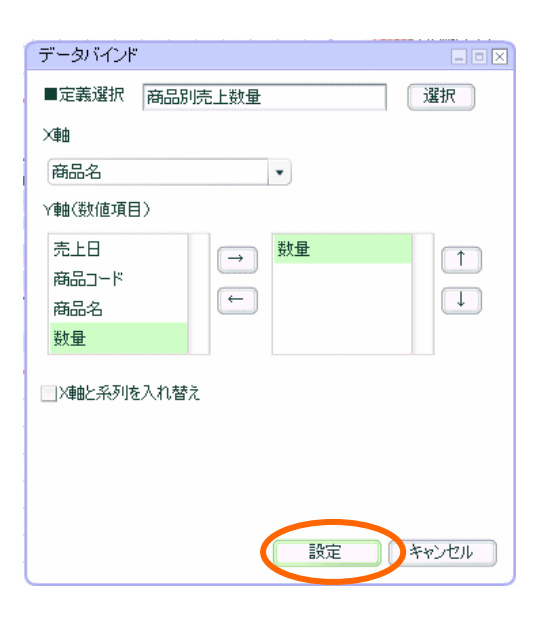

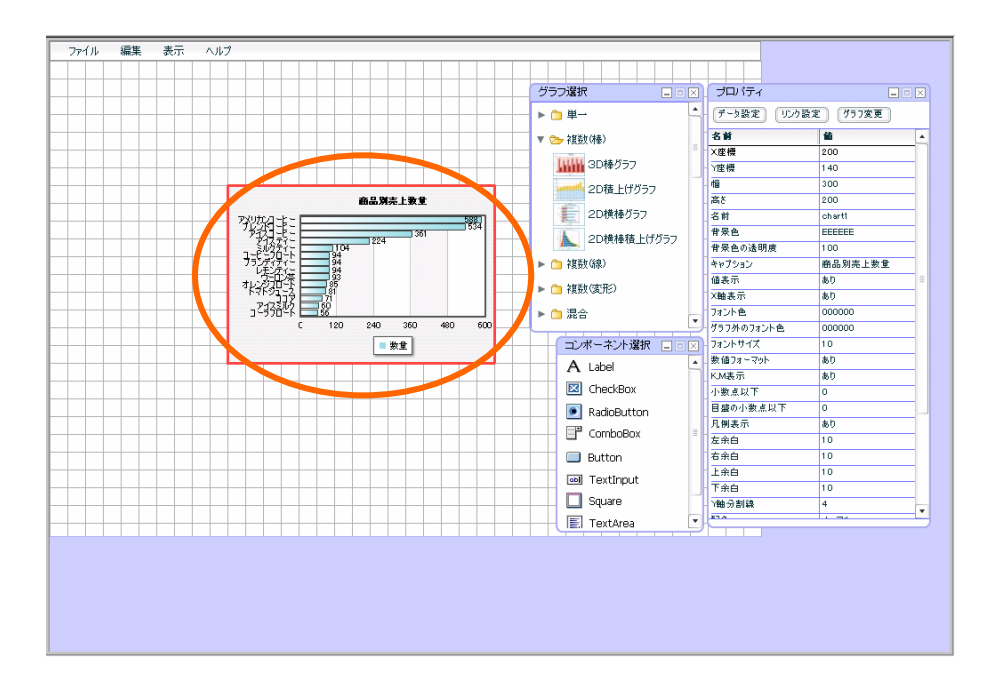

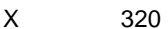

<u> Zamani za Santa Santa Santa Santa Santa Santa Santa Santa Santa Santa Santa Santa Santa Santa Santa Santa San</u>

Y 180

「幅」「260

「高さ」「355

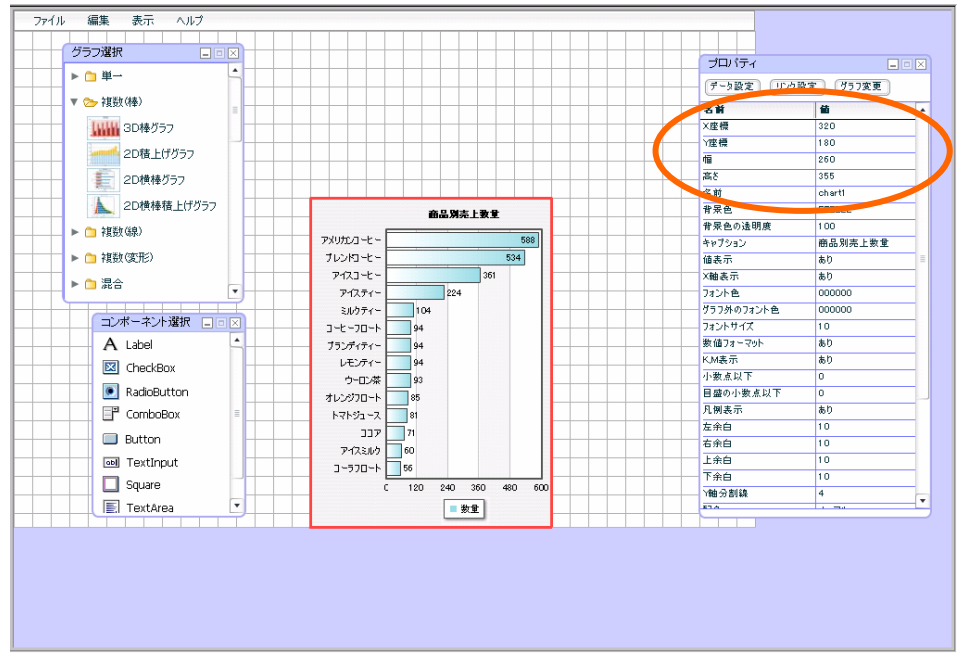

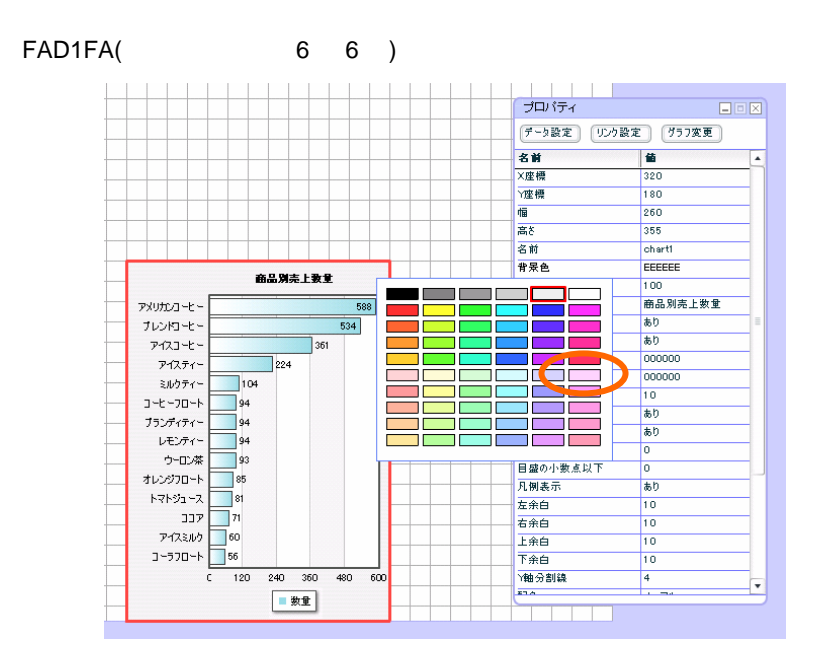
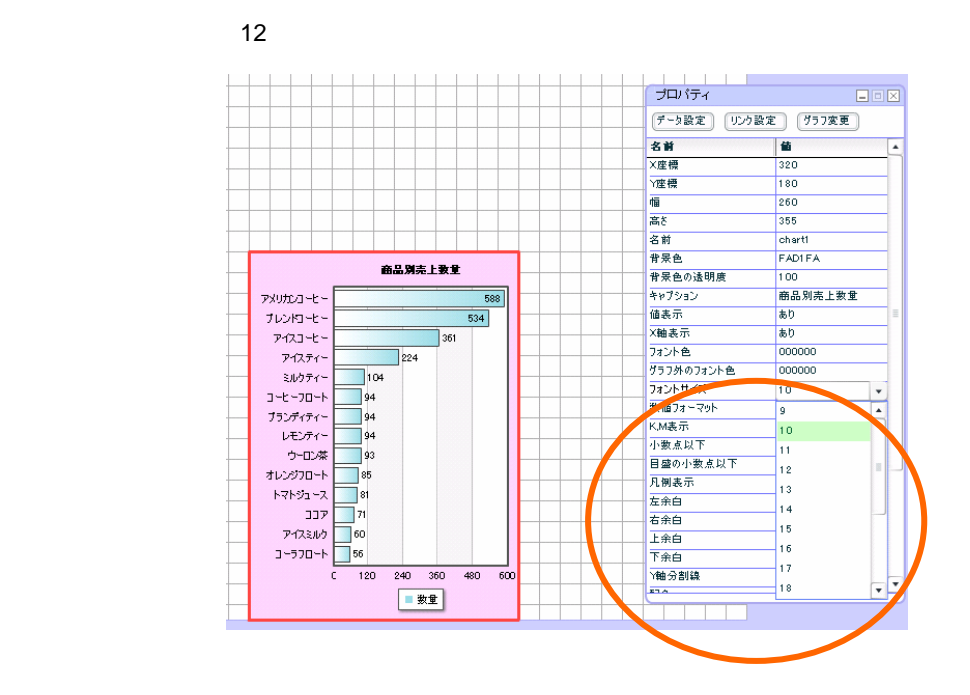

「右余白」「15

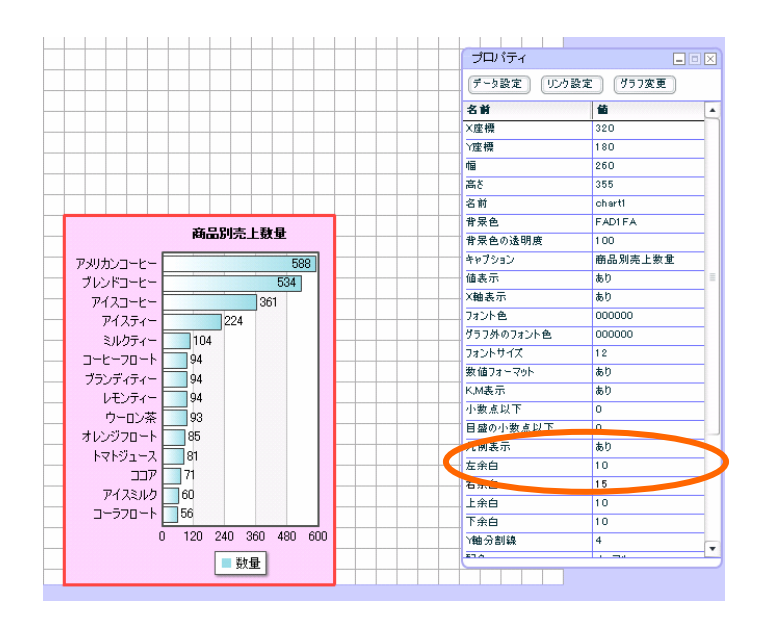

 $33 \equiv$ 

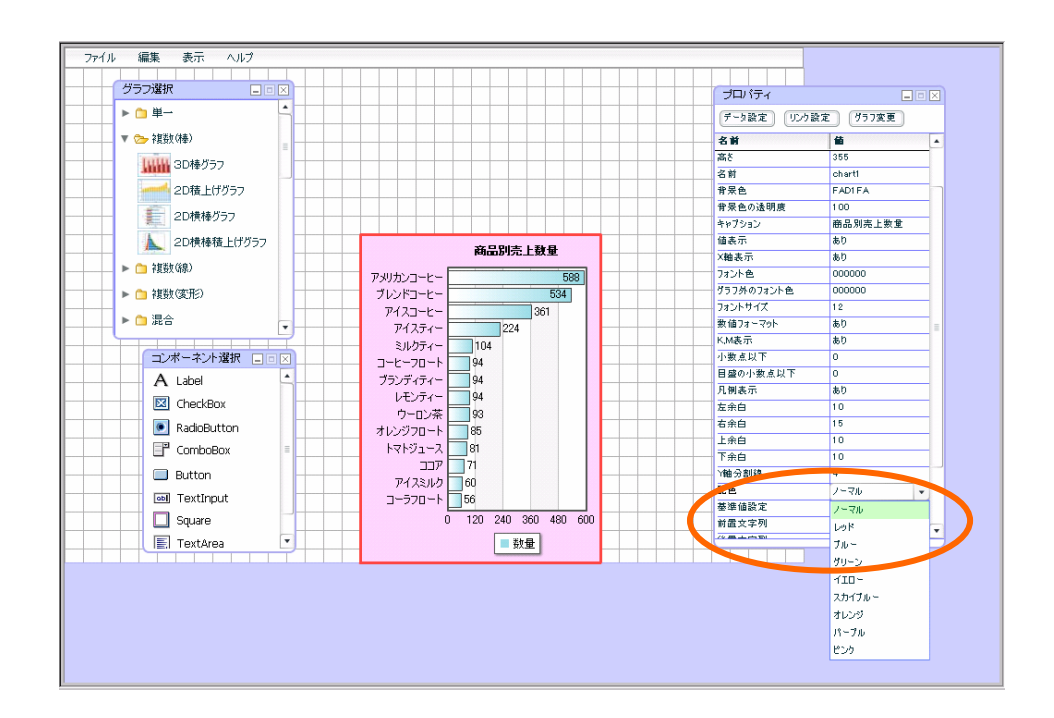

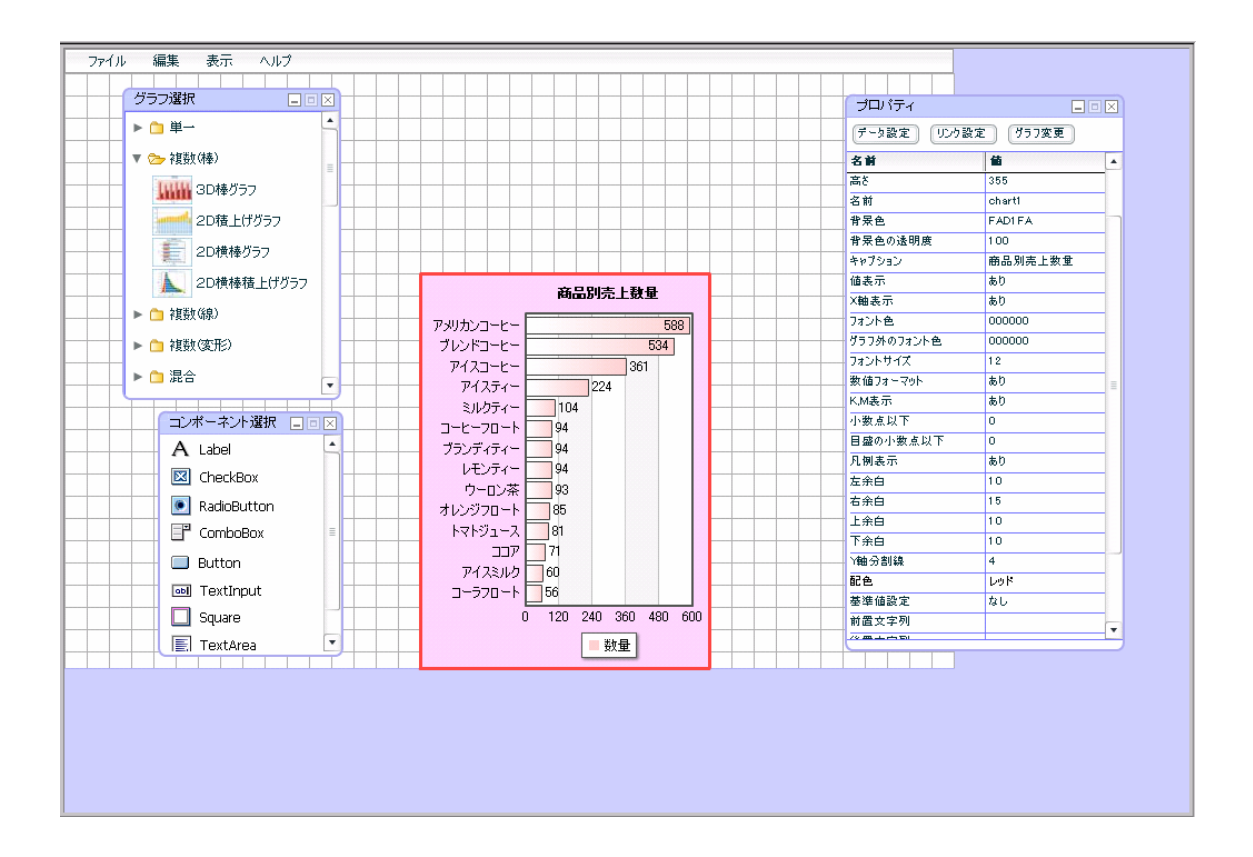

 $\overline{\mathbf{3}}$  , and the contract of  $\overline{\mathbf{3}}$  , and the contract of  $\overline{\mathbf{3}}$  , and  $\overline{\mathbf{4}}$ 

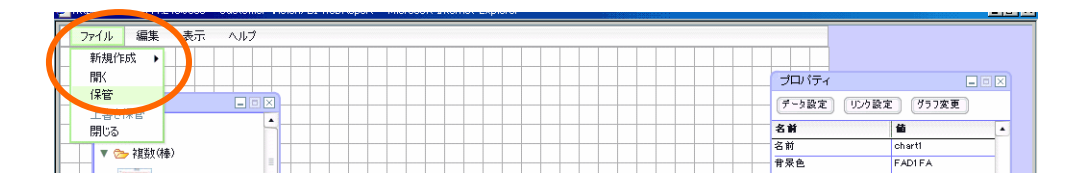

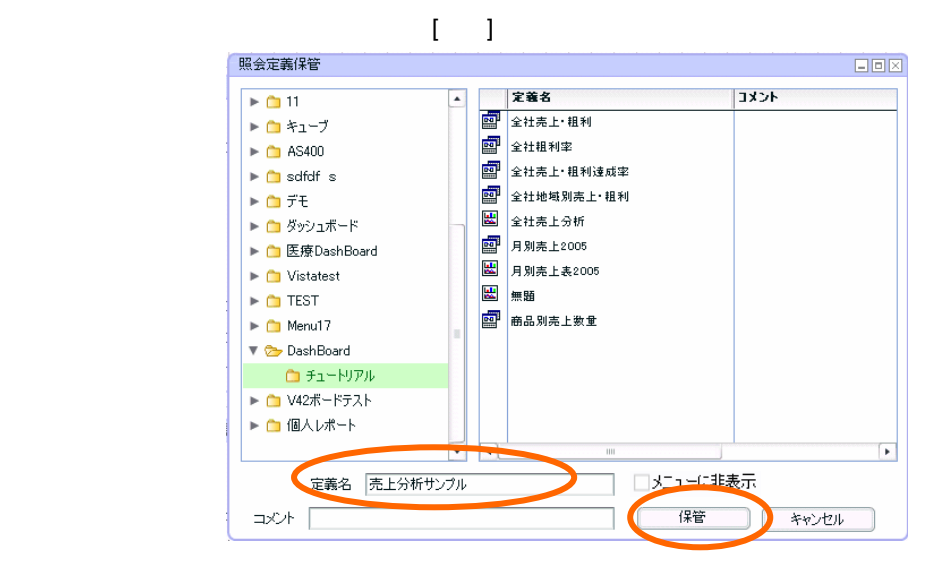

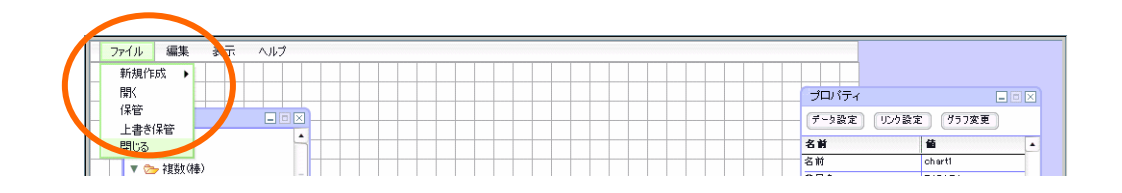

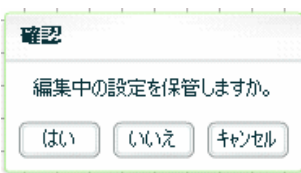

 $\overline{\mathbf{3}}$  , and the contract of  $\overline{\mathbf{3}}$  , and the contract of  $\overline{\mathbf{3}}$  , and  $\overline{\mathbf{4}}$ 

<u>este de la componenta</u>

確認

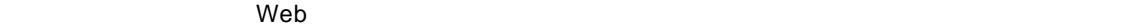

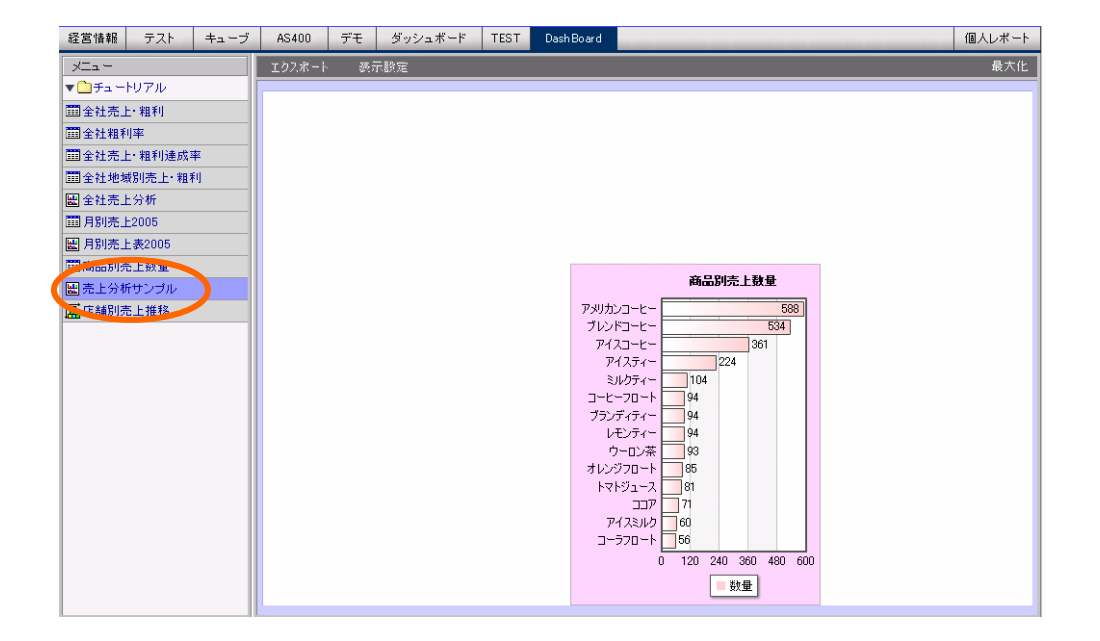

 $\overline{\mathbf{3}}$  3  $\overline{\mathbf{3}}$ 

 $\overline{a}$ 

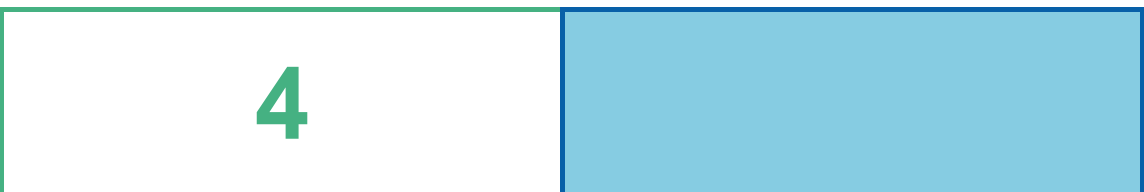

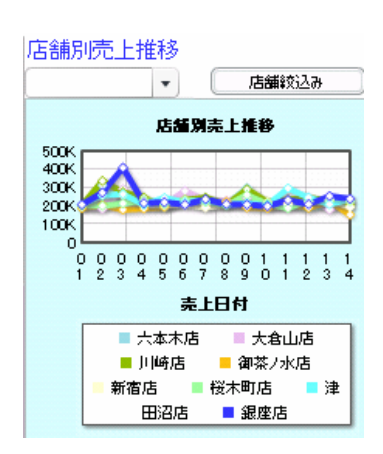

## **1** データ用定義作成

## $1.1$

 $1.2$ 

**4** ● ついこん 宿泊局 売上補充金 でんしゅう こうしん こうしん こうしゅう こうしゅう

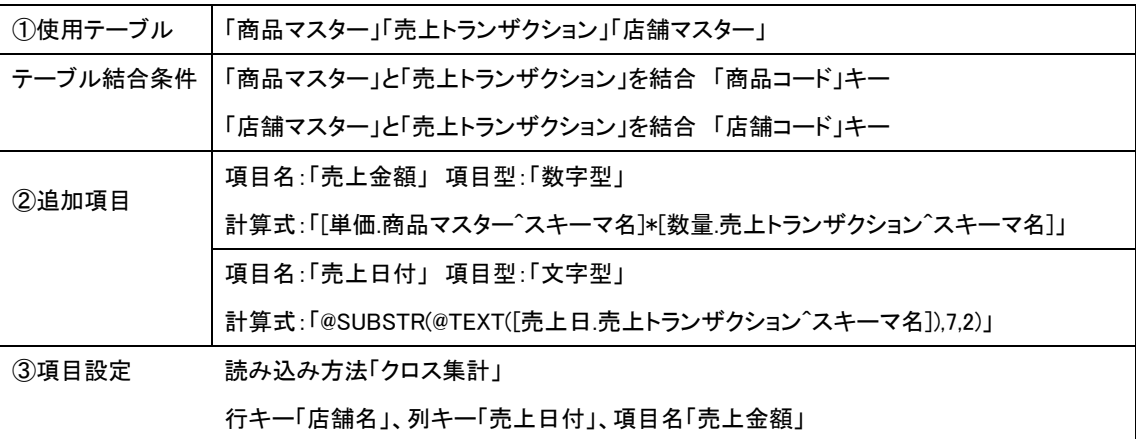

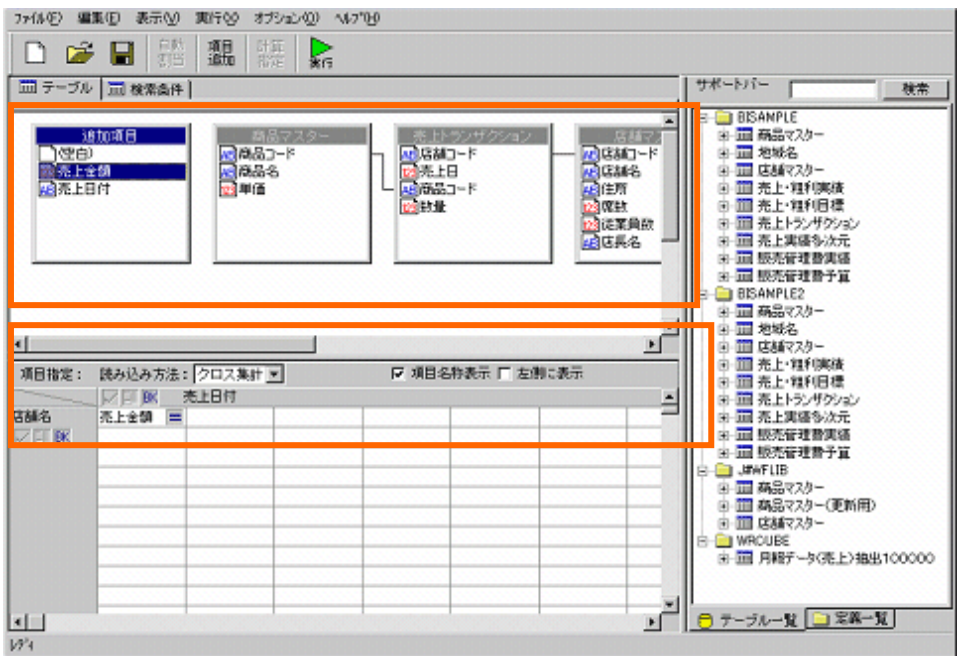

 $\frac{1}{2}$  38

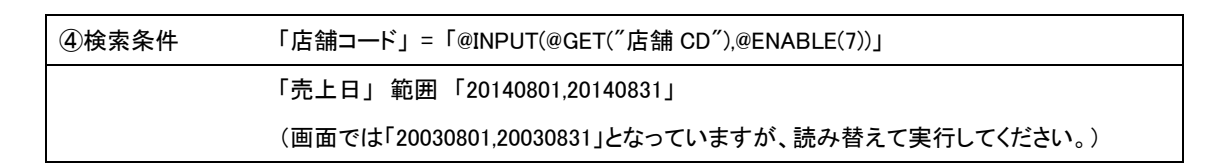

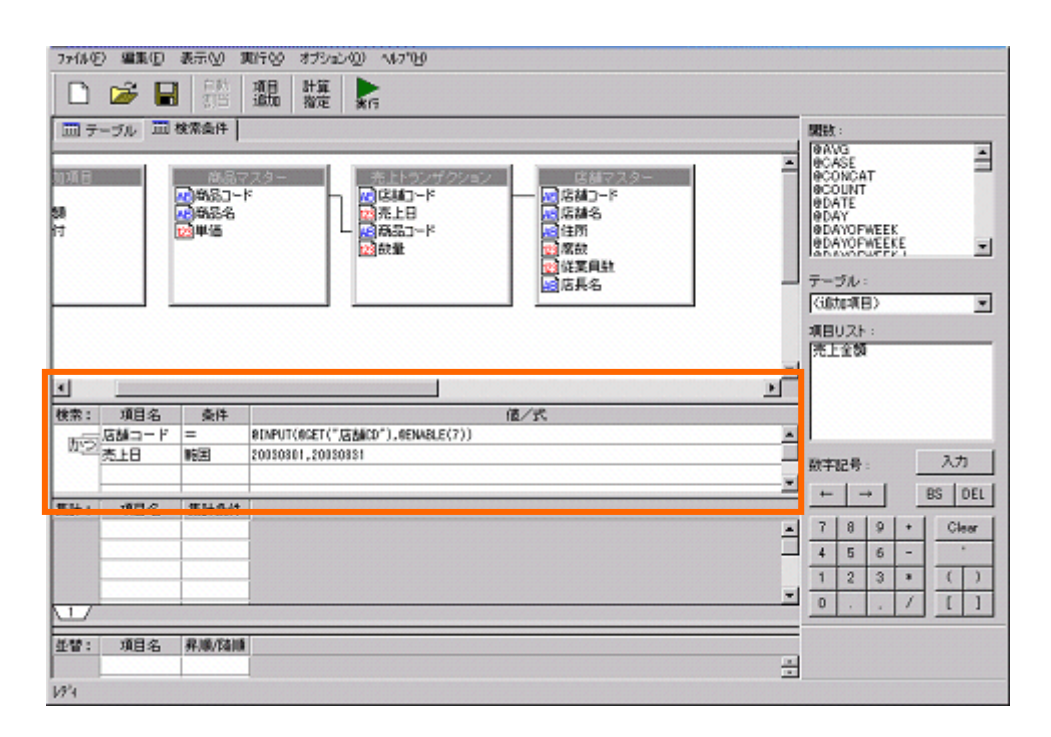

 $1.2$ 

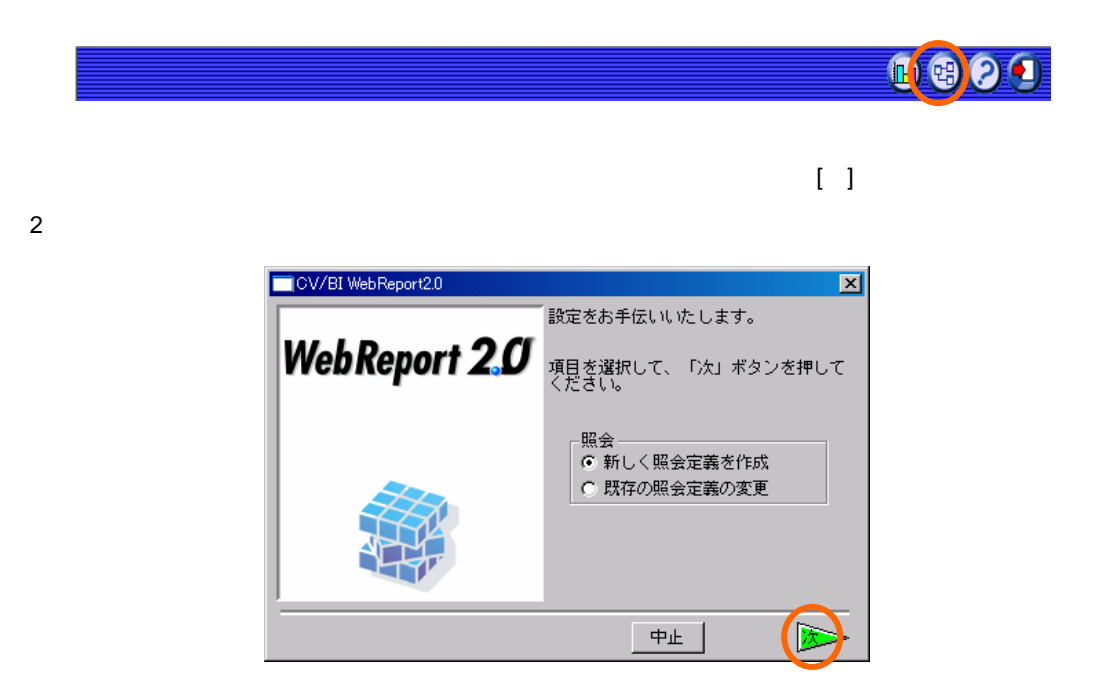

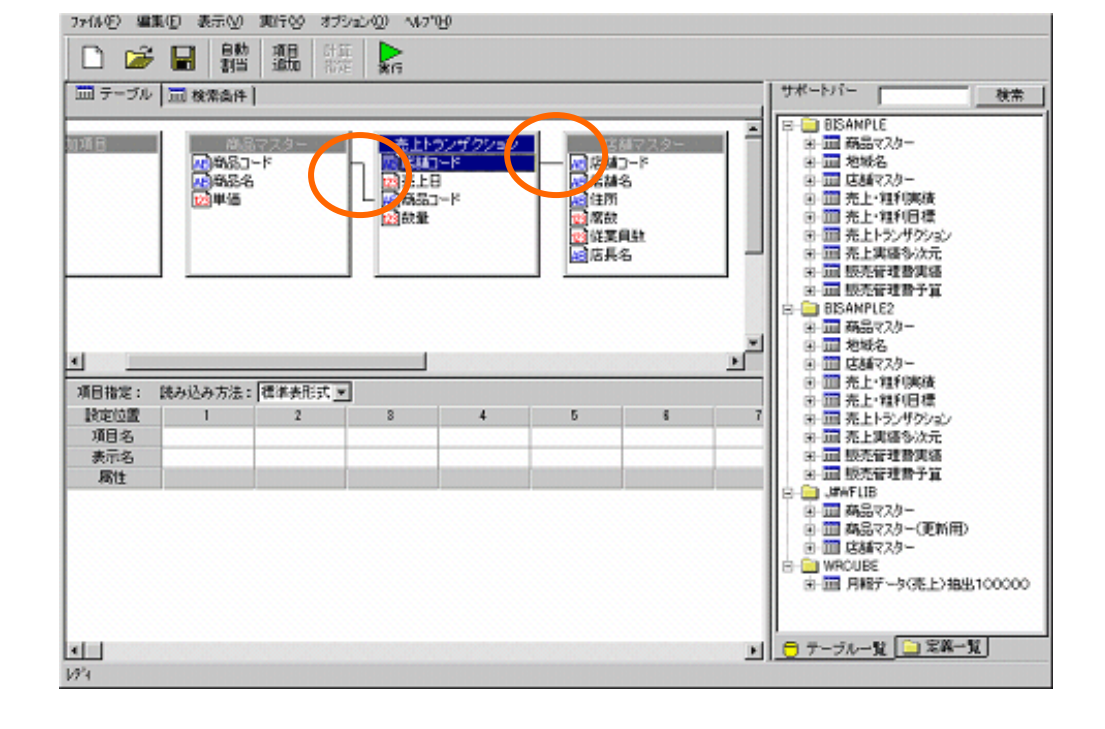

 $40 =$ 

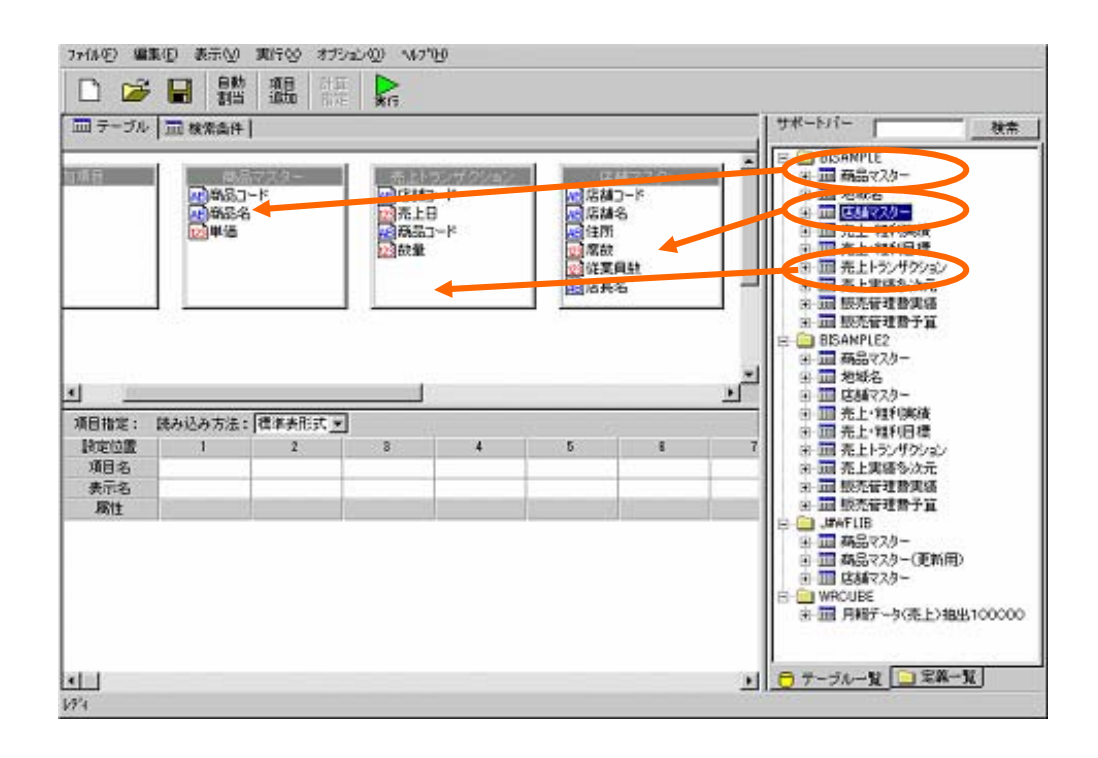

 $\llbracket \cdot \rceil = \llbracket \cdot \rceil = \llbracket \cdot \rceil =$ 

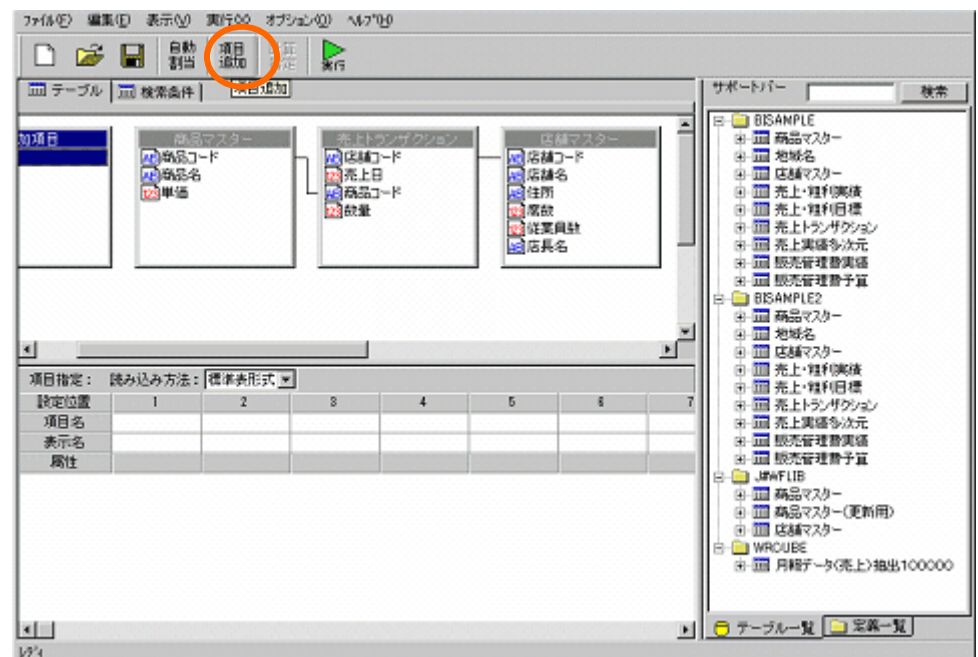

**4** ● ついこん 宿泊局 売上補充金 でんしゅう こうしん こうしん こうしゅう こうしゅう

計算式:「[単価.商品マスター^スキーマ名]\*[数量.売上トランザクション^スキーマ名]

 $[$   $]$ 

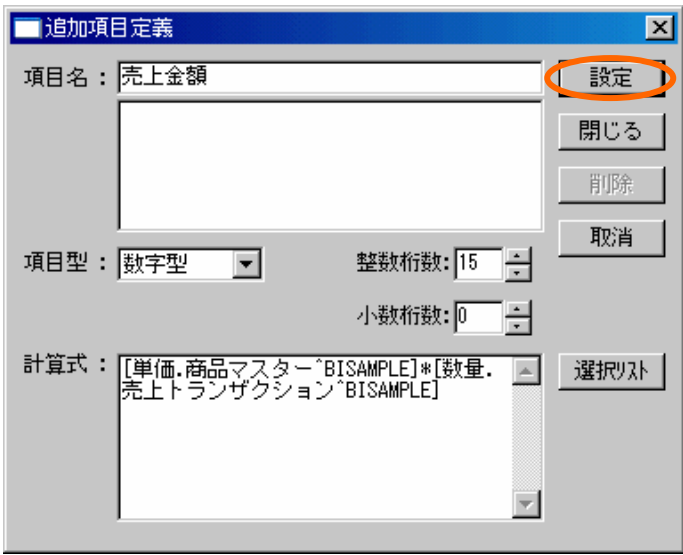

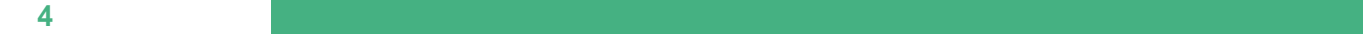

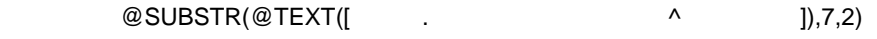

 $\bar{\rm I} = 1$ 

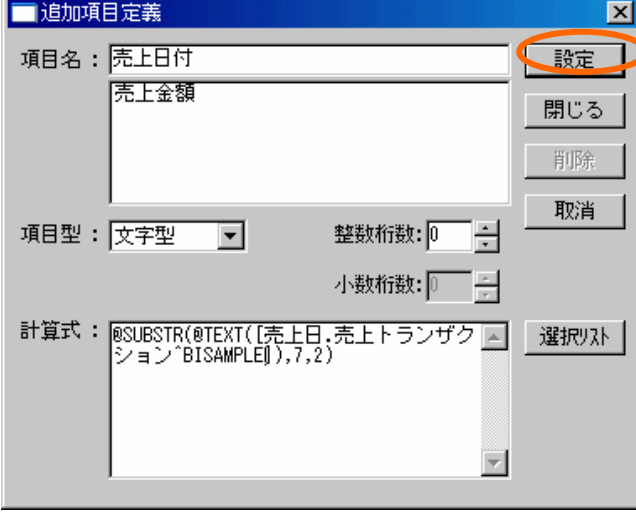

 $\| \mathbf{I} \| = \mathbf{I} \|$ 

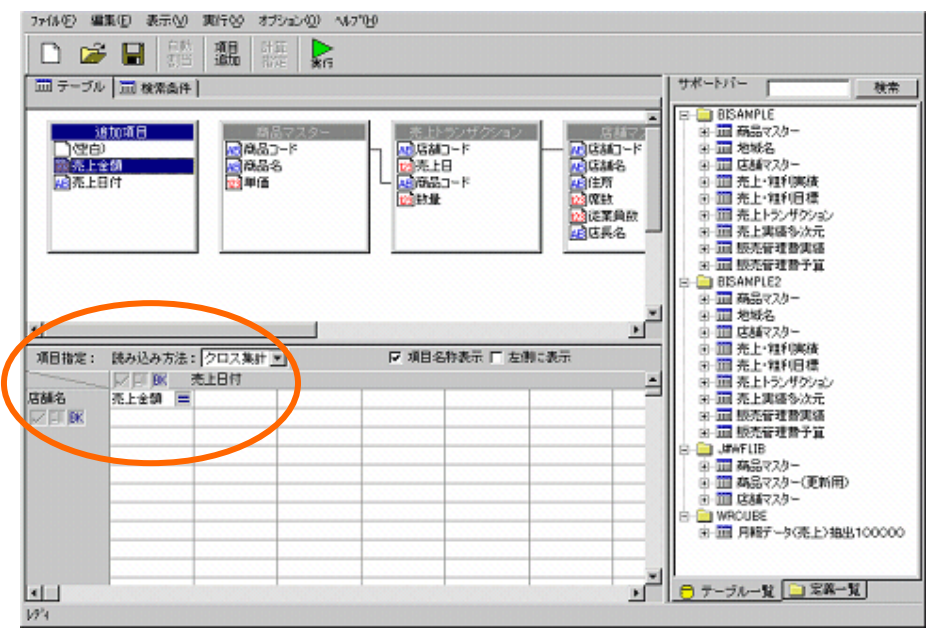

#### $=$  @INPUT(@GET(" CD"),@ENABLE(7))

「売上日」範囲「20140801,20140831

20030801,20030831 7:446) 編集(D) 表示(V) 実行(V) オプション(D) へ47700 □□□□□■■  $\mathbb{R}$ **MER:**<br>00AVG<br>00ASE<br>00AVG<br>00AYTE<br>0DAYOFWEEK<br>0DAYOFWEEK<br>0DAYOFWEEK<br>0DAYOFWEEK □テーブ □検索条件 Ξ ||<br>||2||2||4||コード<br>||2||高品コード<br>|- 2||高品コード<br>||2||お菓 E 1116 <mark>の</mark>第33-ド<br>アラ53名<br>アルチ酒 ĭ 店舗マスター 商品マスター |展店舗コード<br>|展店舗名<br>|展店舗名<br>|展店長名 i. 킈 テーブル (disterill B) ⊻ -<br>項目Uスト:<br>|売上全額  $\frac{\sum_{i=1}^{n} x_i}{\sum_{i=1}^{n} x_i}$ ×1 道示 BINPUT(#CET("店舖CD"),#ENABLE(7)) È 20030801,20030881  $λ$ 数字配号: 븨  $\leftarrow$  |  $\rightarrow$  | BS | DEL | **第十: 項目名 第計条件**  $\overline{\mathbb{L}}$  $7 | 8 | 9 | + | 3$  $\begin{array}{c|cccc}\n4 & 5 & 6 & - \\
\hline\n1 & 2 & 3 & * \\
\end{array}$  $\frac{1}{\sqrt{2}}$ 회  $|0|$  $\vert$  /  $|1|1$ ᅲ **亚替: 項目名 昇順/随順** 골  $10^{9}4$ 

 $[$   $]$ 

 $\overline{1}$ 

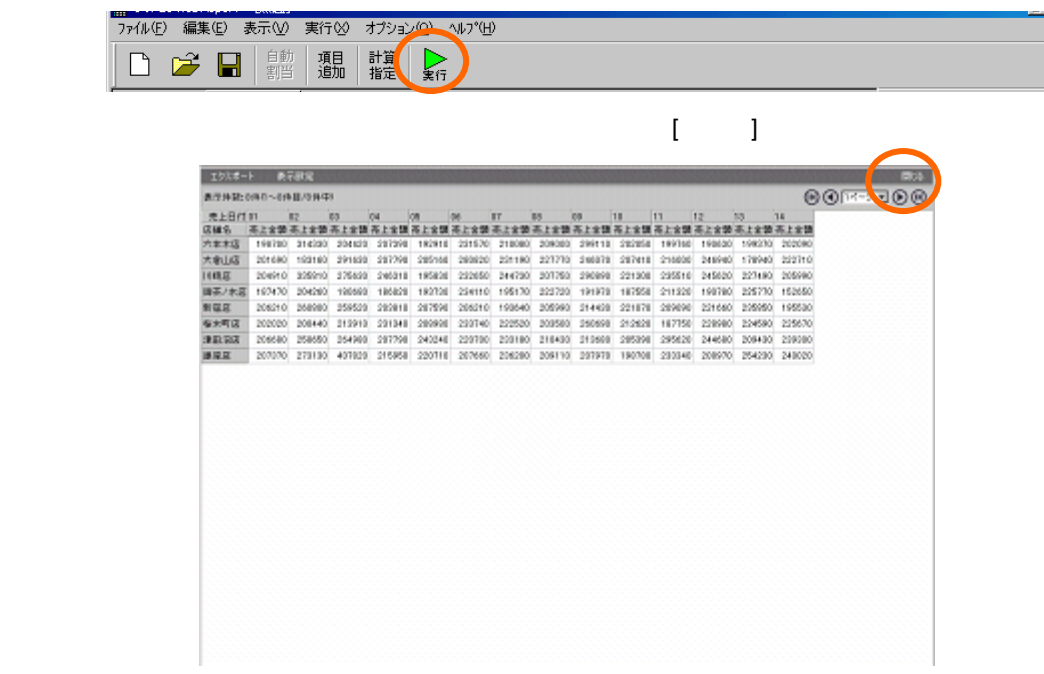

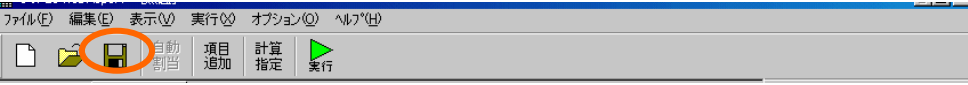

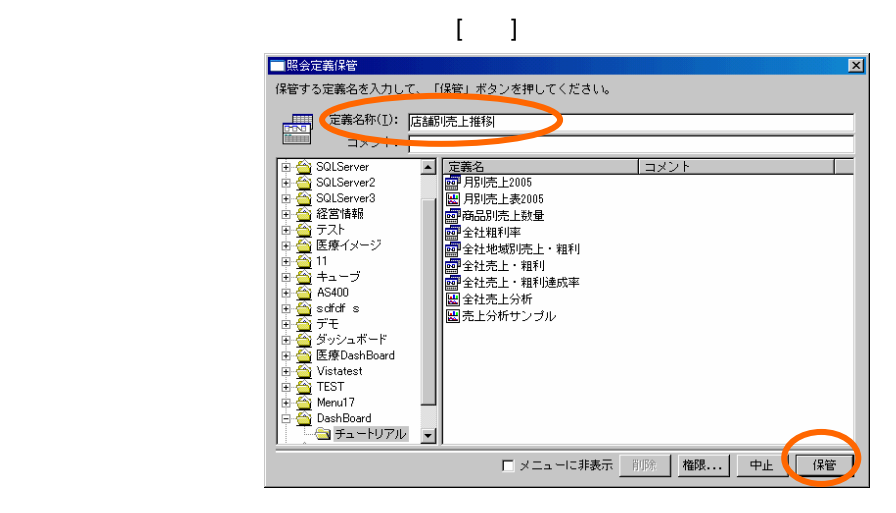

メニューバーの[ファイル] [閉じる]をクリックし、定義設定ダイアログを終了させます。

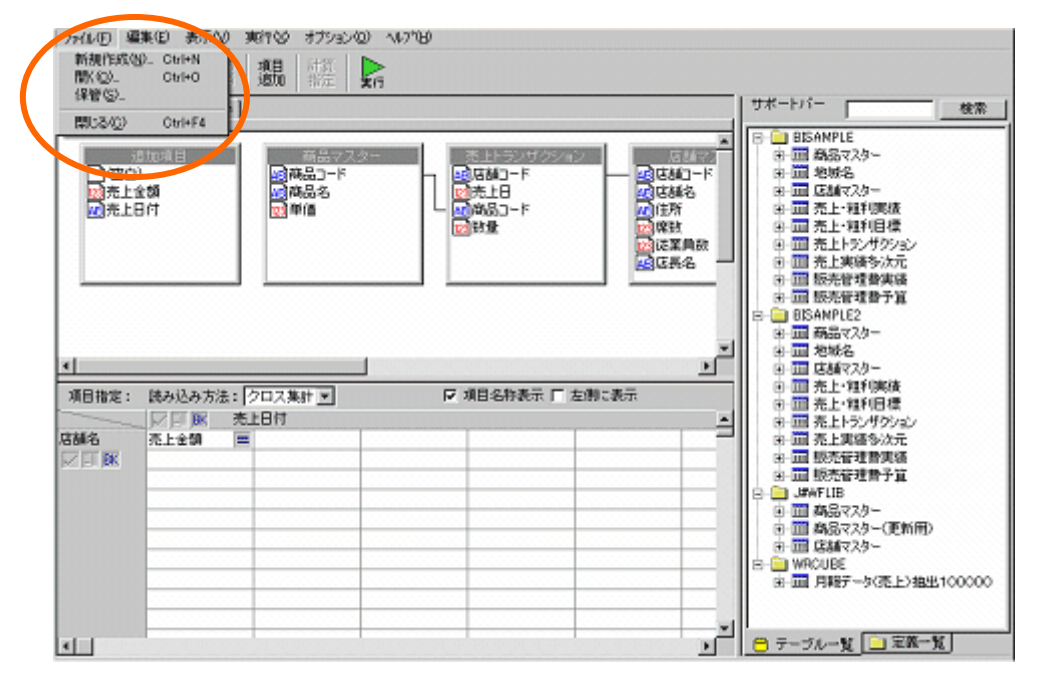

# **2**

## **2.1** 設定内容

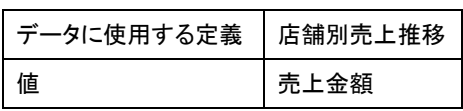

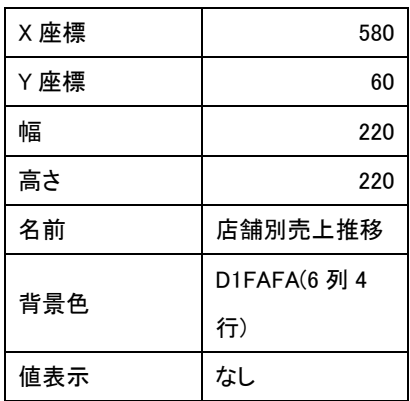

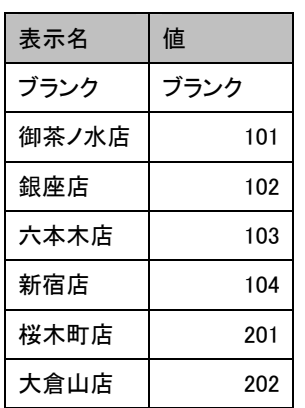

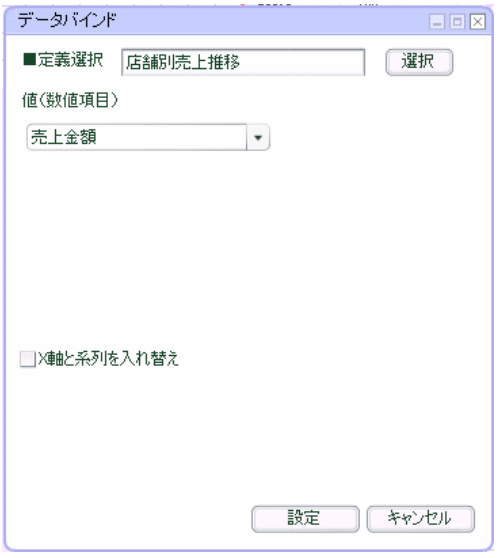

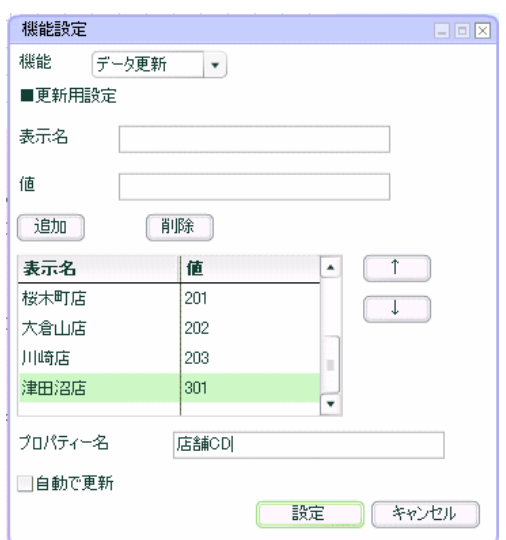

-

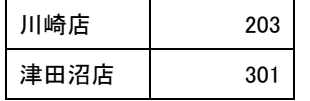

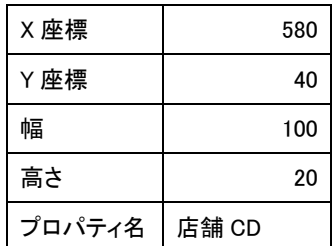

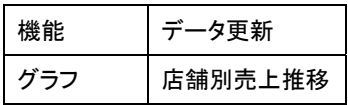

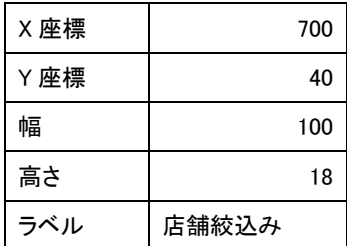

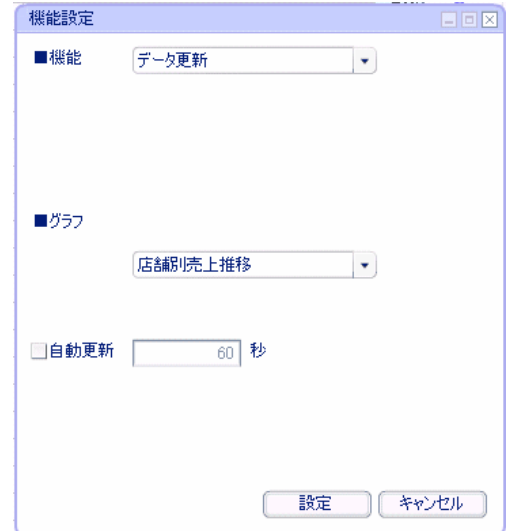

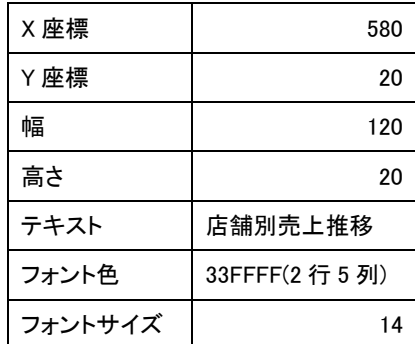

**Contract Contract Contract Contract** 

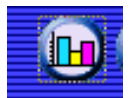

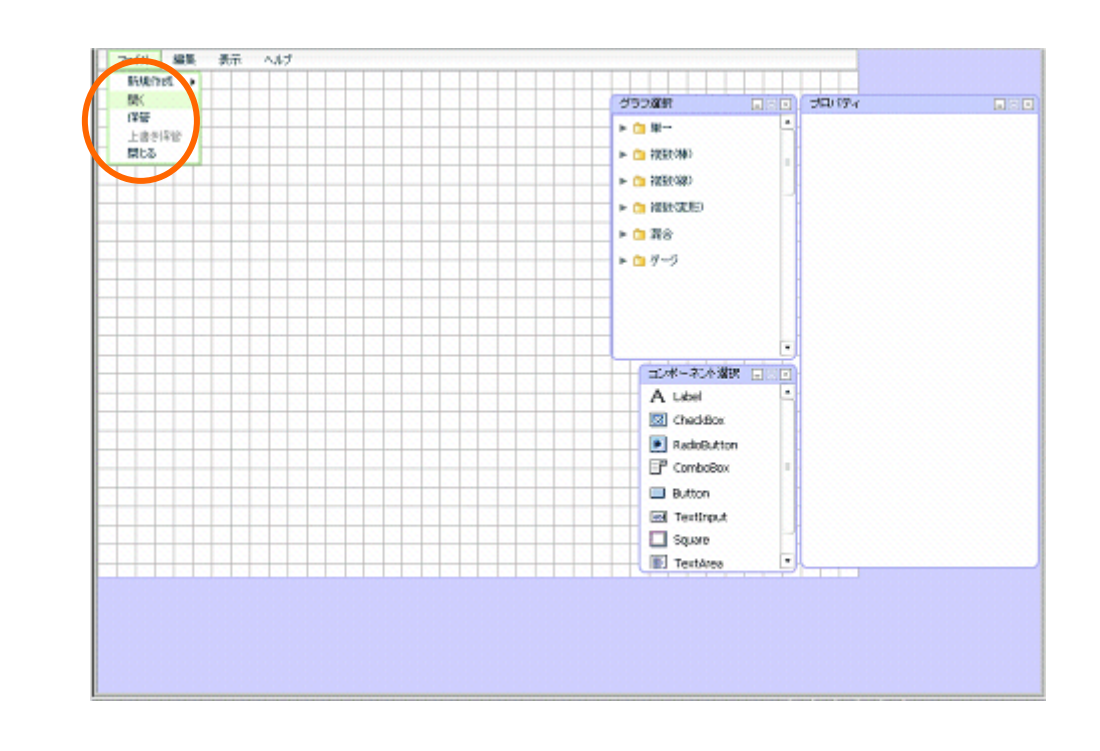

前章の続きからグラフを配置します。この章のみ実施する場合には、グラフ配置へお進み下さい。

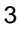

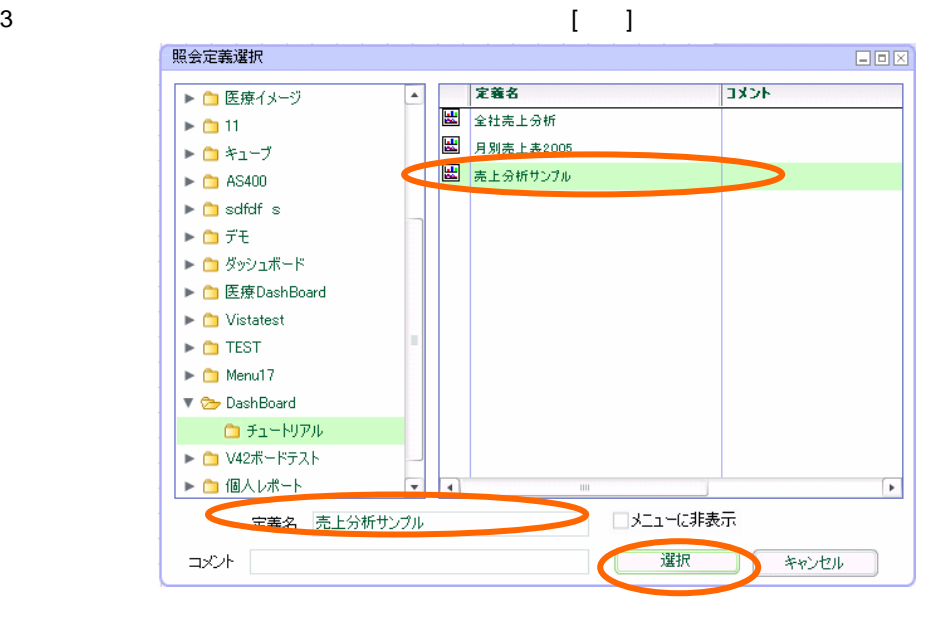

 $47 \equiv$ 

**4** ● ついこん 宿泊局 売上補充金 でんしゅう こうしん こうしん こうしゅう こうしゅう

**2.2** 設定手順

定義作成開始

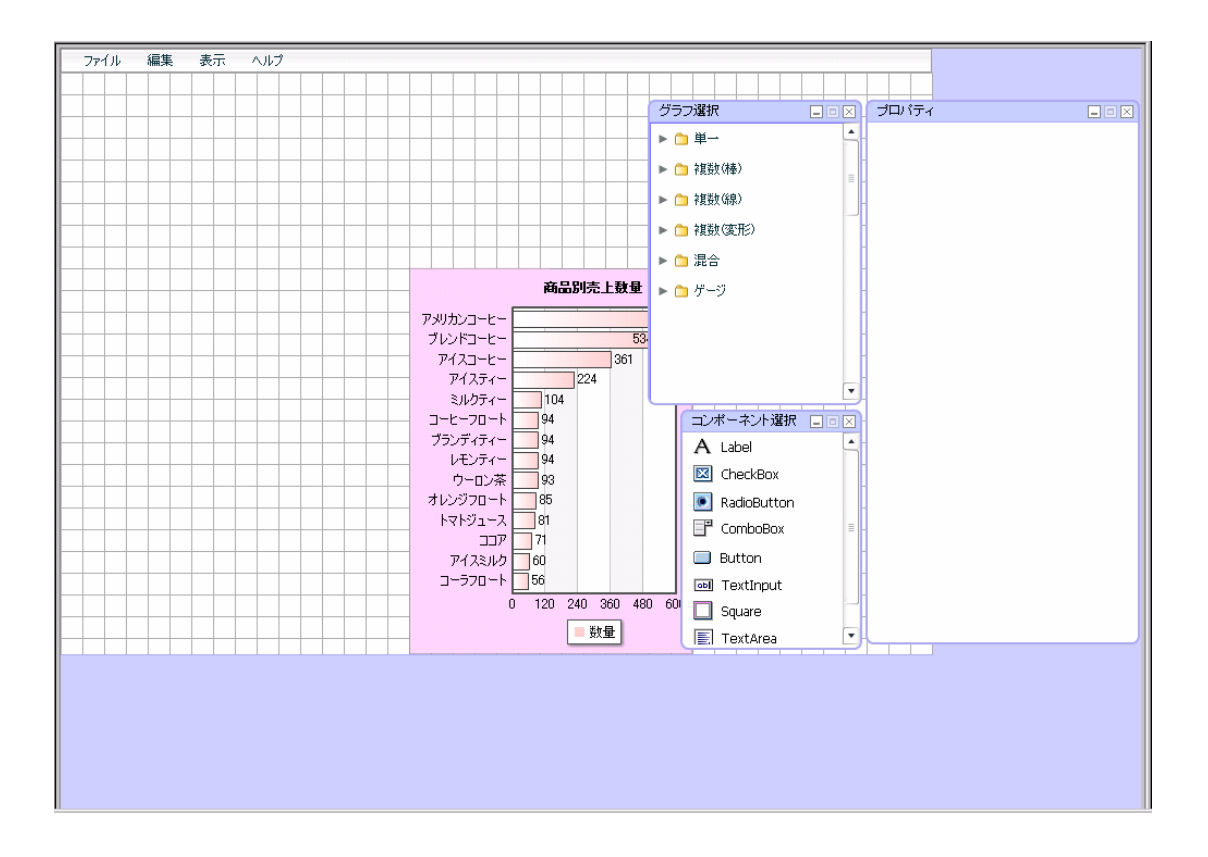

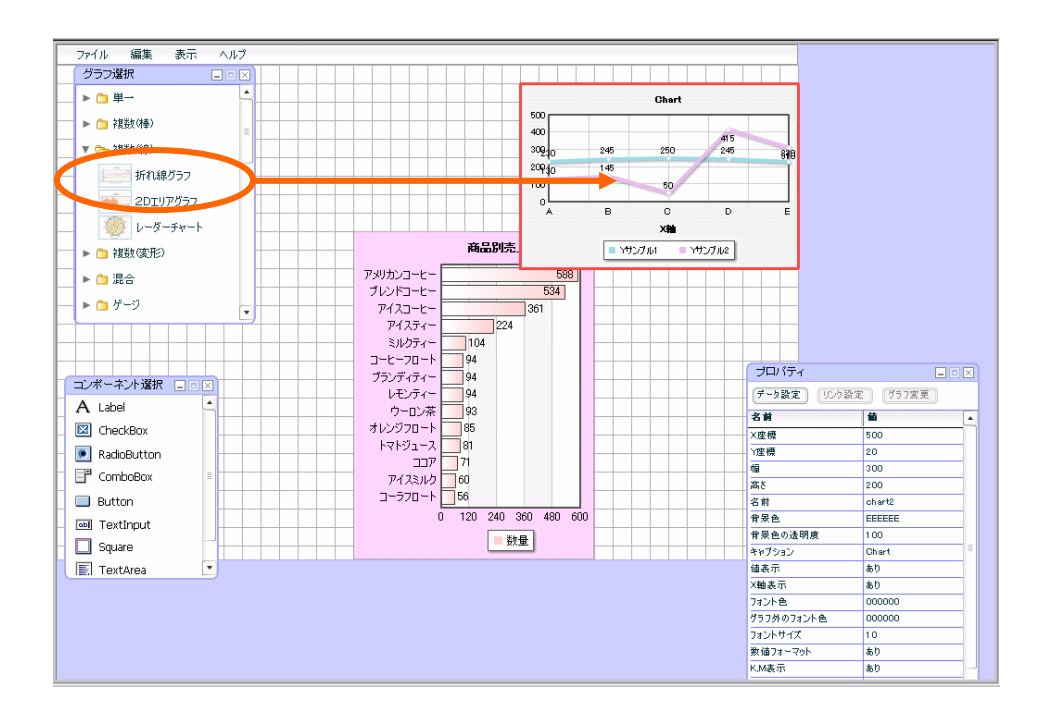

 $[$   $]$ 

<u>Second Communication</u>

表示されたダイアログで[選択]ボタンをクリックします。

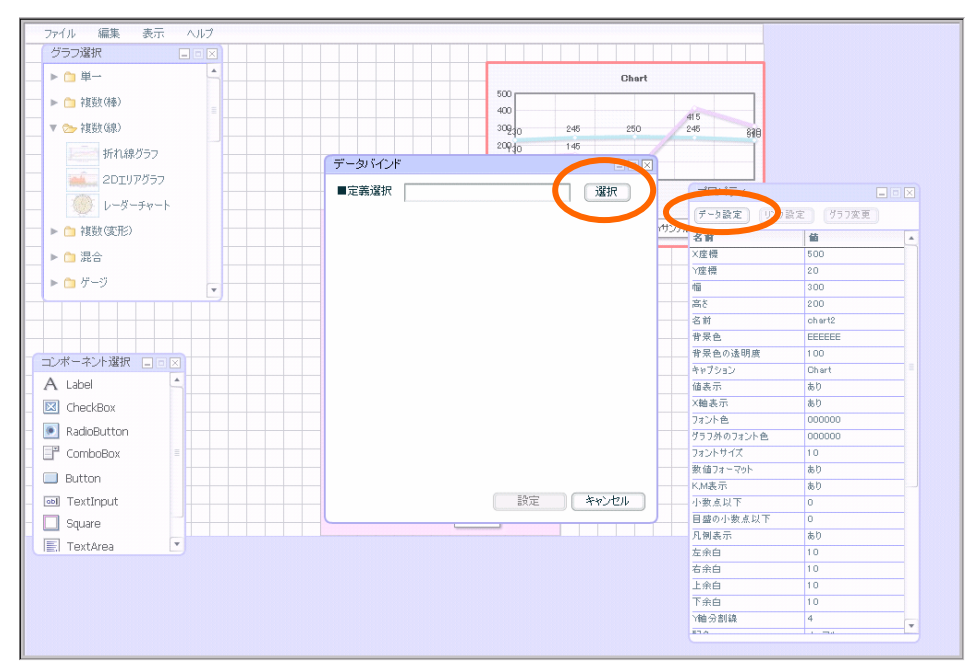

**4** ● ついこん 宿泊局 売上補充金 でんしゅう こうしん こうしん こうしゅう こうしゅう

<u>de de la consta</u>

 $49 \equiv$ 

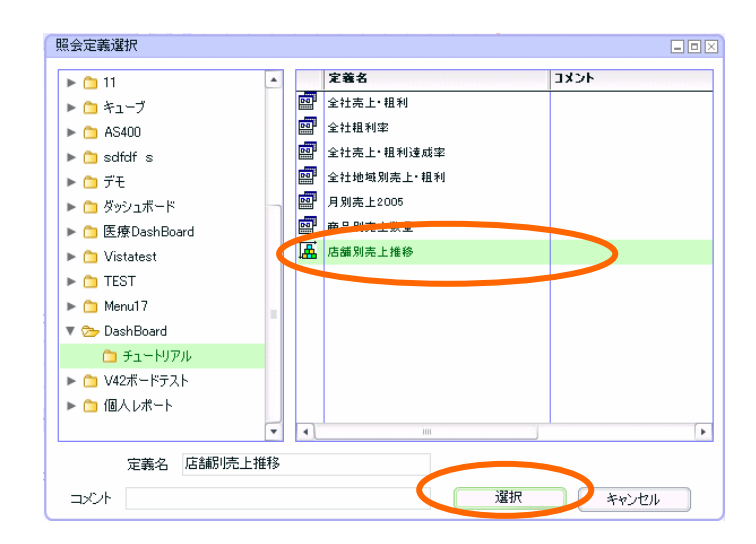

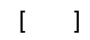

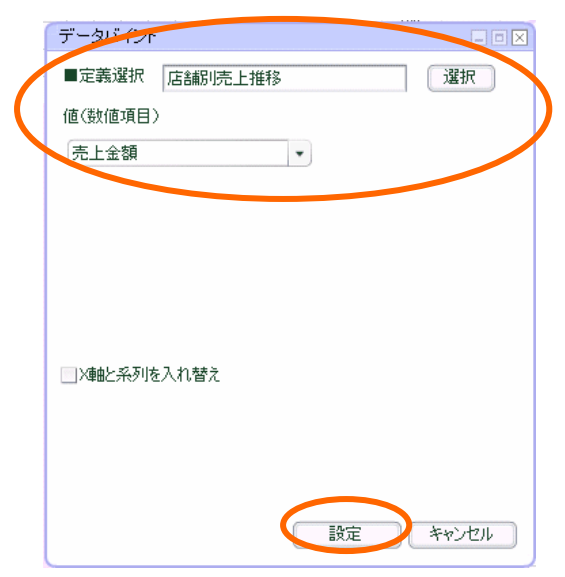

 $=$  50  $=$ 

<u> Zamani za Santa Santa Santa Santa Santa Santa Santa Santa Santa Santa Santa Santa Santa Santa Santa Santa San</u>

-<br>ファイル 編集 表示 ヘルプ<br>| グラフ選択 - ロロド  $\triangleright$   $\bigcap$  #-店舗別売上推移 ▶ ( 複数(棒) en 1998<br>1999: Paul Bau Bau <sup>Shik</sup>er Kaca <mark>Shik</mark>er Shiker Kacamatan<br>1999: Shikoda cara Barangan Shikar Shiker Kacamatan ▼ → 複数線) | 新れ線グラフ **ALL** 2DIUT/57 亮上日付  $\sum_{k=1}^{\infty} 1 - 5 - 5 + -1$ -<br>29設定 | (957変更 ) 商品別売 ▶□複数(変形) Ŀ  $\overline{\phantom{a}}$ アメリカンコーヒー<br>ブレンドコーヒー ▶ ● 混合 ×座\* 500 534 市场  $\frac{1}{20}$  $\blacktriangleright \qquad \qquad \square \qquad \forall \neg \forall$ ם<br>-<br>- דלג1ת<br>- דלג 信<br>高さ  $rac{1}{300}$  $361$  $\frac{1}{224}$ 104<br>94<br>94<br>93<br>33 パスティー<br>ミルクティー<br>コーヒーフロート<br>ブランディティー<br>グラフロート<br>オレンジフロート 名前  $\frac{1}{2}$ charta - a m<br>|骨景色<br>|音景色の遠明度 EEEEEE  $100$ \*ャブション<br>値表示<br>X軸表示 |<br>|店舗別高上推線 A Label En I  $\frac{93}{10}$  $\frac{30}{80}$  $\boxed{\mathbf{Z}}$  CheckBox - 7ォント色<br>グラフ外のフォント色<br>フォントサイズ<br>- 数値フォーマット トマトジュース 00000 RadioButton 000000  $\overline{1}$  $\overline{\mathbb{F}}$  ComboBox  $\begin{array}{c} 10 \\ 10 \\ \hline \hline \end{array}$ Pイスミルク 160<br>コーラフロート 166 **Rutton** KM&<del>R</del>  $\frac{1}{40}$ 120 240 360 480 600 - <sub>小数点以下</sub><br>- 小数点以下<br>- 目盛の小数点以下 **all** TextInput ■数量  $\Box$  Square l∗n 凡例表示 **I** TextArea 九州氏<br>左余白<br>右余白  $\frac{10}{10}$  $\frac{1}{10}$ 上余白 エポロ<br>下余白<br>Y軸分割線<br><sup>43点</sup>  $\frac{1}{10}$  $\frac{10}{4}$ F

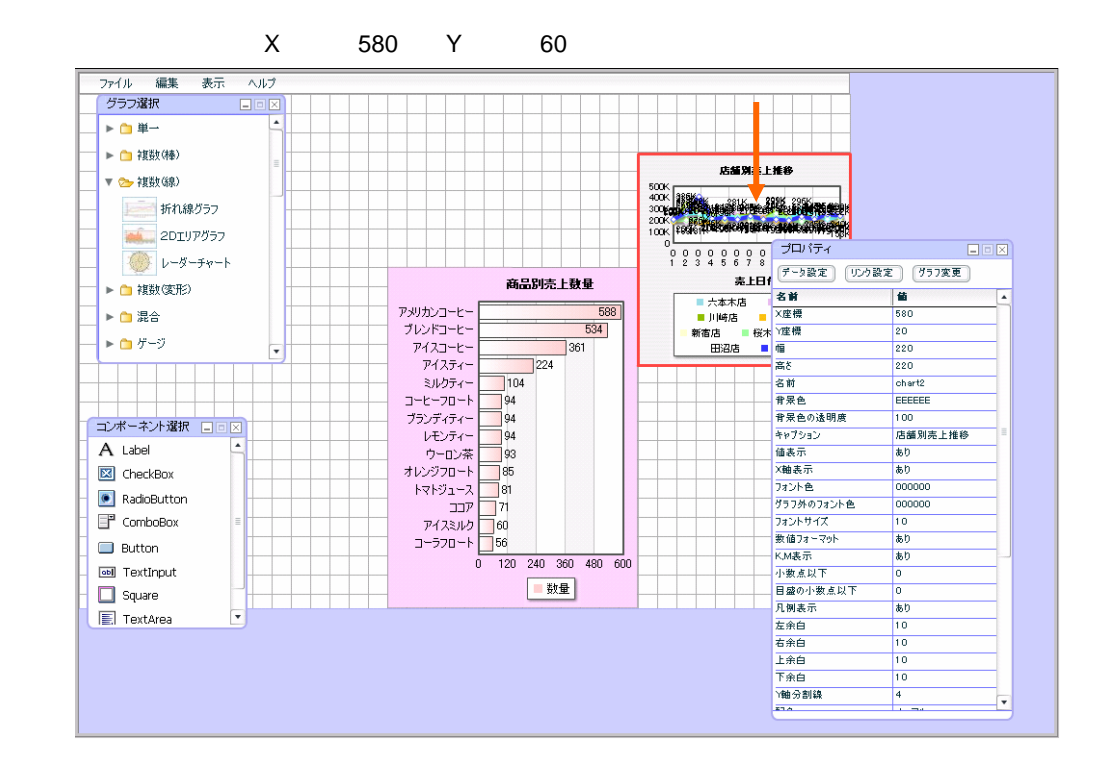

 $220$   $220$ 

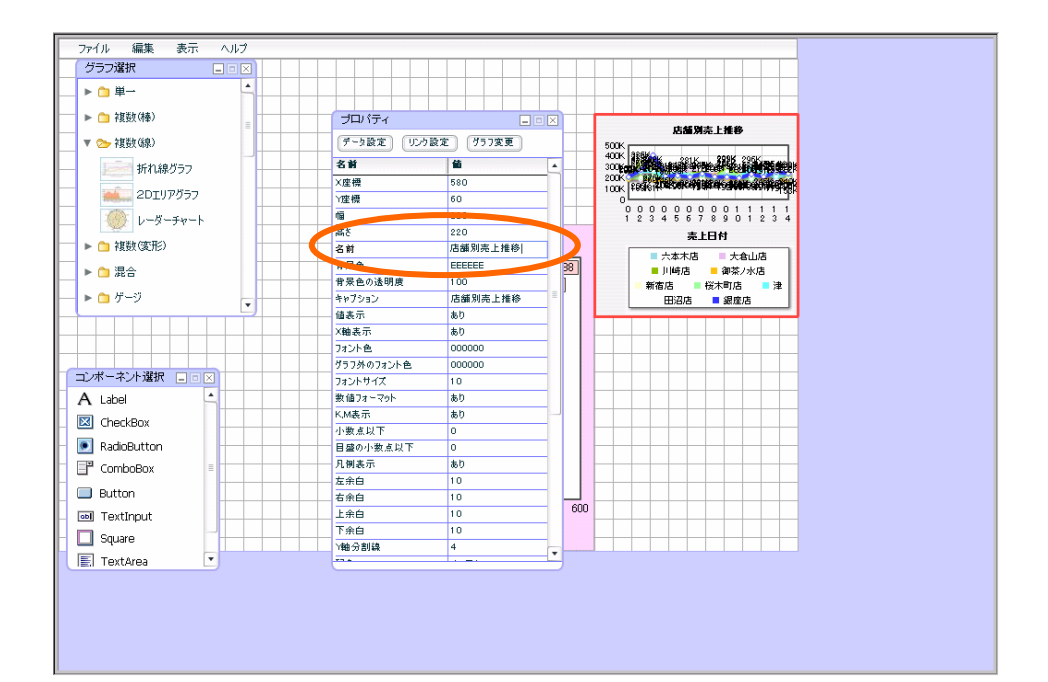

D1FAFA(6 4 )

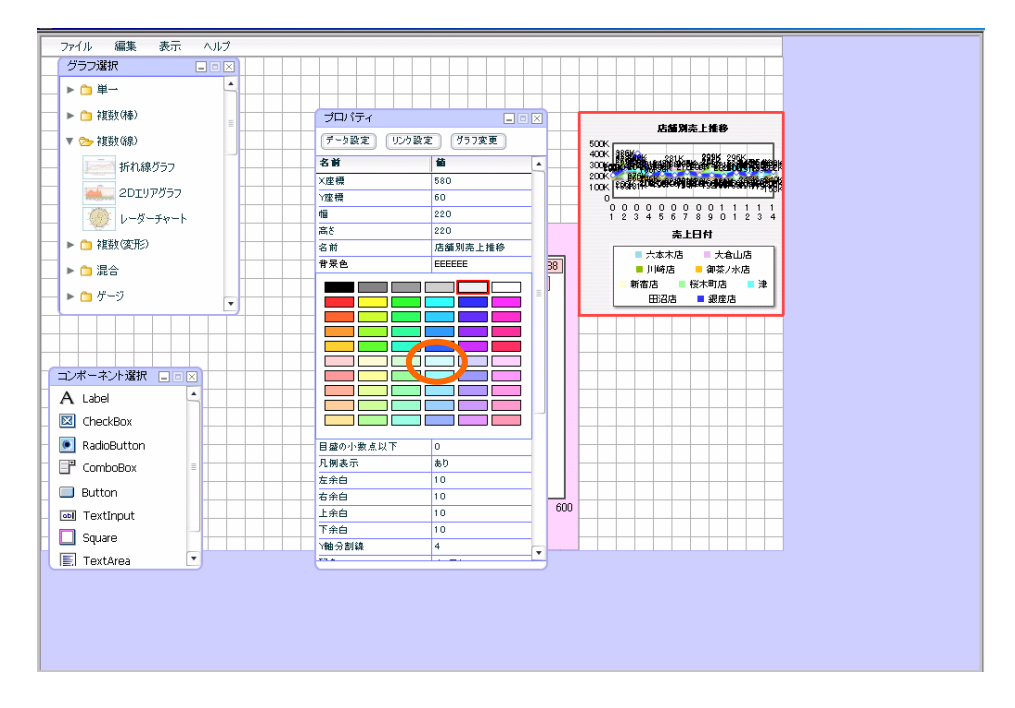

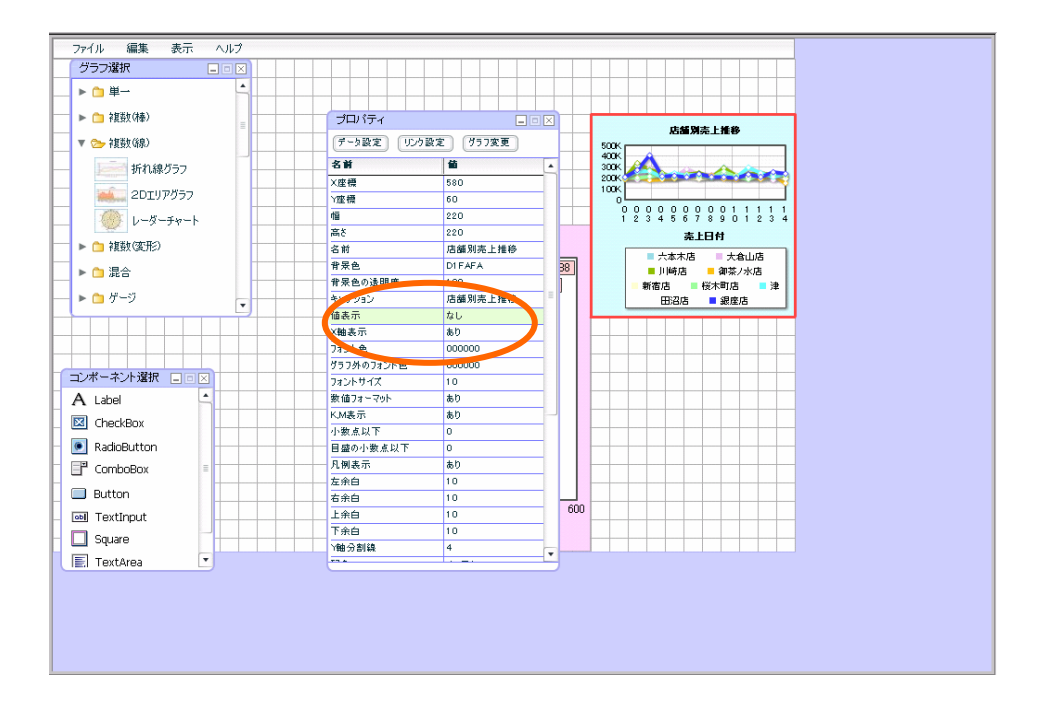

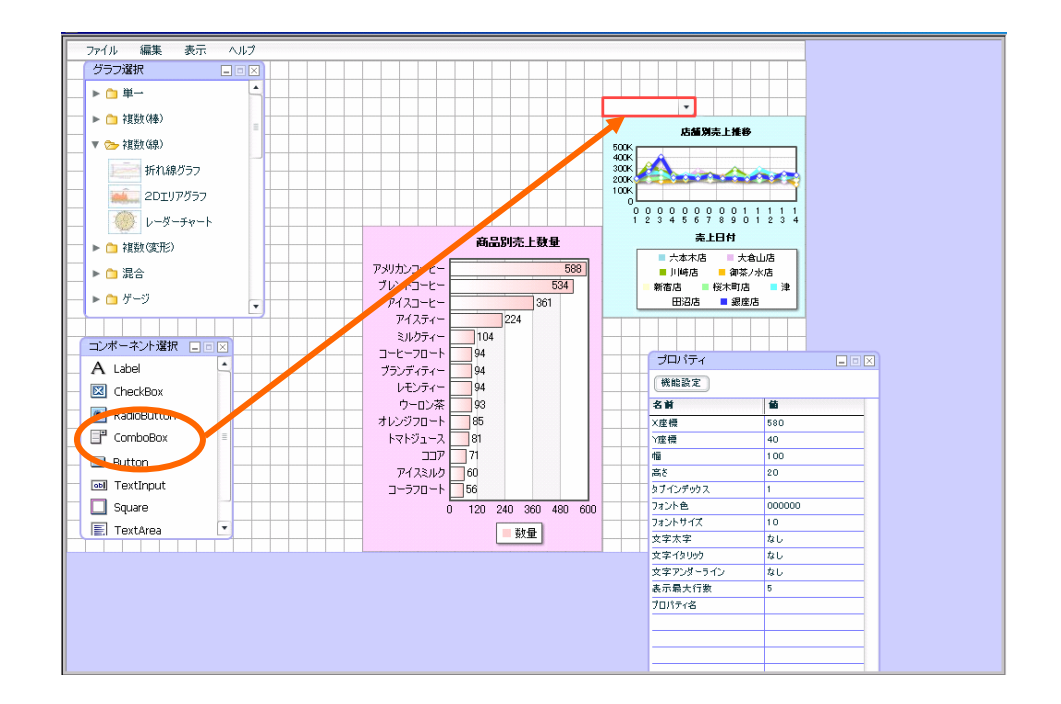

コンボボックス配置

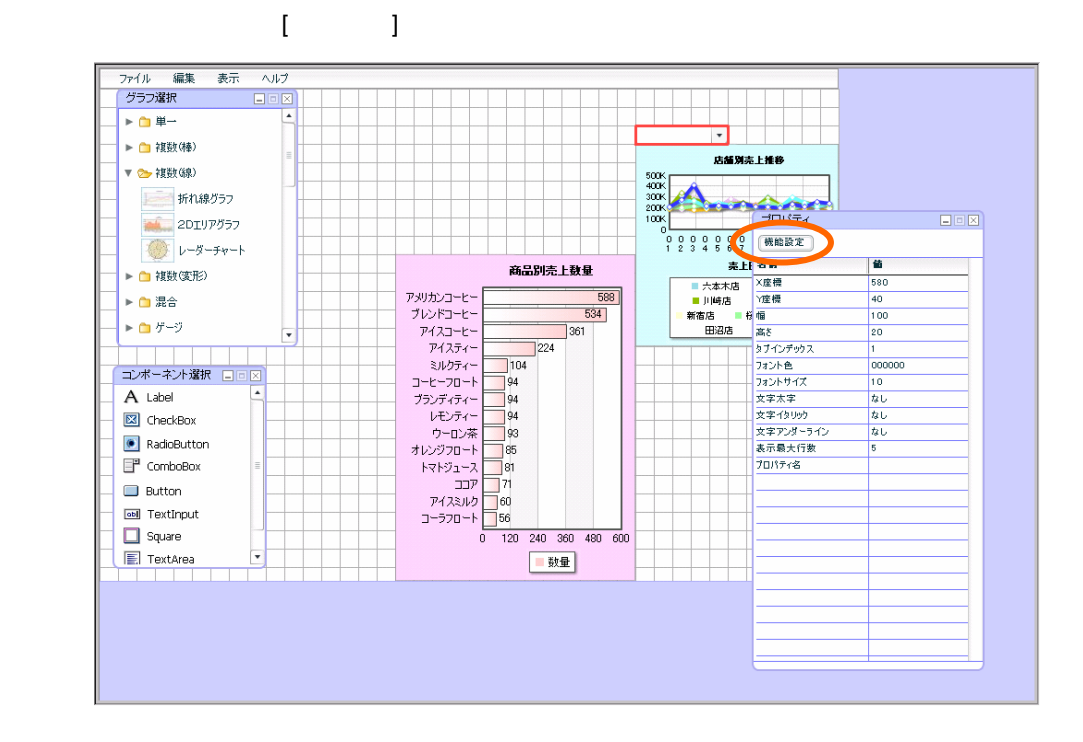

 $\Box$ 

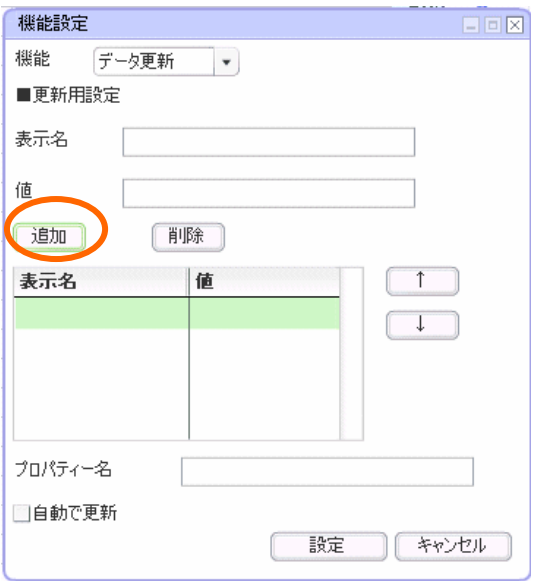

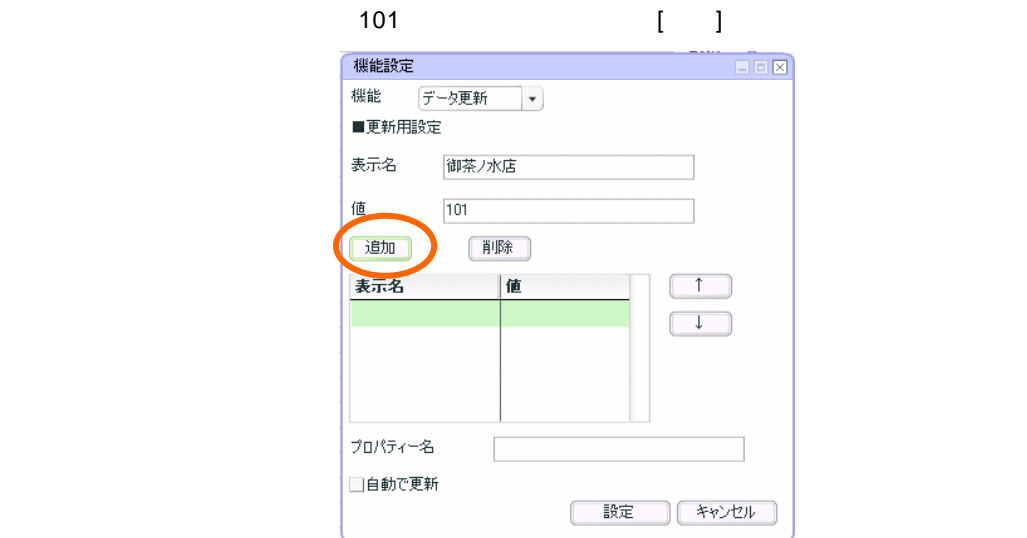

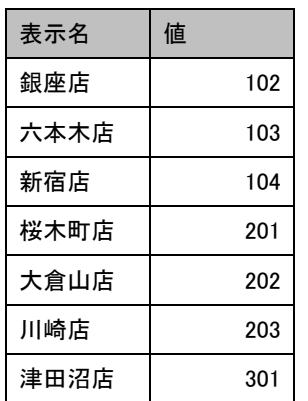

 $CD$ 

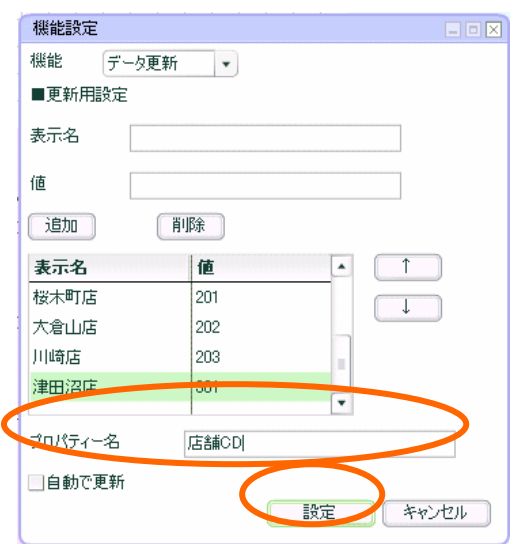

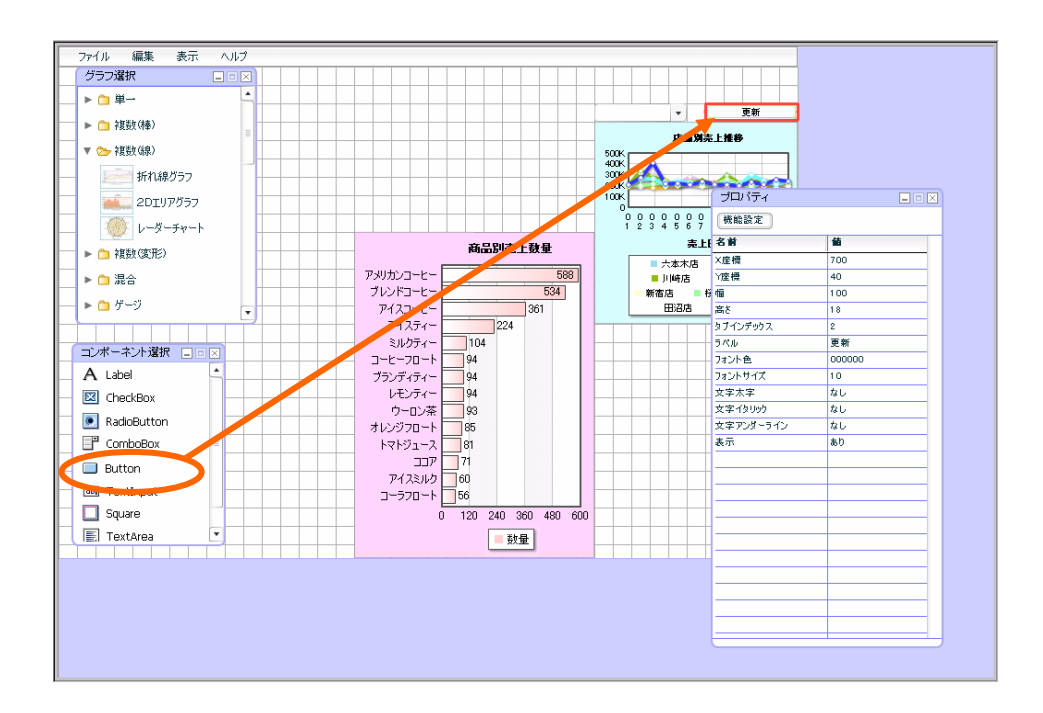

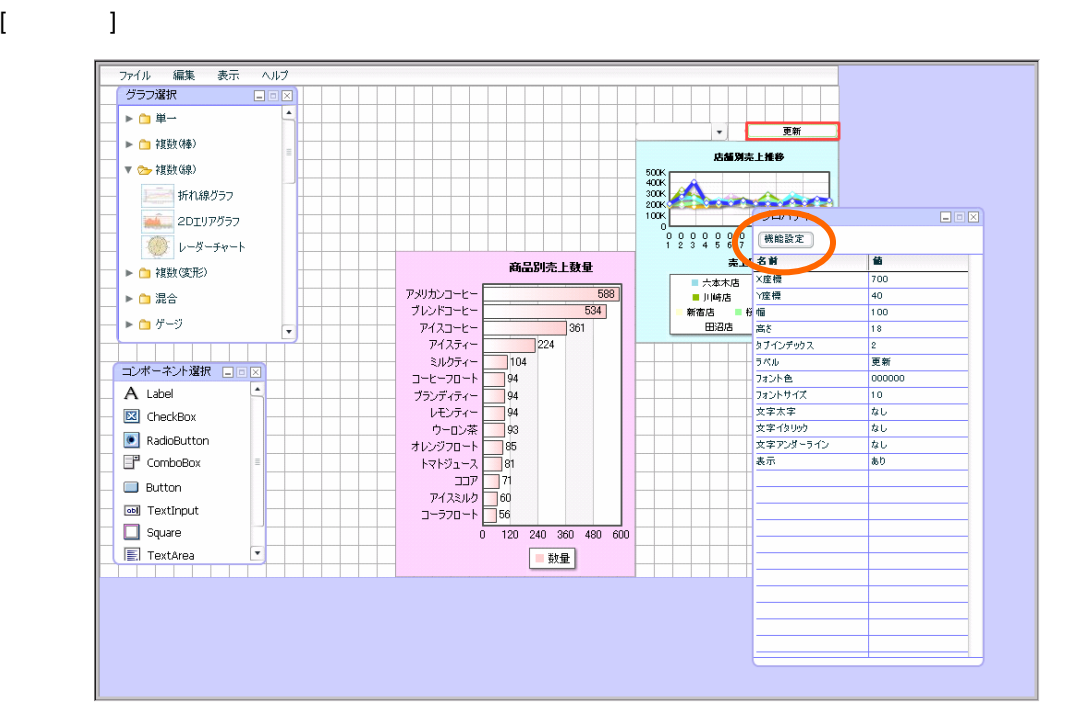

<u> - De Santa Carlos de Santa Carlo</u>

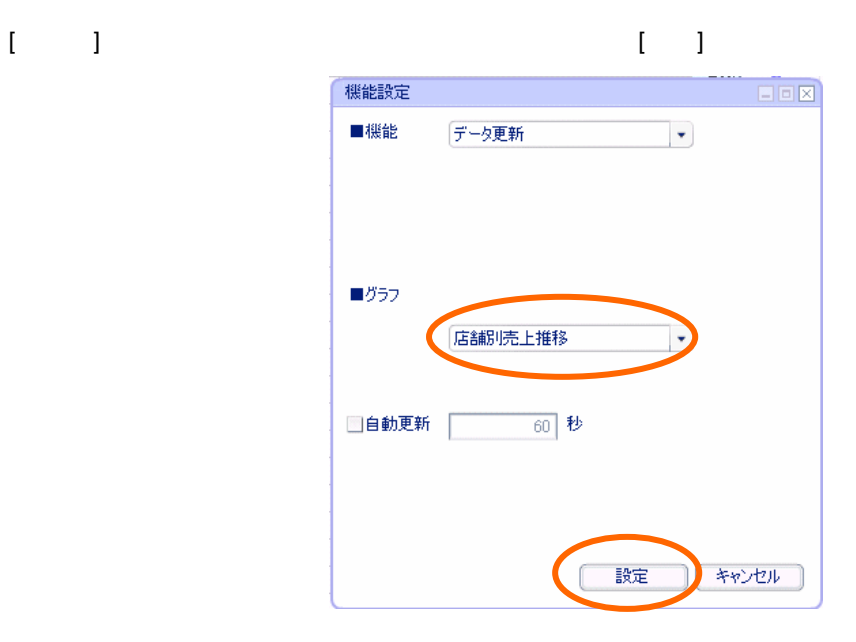

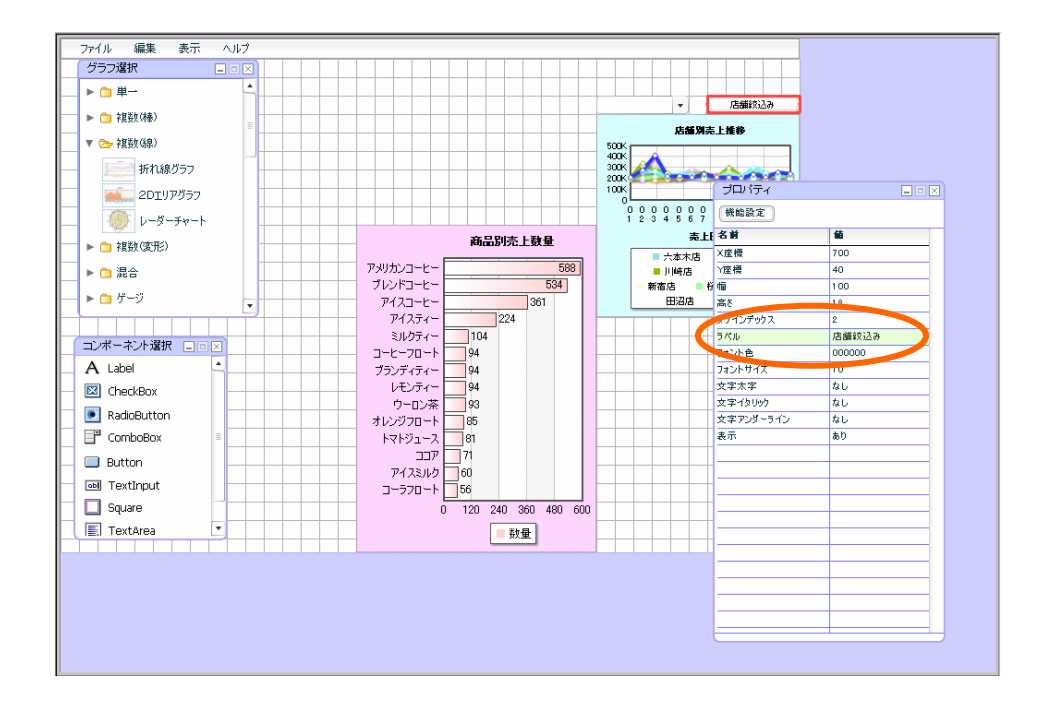

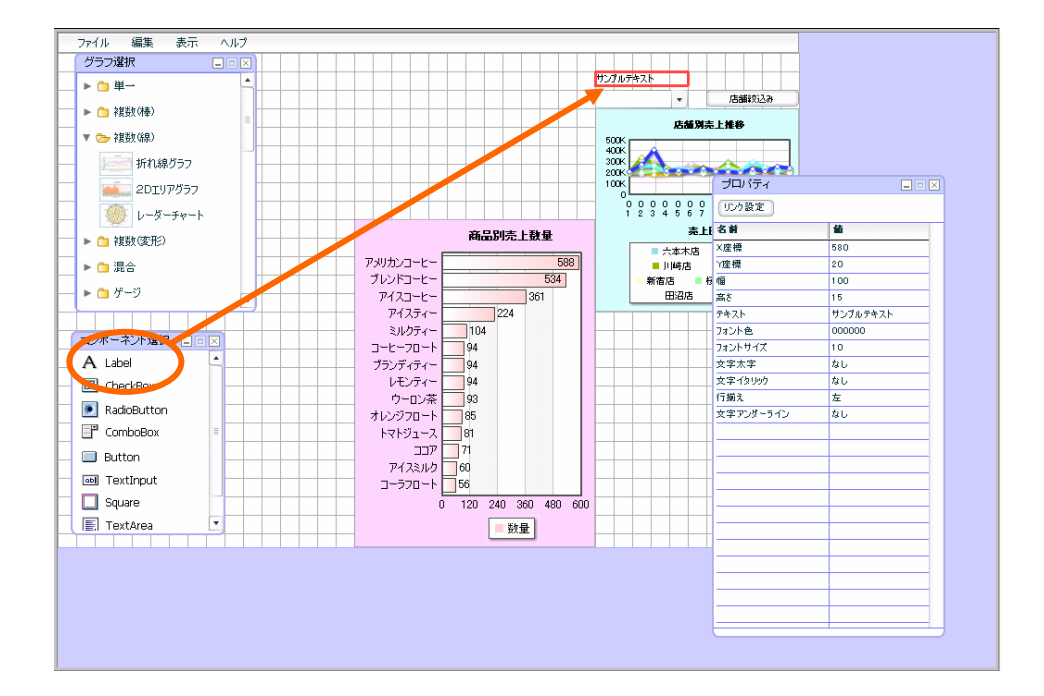

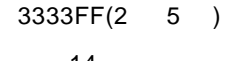

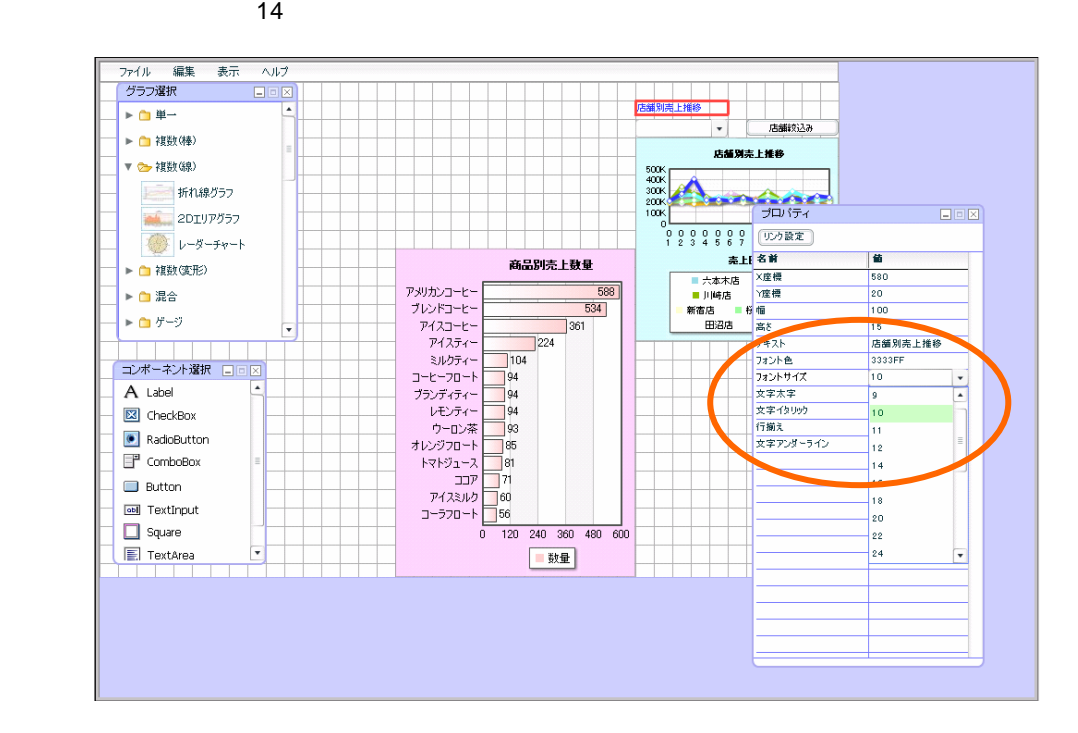

 $58 \equiv$ 

**4** ● ついこん 宿泊局 売上補充金 でんしゅう こうしん こうしん こうしゅう こうしゅう

 $\overline{\phantom{a}}$  (  $\overline{\phantom{a}}$  ) and (  $\overline{\phantom{a}}$  ) and (  $\overline{\phantom{a}}$  ) and (  $\overline{\phantom{a}}$  ) and (  $\overline{\phantom{a}}$  ) and (  $\overline{\phantom{a}}$  ) and (  $\overline{\phantom{a}}$  ) and (  $\overline{\phantom{a}}$  ) and (  $\overline{\phantom{a}}$  ) and (  $\overline{\phantom{a}}$  ) and (  $\overline{\phantom$ 

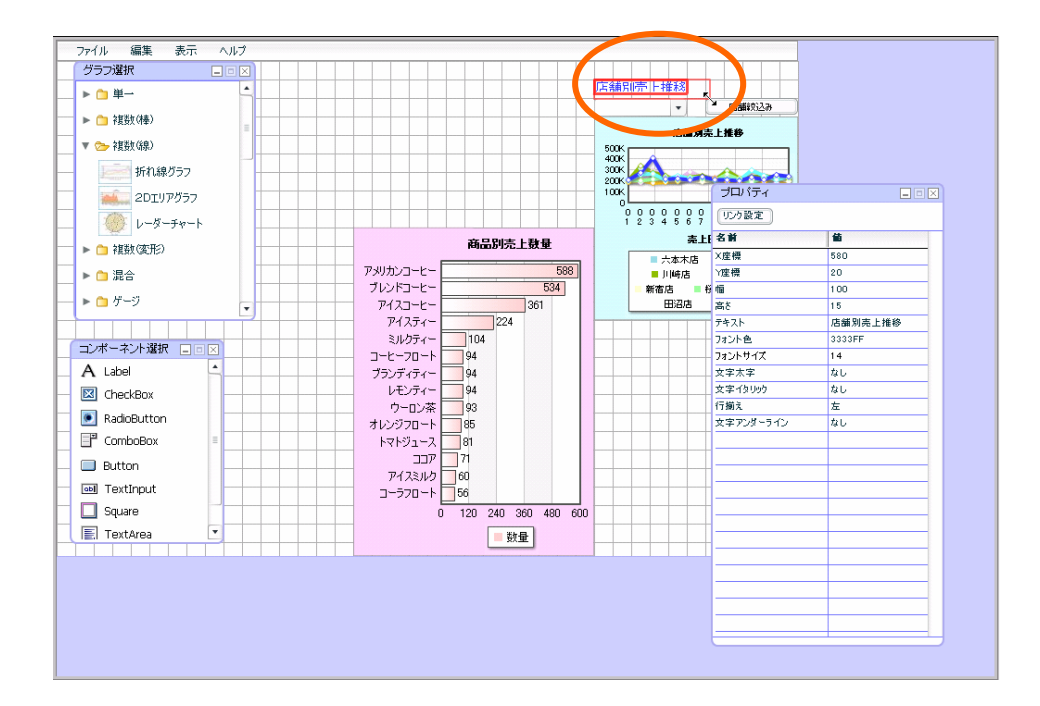

 $3 \quad 2 \quad \underline{\qquad}$ 

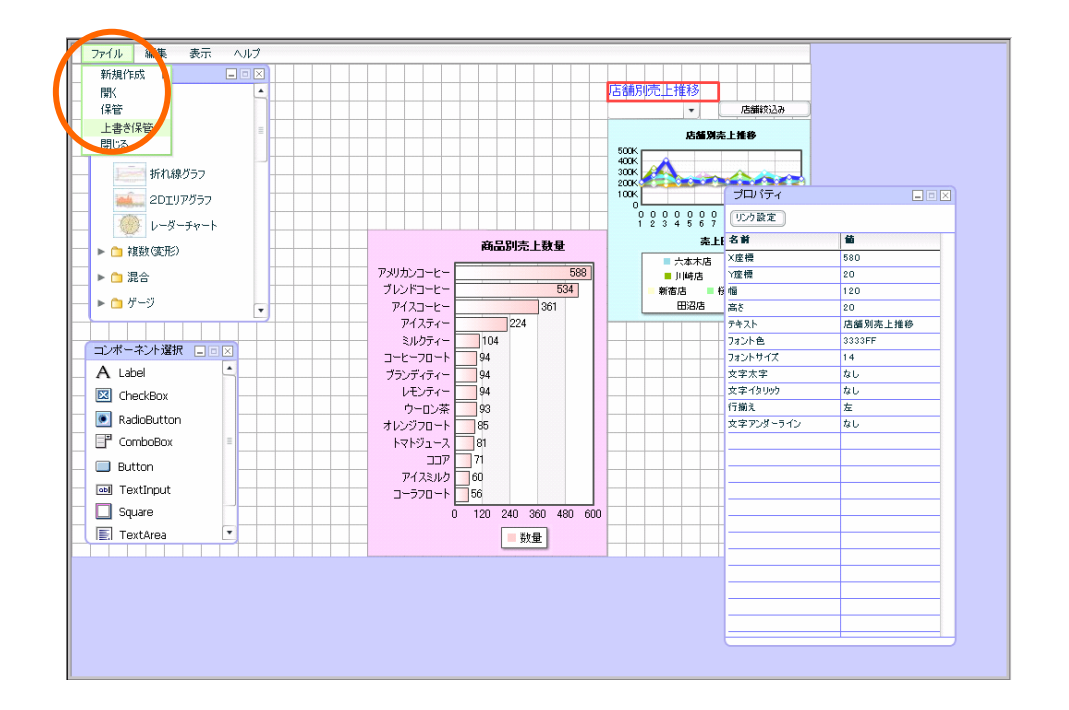

**4** ● ついこん 宿泊局 売上補充金 でんしゅう こうしん こうしん こうしゅう こうしゅう

定義保管

**シャンス インター・シャンス エンジ** 

 $[OK]$ 

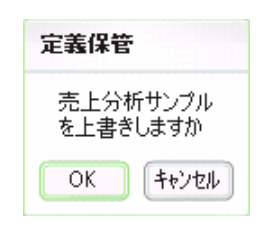

#### $\{ \ldots \}$

 $\mathsf{Web}$ 

確認

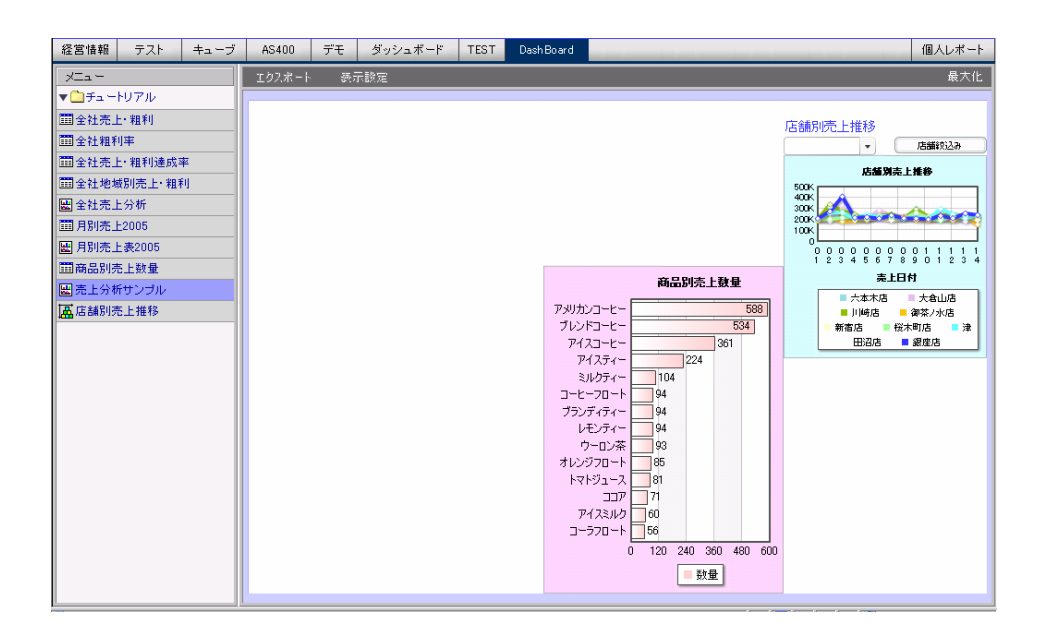

最大化  $\begin{array}{c|c|c|c} \hline \text{Ad}(x)\Delta x & \text{Ad}(x)\Delta x \\ \hline \text{Ad}(x) & \text{Ad}(x) \Delta x & \text{Ad}(x) \Delta x \\ \hline \end{array}$ 銀座店  $500K$  $400K$  $300<sup>2</sup>$ **200K**  $100<sup>k</sup>$  $\begin{array}{c|cccc}\n\hline\n0 & 0 & 0 & 0 & 0 & 0 & 0 & 0 & 1 & 1 & 1 & 1 \\
0 & 0 & 0 & 0 & 0 & 0 & 0 & 0 & 0 & 1 & 1 & 1 & 1 \\
1 & 2 & 3 & 4 & 5 & 6 & 7 & 8 & 0 & 1 & 2 & 3 & 4 \\
\hline\n\end{array}$ 商品別売上数量 アメリカンコート - コート - アメリカンドスタック ディティー - アルフェール - アジャンディング - ディ・エンジン ディング - コート - コーヒー - コーヒー - コーヒー - ニュー - ニュー - ニュー - ニュー - ニュー - ニュー - ニュー - ニュー - ニュー - ニュー - ニュー - ニュー - ニュー - ニュー  $\begin{array}{r|l}\n & \text{588}\n\end{array}$  $\begin{array}{r} \hline 588 \\ \hline 534 \end{array}$  $\frac{36}{361}$ B 銀座店  $\frac{1}{224}$ アイスティー - 104<br>ミリケライティー - 104<br>コーヒーカーティー - 104<br>レジアイティー - 104 - 104<br>レジアリース、コアアイスルク<br>ヤトマドジュコアアイスルクトマドジュコア<br>アイスシルクトマジュコアアイスルクト - 101<br>フラフロート - 0120  $\frac{1}{2}$ 104 0 120 240 360 480 600 国数量

 $5$ 

 $1$ 

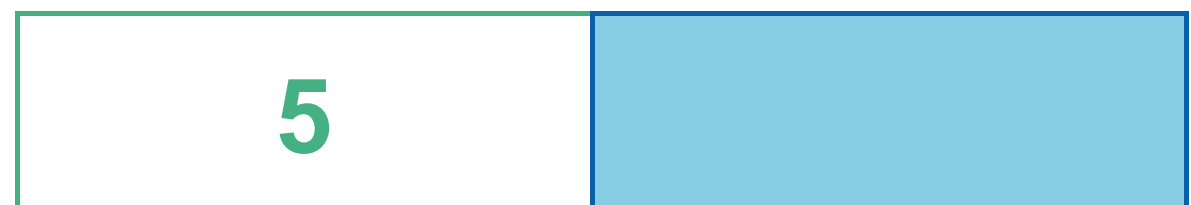

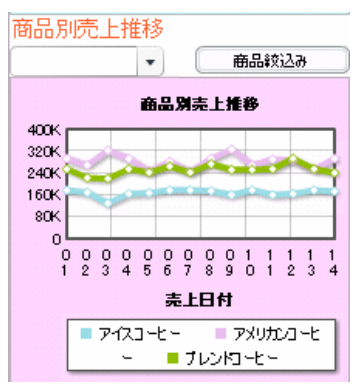

## **1** データ用定義作成

## $1.1$

#### $1.2$

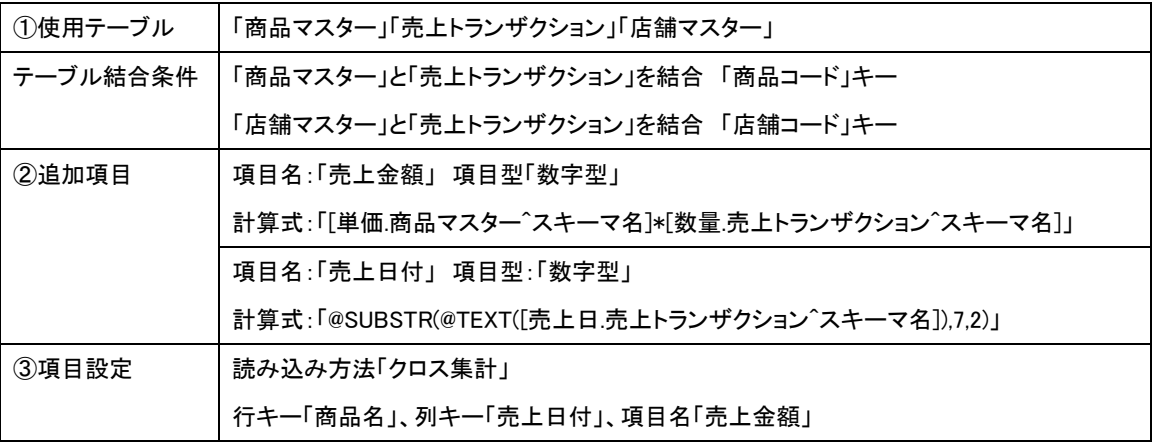

第 **5** 章 商品別売上推移グラフを作成する

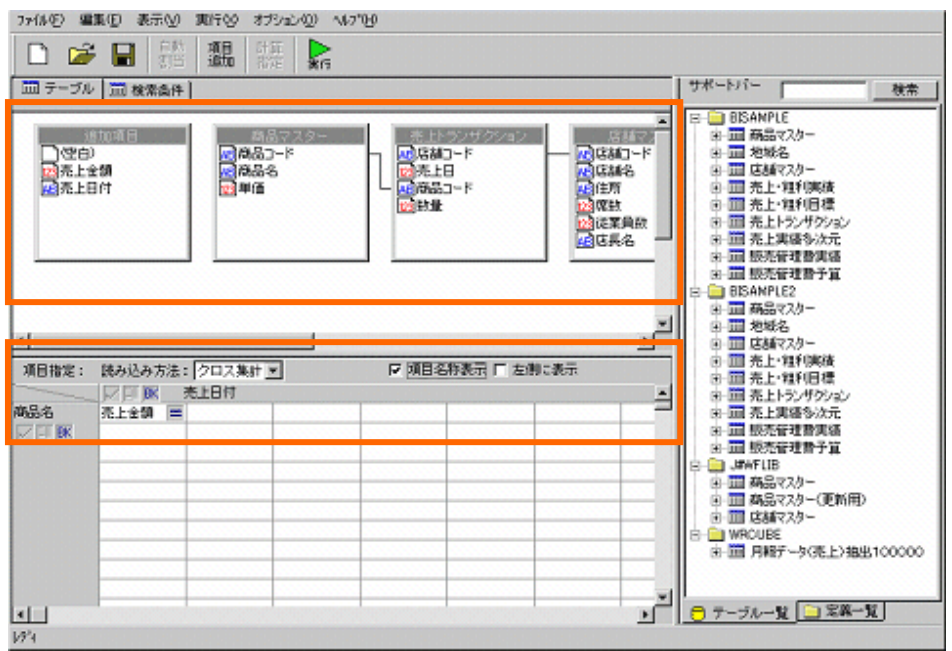

 $\frac{1}{100}$  63  $\equiv$ 

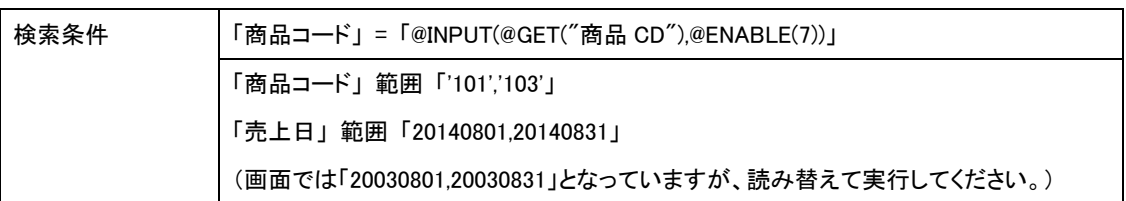

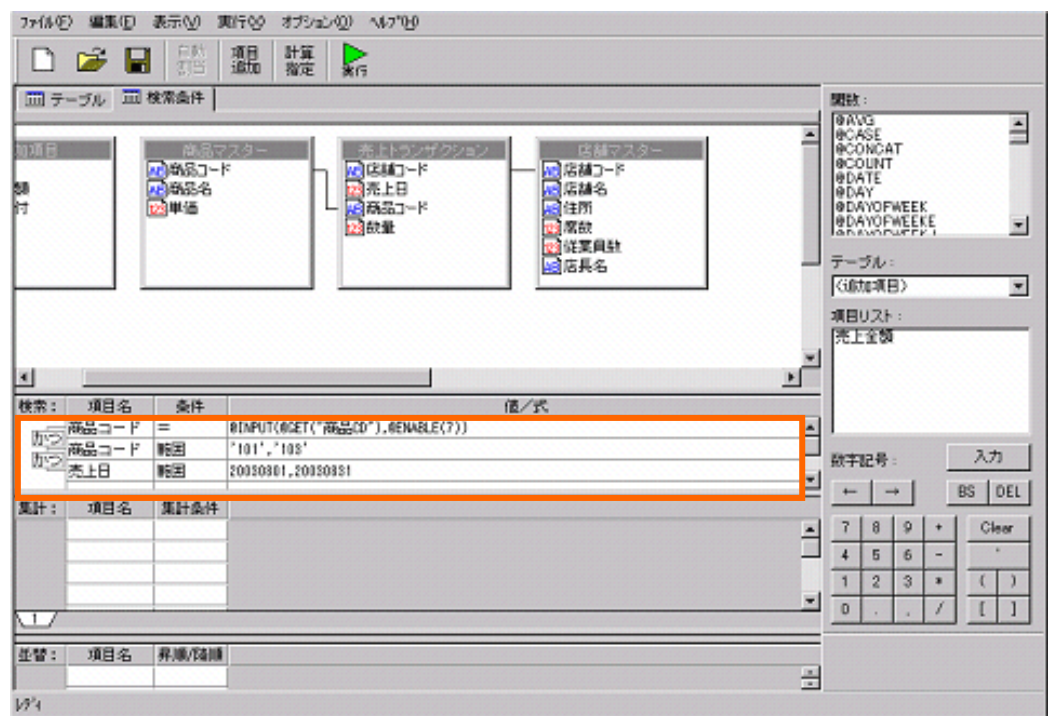

**The Committee of the Committee of the Committee** 

<u> 1989 - Johann Barnett, fransk politiker (</u>

第 **5** 章 商品別売上推移グラフを作成する

### $1.2$

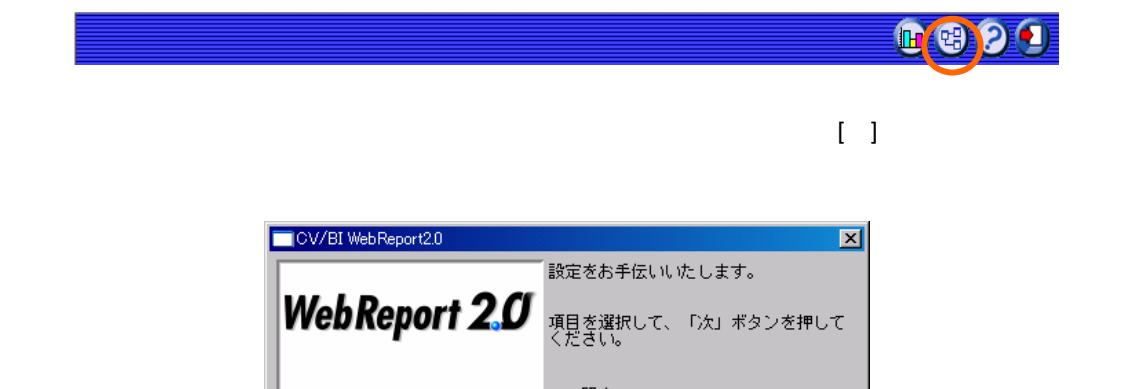

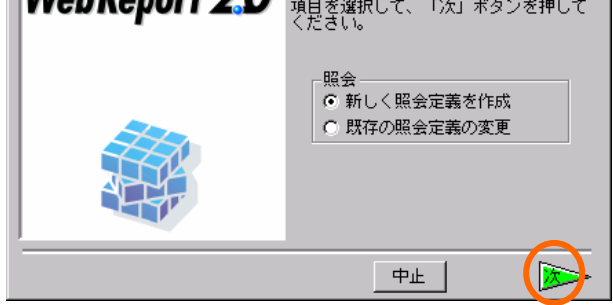

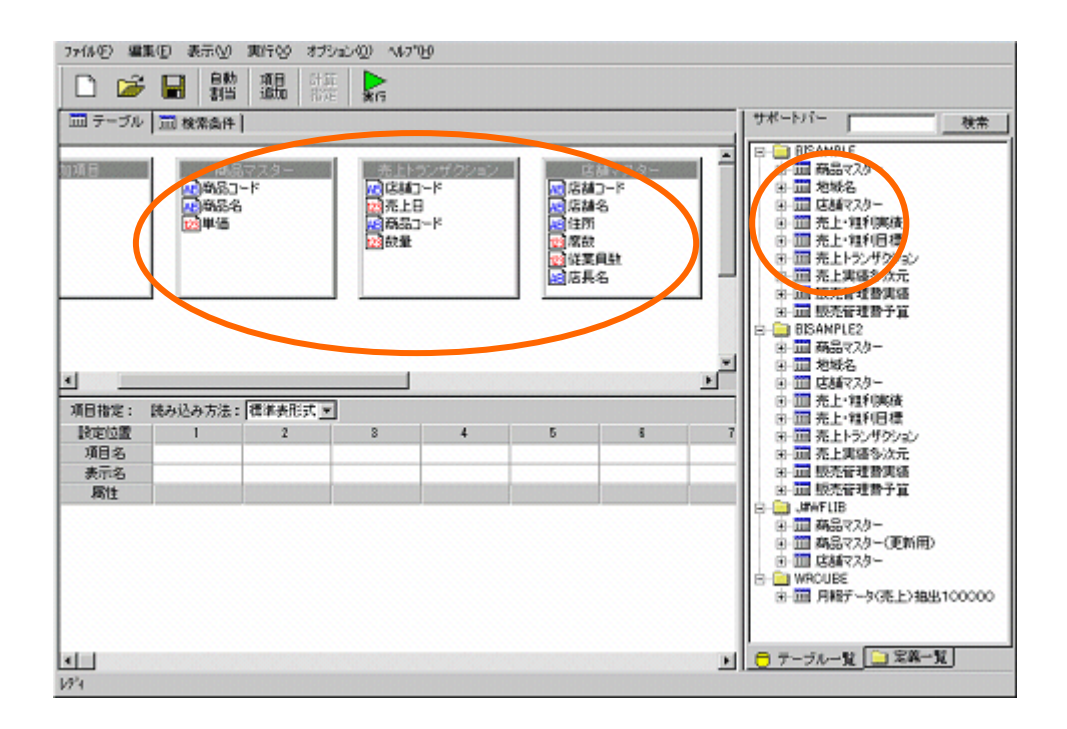

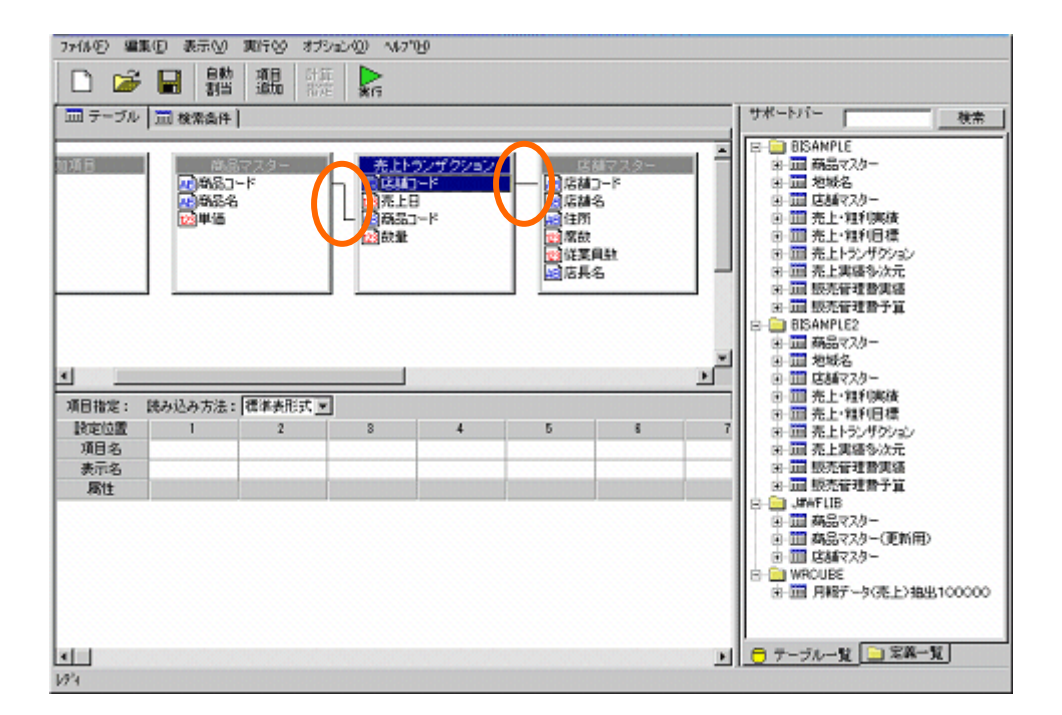

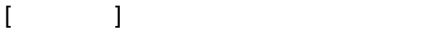

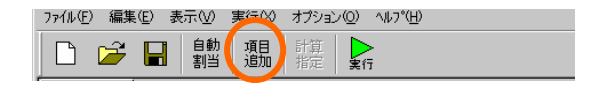

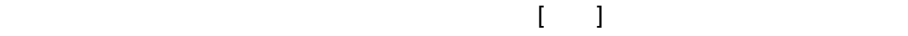

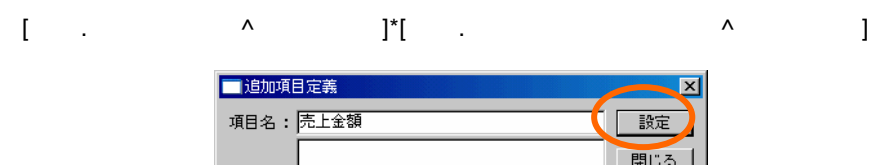

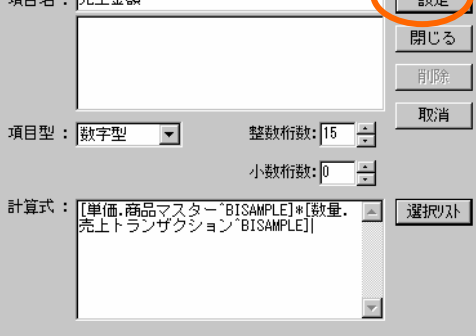

 $66 \equiv$ 

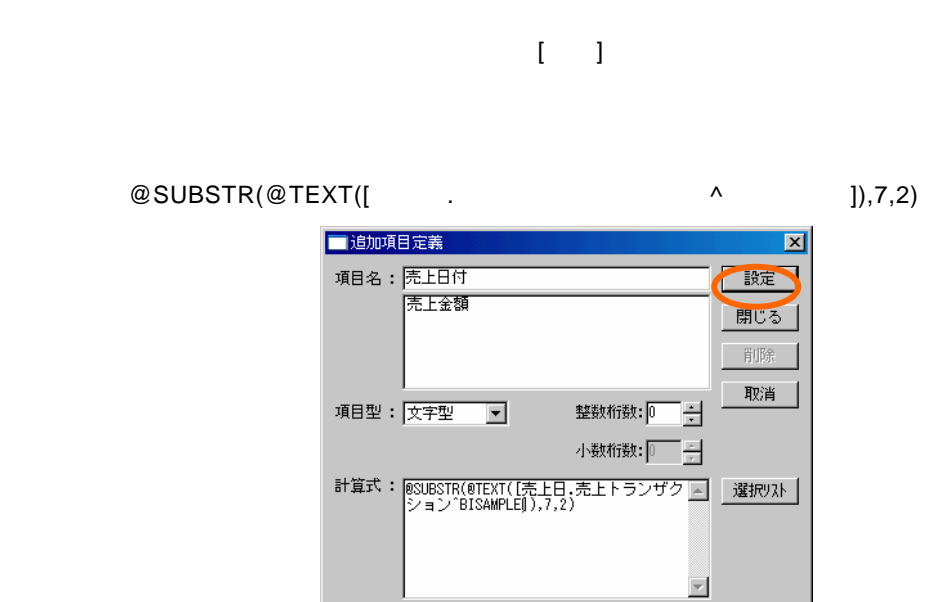

第 **5** 章 商品別売上推移グラフを作成する

 $[ \quad ]$ 

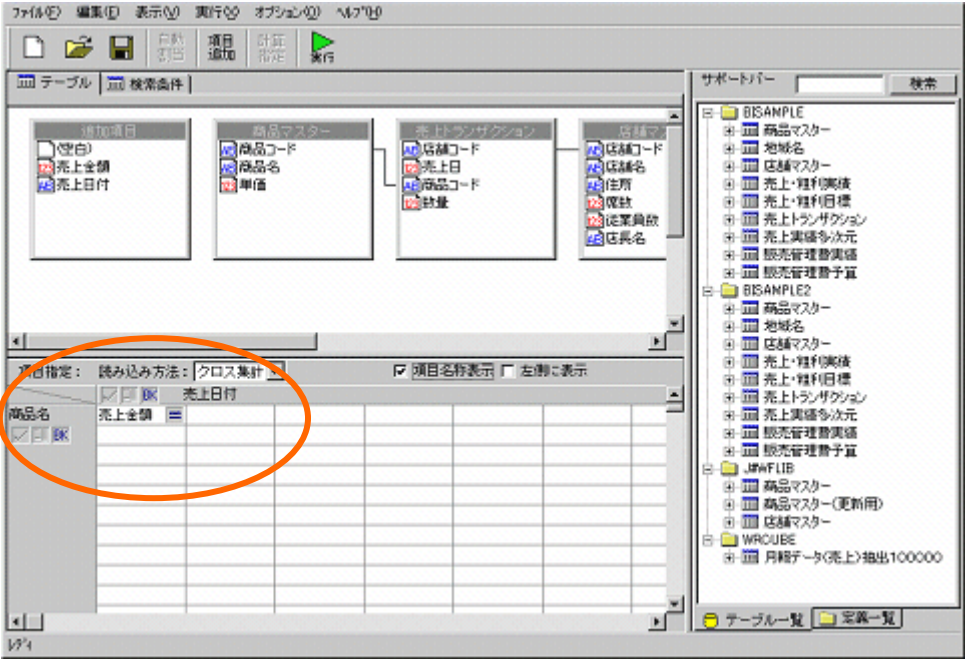

67

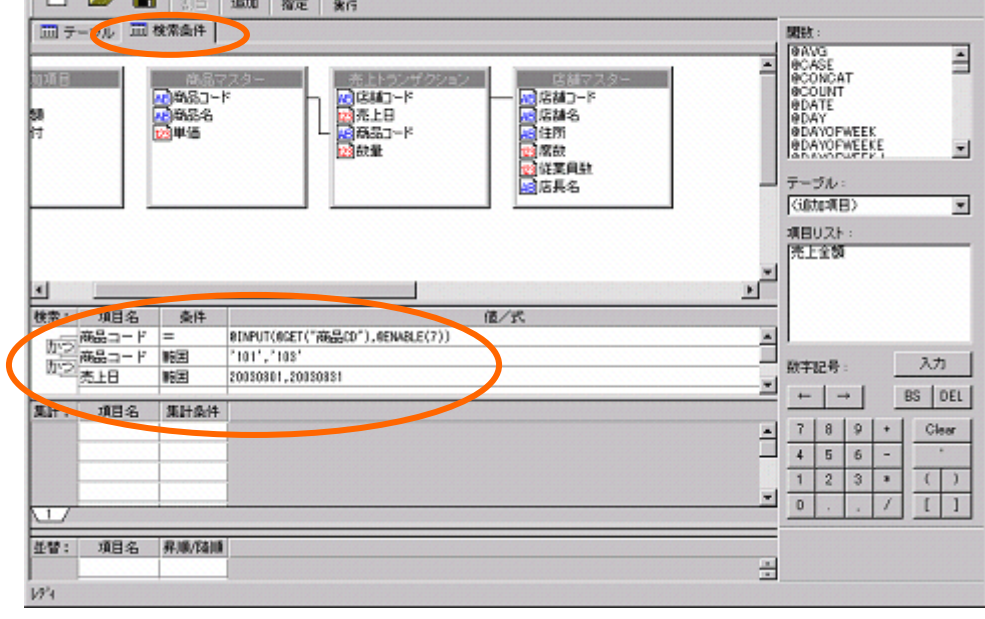

ጉ

 $[$   $]$ 

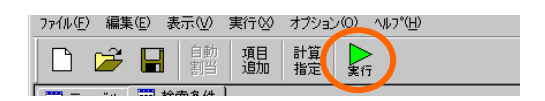

 $\llbracket \cdot \cdot \rVert$ 

エクスポート 表示設定 **Fill ◎◎Ⅳ→■◎◎** 表示件数:3件0~3件目/3件中 - 東上日町 01 02 03 N4 05 05 07 08 09 10 11 12 13 14<br>- 高島名 西上会開 売上全開 売上全開 売上全開 売上全開 売上全開 売上全開 売上全開 売上金開 売上金開 売上金開 売上金開 売上金製 売上金制 売上金制 売上金制 売上金制<br>アイスコーヒー 176640 169950 320560 200260 246720 176540 176540 1767320 155940 176540 1

 $= \quad \textcircled{a} \text{INPUT}(\textcircled{a} \text{GET}(" \text{CD}"), \textcircled{e} \text{ENABLE}(7))$ 

- 四路線0-8

■政科マスター

∃

ē

'101','103'

20030801,20030831

7:460 編集(D) 表示(V) 実行(V) オジェン(V) へんつい □ ☞ 日 器 飄 韆 点

「売上日」 範囲 「20140801,20140831」

□テール □検索条件

**BOOTE**
$[-\]$ 

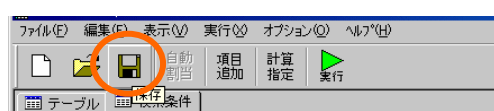

 $[-1, 1]$ 

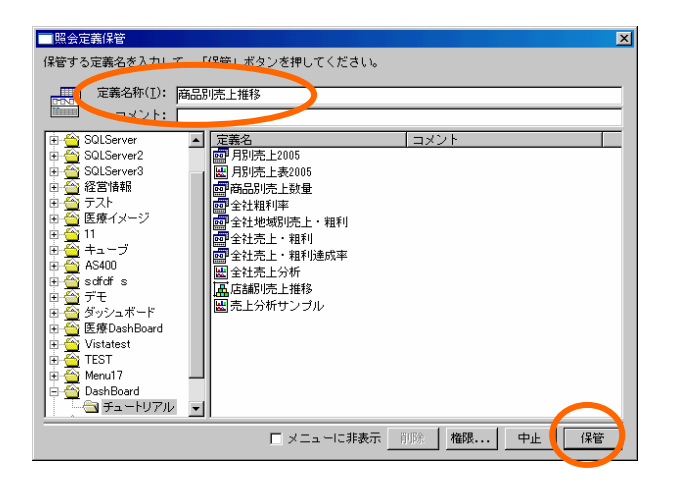

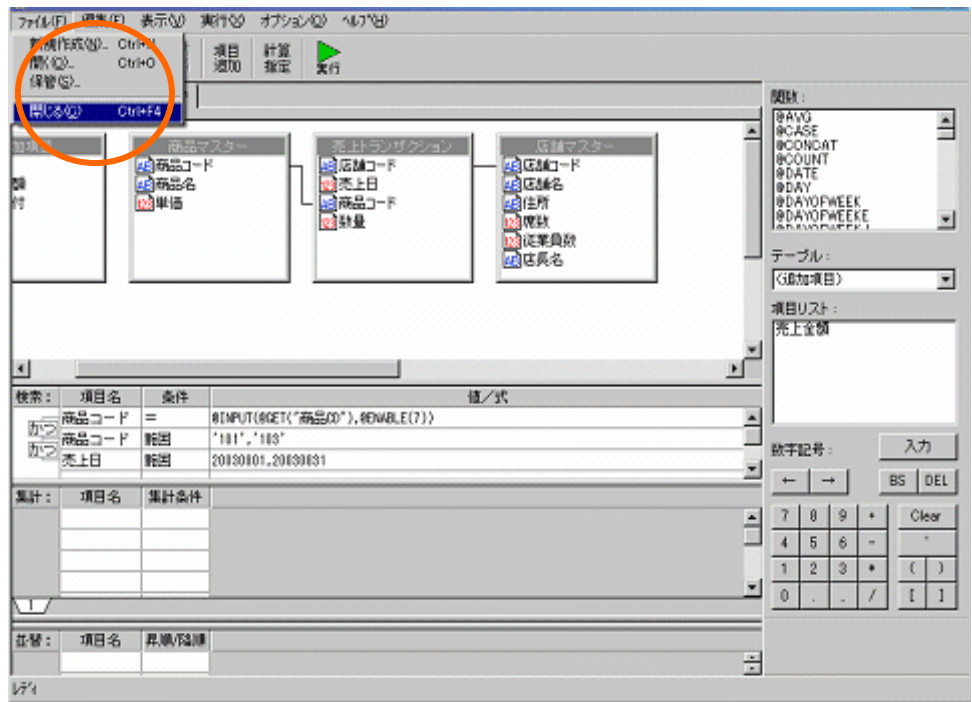

# **2**

**2.1** 設定内容

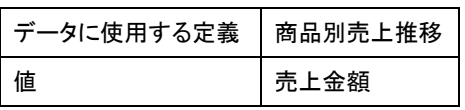

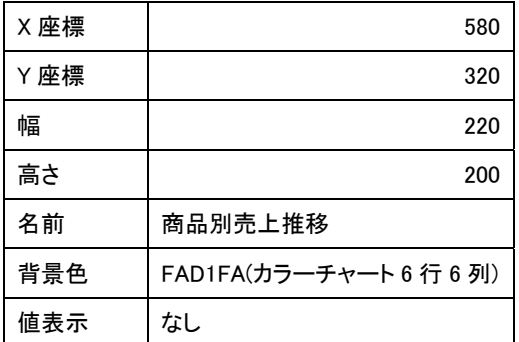

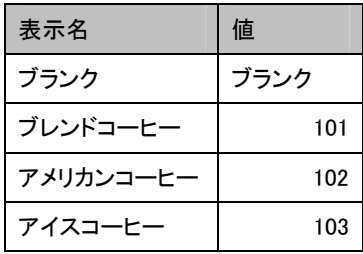

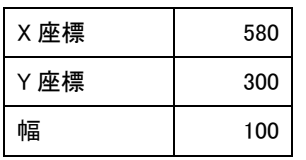

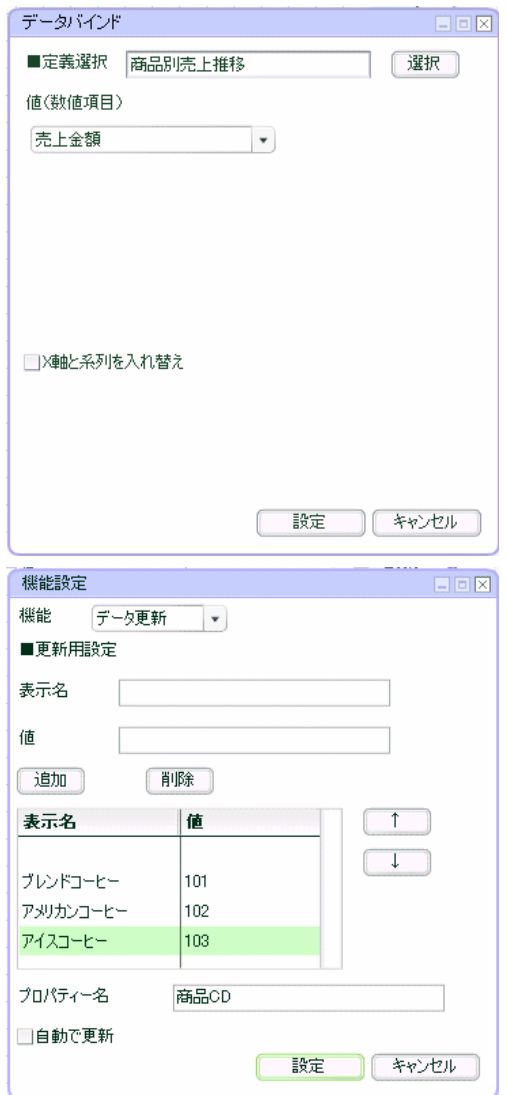

۳

第 **5** 章 商品別売上推移グラフを作成する

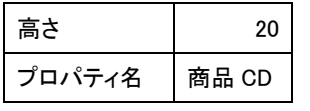

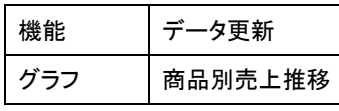

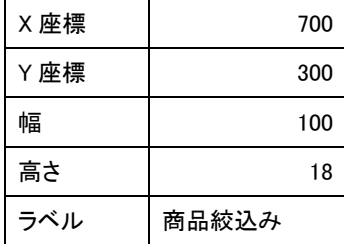

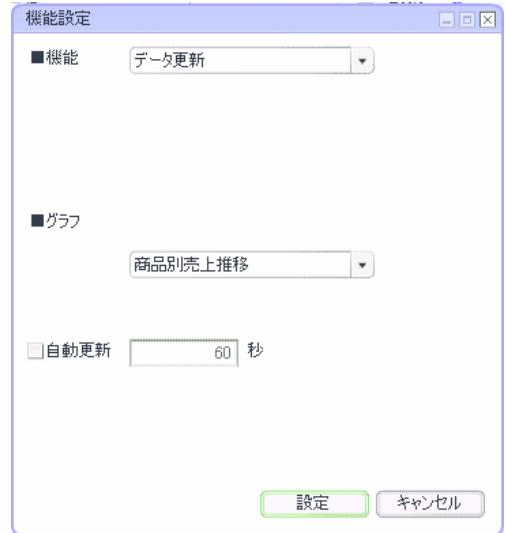

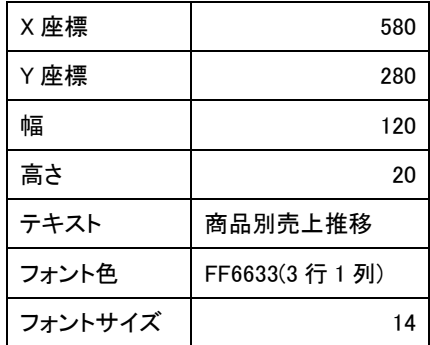

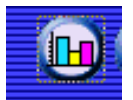

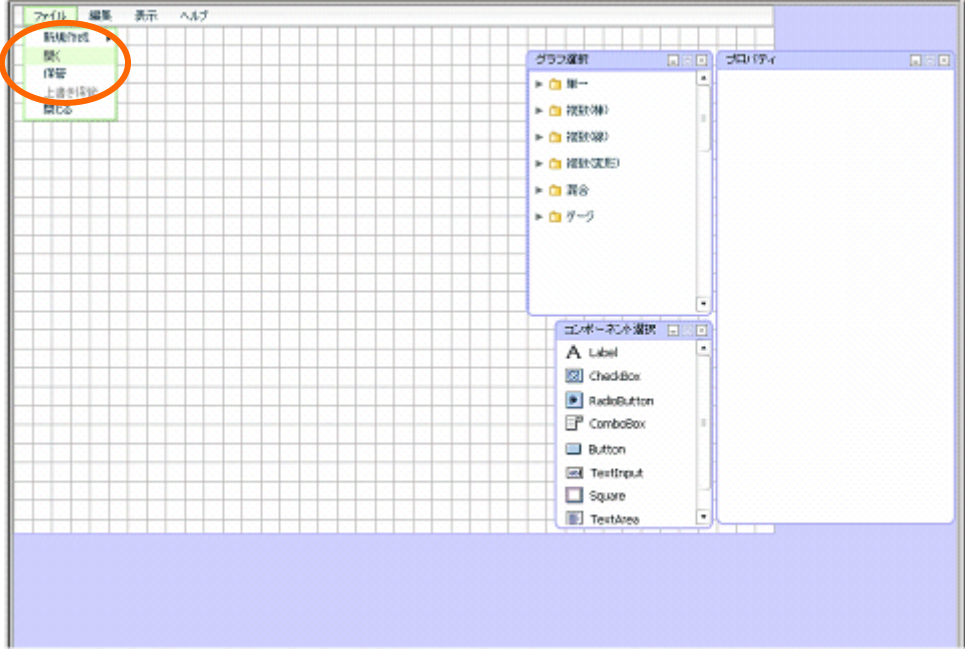

前章の続きからグラフを配置します。この章のみ実施する場合には、グラフ配置へお進み下さい。

第 **5** 章 商品別売上推移グラフを作成する

**2.2** 設定手順

定義作成開始

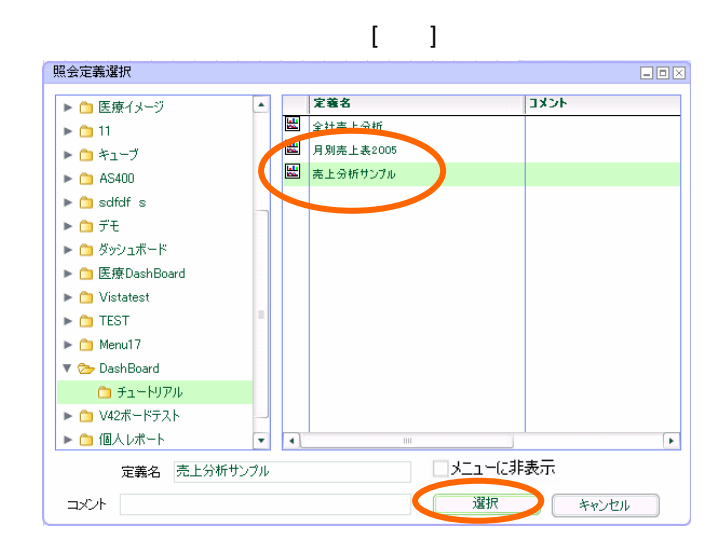

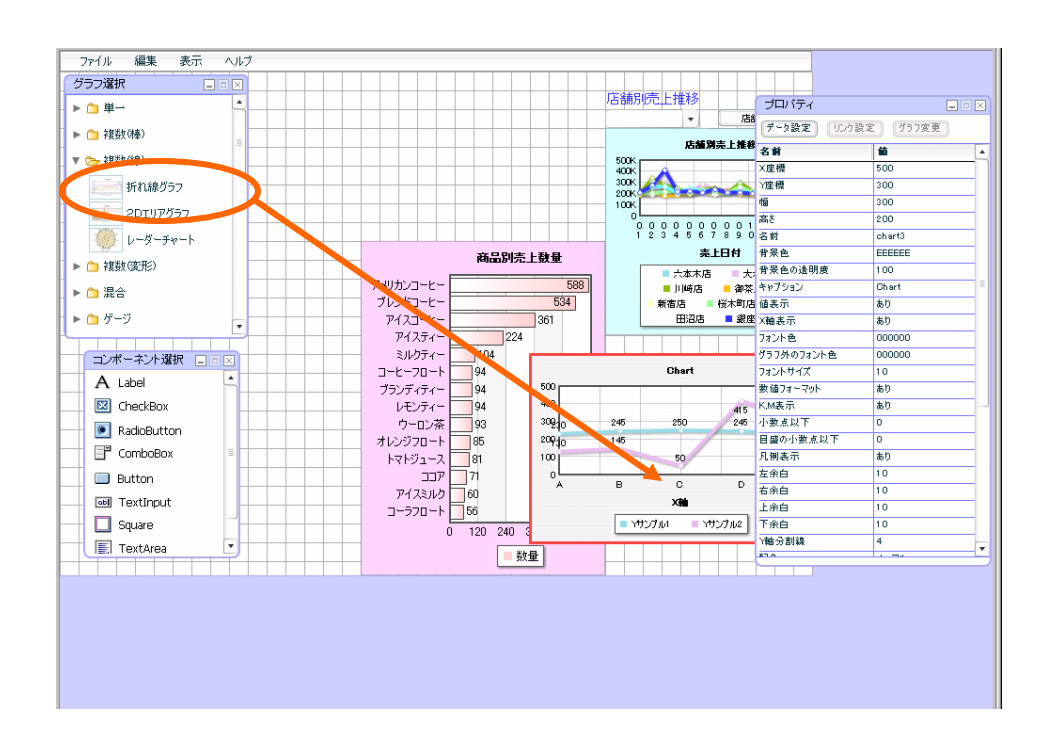

<u>de de la consta</u>

<u>Second Communication</u>

ファイル 編集 表示 ヘルプ EEX グラフ選択  $\overline{\mathbf{r} \cdot \mathbf{r}}$  $\square \boxdot \boxtimes$ リンク設定 | 757変更 | ▶ □ 複数(棒) ~<br>|値<br>|500<br>|300<br>|300 ▼ → 複数(線) ボー 折れ線グラフ  $\frac{1}{2}$  2DIV757  $\begin{array}{r}\n300 \\
200 \\
\hline\n\end{array}$ 商品別売上数量 ▶ ■ 複数(変形)  $\begin{array}{r}\n\text{HETELE} \\
\hline\n100 \\
\text{Chart} \\
\hline\n\text{db} \\
\text{db} \\
\text{db} \\
\text{000000}\n\end{array}$ アガルドコーヒー アイスティー・エフ アイスル カート ファイン カート・コーヒー アイストリア アイスト・コーヒー アイスティー・エンジェー こうしゅう コンティー・エン アイブ・ロカ コア アイミルト マンド・ファッシュ  $\begin{array}{r} 588 \\ 534 \end{array}$ ► ● 混合 ► ≏ ゲージ  $\frac{1}{361}$  $\frac{000000}{000000}$ A Label  $\begin{array}{c|c}\n\hline\n\text{180} \\
\hline\n\text{180} \\
\hline\n0 \\
\hline\n0\n\end{array}$  $\begin{bmatrix} 500 \\ 400 \\ 300 \\ 200 \\ 40 \\ 100 \\ 0 \\ A \end{bmatrix}$  $\sqrt{2}$  CheckBox C RadioButton  $\Box$  ComboBox  $\begin{array}{c|c}\n0 & \frac{1}{60} & \frac{1}{60} \\
\hline\n0 & 10 & 10 \\
10 & 4 & 1\n\end{array}$  $\blacksquare$  Button  $\begin{array}{c|c|c|c} \hline &\text{X\#i}&\text{B\#E}\\ \hline &\text{M} &\text{B\#i}&\text{B\#i}\\ \hline &\text{M} &\text{M} &\text{M} &\text{M} &\text{M} &\text{M} &\text{M} \\ \hline &\text{M} &\text{M} &\text{M} &\text{M} &\text{M} &\text{M} &\text{M} \\ \hline &\text{M} &\text{M} &\text{M} &\text{M} &\text{M} &\text{M} &\text{M} &\text{M} &\text{M} \\ \hline &\text{M} &\$ obl TextInput  $\Box$  Square  $\tilde{0}$  $120, 240, 3$ H E. TextArea ŀ. ■数量 

 $T = \frac{1}{2}$ 

 $[-1, 1]$ 

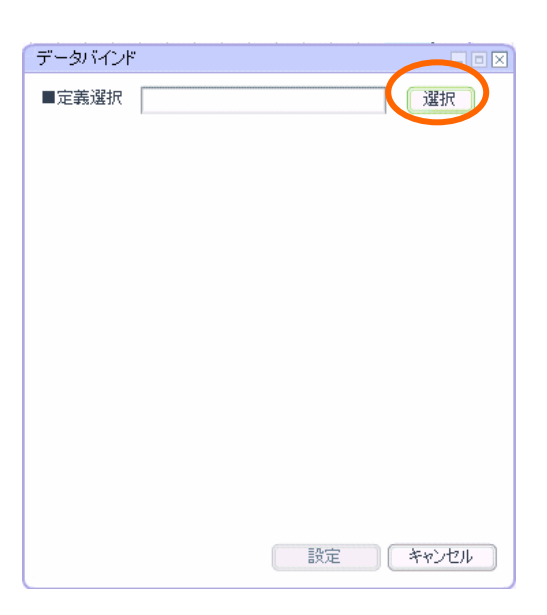

 $\equiv$  74  $\equiv$ 

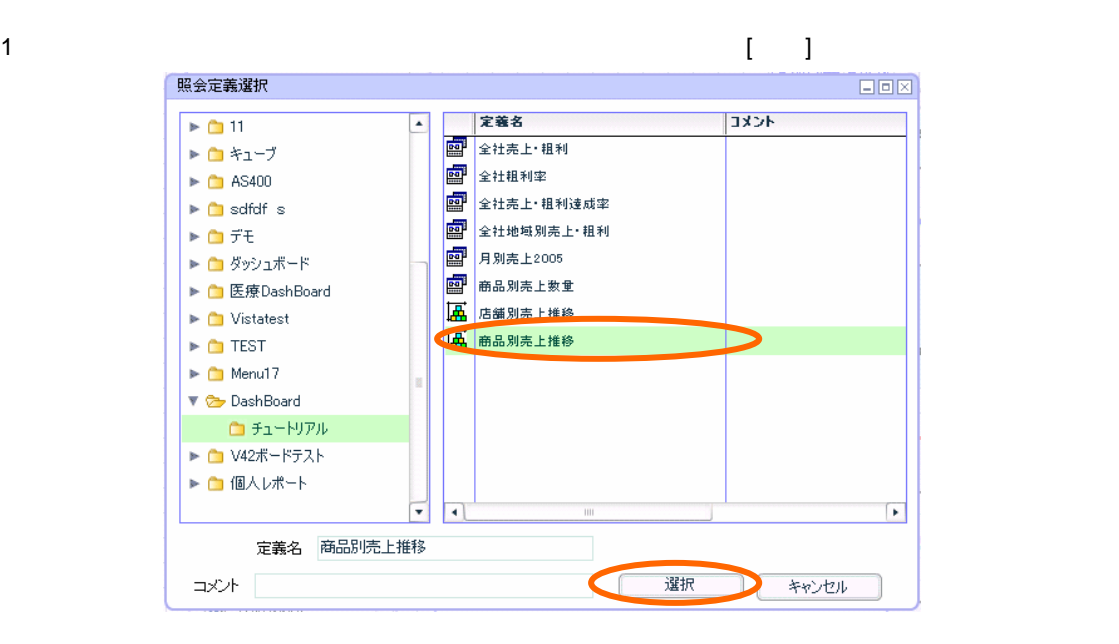

 $[-1, 1]$ 

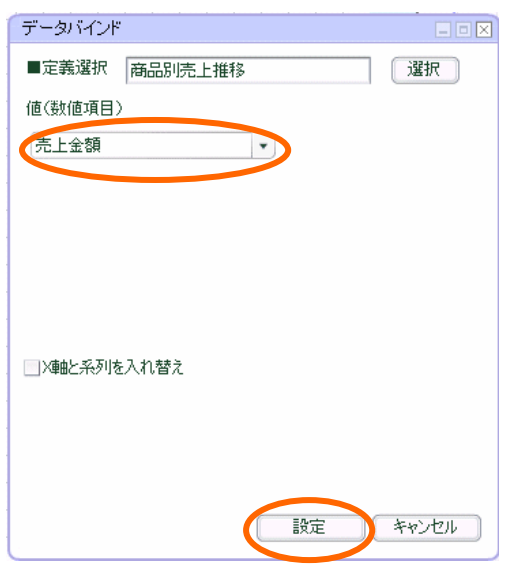

<u> Zamani za Santa Santa Santa Santa Santa Santa Santa Santa Santa Santa Santa Santa Santa Santa Santa Santa San</u>

ファイル 編集 表示  $\overline{\wedge}$ グラフ選択 プロパティ 店舗別売上推移  $\overline{\mathbf{r} \cap \mathbb{H}}$ |データ設定 | リンク設定 | グラフ変  $\bullet$ 名前  $\overline{\phantom{a}}$ ▶ ■ 複数(棒) 店舗別売上推移 ×座標 500 ▼ 2 複数(線) 500K<br>400K<br>300K<br>200K<br>100K 难得  $\frac{1}{200}$  $rac{300}{300}$ Amann 画高さ 折れ線グラフ 高を<br>名前<br>春景色の透明度<br>春泉色の透明度<br>春泉元<br>春秋7ション **ALL** 2DIVP557 chart?  $\begin{array}{c|cccc} 0 & 0 & 0 & 0 & 0 & 0 & 0 & 0 & 0 & 1 & 1 & 1 & 1 \\ \hline 0 & 0 & 0 & 0 & 0 & 0 & 0 & 0 & 0 & 1 & 1 & 1 & 1 \\ 1 & 2 & 3 & 4 & 5 & 6 & 7 & 8 & 9 & 0 & 1 & 2 & 3 & 4 \end{array}$ EFFEEE  $\circled{2}$   $\nu$  -3-fr-1 ÷ 商品別売上数量 美上日付 ▶ ■ 複数(変形) 100<br>商品別売上 アメリカンコーヒー<br>ブレンドコーヒー<br>アイスコーヒー  $\begin{array}{r} 588 \\ 534 \end{array}$  $\begin{array}{c}\n\overline{a} \\
\overline{b} \\
\overline{b}\n\end{array}$ ▶□混合  $0000000$ ►■ゲージ  $\frac{1}{361}$ アイスティー・エフティー ランプライスト しゅうしゅう アイスティー・エコー こうしょう アイティー・エフ アイティー・エー イー・エー スティー・エー スポース  $\frac{1}{224}$ 000000  $\frac{1}{104}$ フォントサイズ ho. 320トリイズ<br>- KMA<br>小数点 下<br>- 日盛の小説 点以下<br>- 日盛の小説 点以下 商品別売上推移 t. A Label  $\frac{1}{80}$ 400K<br>3201888 240K 254K 288K 293K 271x52x2688 293K 294K<br>240K 77288 240K 440 88 777 345 277 278 278 778 340 85 28 28 28 28 28 294 CheckBox to RadioButton 日益の子<br>凡例表示<br>左余白 Ę,  $\rightarrow$  $\frac{80}{10}$  $F$  comboBox  $\begin{array}{c}\n10 \\
10\n\end{array}$ 04 06 06 07 08 09 10 11 12 13 1 右余白  $\overline{\alpha}$ **Rutton** 下帝白 毒上日付 下余白  $\begin{array}{c} 10 \\ 10 \\ 4 \end{array}$ ool Textinnut  $-7\nu\nu$  $P(x)$ Pyotog-b- $\Box$  Square  $\ddot{\rm{o}}$  $\frac{1}{20}$  $\overline{240}$  $-2\pi$  $\boxed{\mathbb{E}}$  TextArea 日数量  $\overline{\phantom{a}}$ i a bir

 $X = 580 - Y = 320$ 

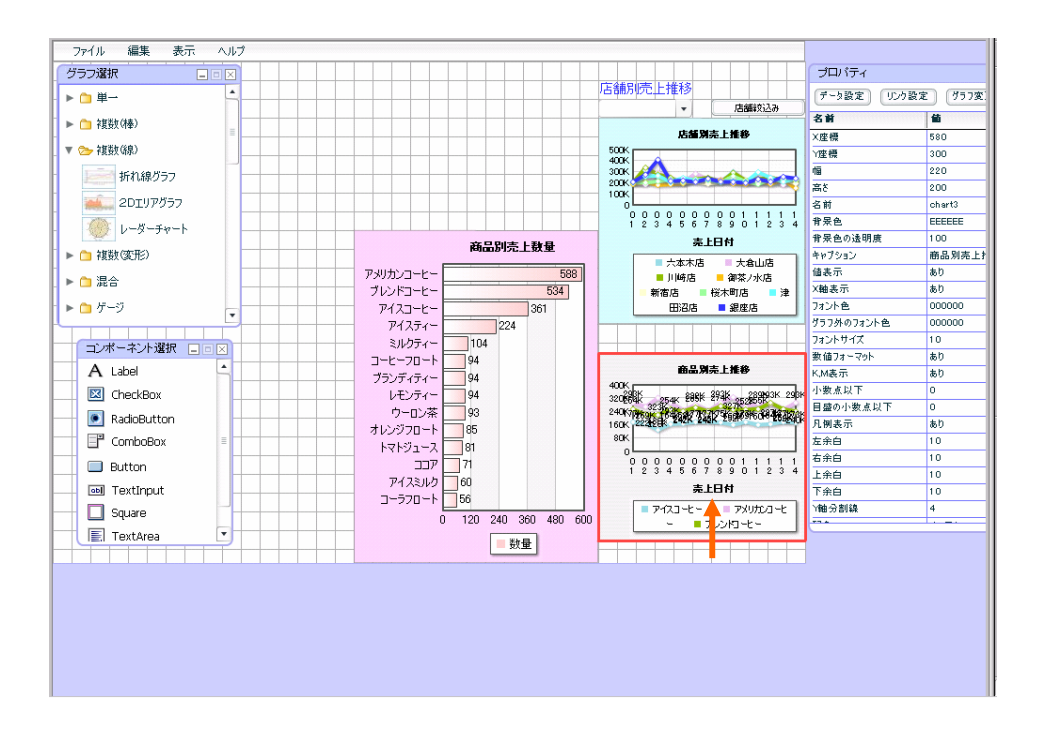

 $220$   $200$ 

 $\equiv$  76  $\equiv$ 

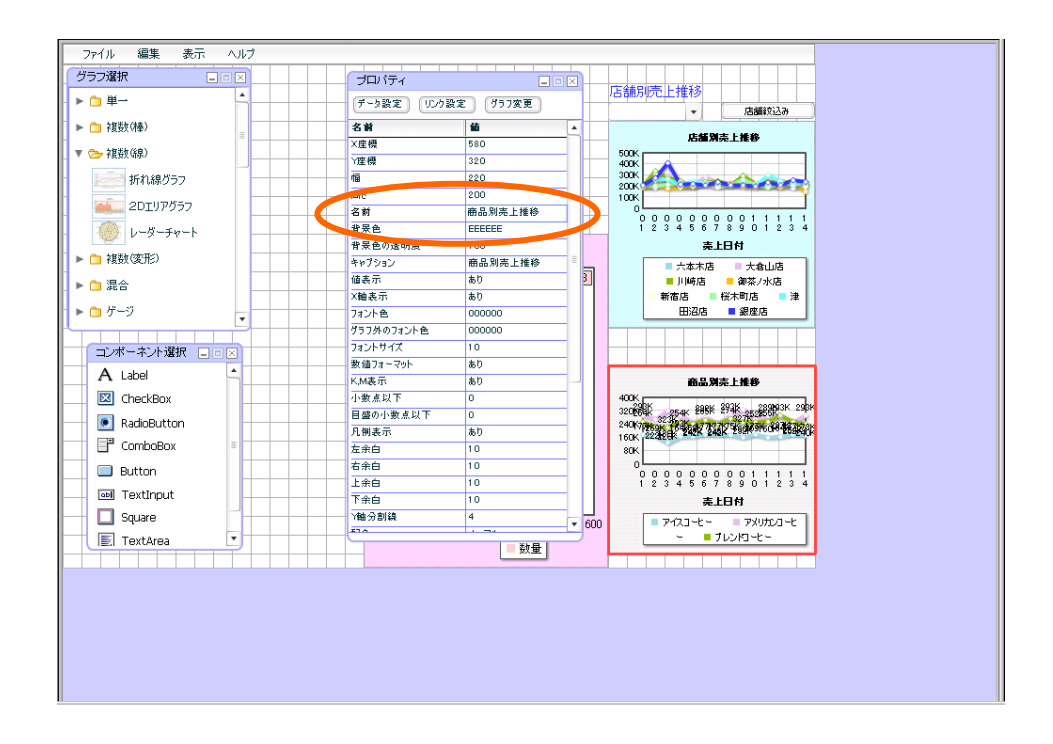

FAD1FA( 6 6 )

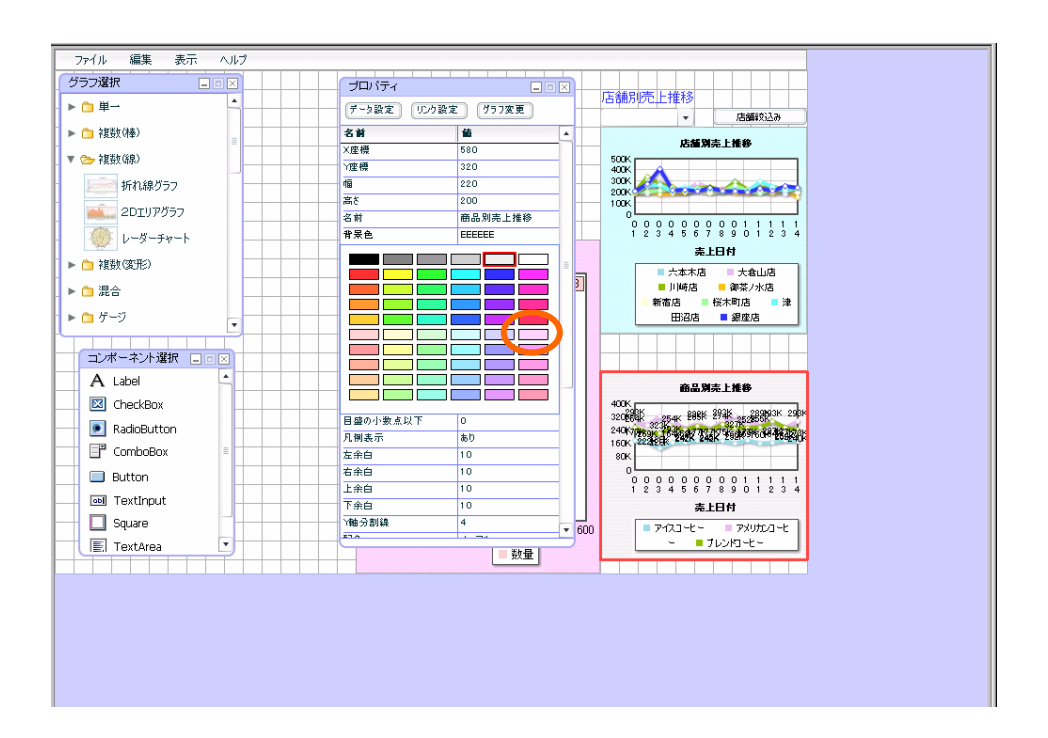

第 **5** 章 商品別売上推移グラフを作成する

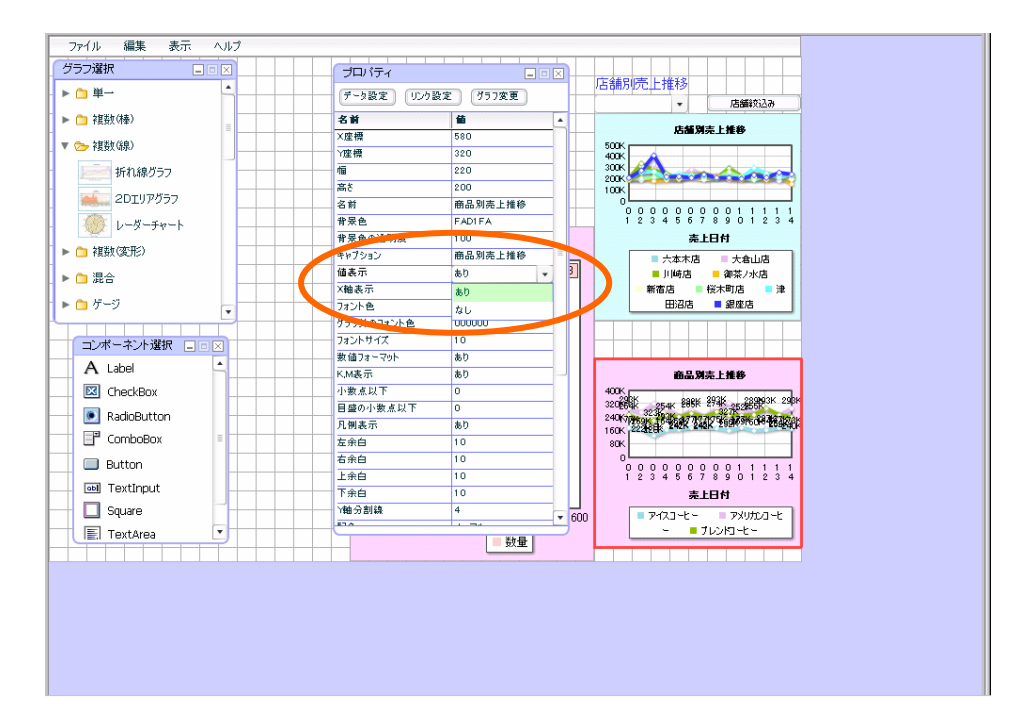

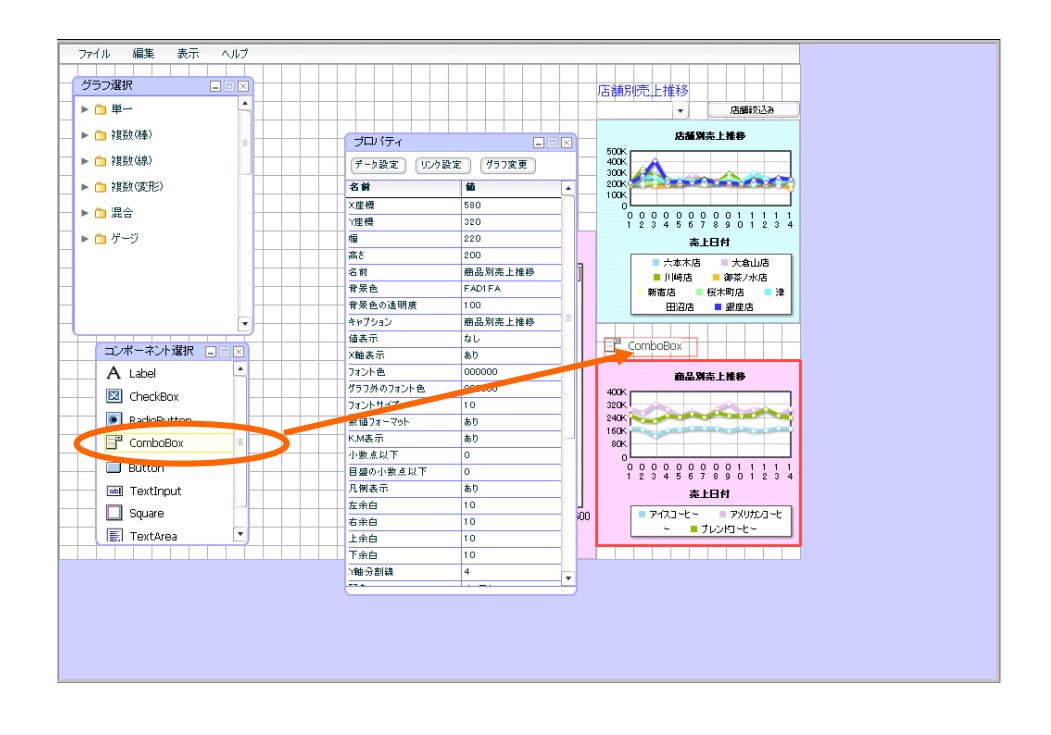

 $\mathbb{R}^n$  with  $\mathbb{R}^n$  and  $\mathbb{R}^n$  and  $\mathbb{R}^n$  and  $\mathbb{R}^n$  and  $\mathbb{R}^n$  and  $\mathbb{R}^n$ 

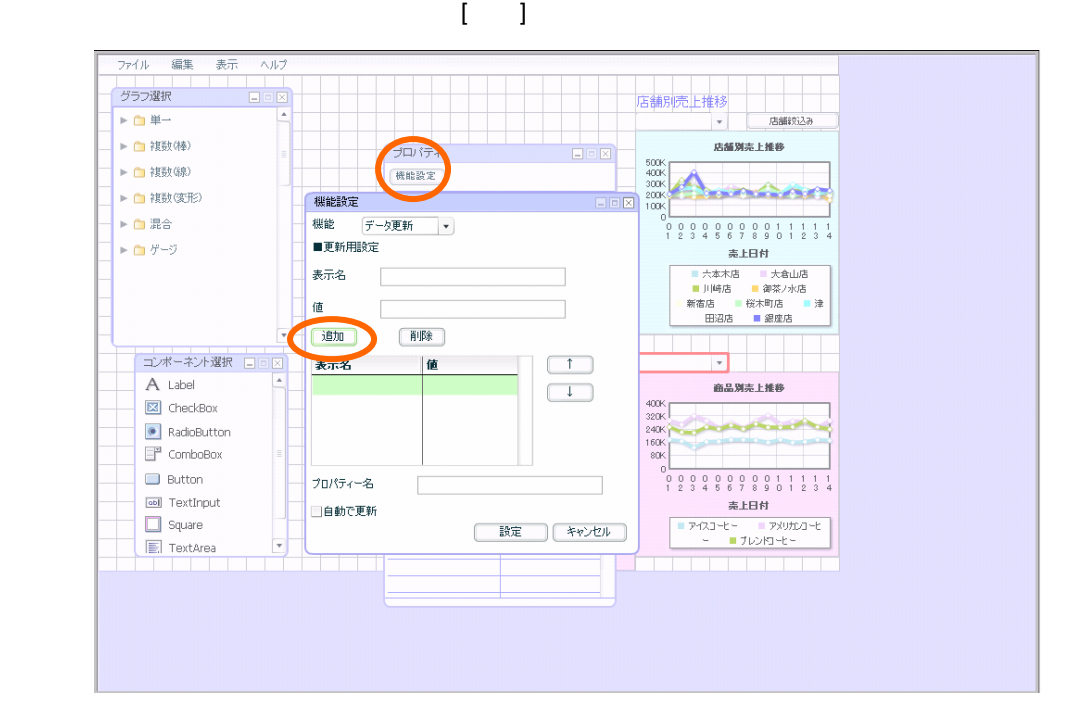

第 **5** 章 商品別売上推移グラフを作成する

コンボボックス配置

表示名「ブレンドコーヒー」データ「101」とそれぞれ入力し、[追加]ボタンをクリックします。 **EER** 機能設定 機能 データ更新 ▼ ■更新用設定 表示名 ブレンドコーヒー 值  $\boxed{101}$ [削除] 道加 表示名 値  $\uparrow$  $\overline{\downarrow}$ プロパティー名 □自動で更新 設定 キャンセル n (

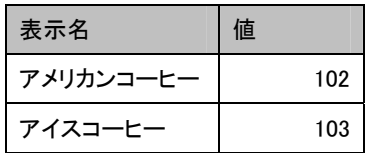

 $CD$ 

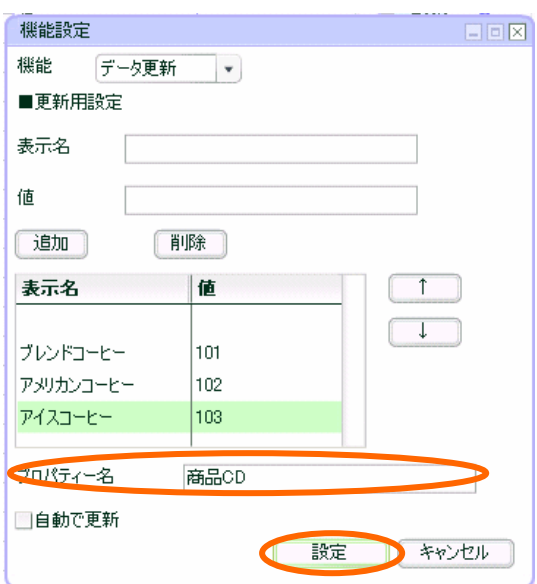

第 **5** 章 商品別売上推移グラフを作成する

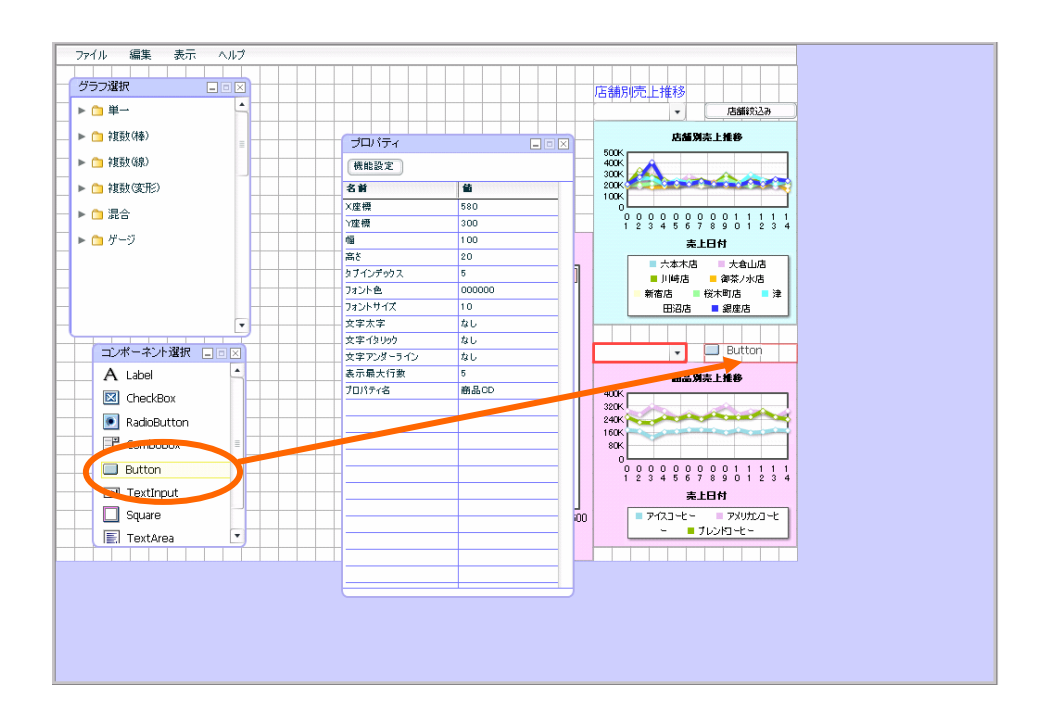

 $[$   $]$ 

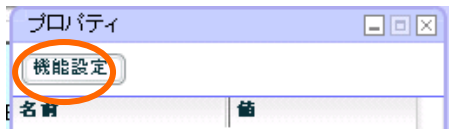

第 **5** 章 商品別売上推移グラフを作成する

<u> - De Santa Carlos de Santa Carlo</u>

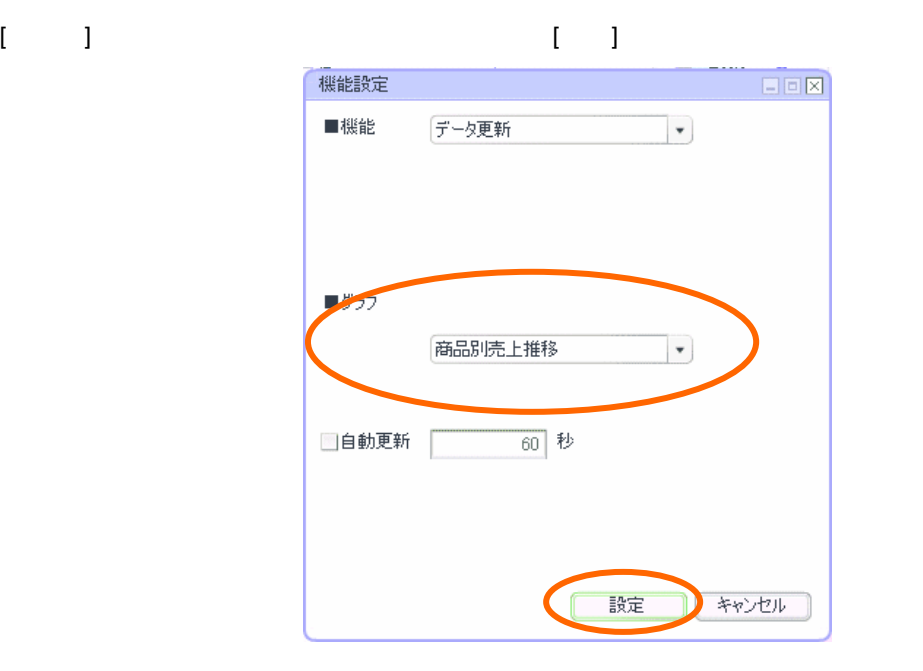

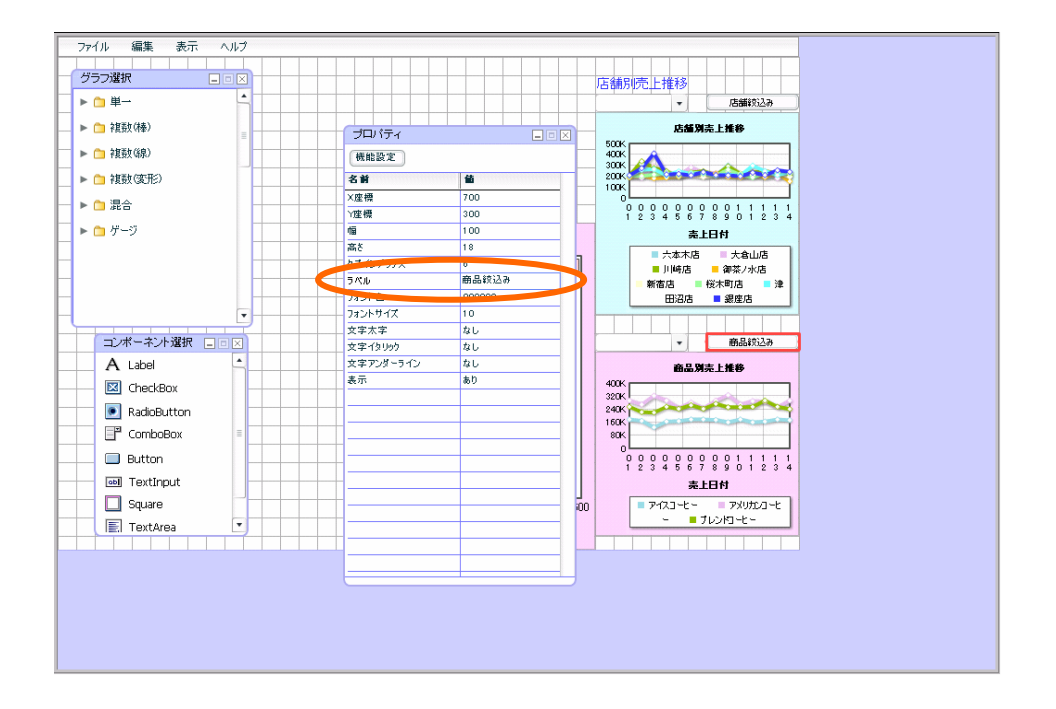

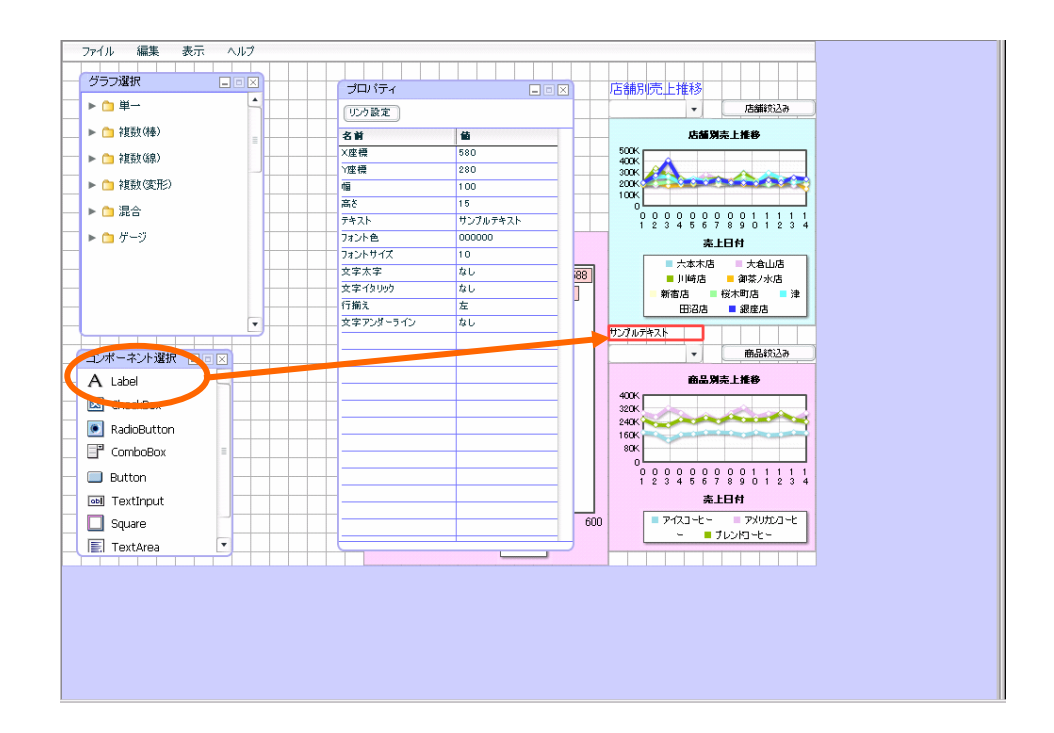

FF6633(3 1 )

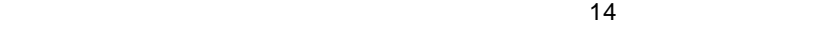

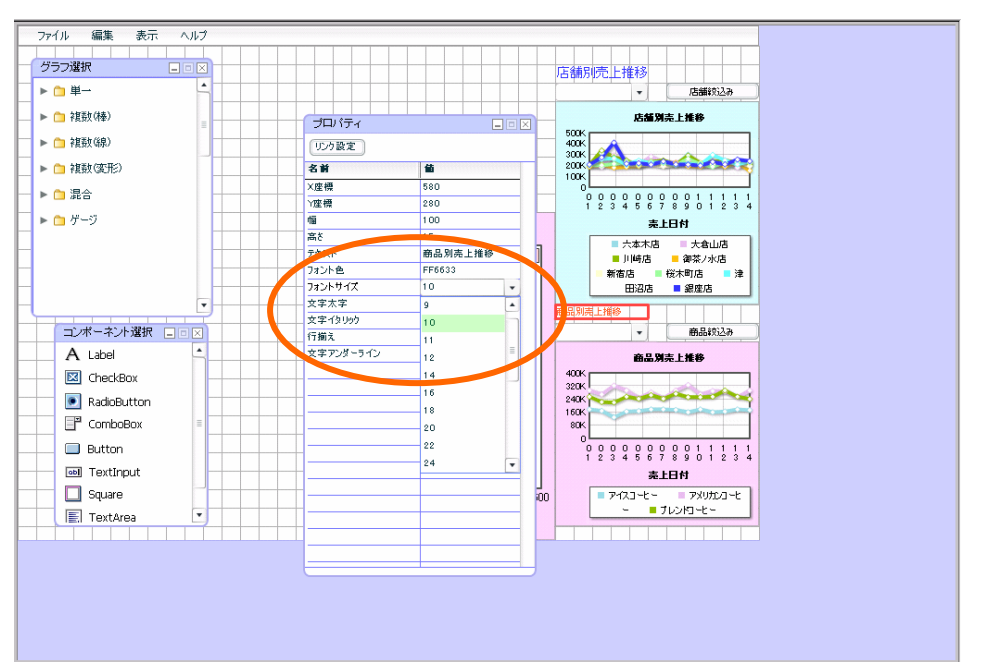

第 **5** 章 商品別売上推移グラフを作成する

 $\overline{\phantom{a}}$  (  $\overline{\phantom{a}}$  ) and  $\overline{\phantom{a}}$  (  $\overline{\phantom{a}}$  ) and  $\overline{\phantom{a}}$  (  $\overline{\phantom{a}}$  ) and  $\overline{\phantom{a}}$  (  $\overline{\phantom{a}}$  ) and  $\overline{\phantom{a}}$  (  $\overline{\phantom{a}}$  ) and  $\overline{\phantom{a}}$  (  $\overline{\phantom{a}}$  ) and  $\overline{\phantom{a}}$  (  $\overline{\phantom{a}}$  ) a

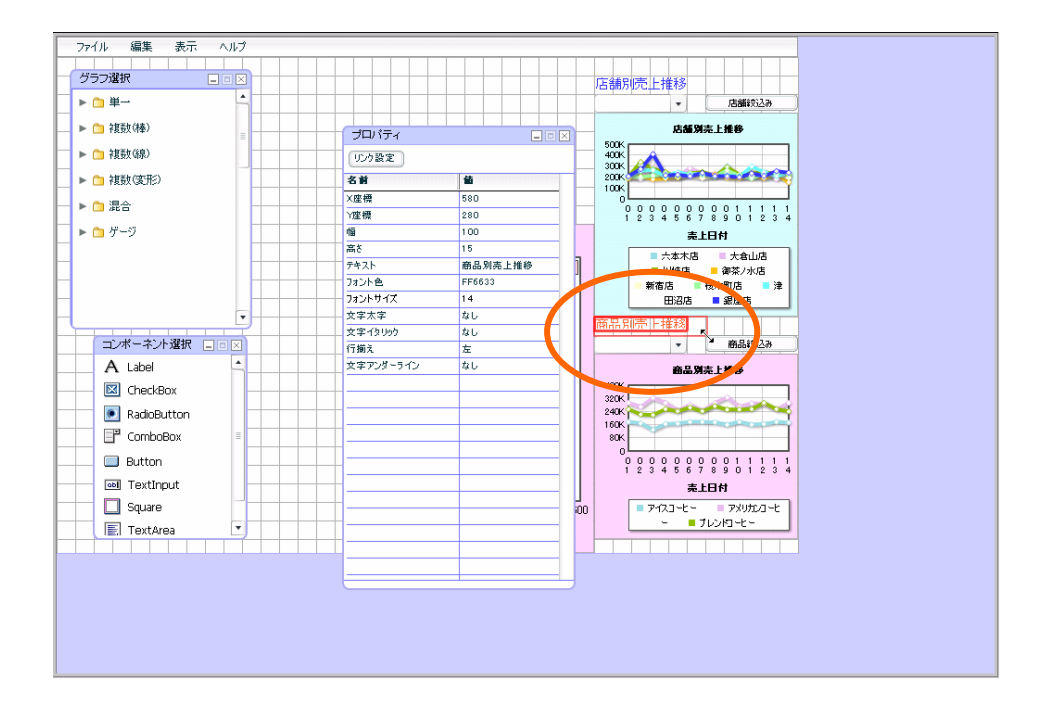

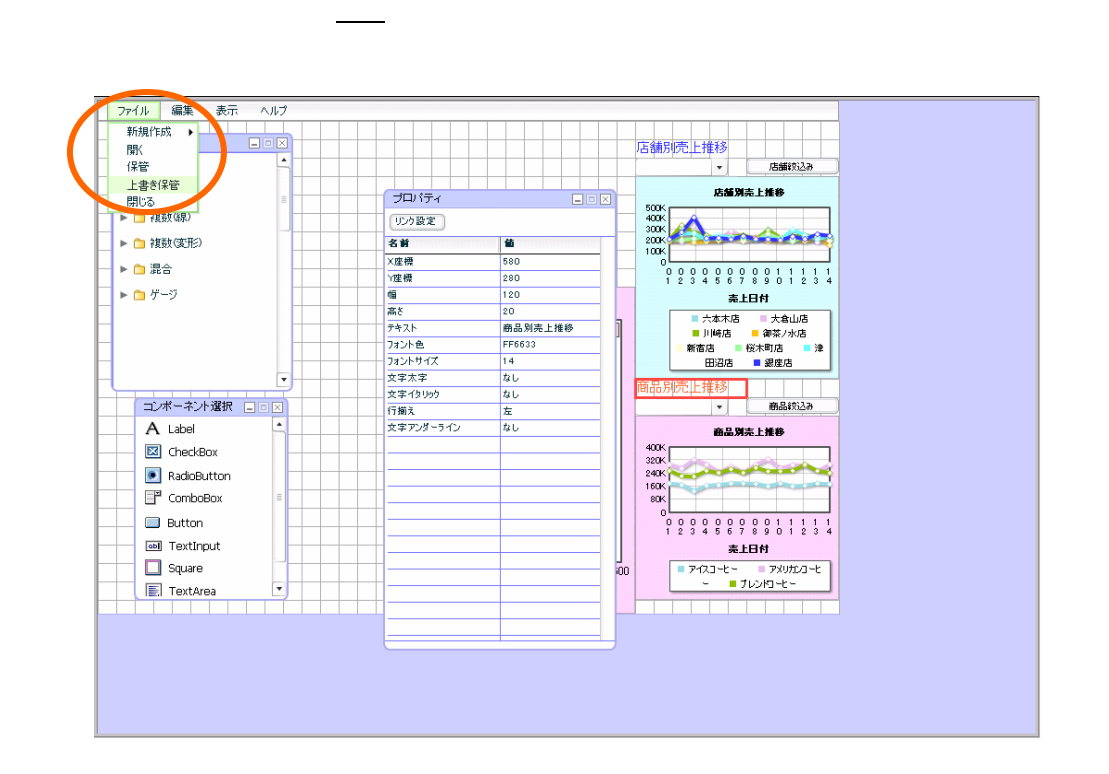

 $3 \quad 2 \quad \underline{\qquad}$ 

第 **5** 章 商品別売上推移グラフを作成する

定義保管

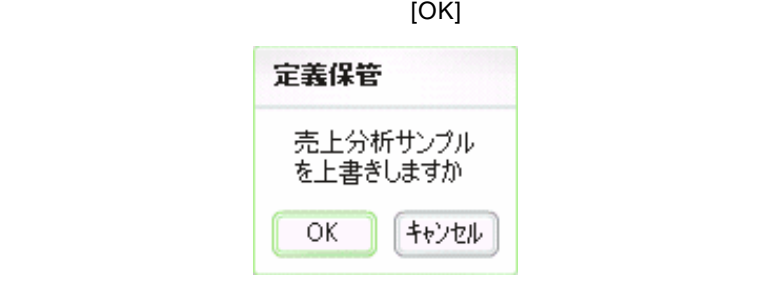

 $\begin{bmatrix} 1 & 1 \end{bmatrix}$ 

 $\mathsf{Web}$ 

確認

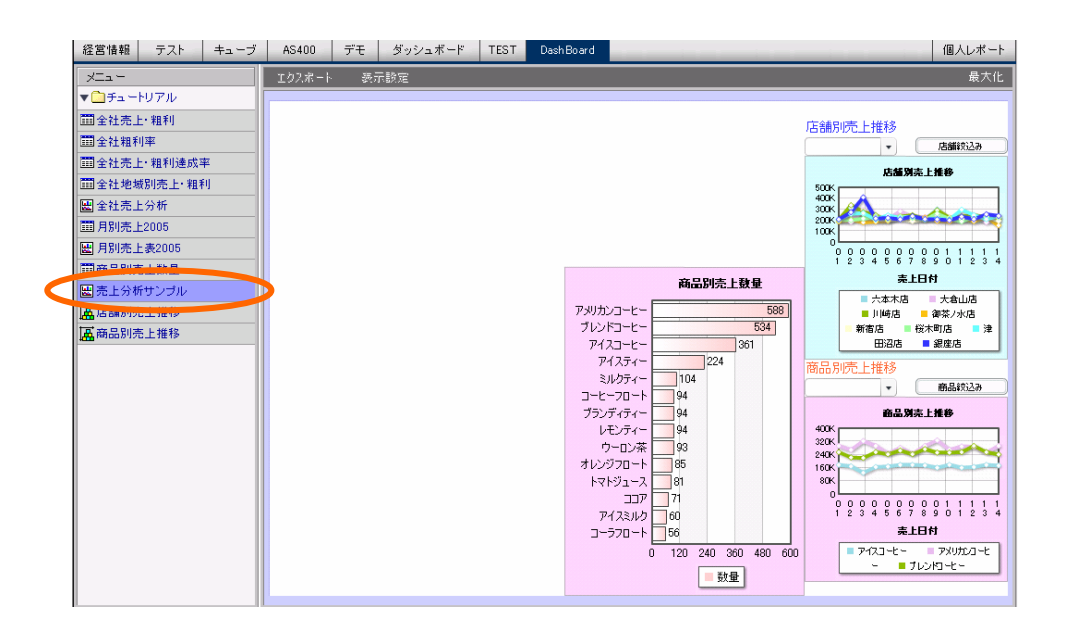

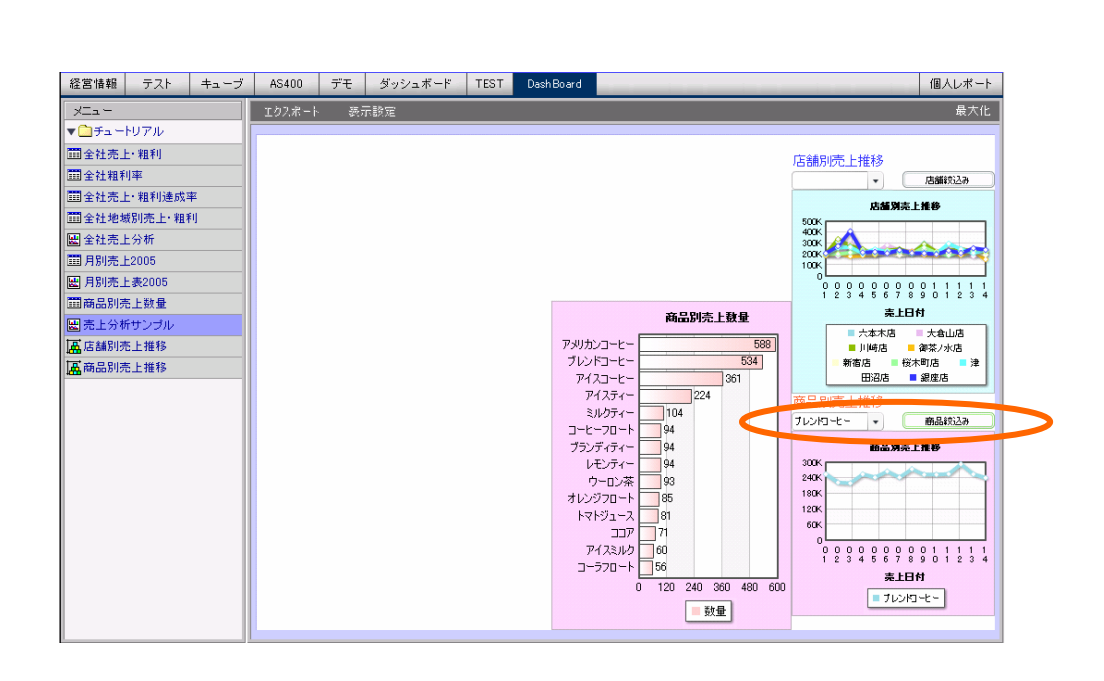

 $\ddot{o}$ 

 $1$ 

第 **5** 章 商品別売上推移グラフを作成する

<u> 1989 - Johann Barnett, mars eta inp</u>

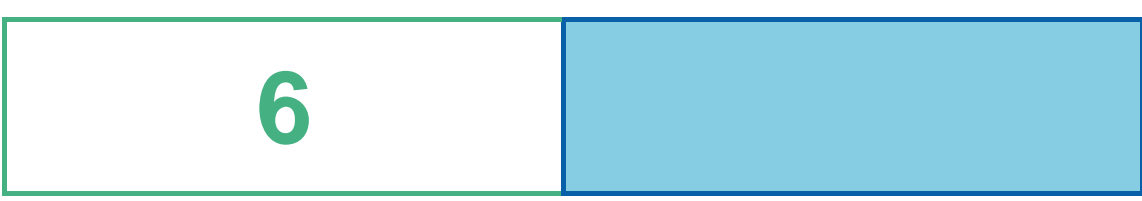

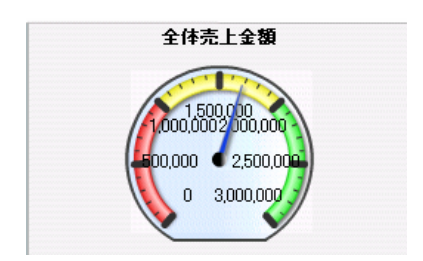

# **1** データ用定義作成

### $1.1$

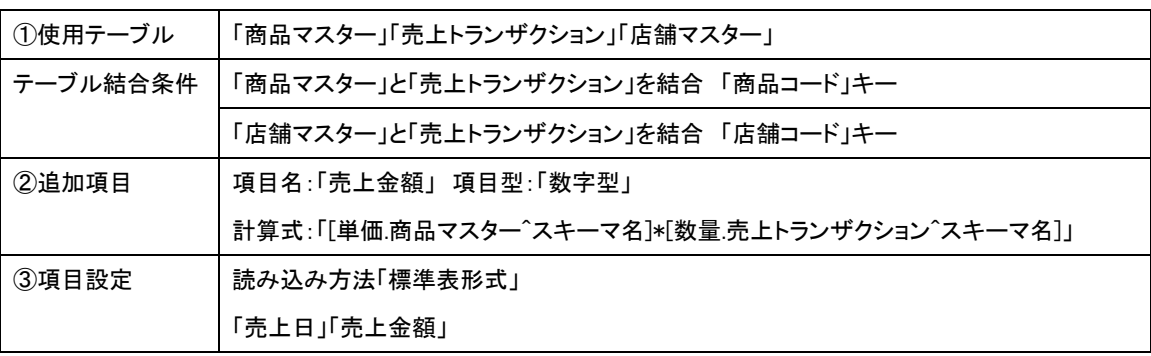

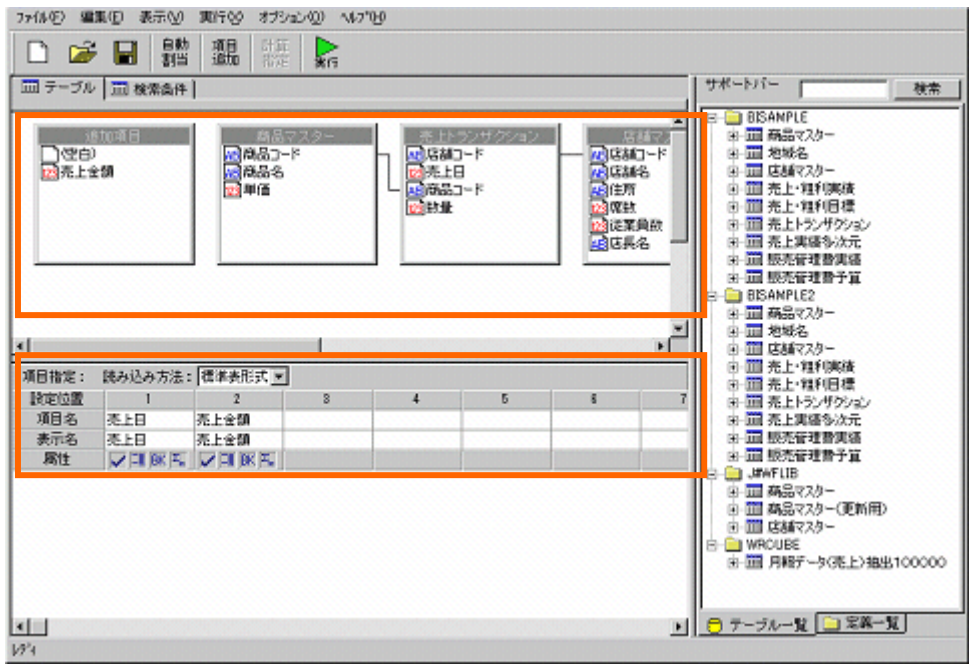

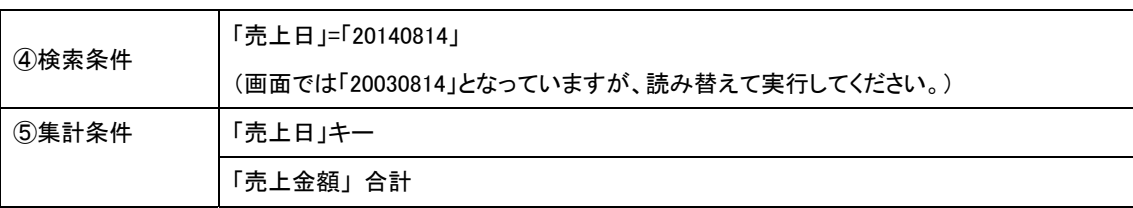

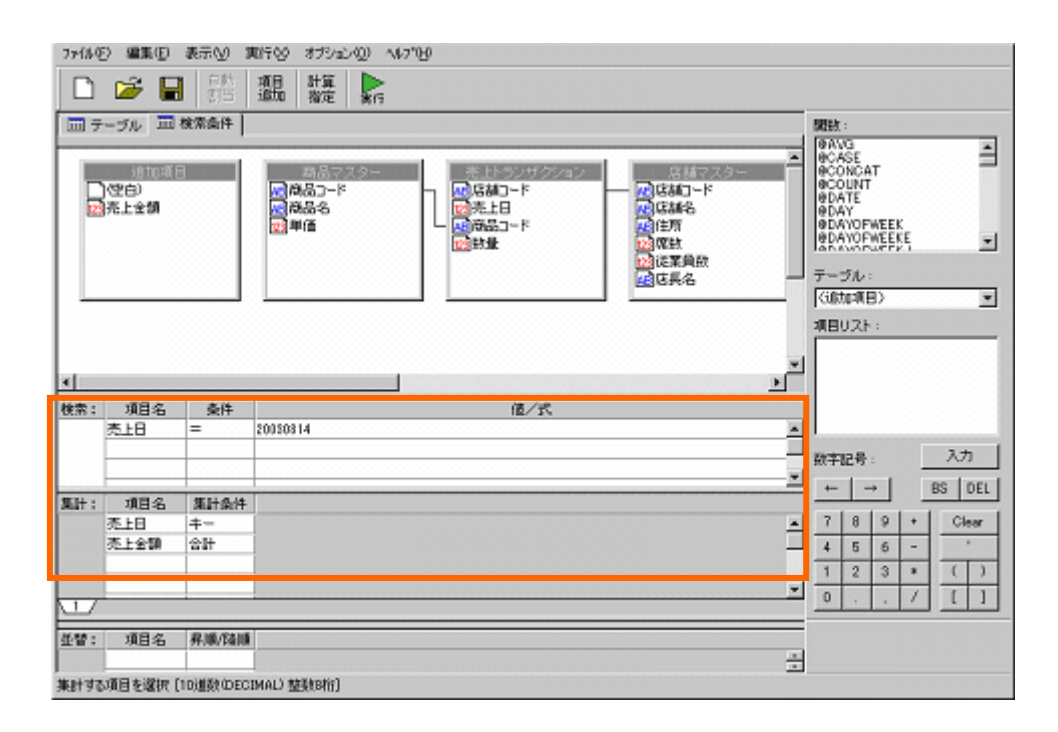

### $1.2$

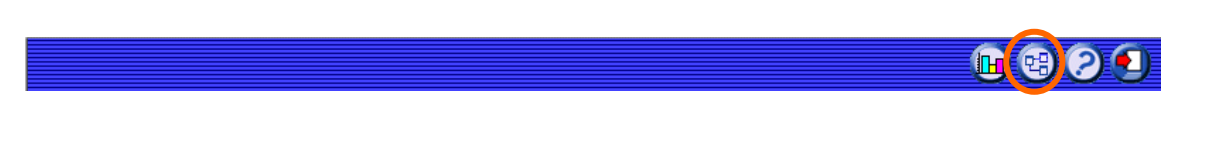

# 定義設定ウィザードが起動されます。「新しく照会定義を作成」を選択し、[ ]ボタンをクリックし、

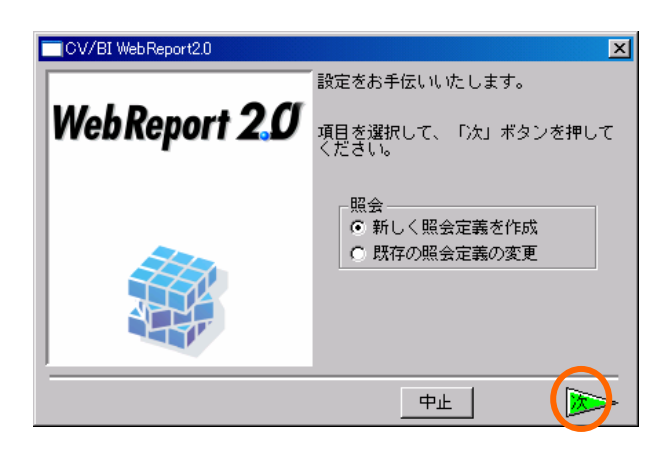

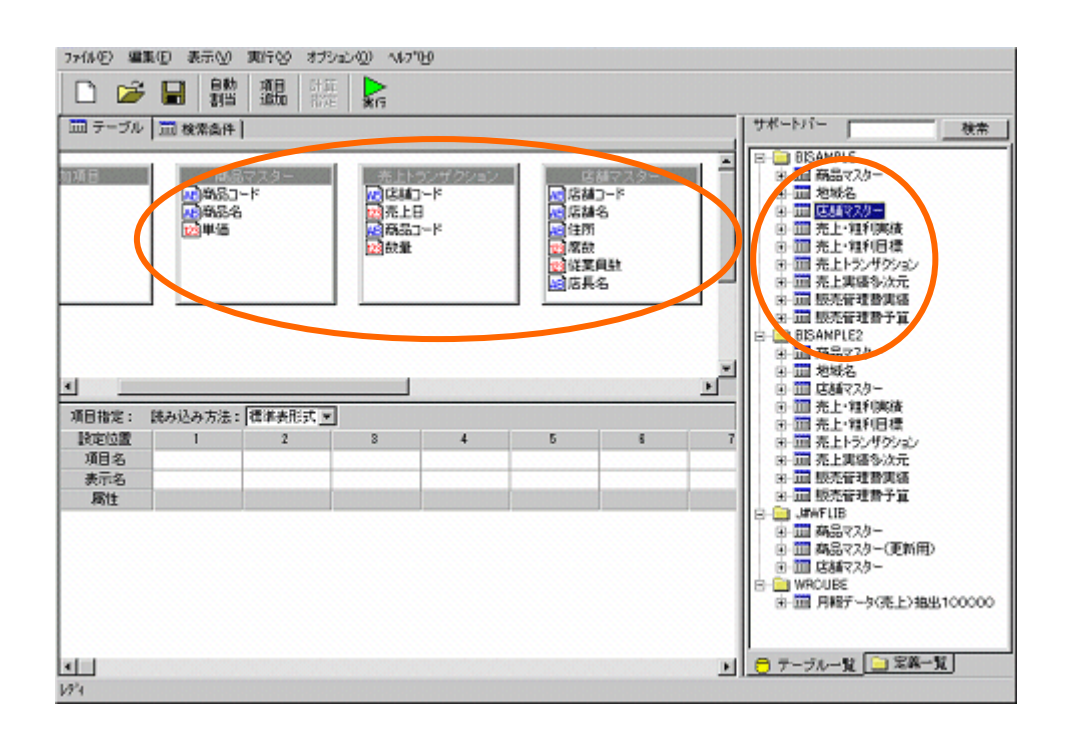

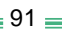

 $[$   $]$ 

■追加項目定義  $\mathbf{z}$ 項目名:|売上金額 【一設定】 閉じる | 削除 取消 項目型: 数字型 | 整数桁数: [15 ] [15] 小数桁数: 0 | | | | | 計算式: [単価.商品マスター^BISAMPLE]\*[数量. | 』<br>|売上トランザクション^BISAMPLE]| 選択以上  $\overline{\phantom{a}}$ 

 $[$  .  $\wedge$   $]^*$ [ .  $\wedge$   $]$ 

サポートバー □ テーブル | □ 検索条件 | 検索 L  $\llbracket \cdot \rrbracket$ 

ファイルセノ 編集೬ノ 表示\<u>V</u>ノ **オノンヨン**(U) ッルデリ 算

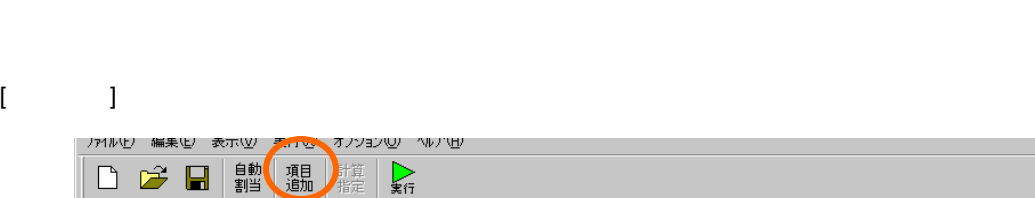

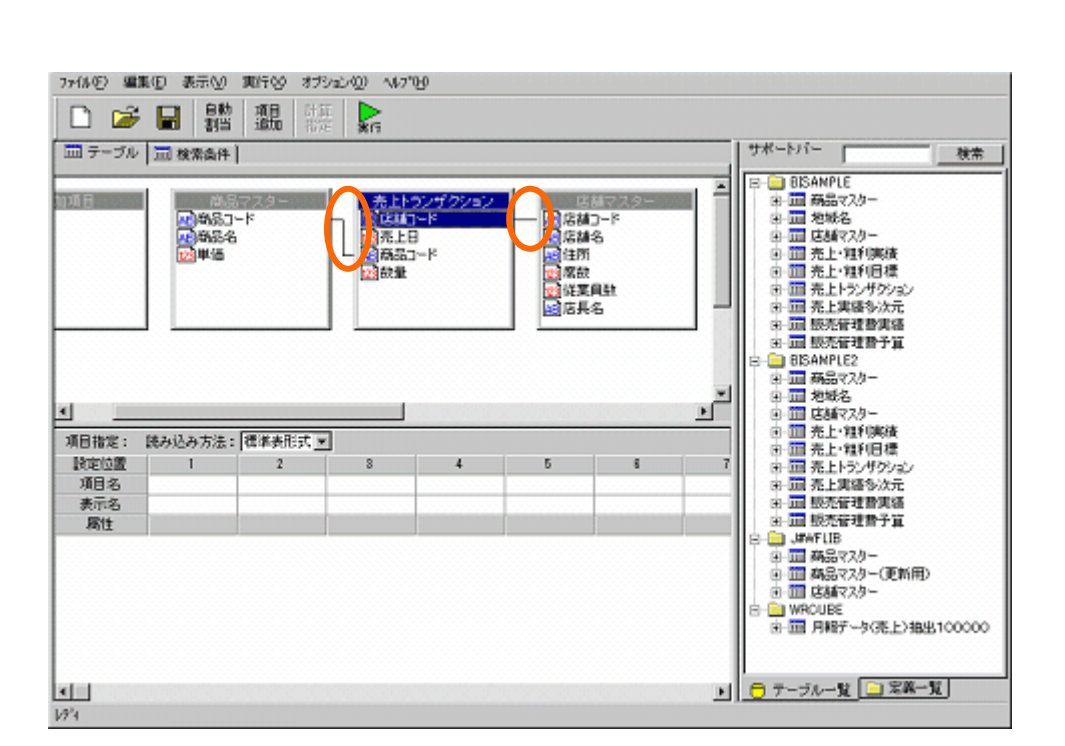

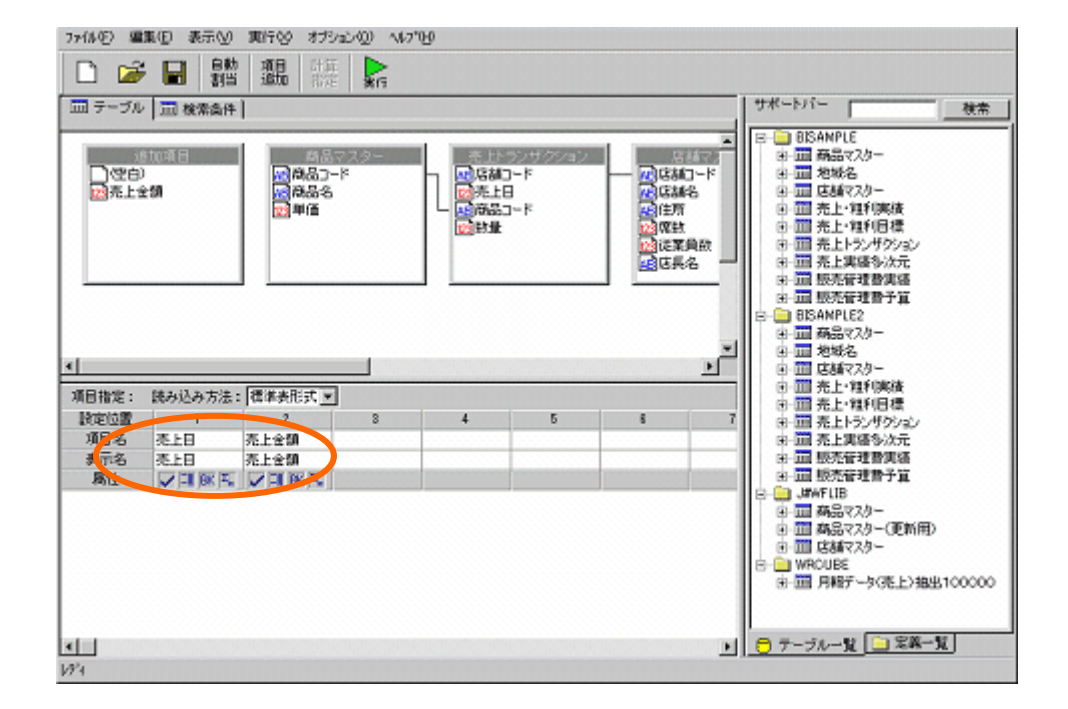

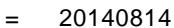

#### 20030814

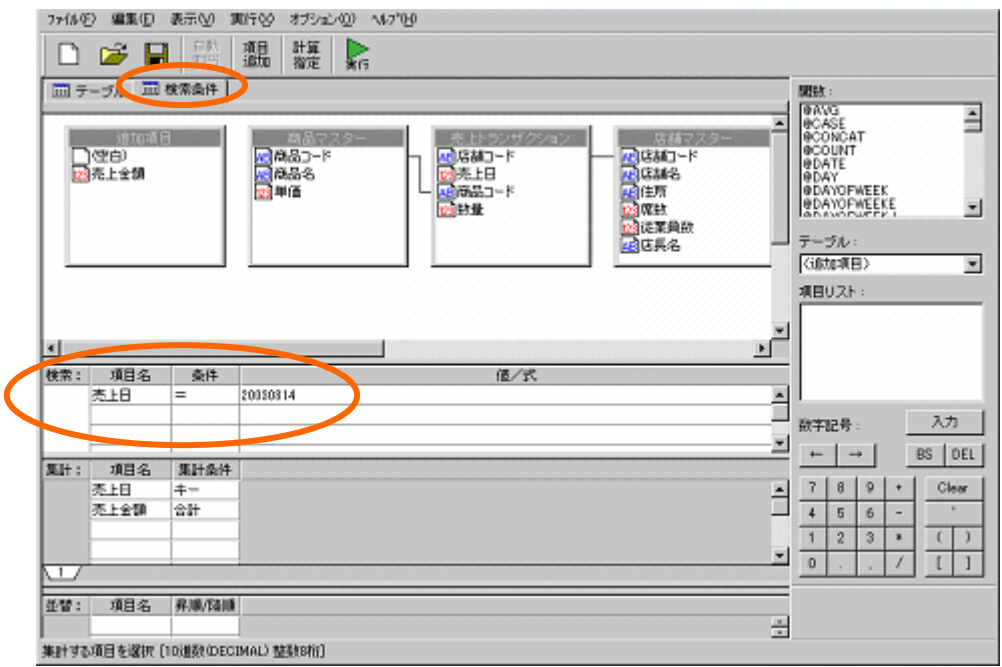

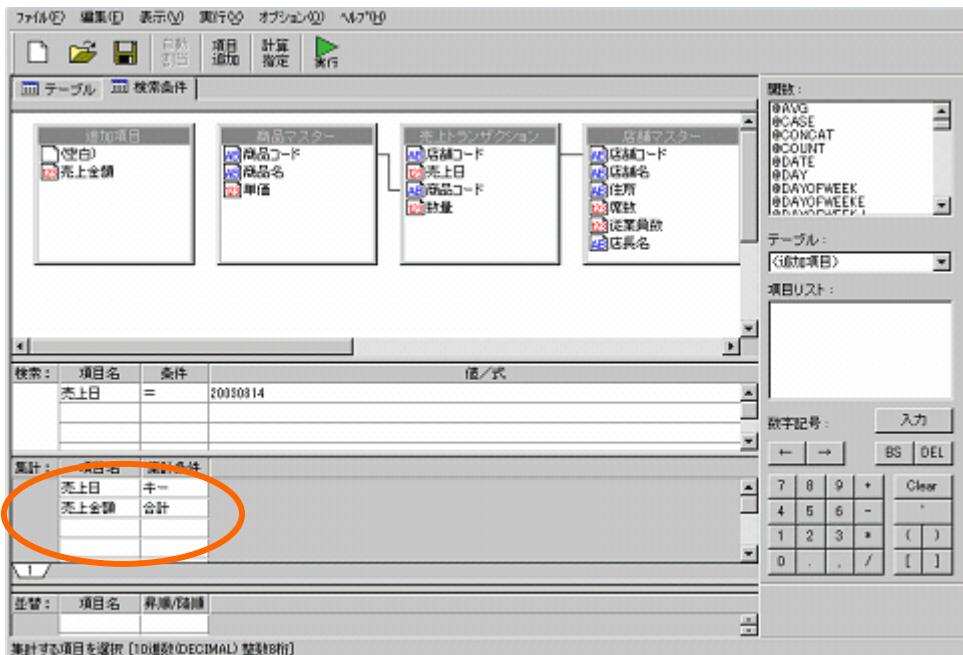

 $\hat{\Gamma}=\hat{\Gamma}$ 

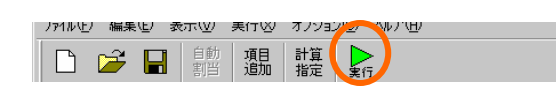

 $\lbrack \Gamma \rbrack$ 

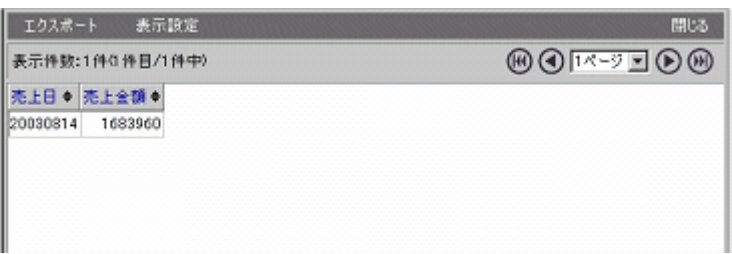

 $[-1, 1, 1]$ 

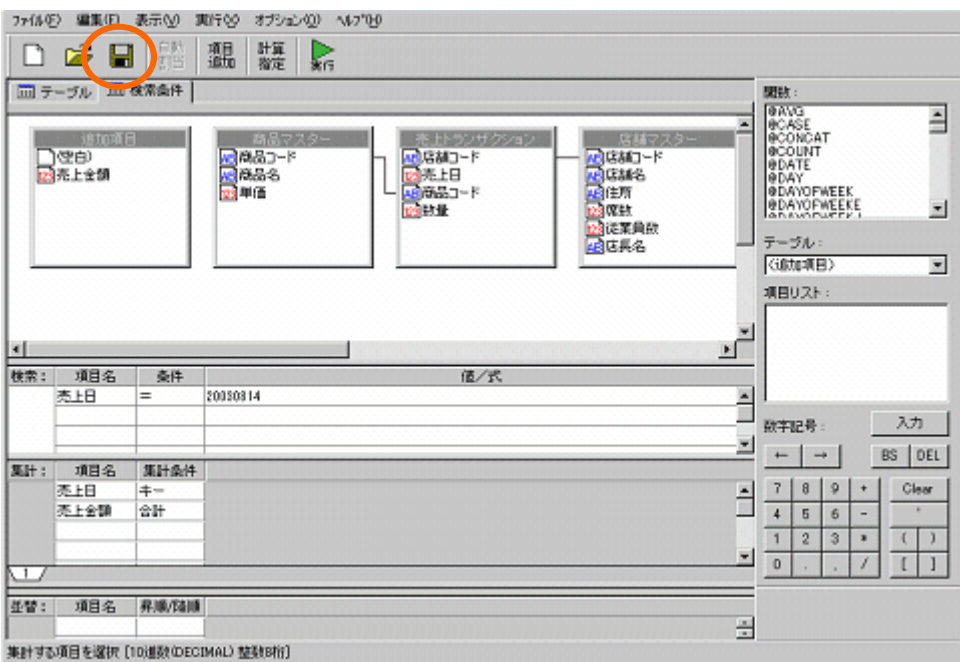

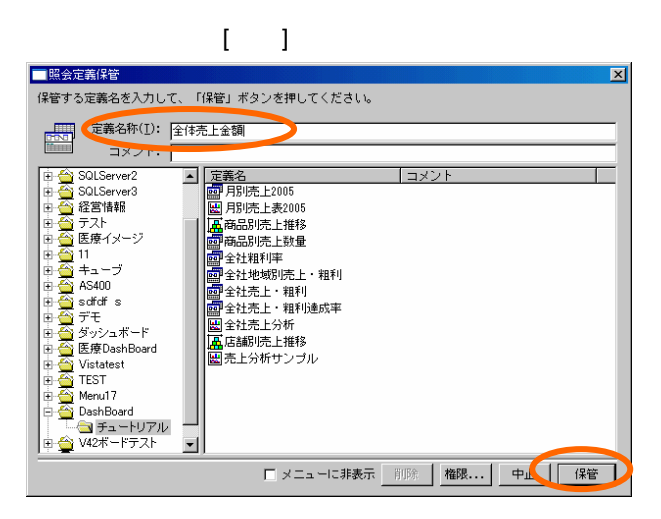

 $2$ 

# **2** リンク用定義作成

### $2.1$

#### $2.2$

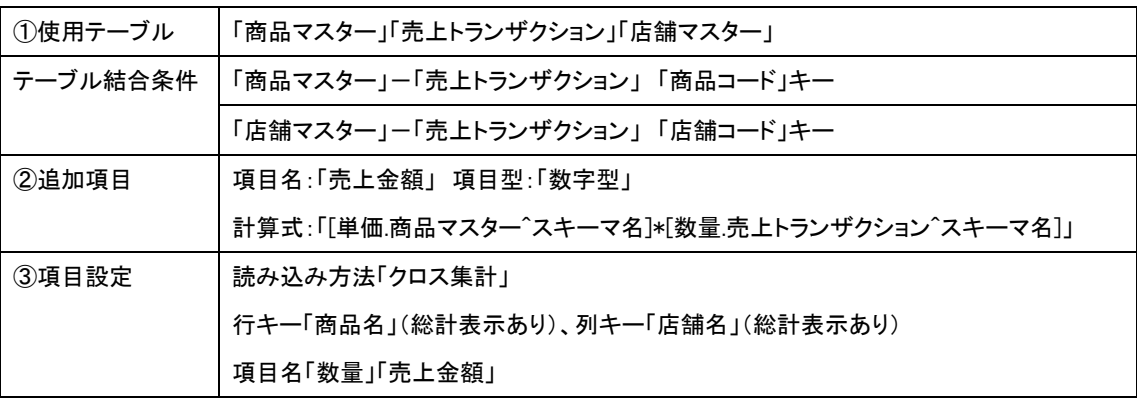

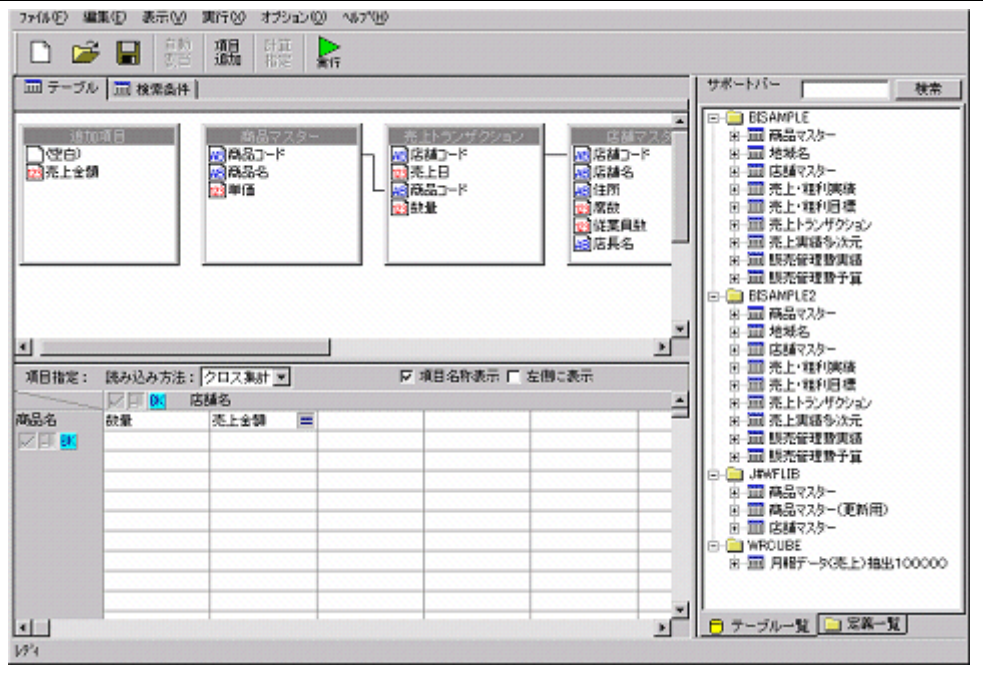

 $95 \equiv$ 

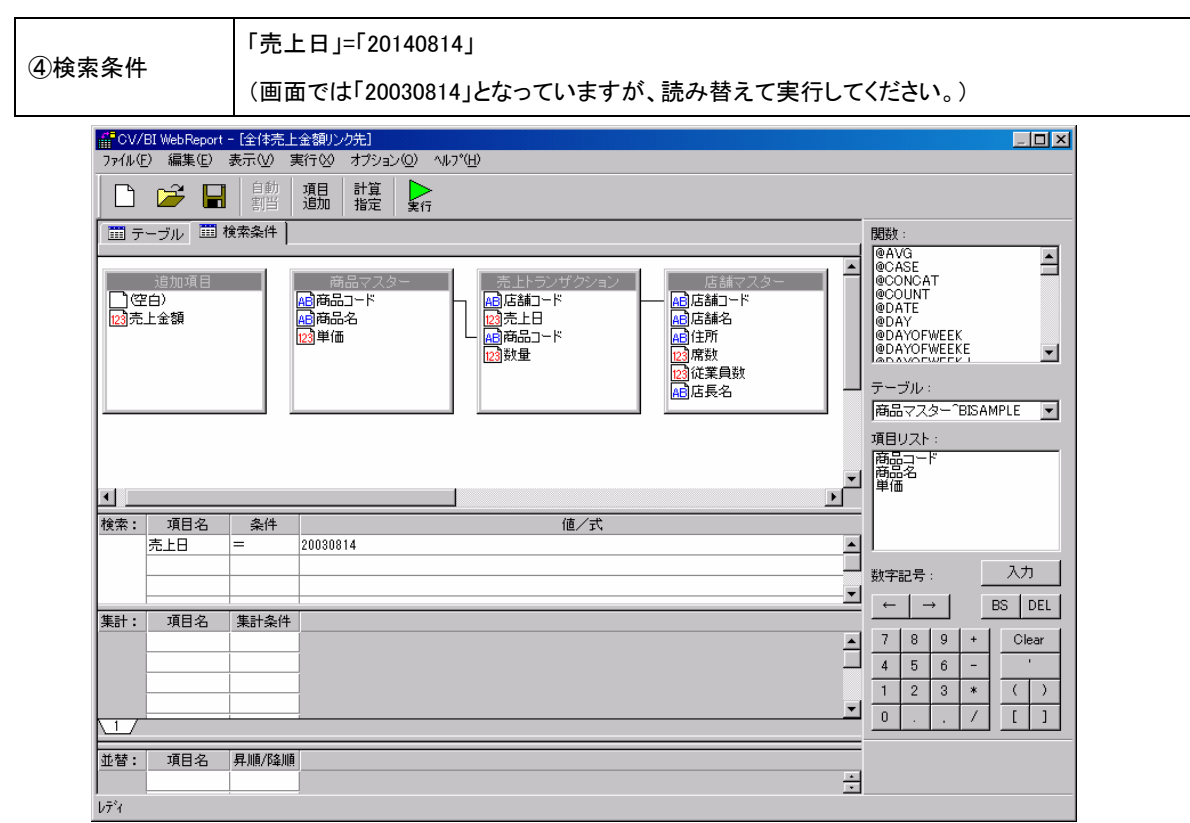

## **2.2** 設定手順

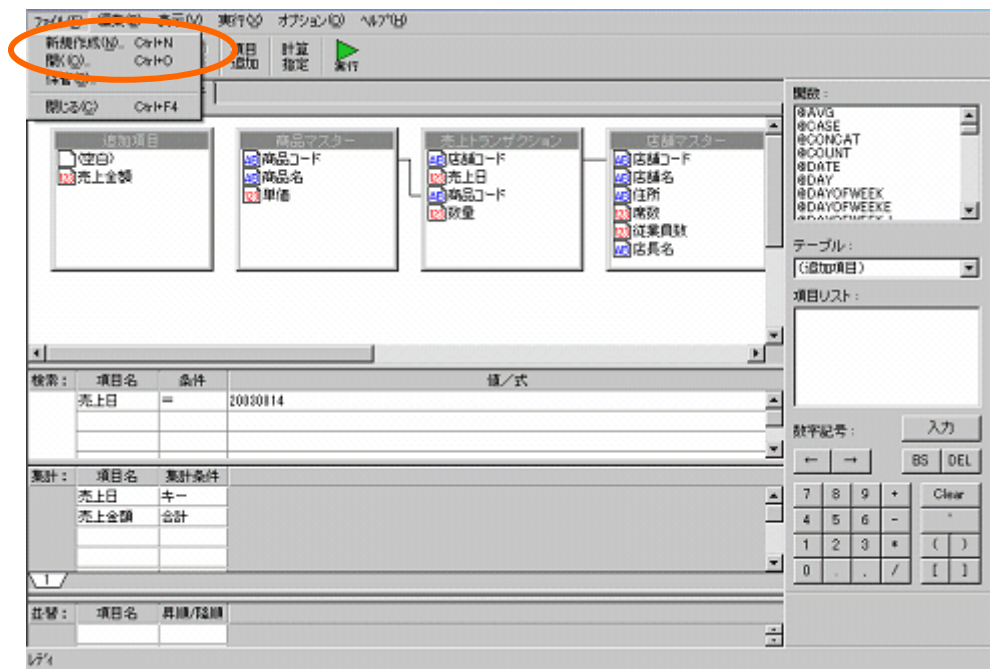

定義設定ウィザードが起動されます。「新しく照会定義を作成」を選択し、[ ]ボタンをクリックし、

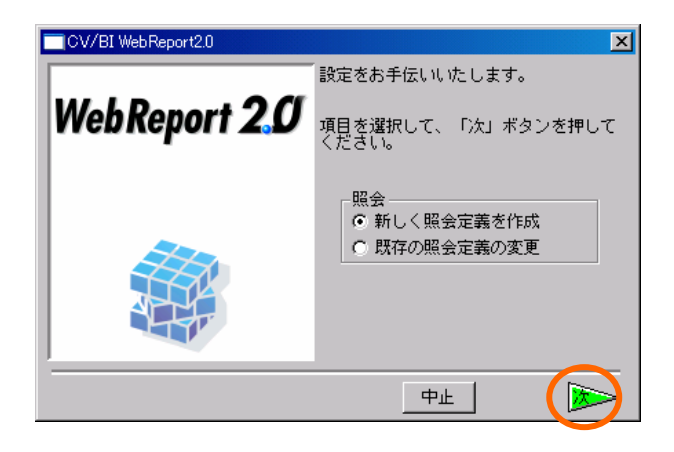

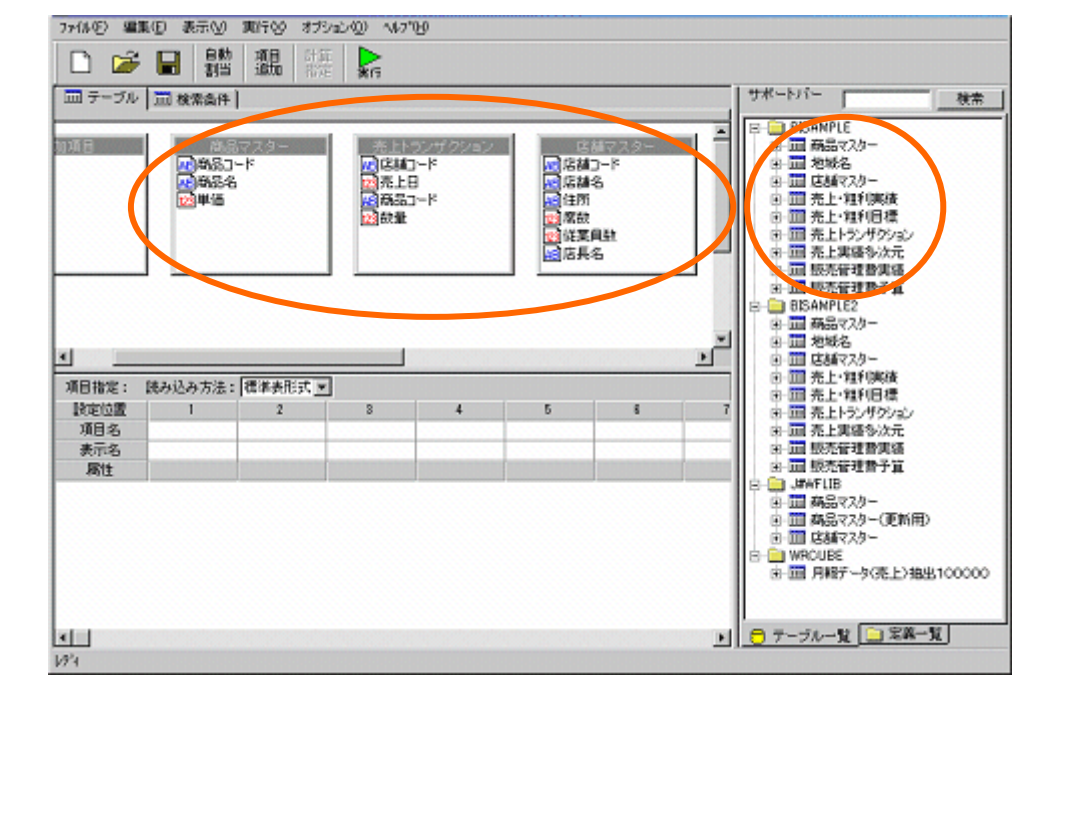

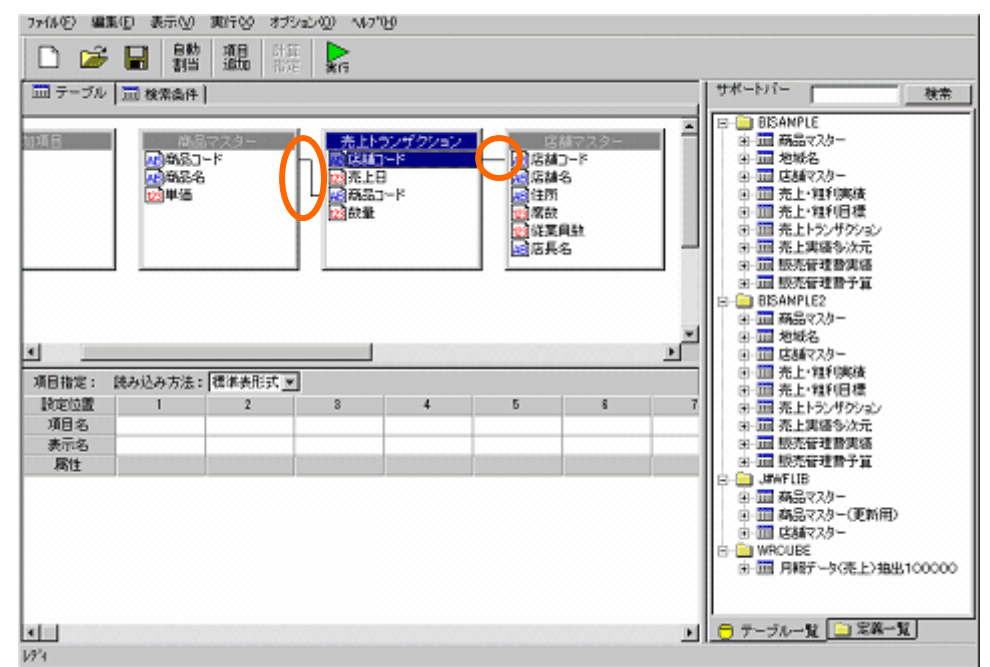

 $[$   $]$ 7x体(2) 編集(B) 表示(V) 実行00 オプション(D) へんプ100 **D B B # 图 # R** □ テーブル □ 検索条件 | サポートバー | | 検索 E - 売上トウンザクション<br>|慶良雄コード<br>|韓元上日<br>|韓哉量 **MAGE** 167724 -<br><mark>小</mark>部品名<br>- 中華語名 |東店舗コード<br>|東店舗名<br>|東店舗 職業員<br>|最後運営店具名 희 비 1 項目指定: 読み込み方法: |標準表形式 図 **神田市た。**<br>|統定位置<br>|項目名<br>|東示名  $\mathbf{1}$  $\,$   $\,$   $\,$  $\overline{3}$ ī,  $\overline{\mathbf{s}}$ z 7 ※ - 国 販売管理費予算<br>- 自 - <sub></sub># #F118<br>※ - 国 あ品マスター(更新用)<br>※ - 国 <br>- 国 - 内報データ5%上3独出100000<br>※ - 国 - 月報データ5%上3独出100000 ■■■サーブルー覧■■常義ー覧 xint  $W<sup>2</sup>$ 

計算式:「[単価.商品マスター^スキーマ名]\*[数量.売上トランザクション^スキーマ名]

 $[-1, 1]$ 

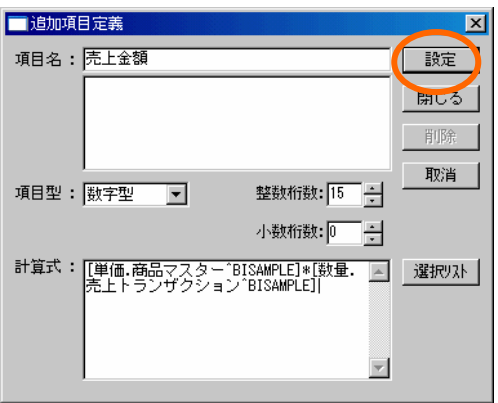

 $[F]$ 

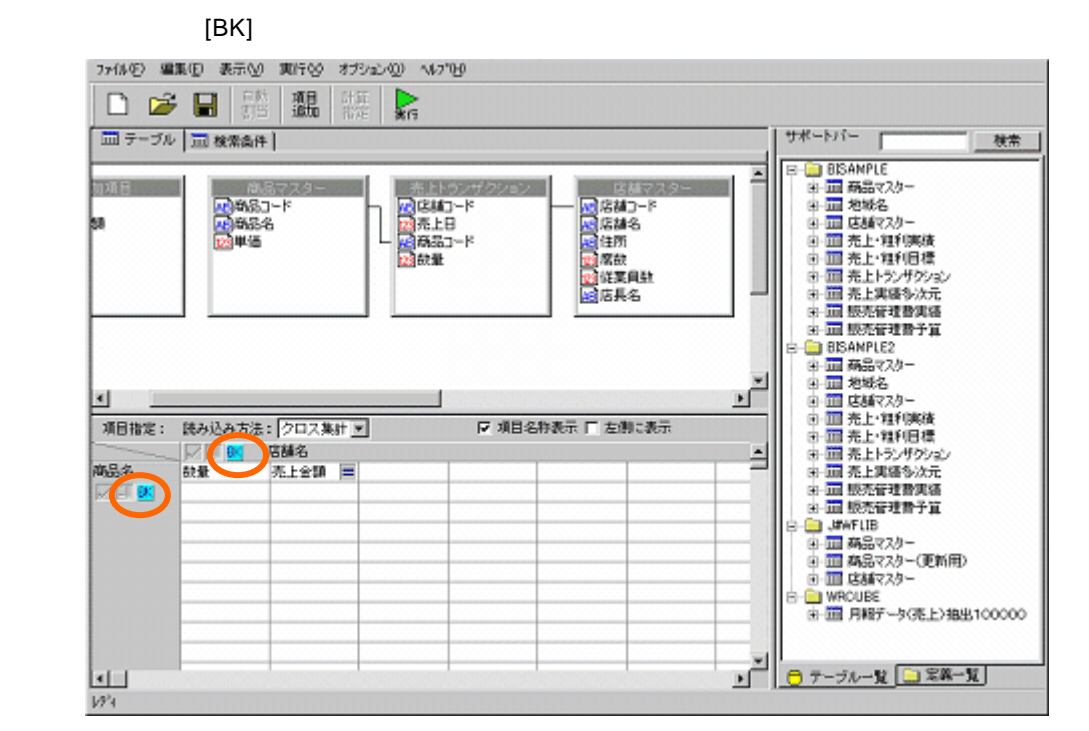

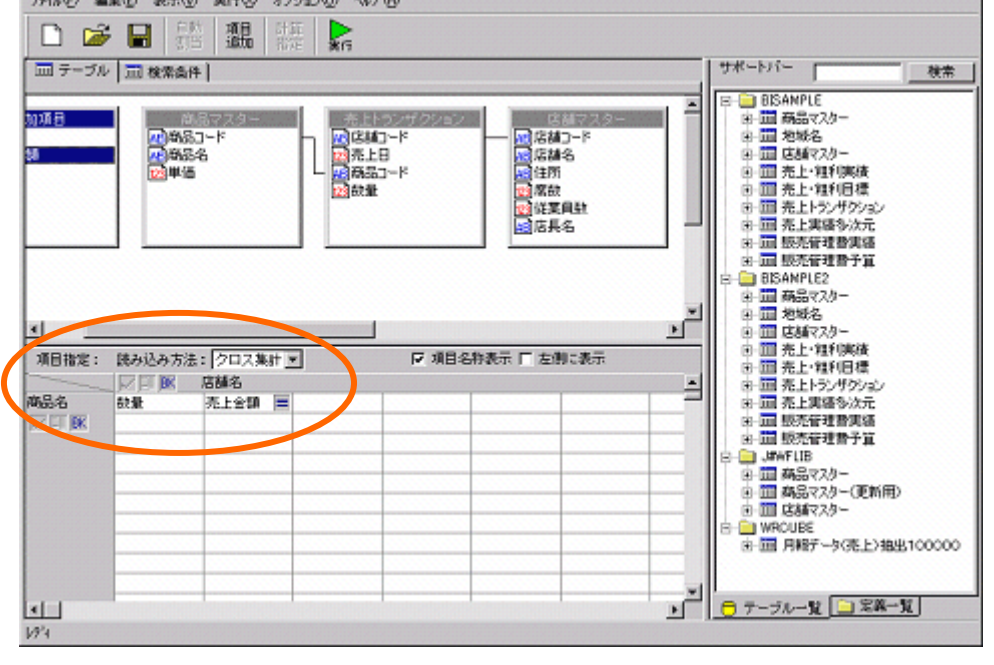

7:40 聖集団 表示(V) 東行(V) オプション(I) へいつい

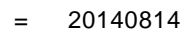

20030814

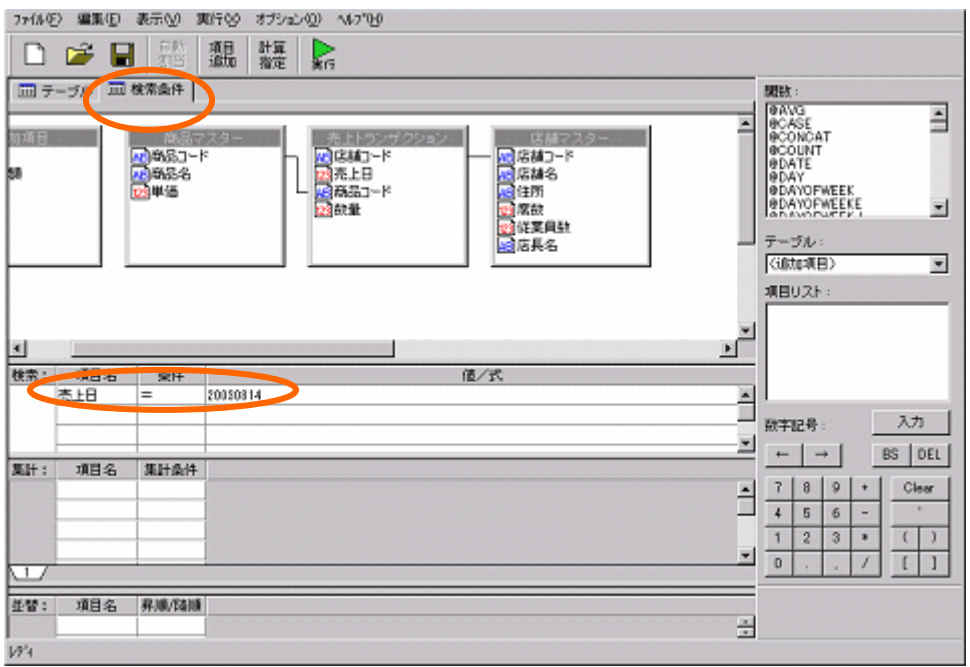

 $\lceil \cdot \cdot \rceil$ 

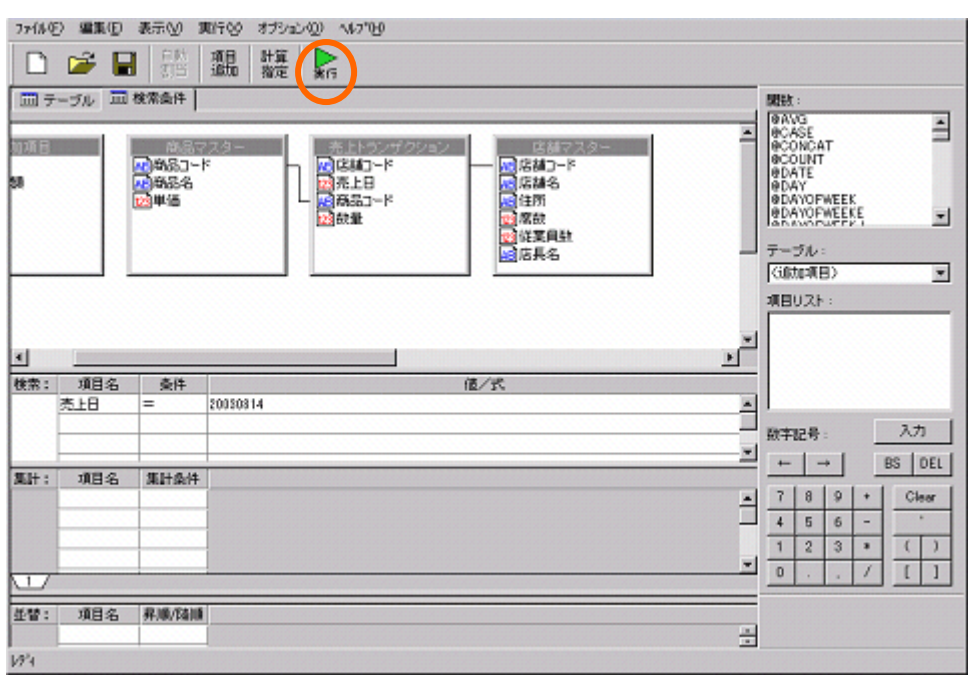

 $\sim$ 

<u> Termini di Santa Barat di Santa Barat di Santa Barat di Santa Barat di Santa Barat di Santa Barat di Santa Ba</u>

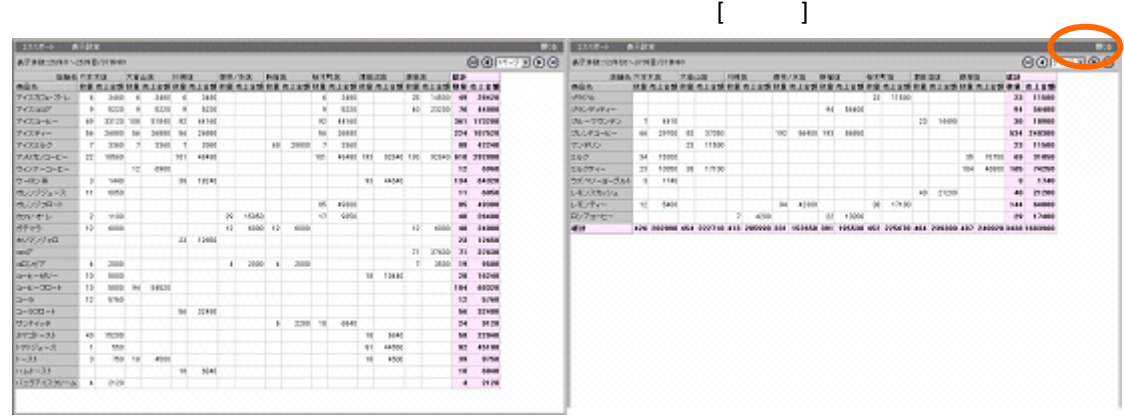

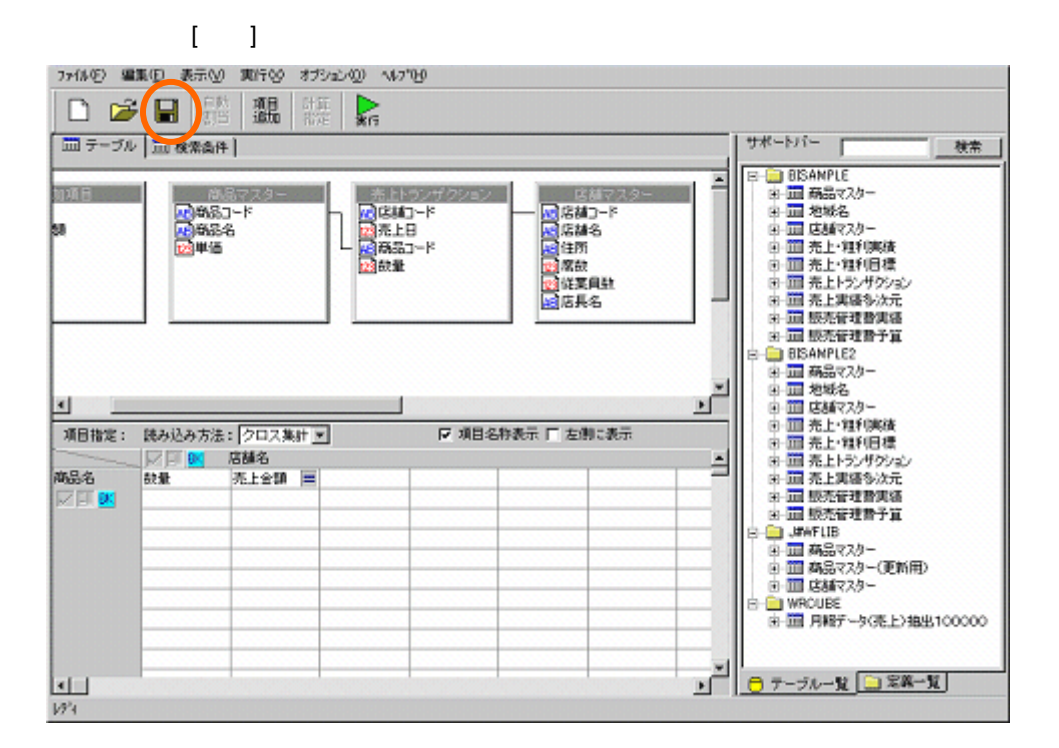

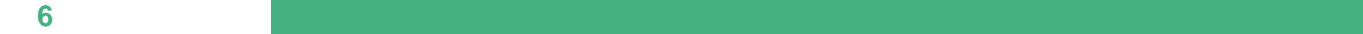

「全体売上金額リンクもクリックします。」という名前を入力し、

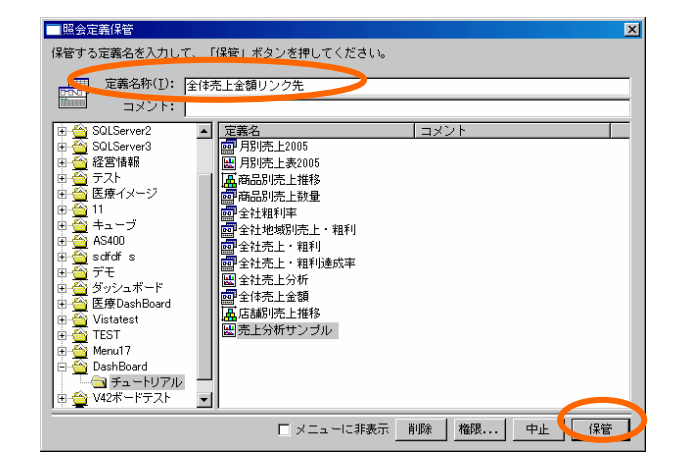

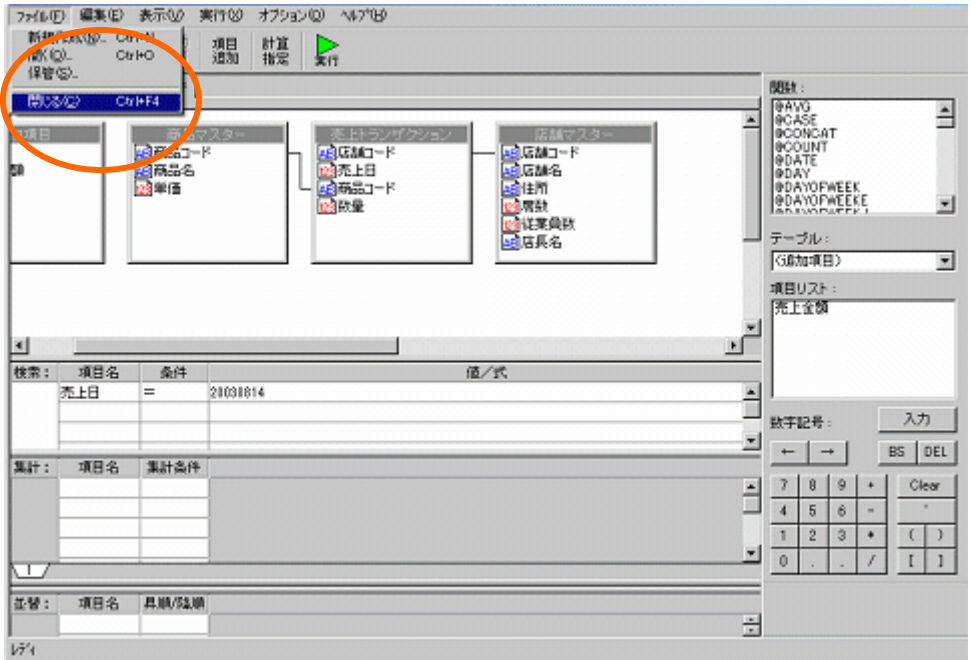
## **3** グラフの作成

## $3.1$

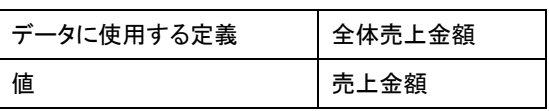

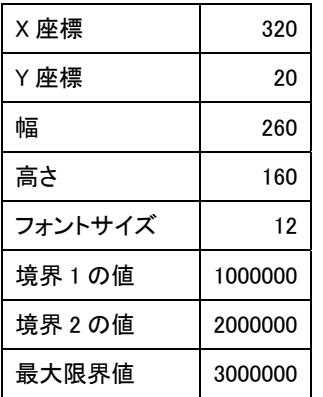

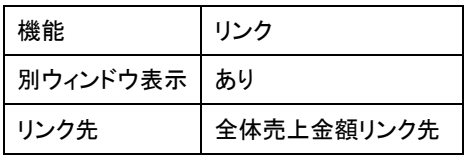

### $3.2$

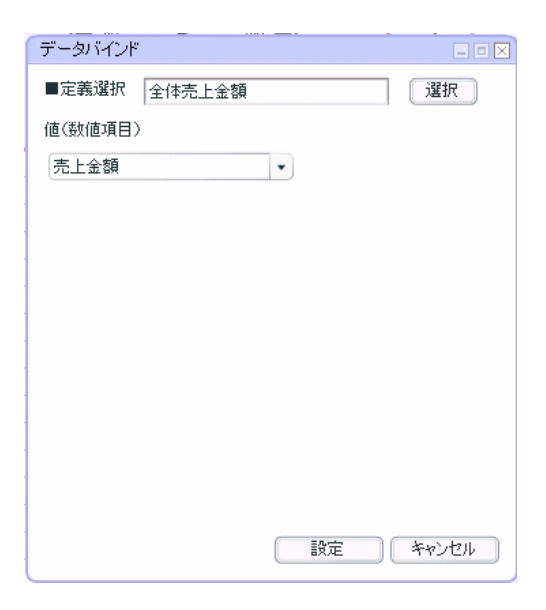

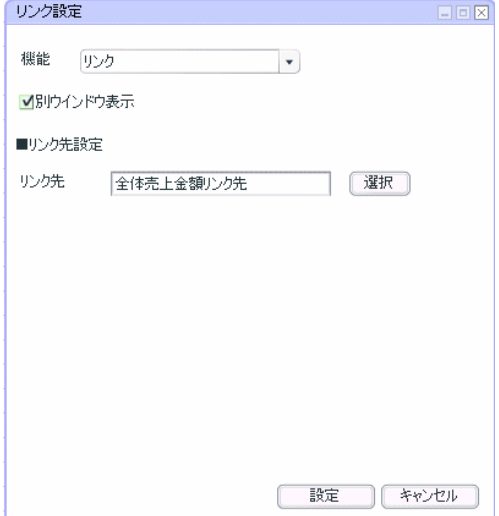

 $=105$ 

第 **6** 章 全体売上金額グラフを作成する

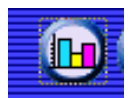

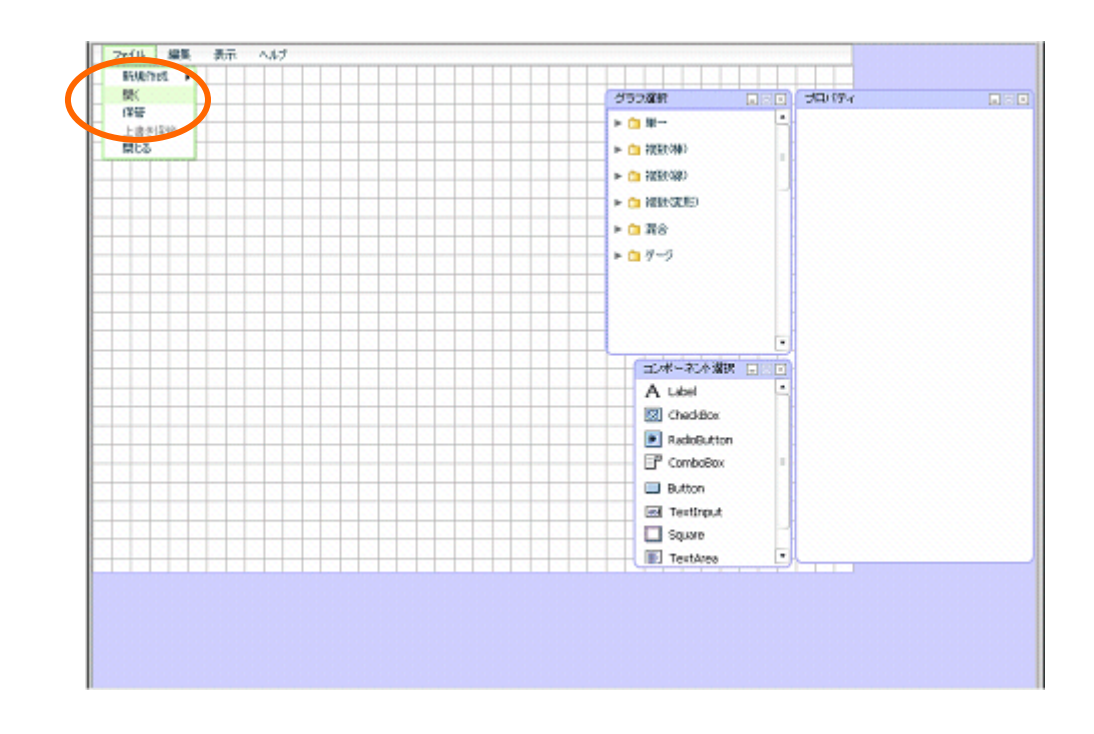

前章の続きからグラフを配置します。この章のみ実施する場合には、グラフ配置へお進み下さい。

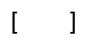

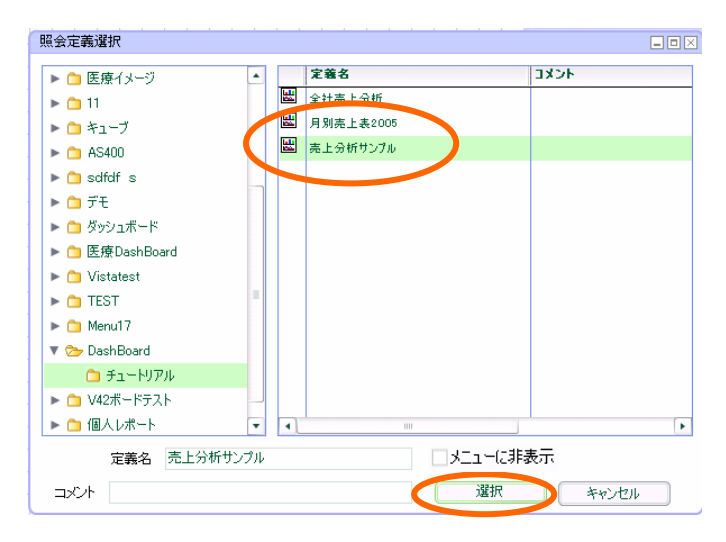

第 **6** 章 全体売上金額グラフを作成する

**3.2** 設定手順

定義作成開始

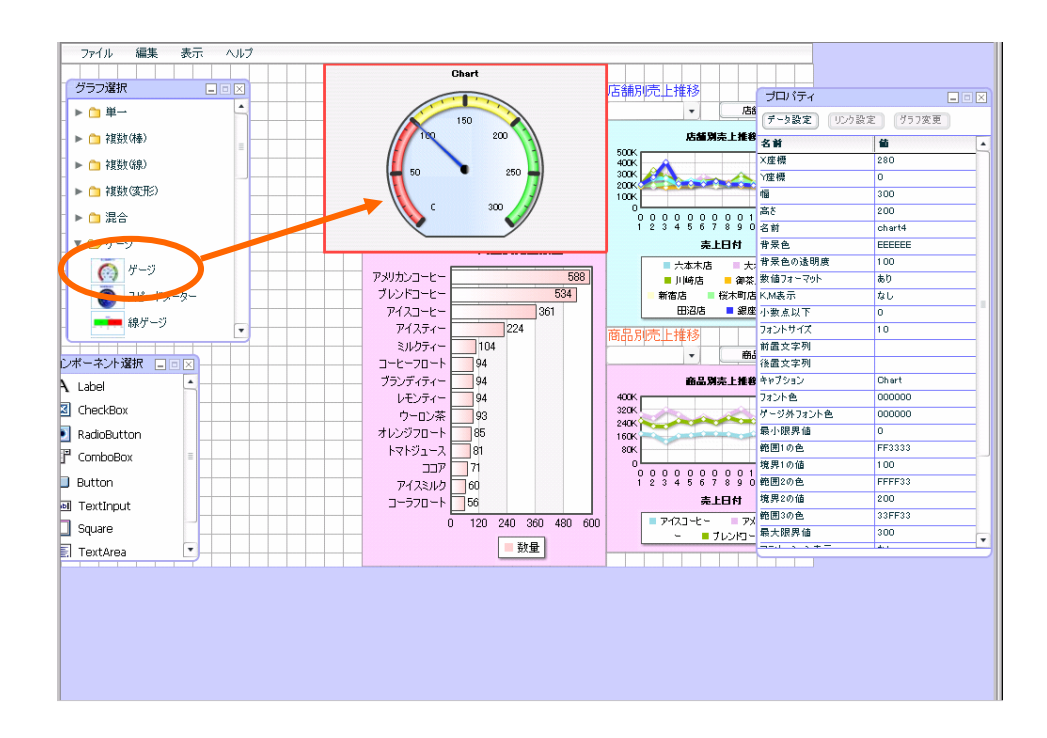

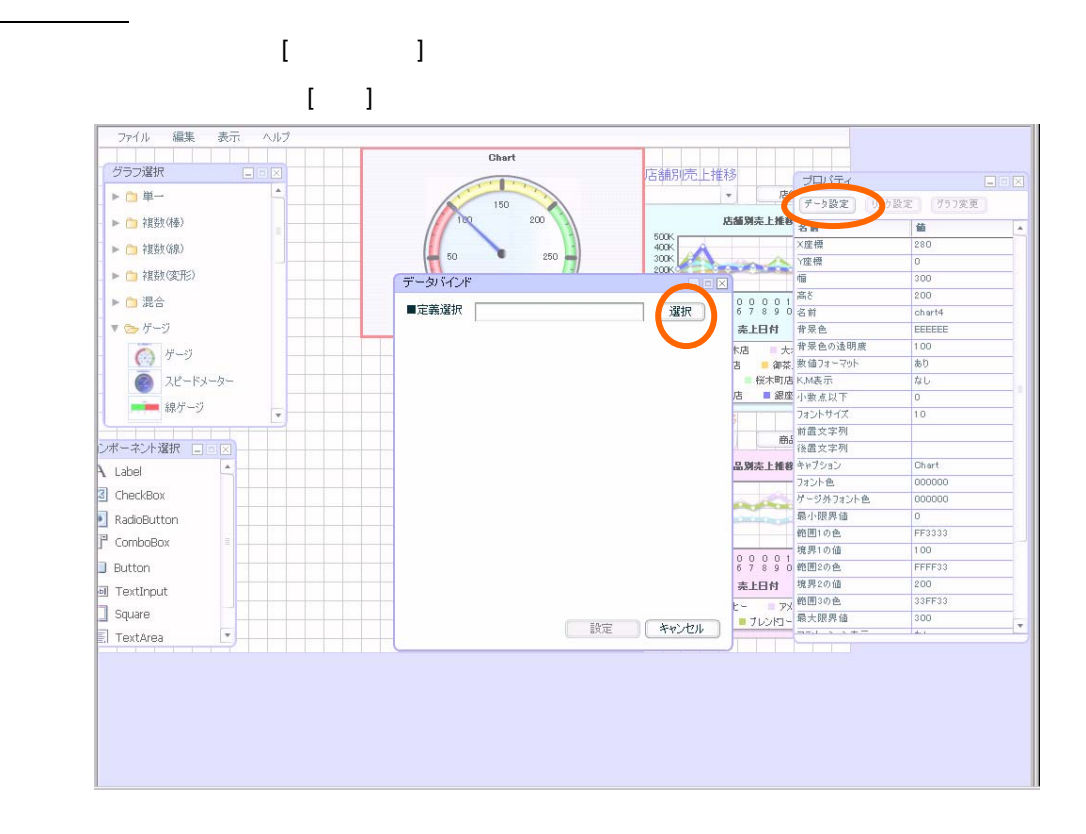

<u>de de la consta</u>

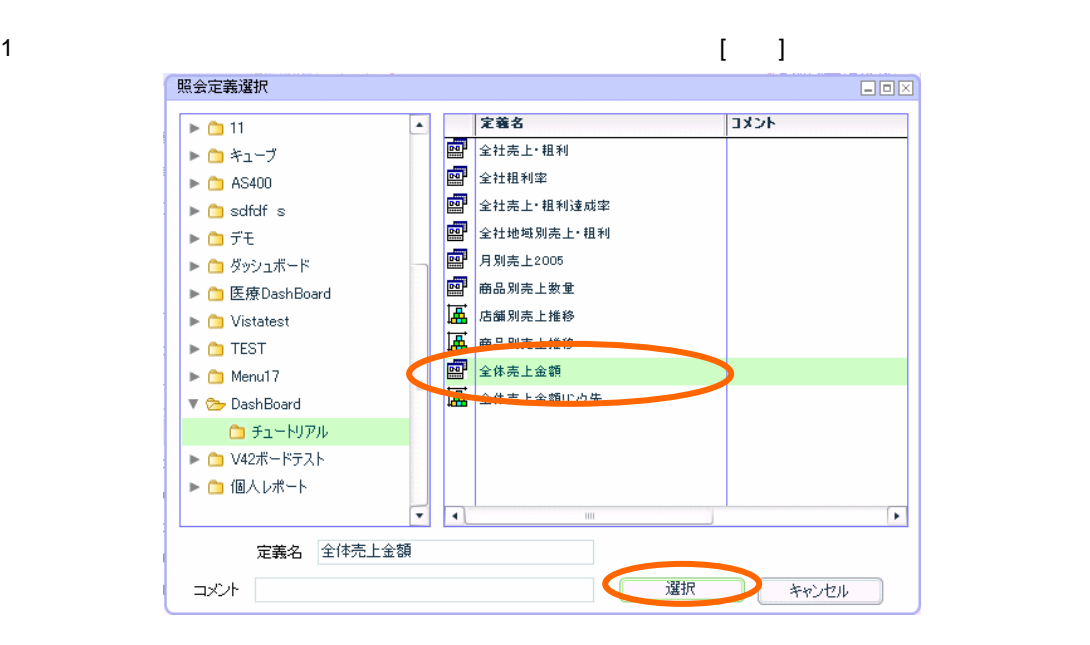

 $[$   $]$ 

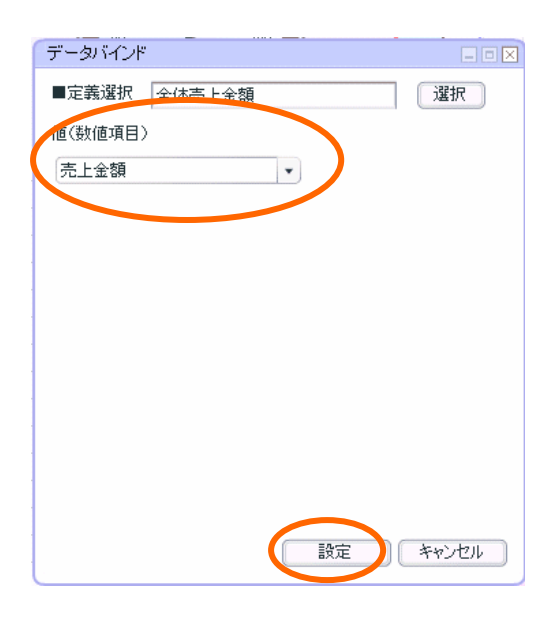

第 **6** 章 全体売上金額グラフを作成する

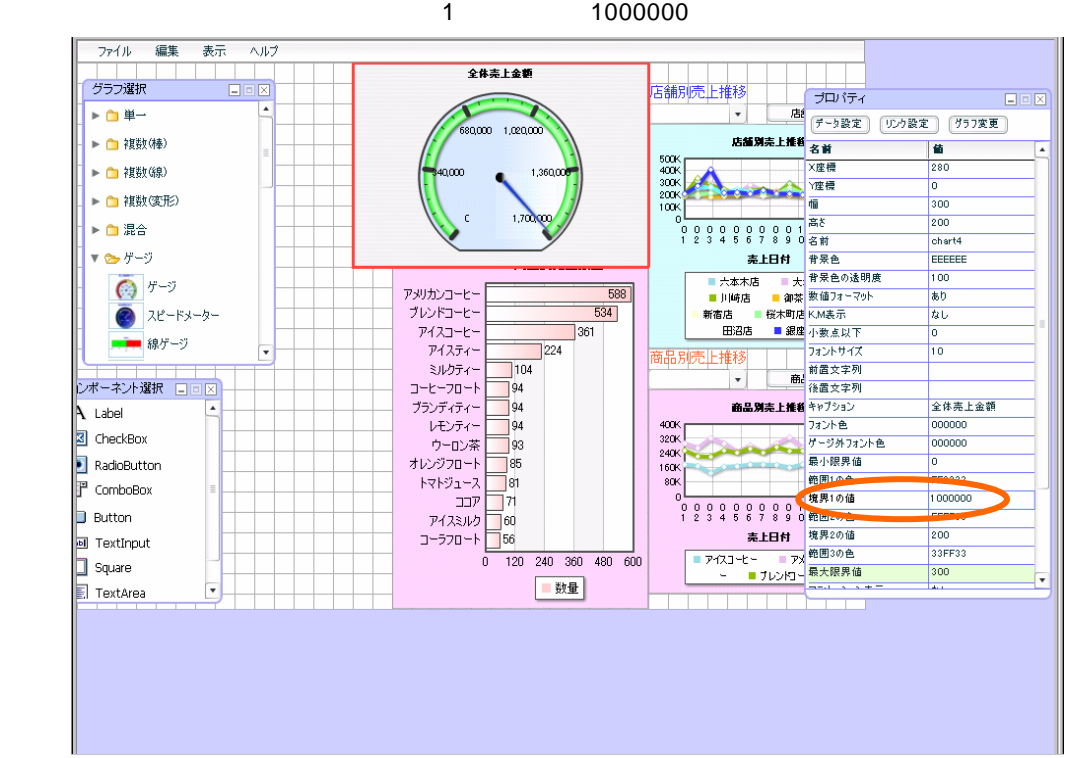

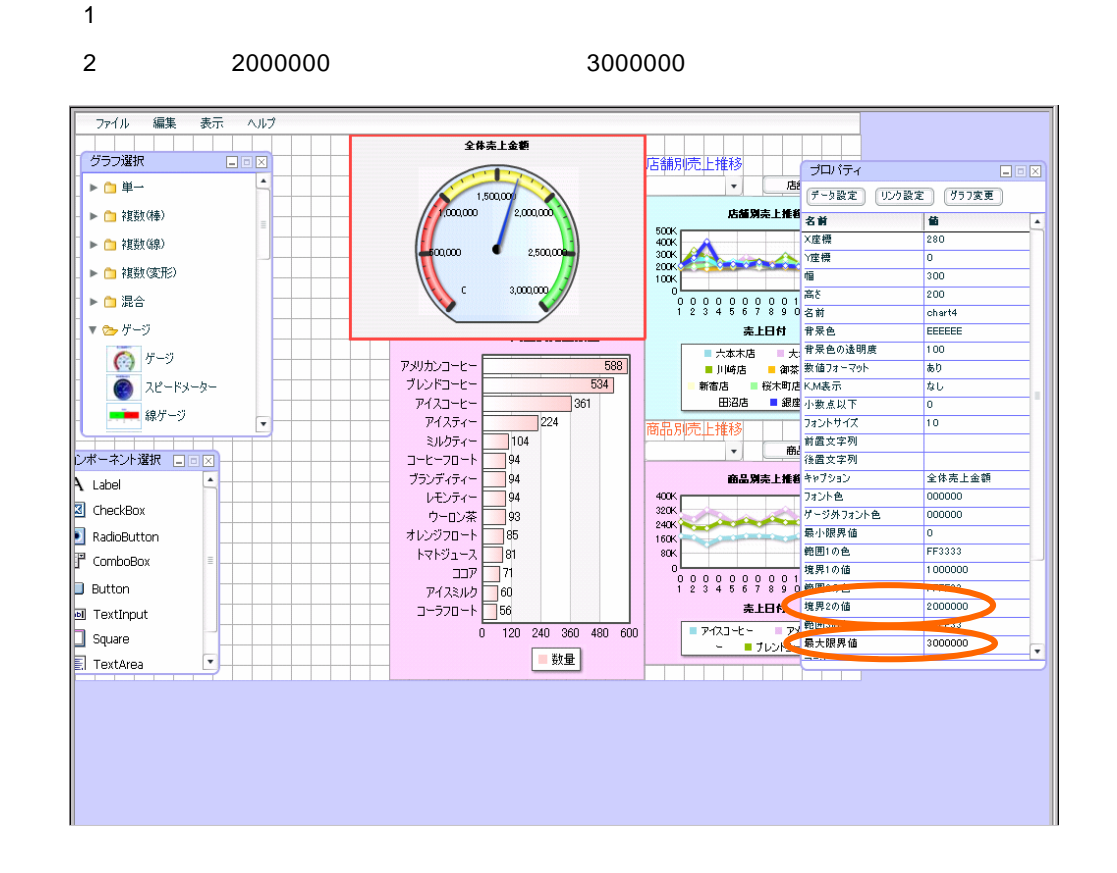

 $-109$ 

<u> Zamani za Santa Santa Santa Santa Santa Santa Santa Santa Santa Santa Santa Santa Santa Santa Santa Santa San</u>

リンク設定

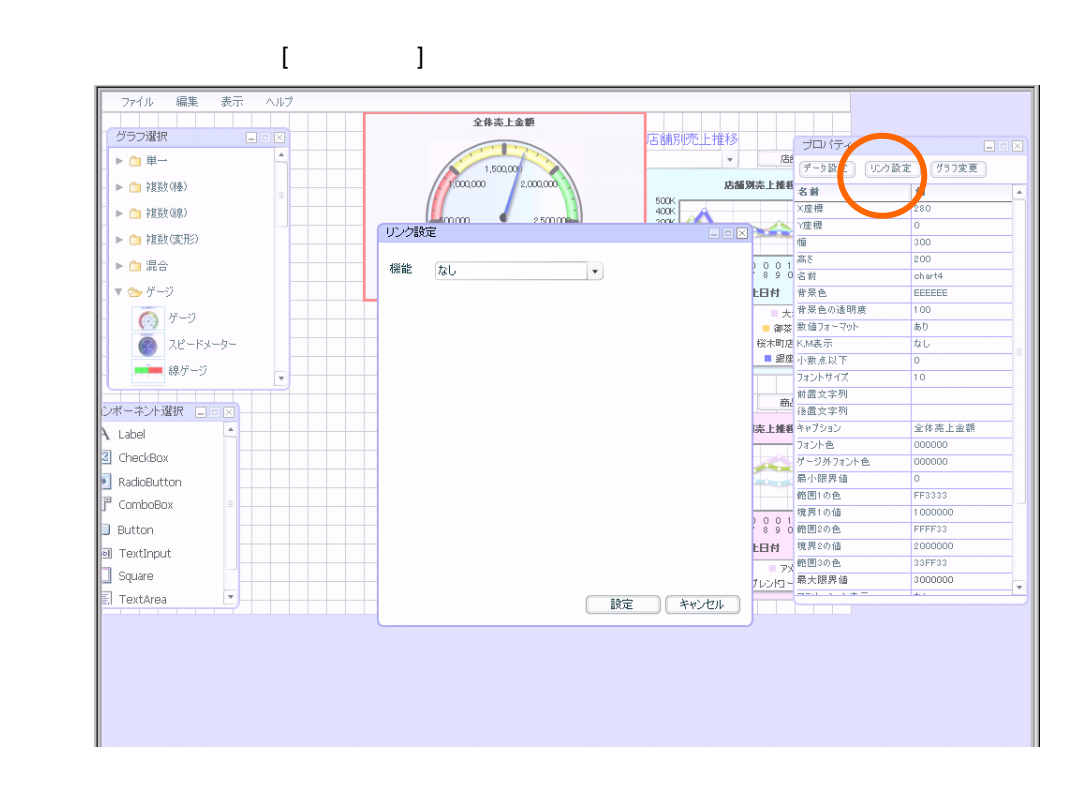

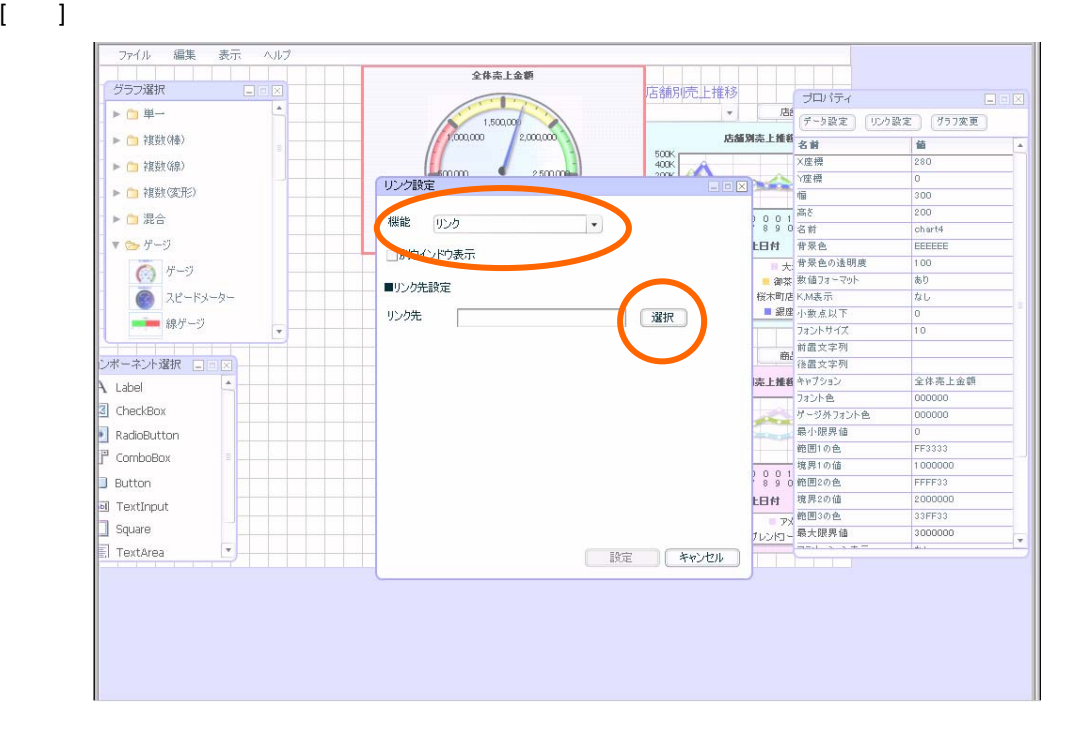

 $=110=$ 

2  $\blacksquare$ 

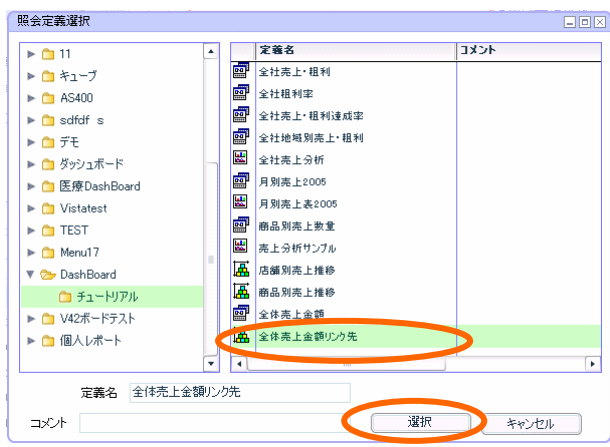

 $\left[ \begin{array}{cc} 1 & 1 \end{array} \right]$ 

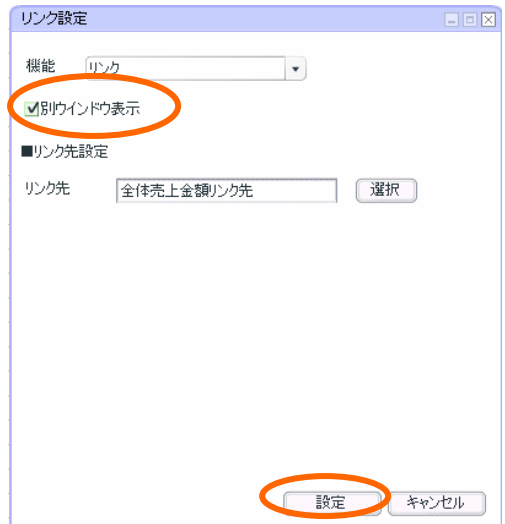

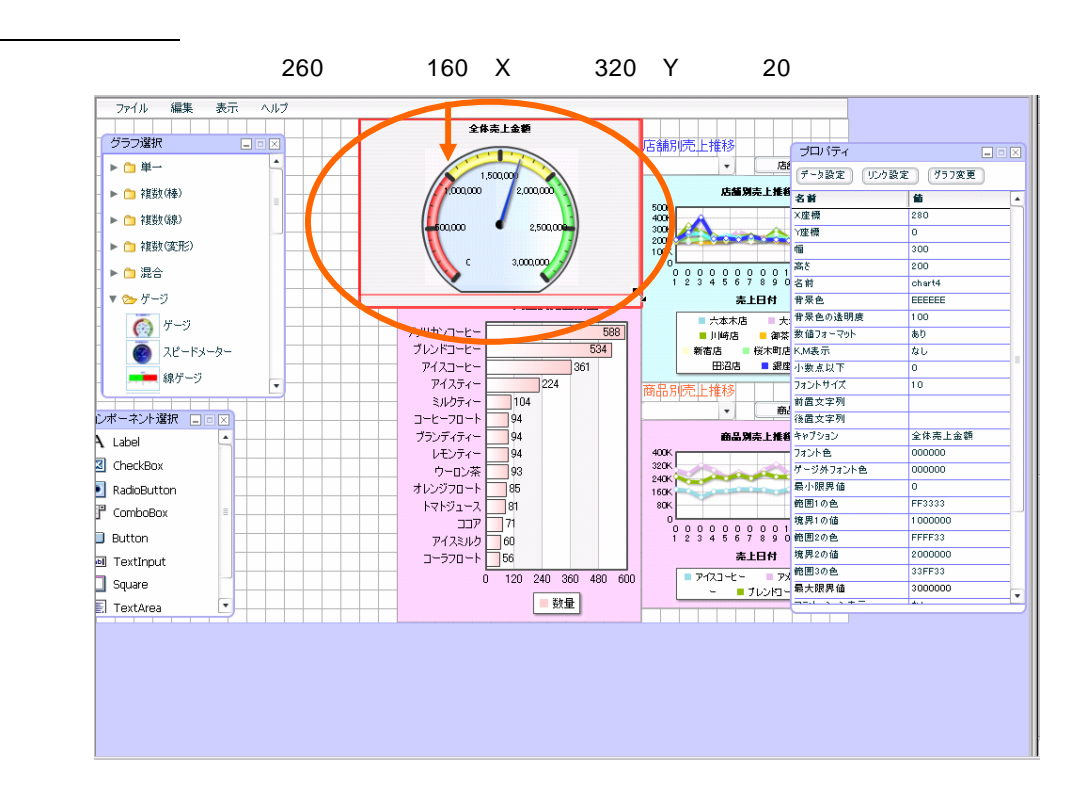

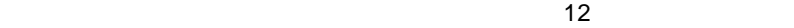

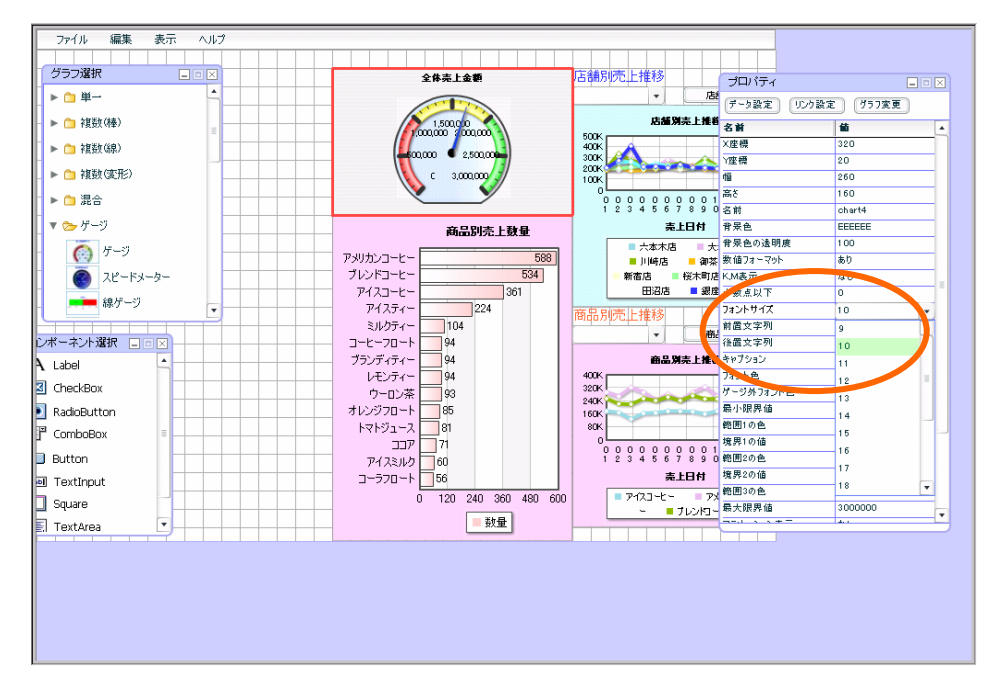

 $rac{3}{2}$  2 2

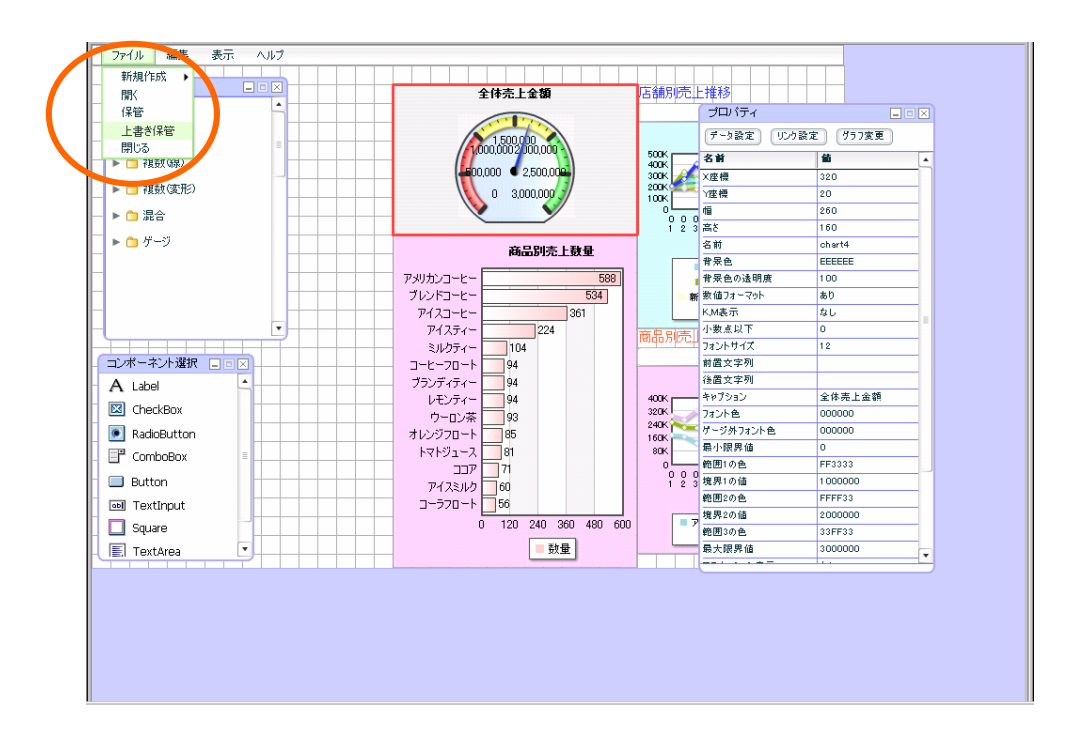

 $\mathsf{OK}$ 

**シャンス インター・シャンス エンジ** 

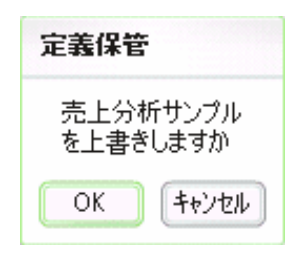

 $\{ \ldots \}$ 

<u>este de la componenta</u>

#### $\vee$ eb  $\vee$

確認

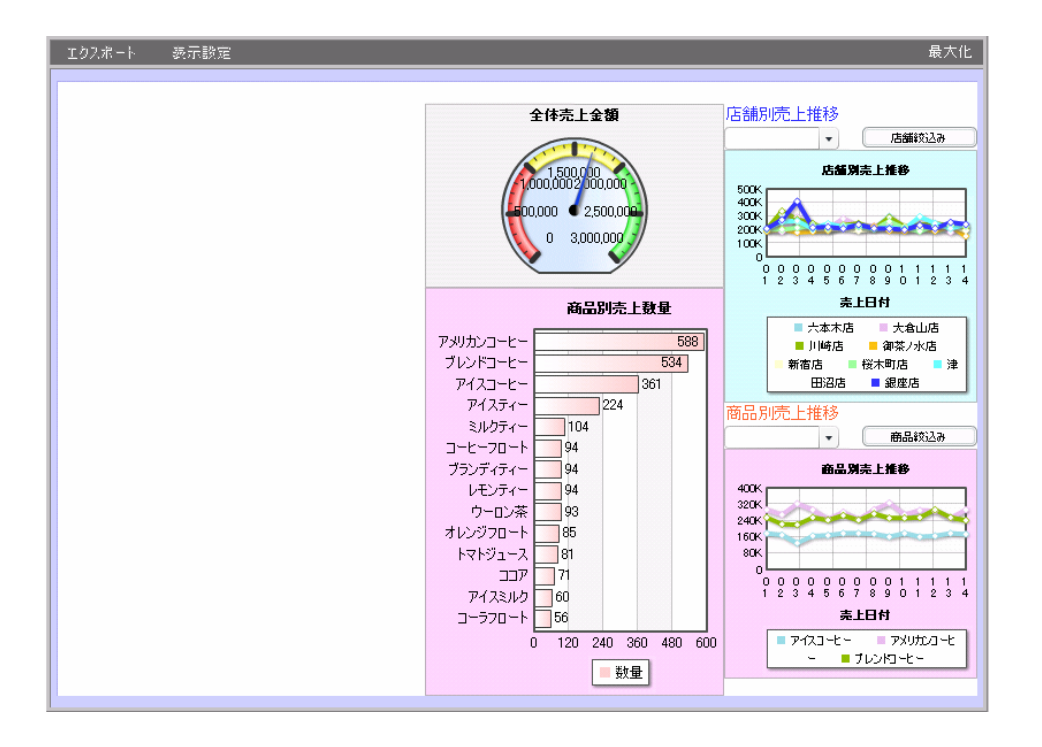

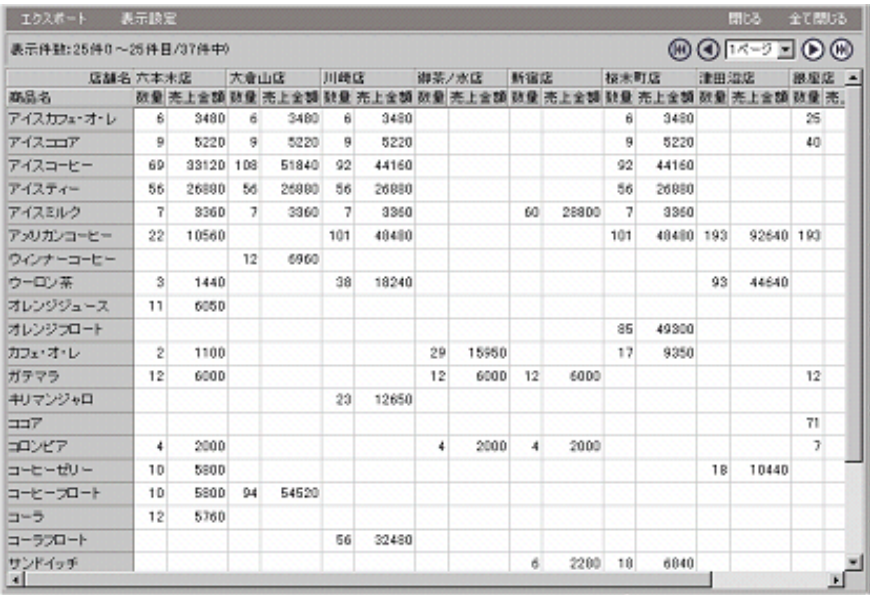

 $=114$ 

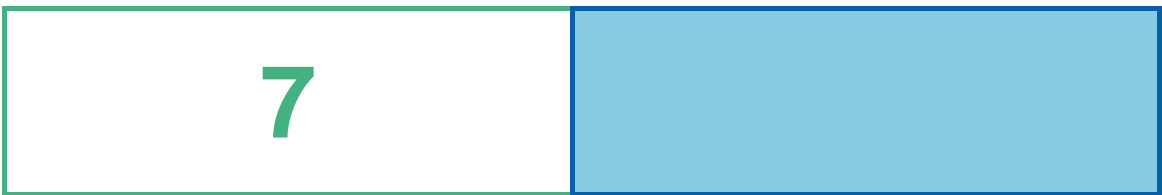

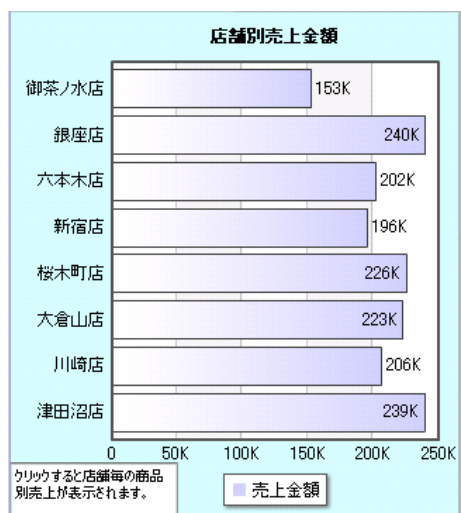

## **1** データ用定義作成

## $1.1$

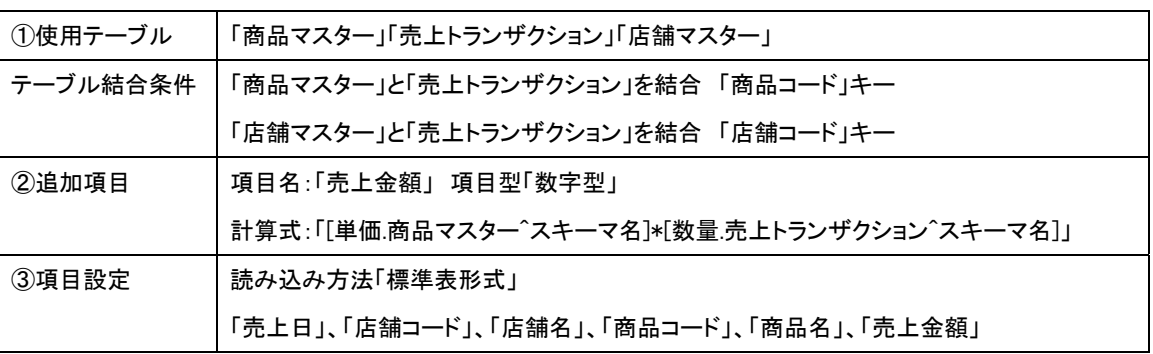

第 **7** 章 店舗別売上金額グラフを作成する

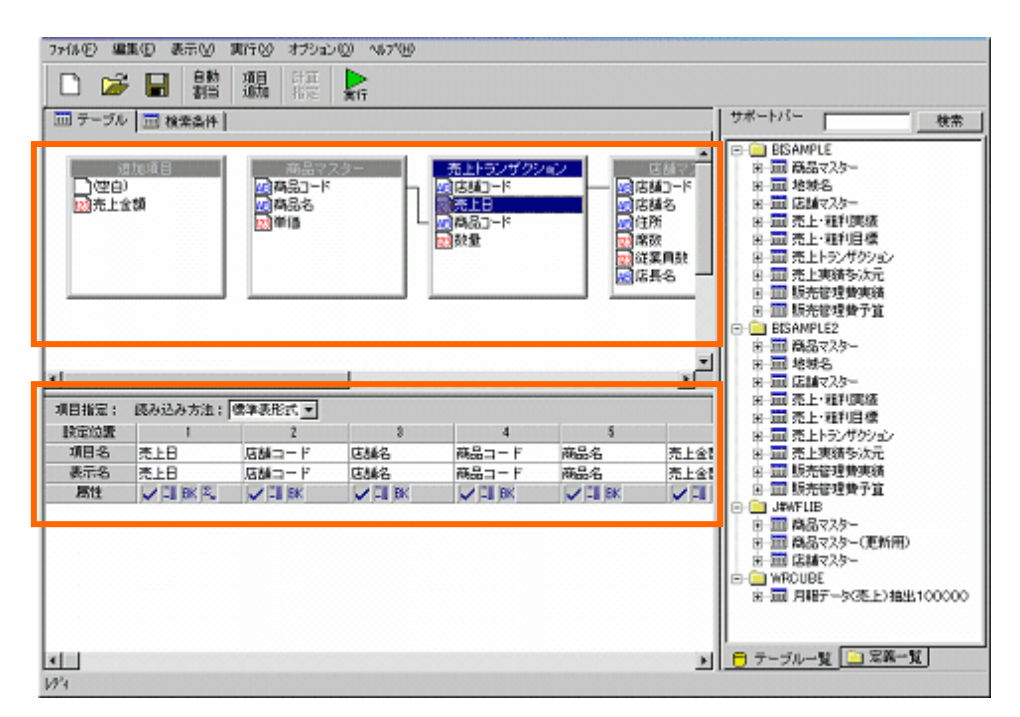

 $=116$ 

④検索条件 「売上日」 = 「20140814」 (画面では「20030814」となっていますが、読み替えて実行してください。) ⑤集計条件 「売上日」キー 「店舗コード」キー 「売上金額」合計 6並替条件 「店舗コード」「昇順」

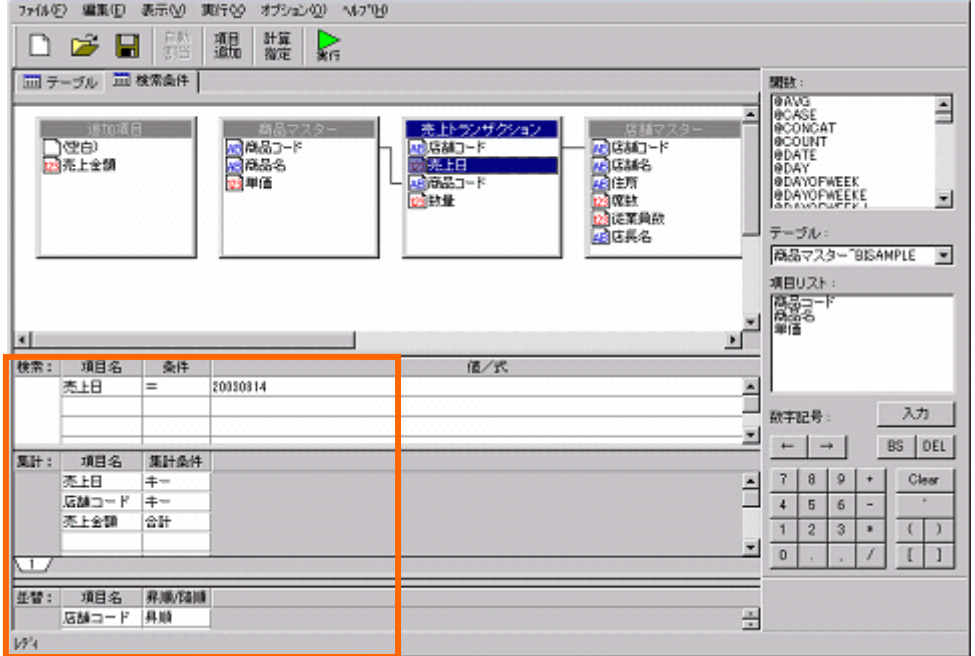

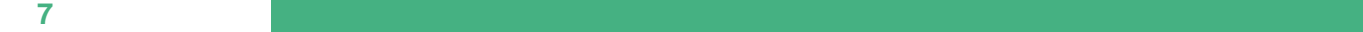

## $1.2$

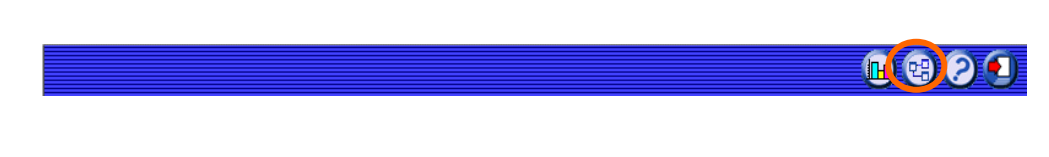

#### 定義設定ウィザードが起動されます。「新しく照会定義を作成」を選択し、[ ]ボタンをクリックし、

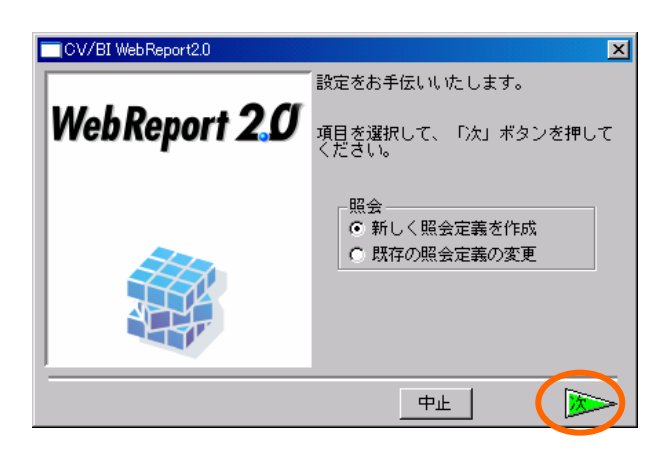

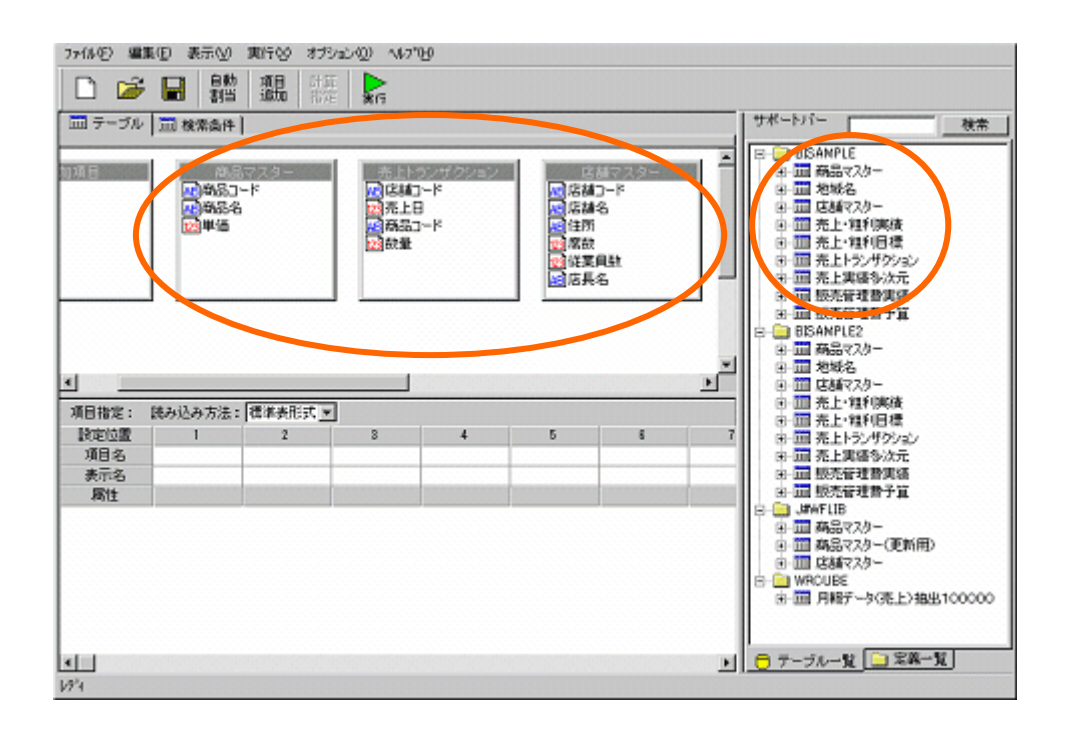

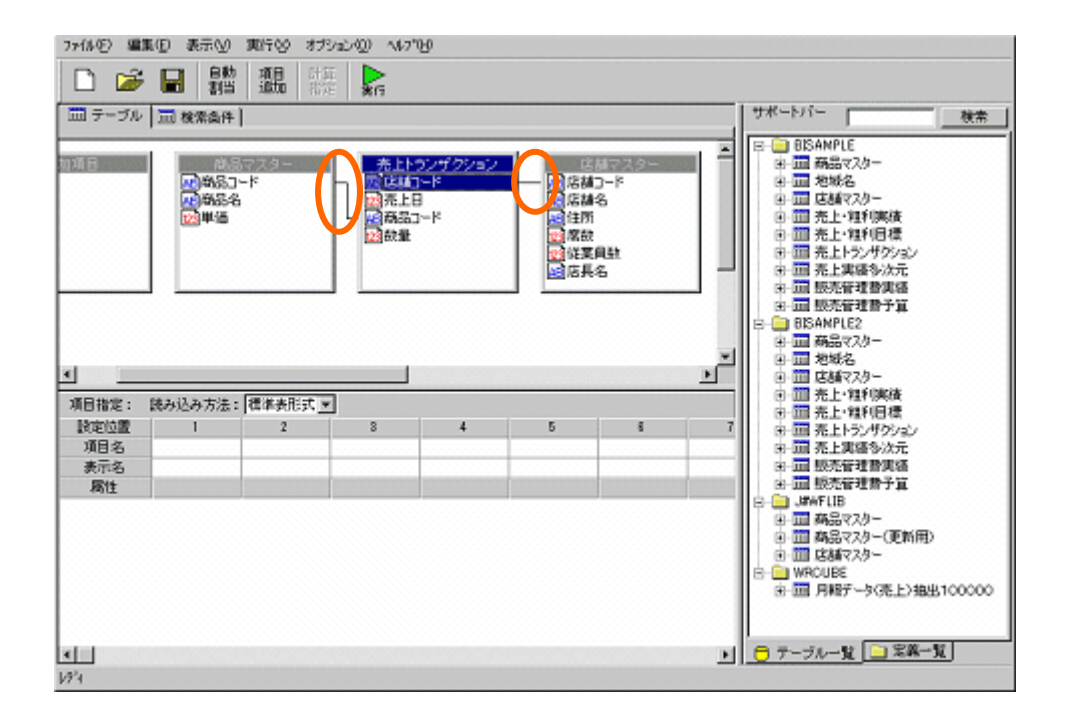

 $[$   $]$ 

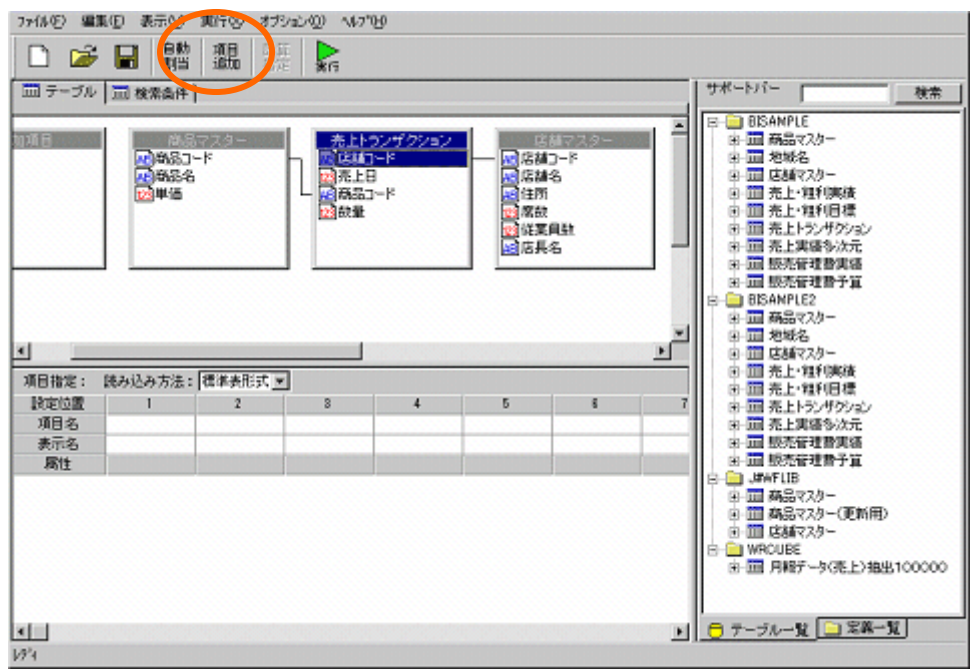

第 **7** 章 店舗別売上金額グラフを作成する

## 計算式:「[単価.商品マスター^スキーマ名]\*[数量.売上トランザクション^スキーマ名]

### $[$   $]$

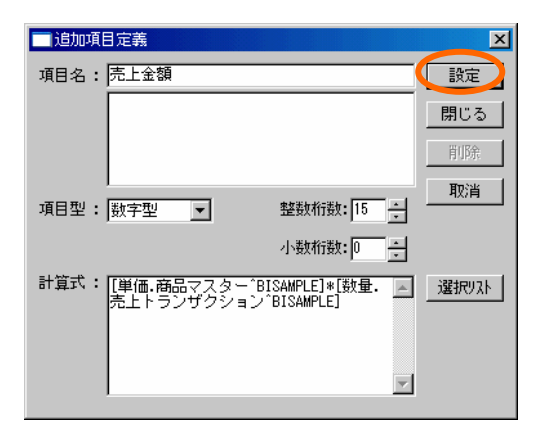

#### [閉じる]ボタンをクリックします。

#### $[$  and  $]$  and  $]$  and  $]$  and  $]$  and  $]$  and  $]$  and  $]$  and  $]$  and  $]$  and  $]$  and  $]$  and  $]$  and  $]$  and  $]$  and  $]$  and  $]$  and  $]$  and  $]$  and  $]$  and  $]$  and  $]$  and  $]$  and  $]$  and  $]$  and  $]$  and  $]$  and  $]$  a

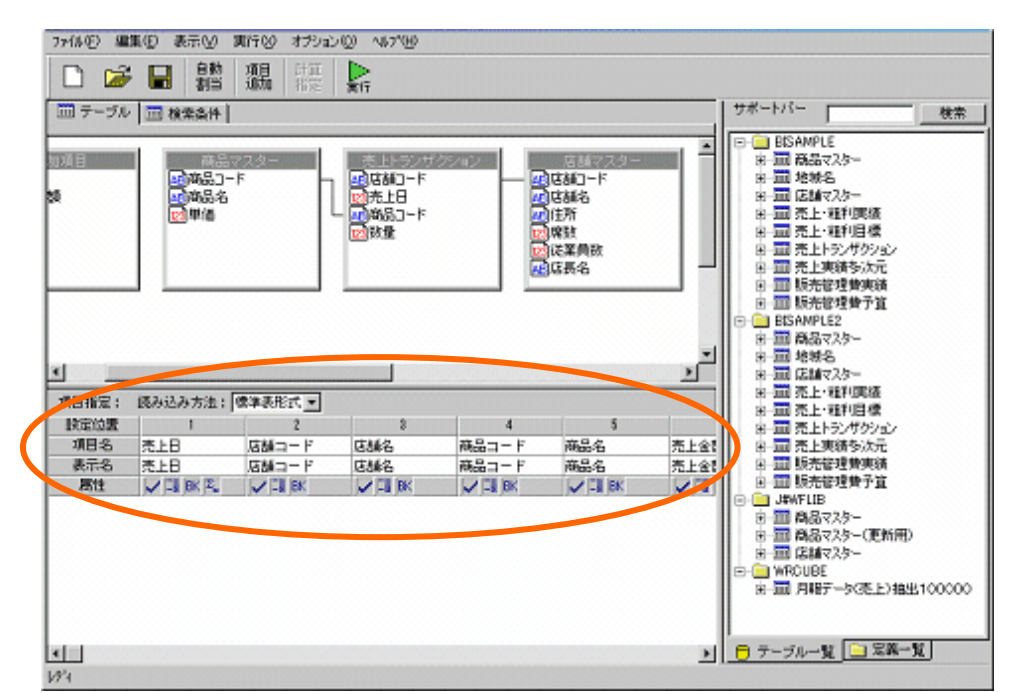

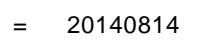

20030814

 $\sim$ 

<u> Tanzania (</u>

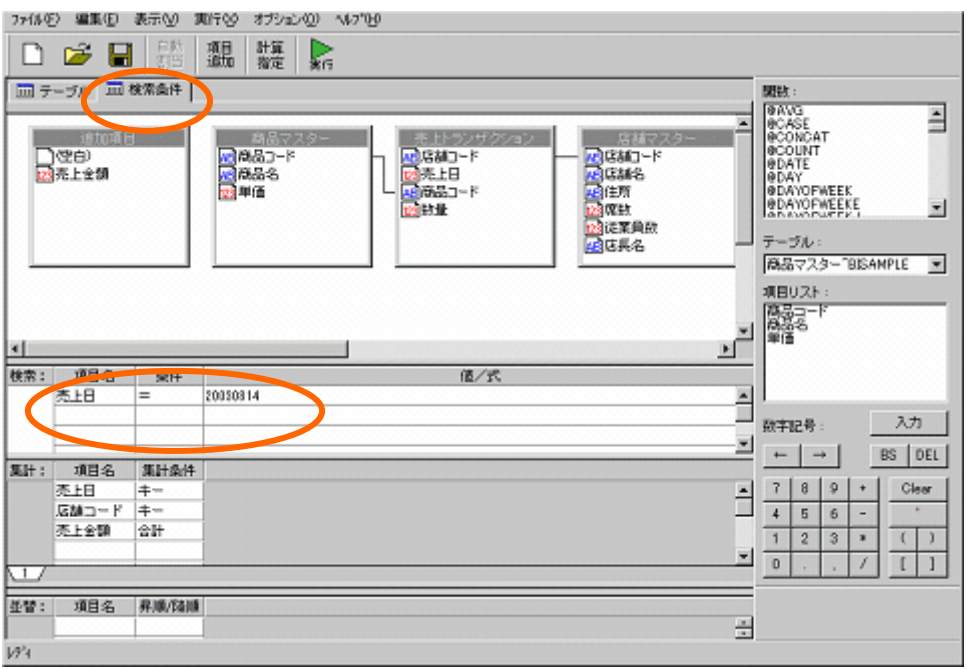

第 **7** 章 店舗別売上金額グラフを作成する

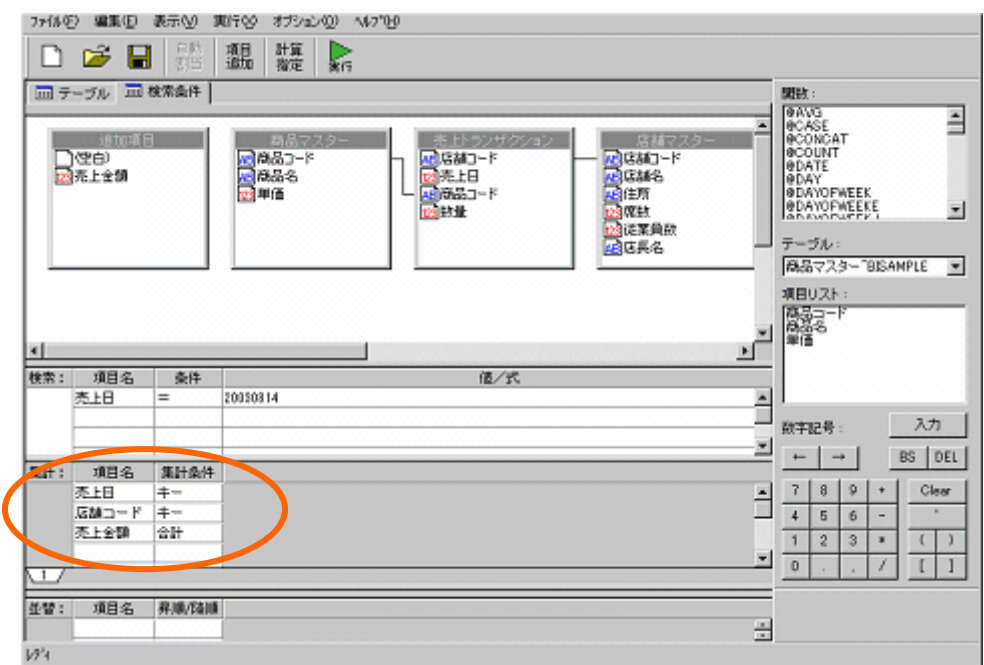

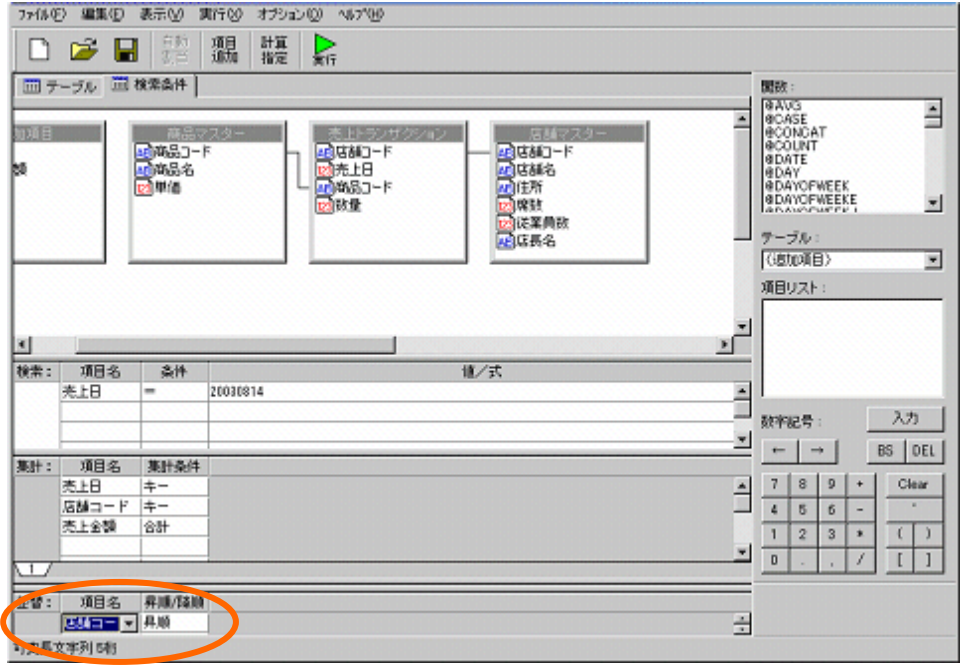

 $\left[\begin{array}{cc} 1 & 1 \end{array}\right]$ 

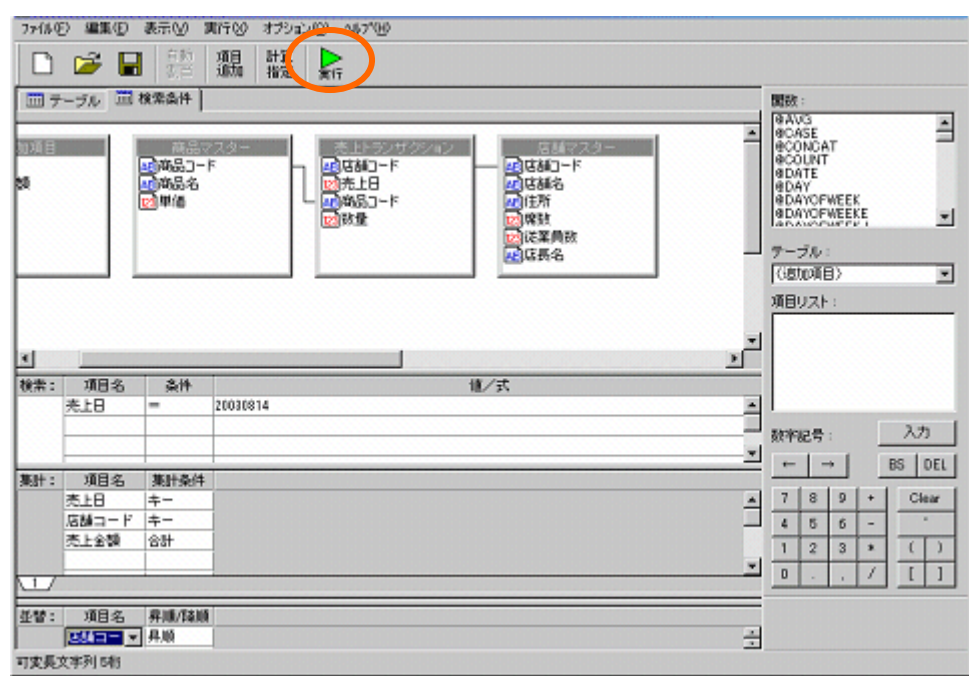

### $\llbracket \cdot \cdot \rVert$

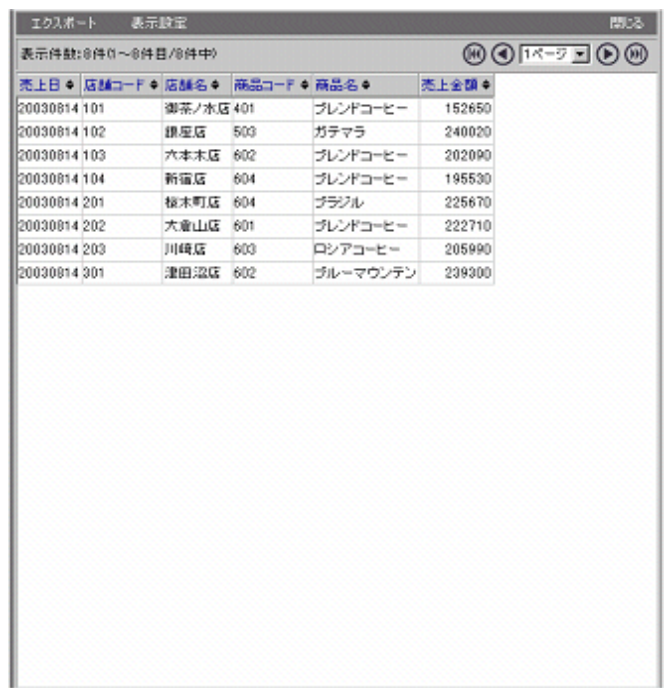

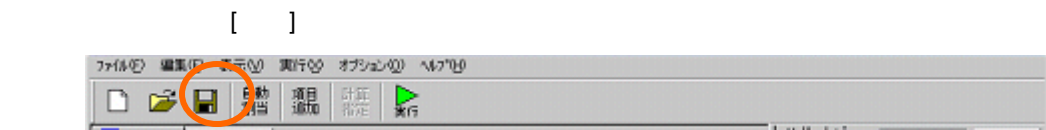

 $\llbracket \cdot \rrbracket$  (where  $\llbracket \cdot \rrbracket$  is a constant of  $\llbracket \cdot \rrbracket$  is a constant of  $\llbracket \cdot \rrbracket$ 

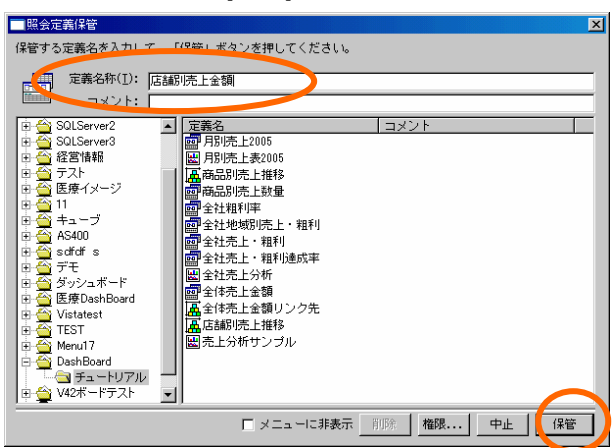

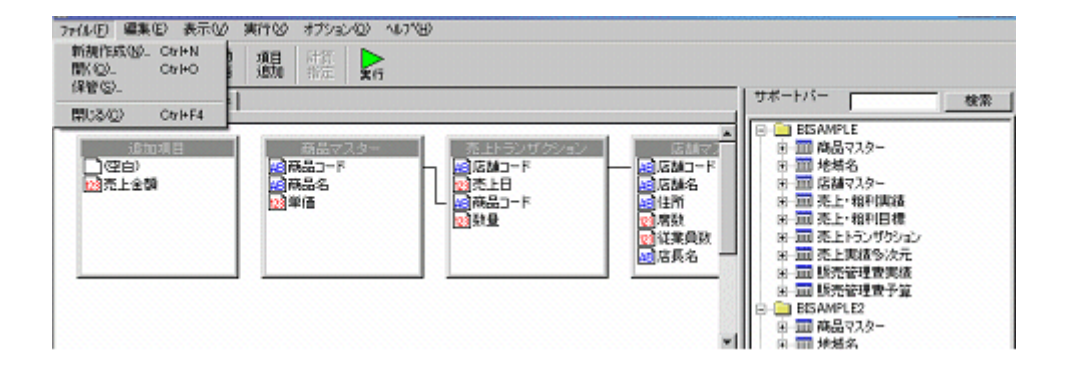

# **2** グラフの作成

## $1.1$

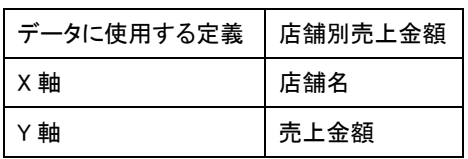

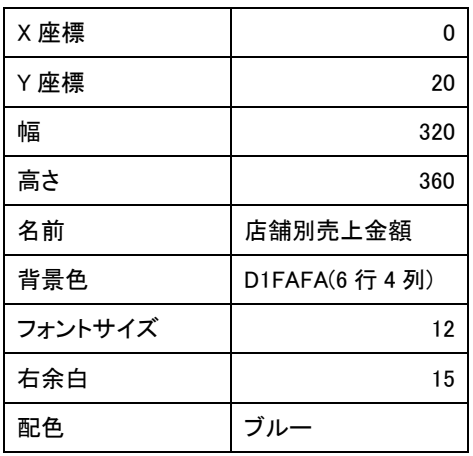

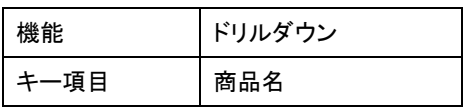

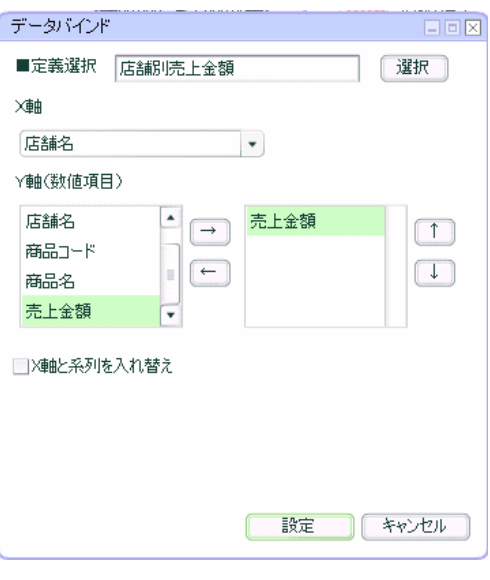

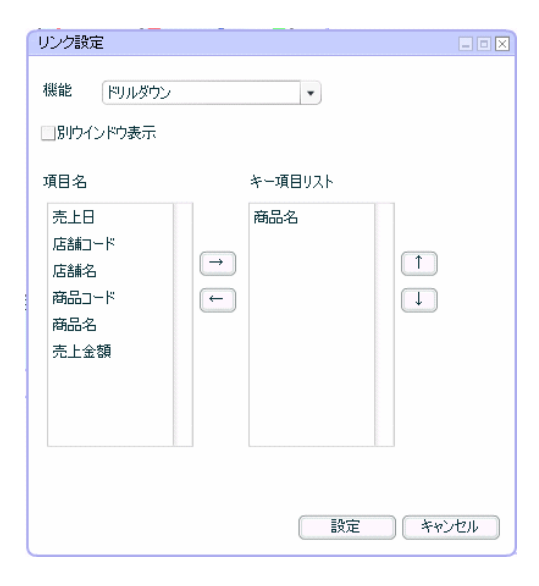

第 **7** 章 店舗別売上金額グラフを作成する

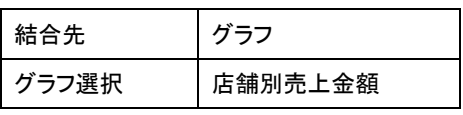

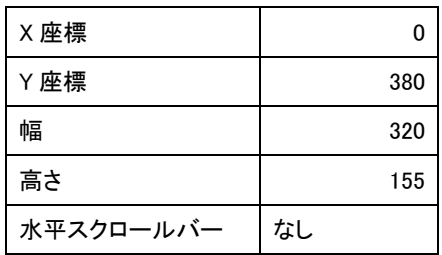

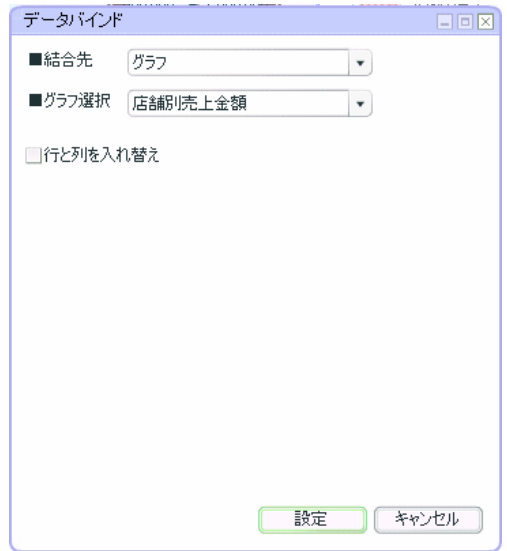

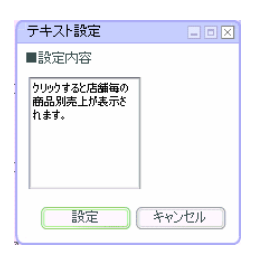

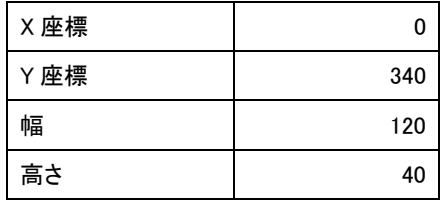

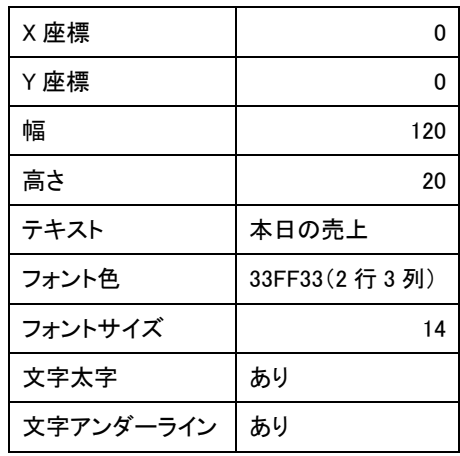

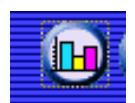

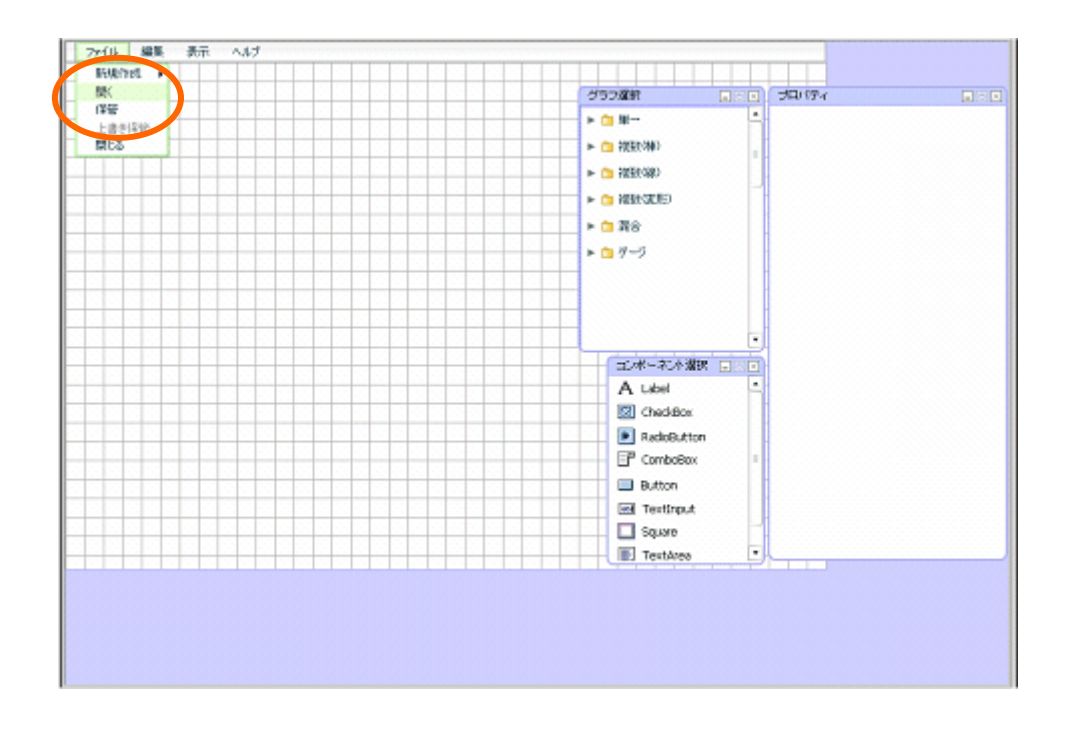

前章の続きからグラフを配置します。この章のみ実施する場合には、グラフ配置へお進み下さい。

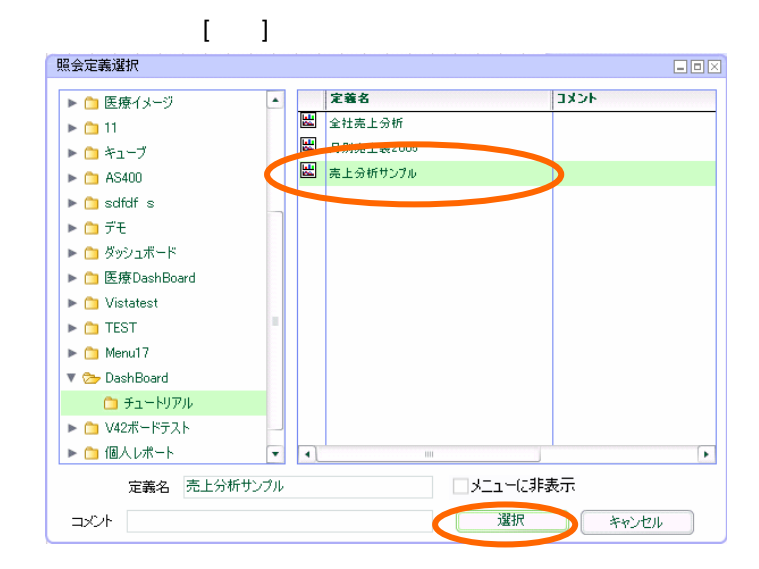

第 **7** 章 店舗別売上金額グラフを作成する

 $1.2$ 

定義作成開始

<u>de de la consta</u>

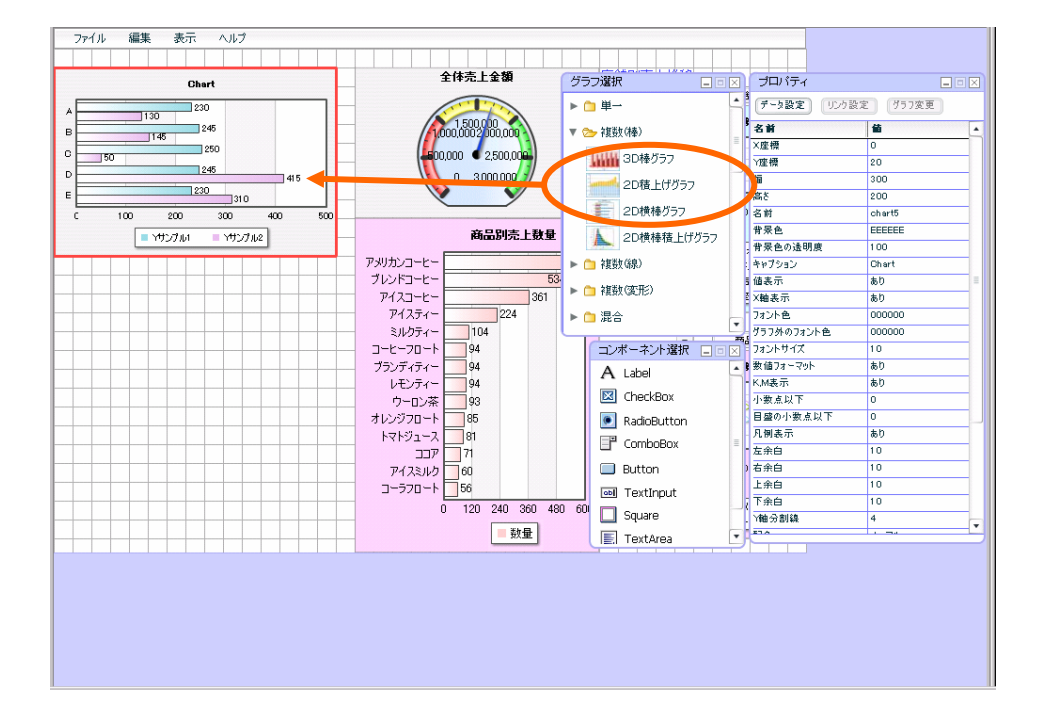

 $\mathbf{ZD}$ 

データ設定

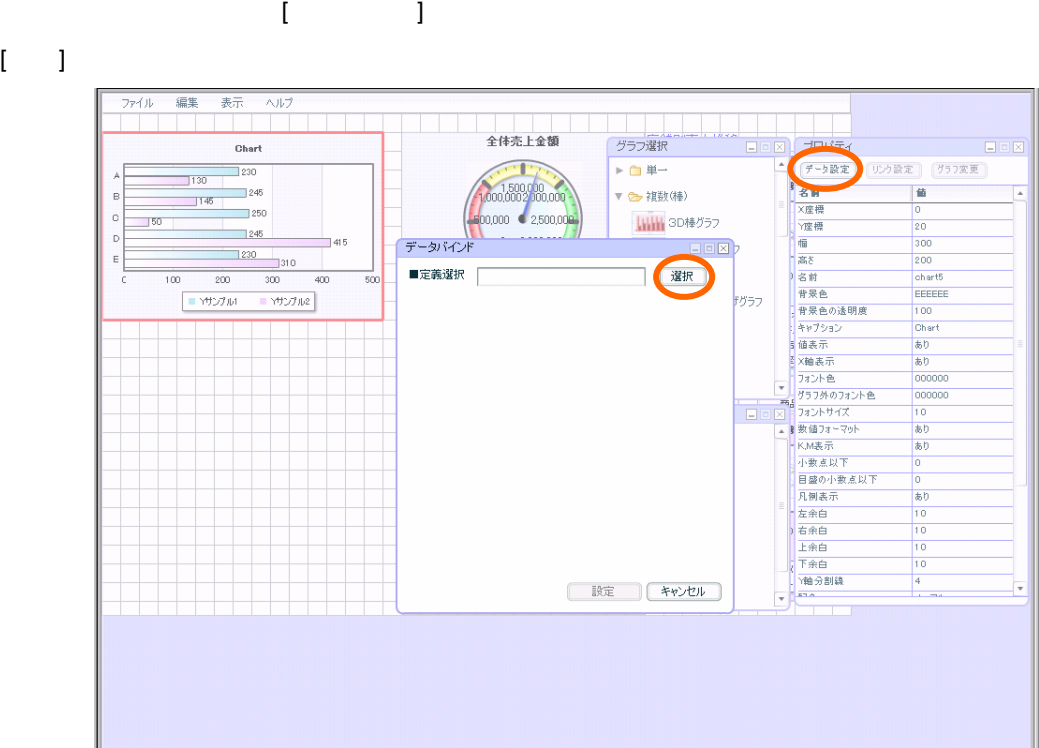

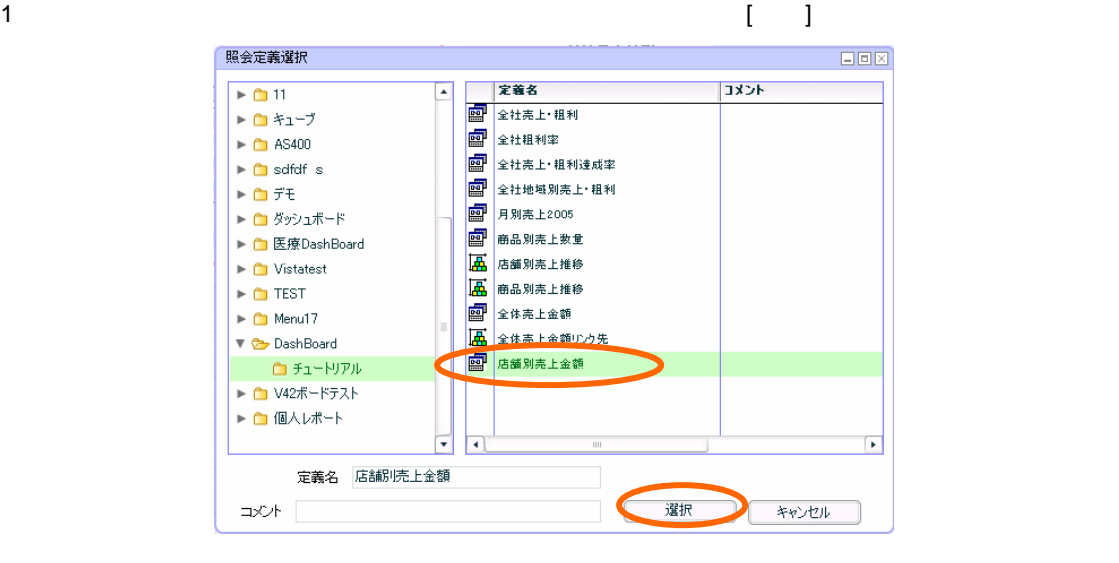

- 第 **7** 章 店舗別売上金額グラフを作成する
	- $X \sim$   $\mathcal{X}$
	- Y extended to the state of the state of the state of the state of the state of the state of the state of the s
	- $[$   $]$

リンク設定

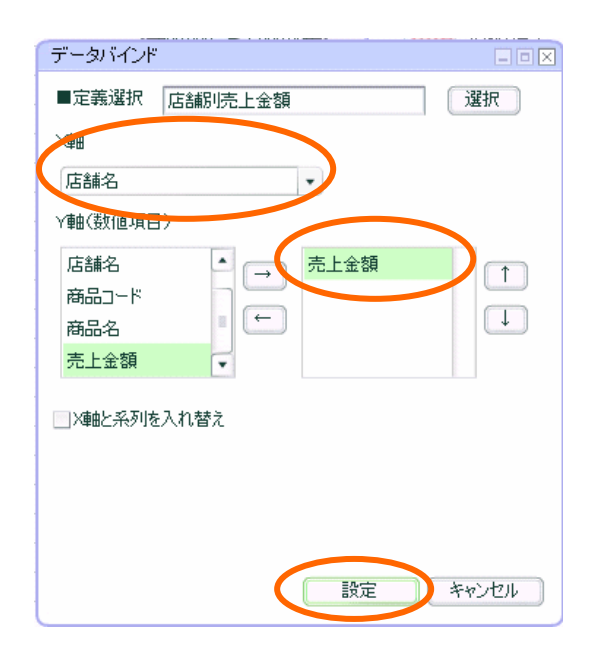

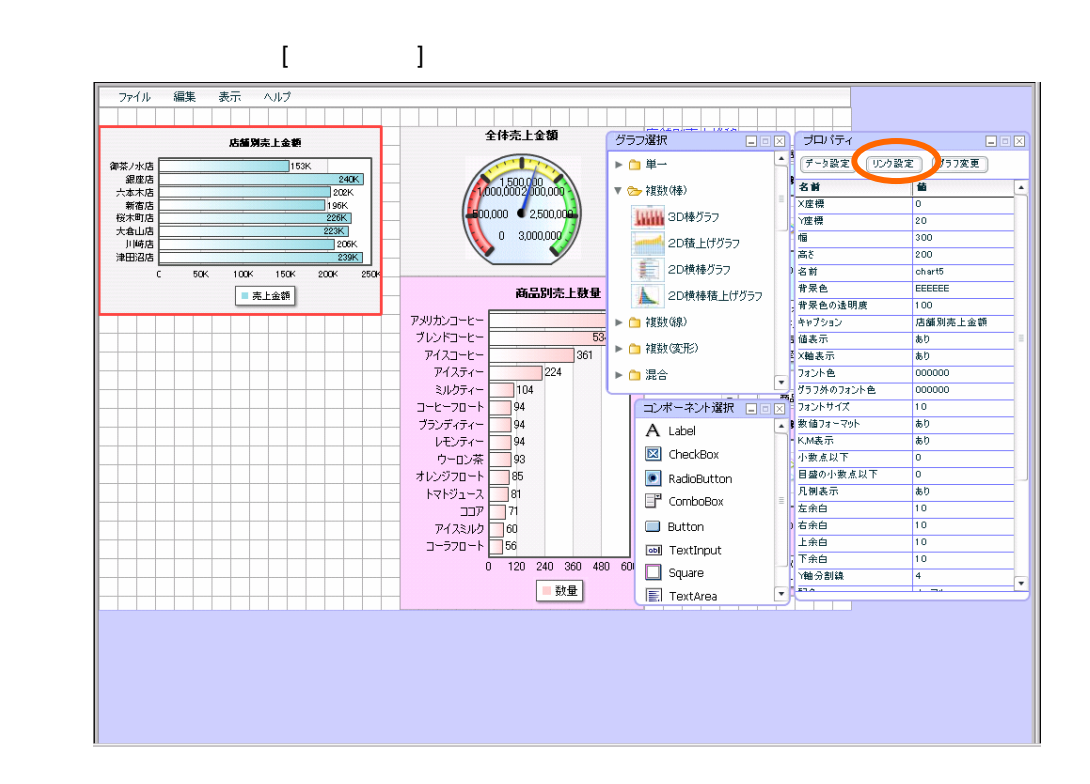

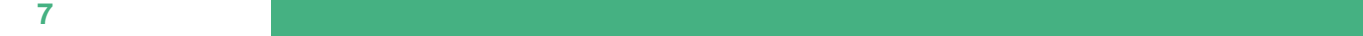

 $[$   $]$ 

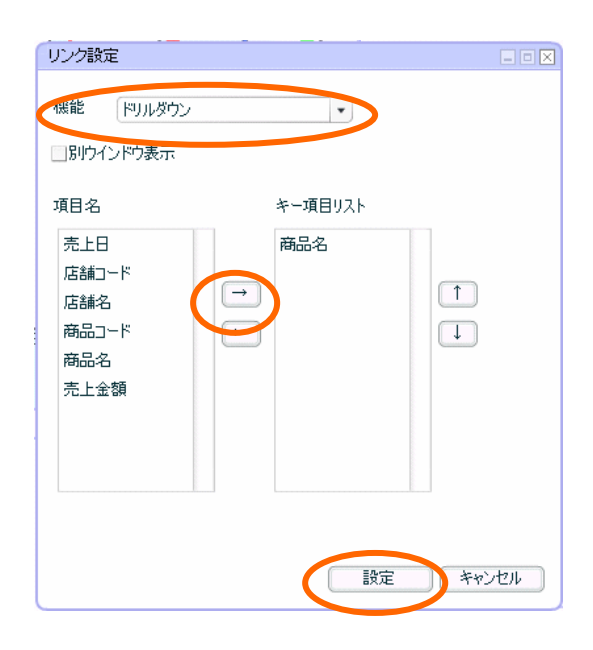

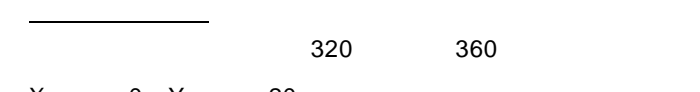

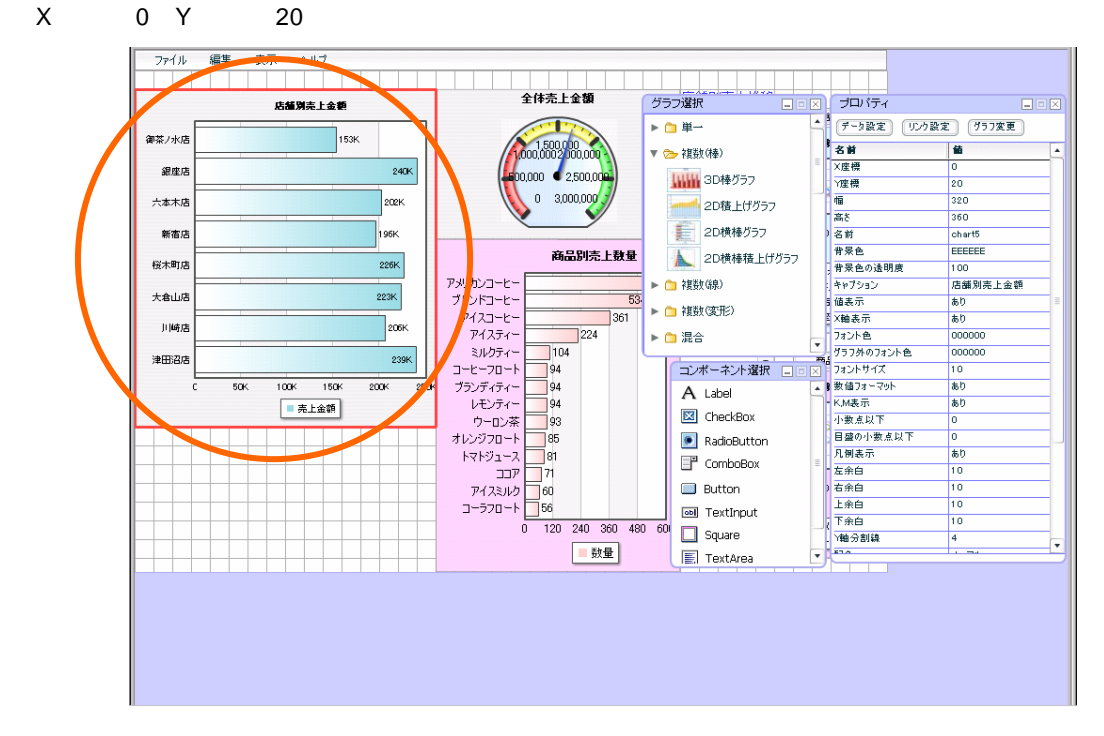

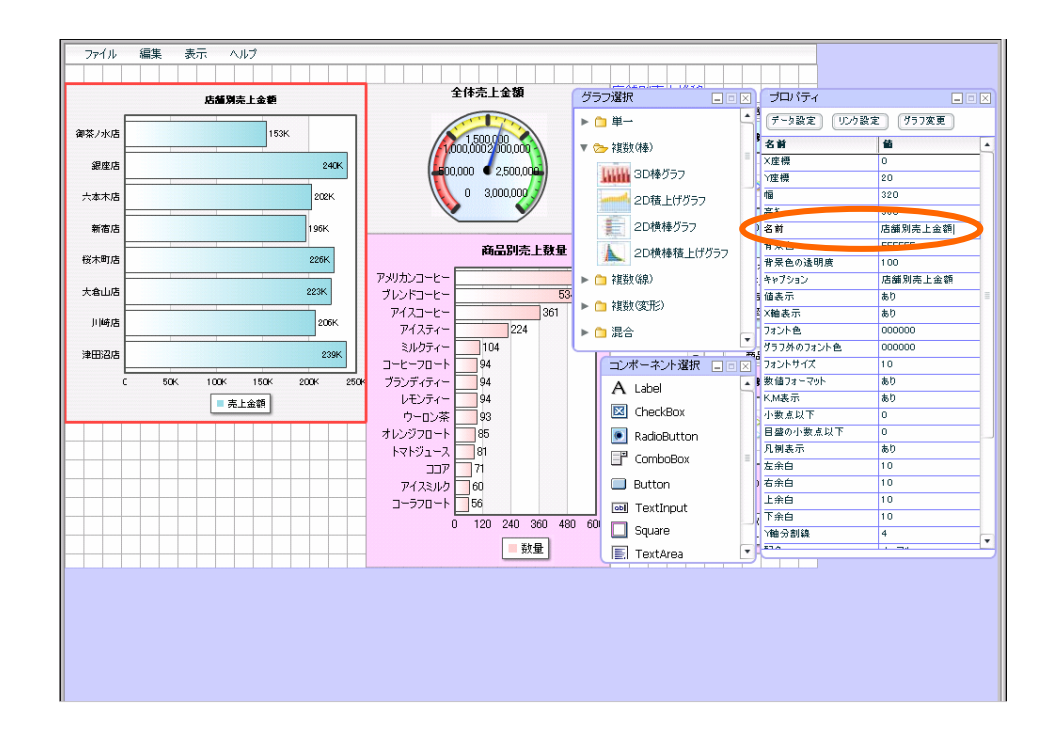

#### $D1FAFA(6 4)$

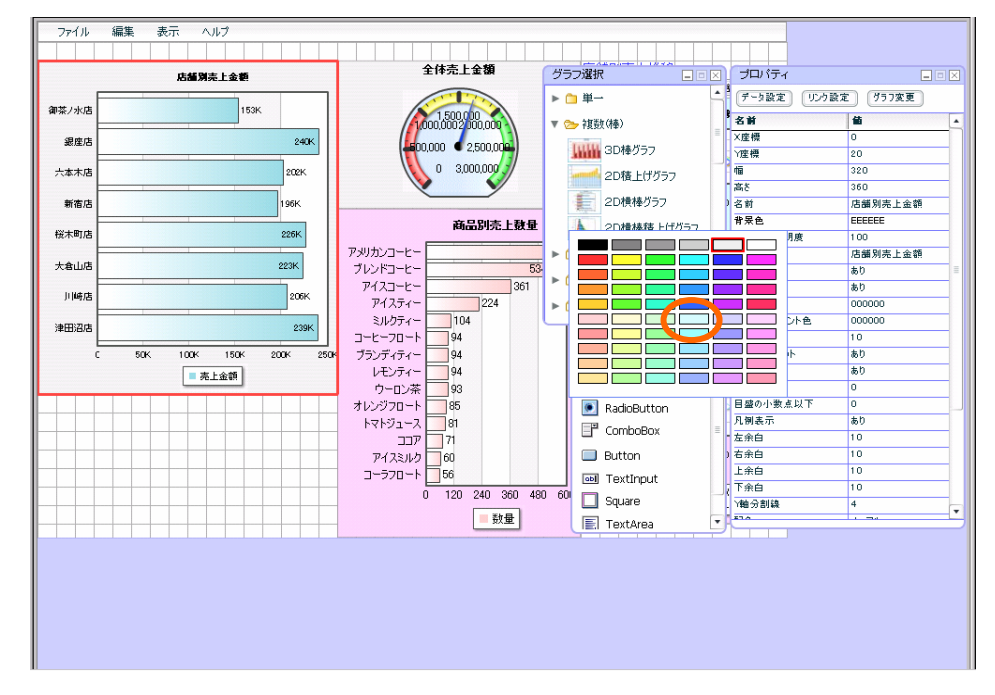

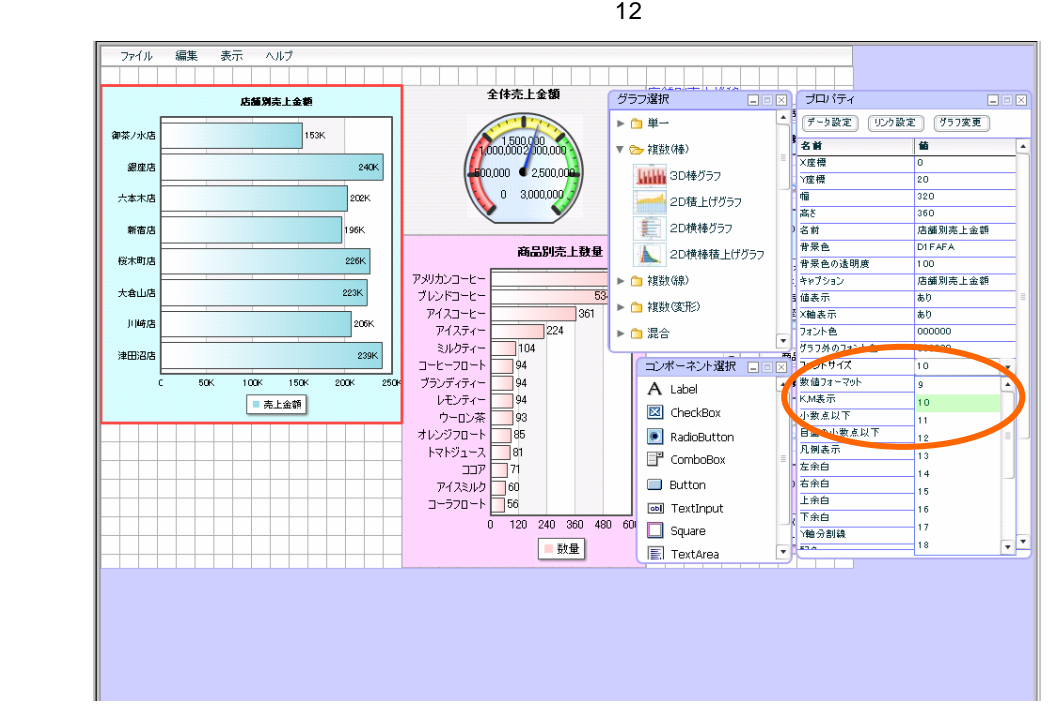

 $715$ 

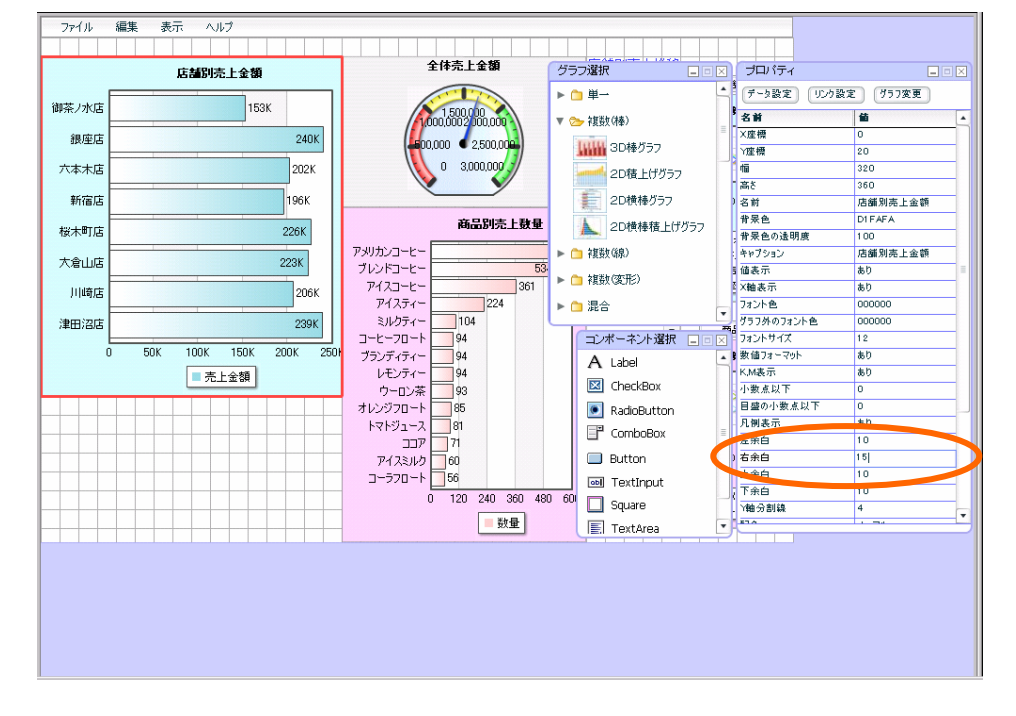

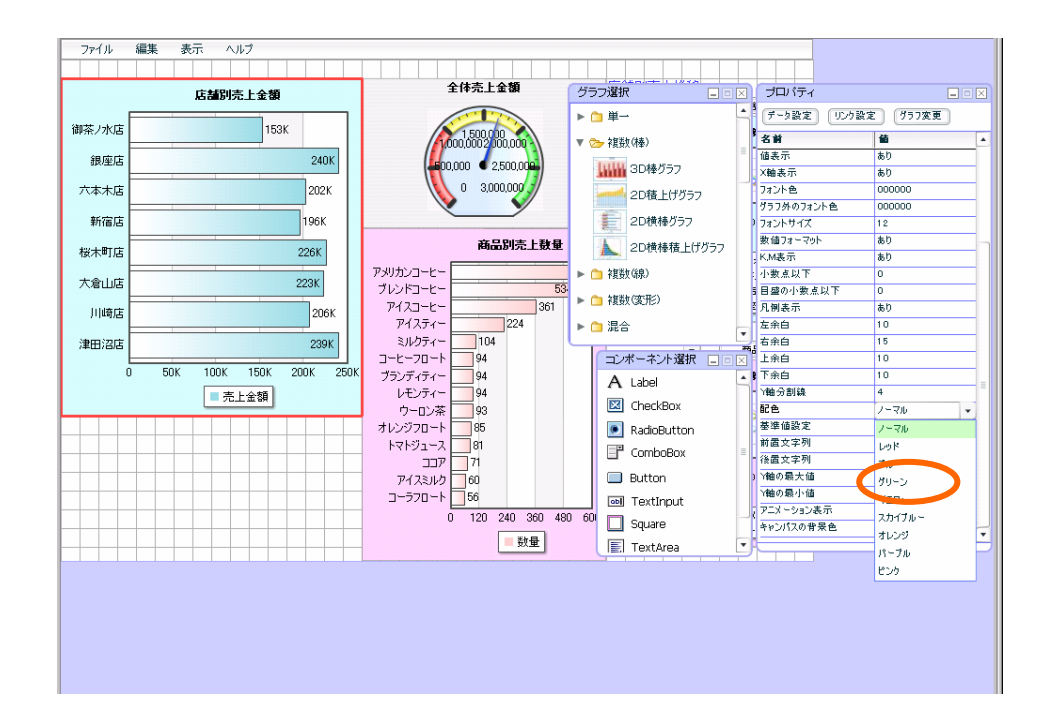

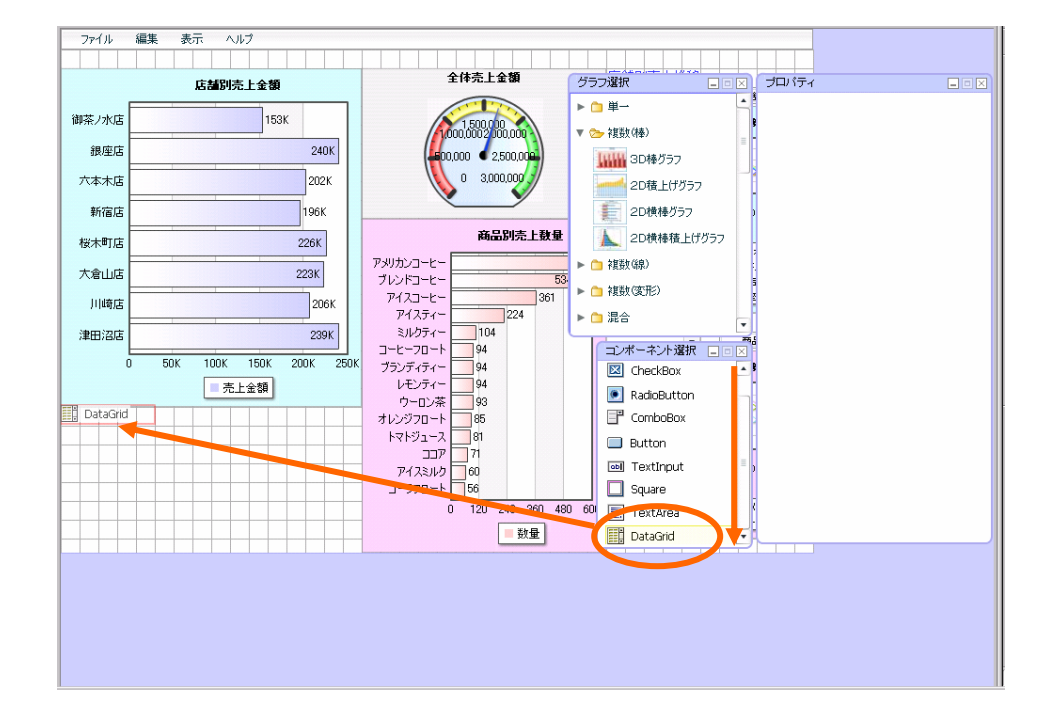

表配置

 $[$   $]$ 

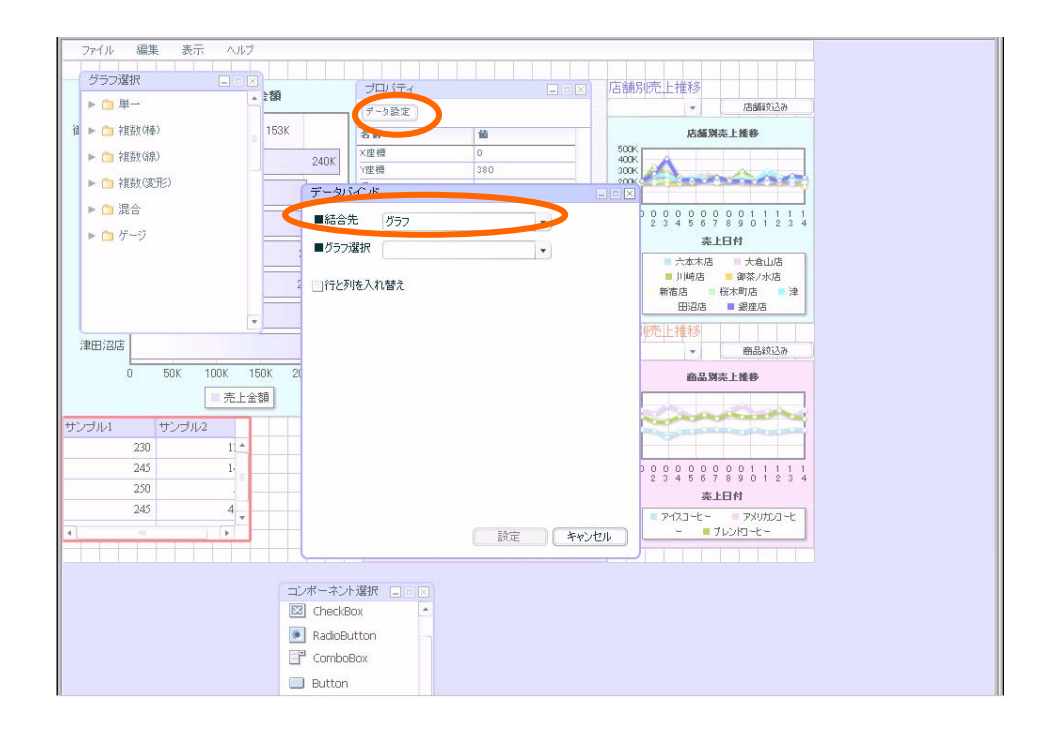

 $[ \ ]$ 

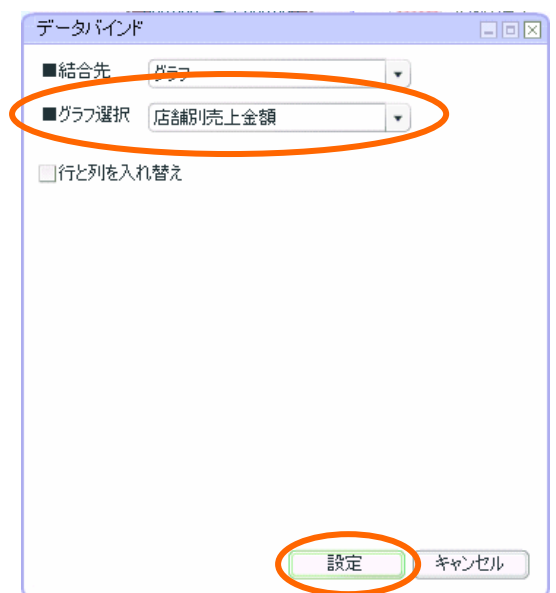

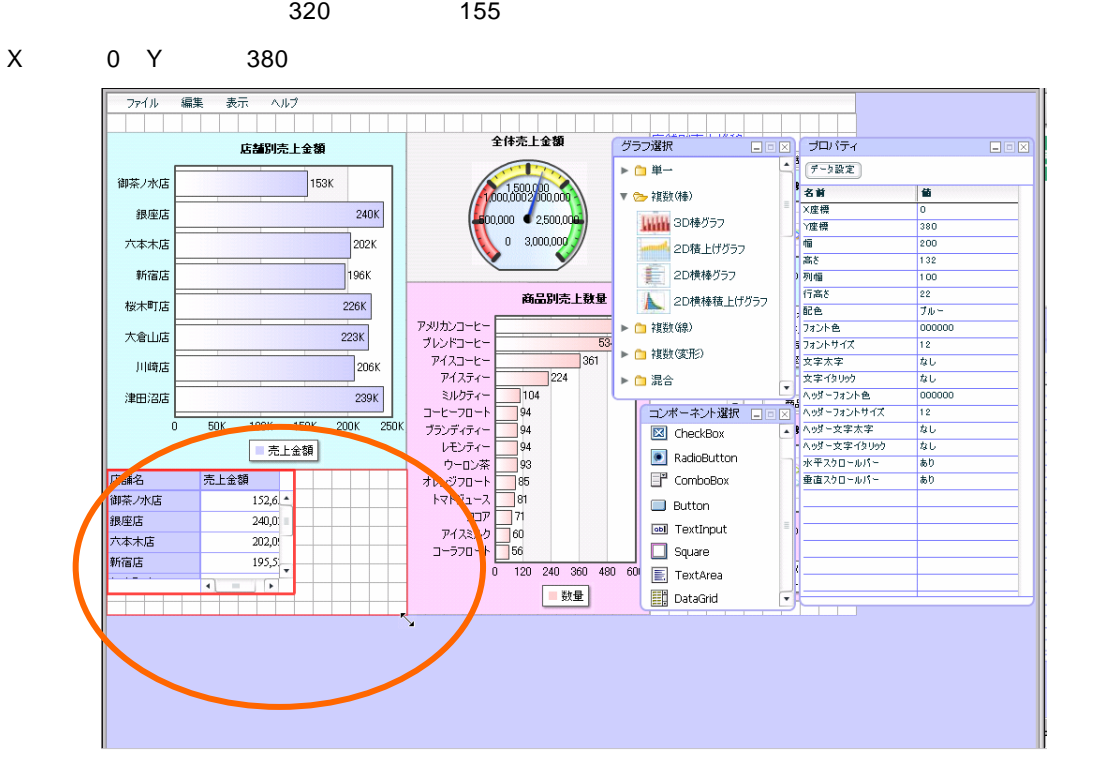

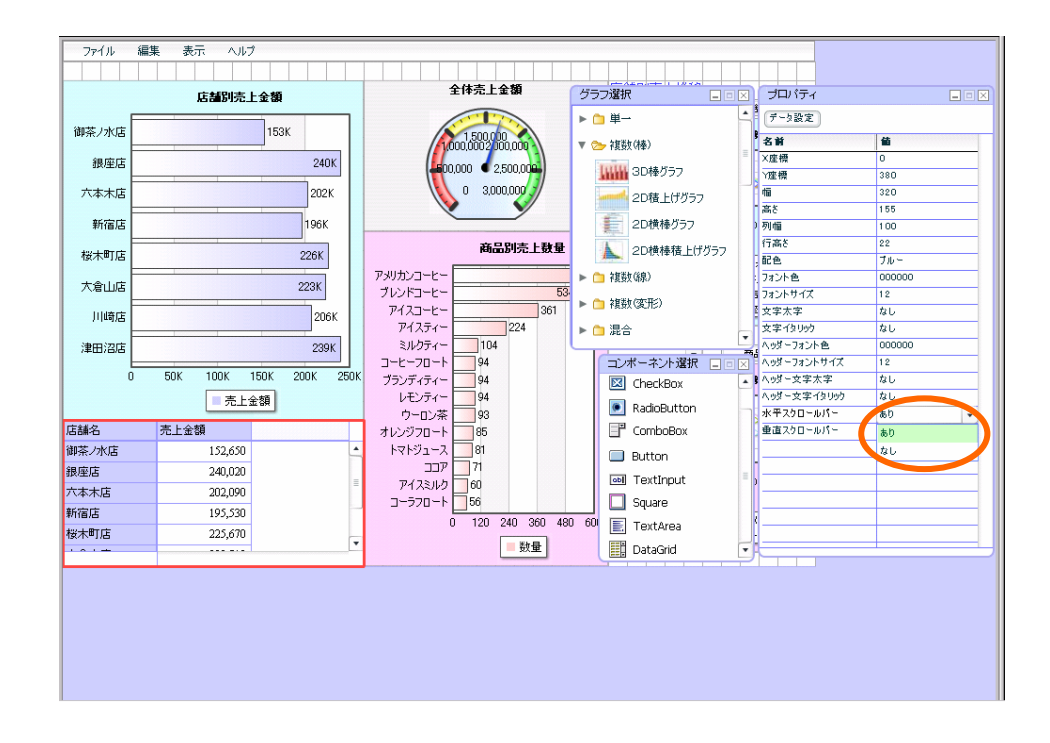

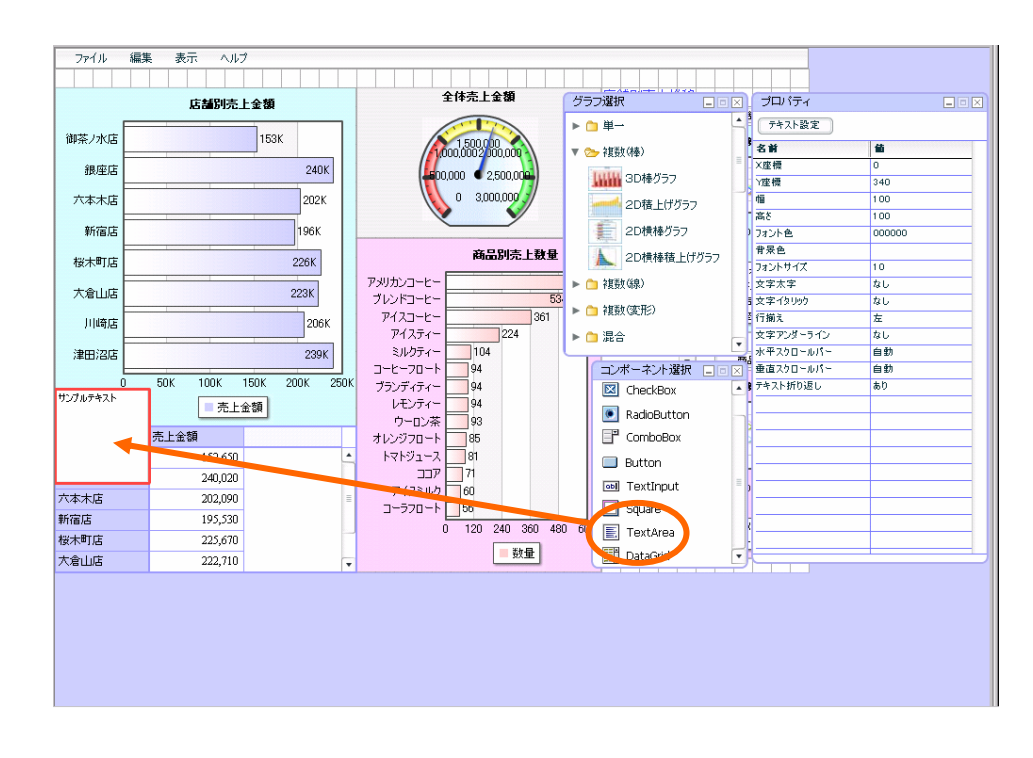

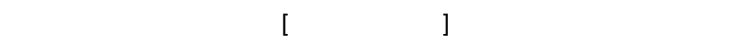

 $\mathcal{L}_{\mathcal{A}}$  , and the state  $\mathcal{L}_{\mathcal{A}}$  , and the state  $\mathcal{L}_{\mathcal{A}}$ 

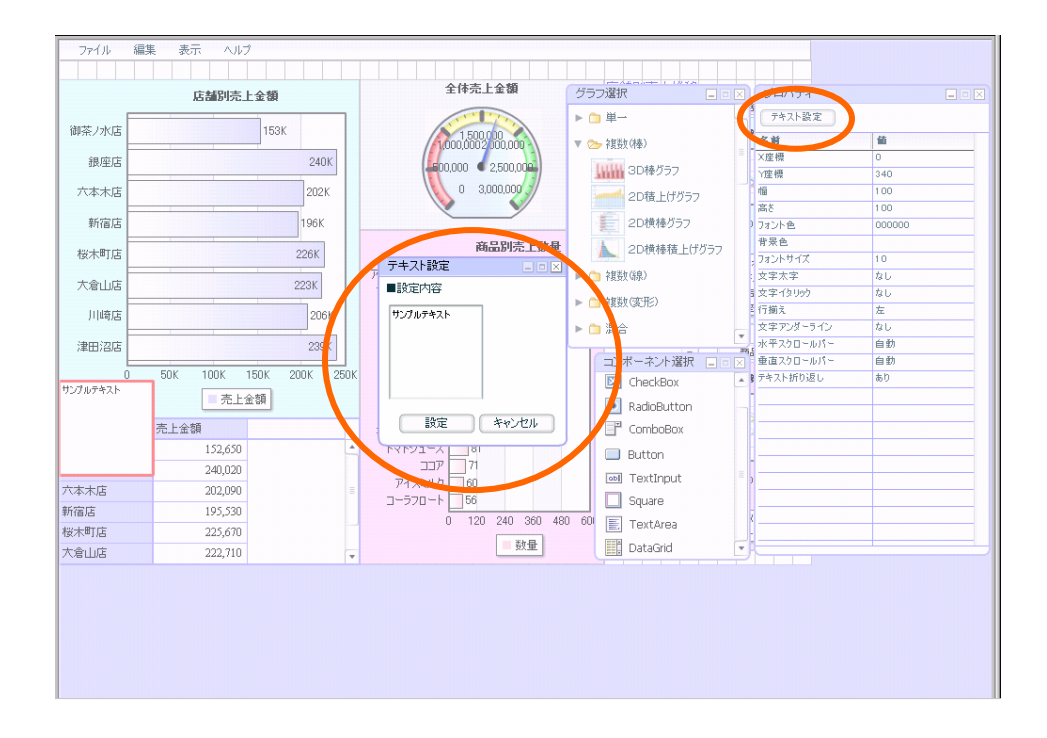

第 **7** 章 店舗別売上金額グラフを作成する

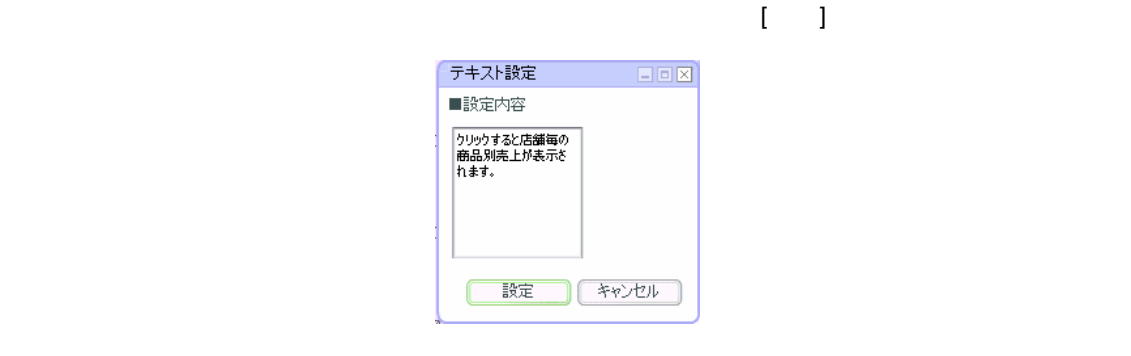

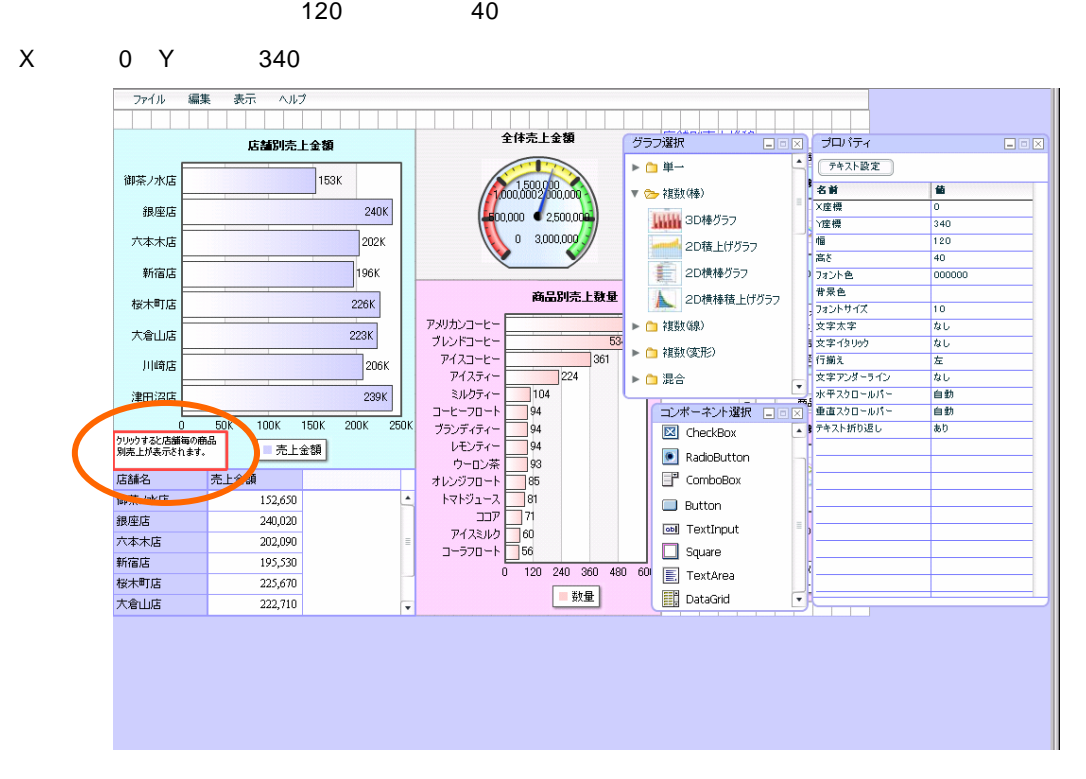

 $=138$ 

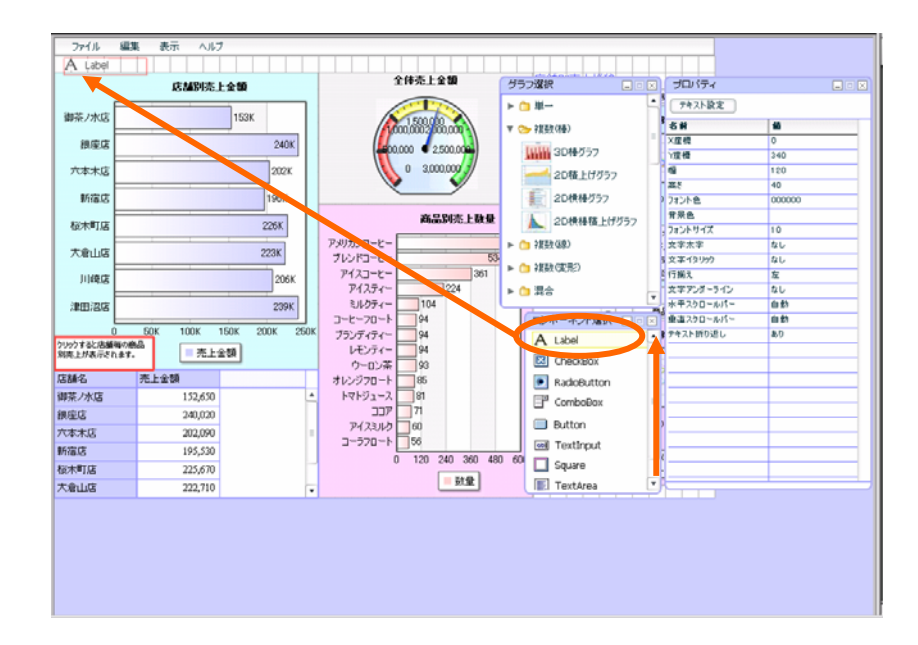

33FF33 2 3  $\overline{14}$ 

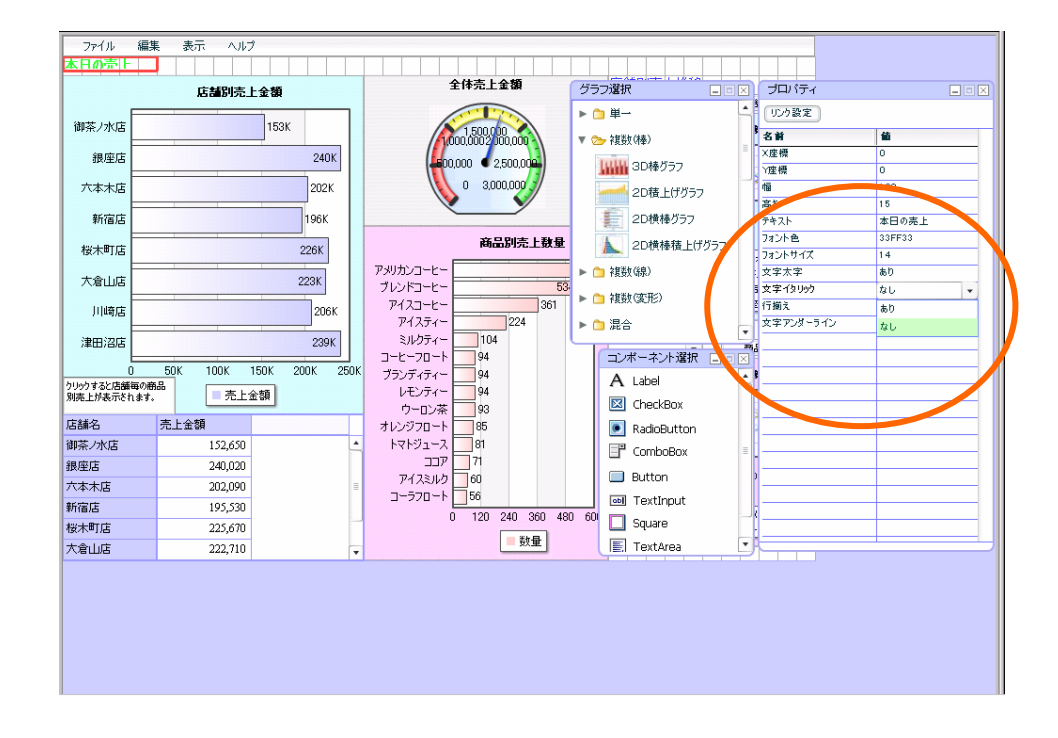

第 **7** 章 店舗別売上金額グラフを作成する

 $\overline{\phantom{a}}$  (  $\overline{\phantom{a}}$  ) and  $\overline{\phantom{a}}$  (  $\overline{\phantom{a}}$  ) and  $\overline{\phantom{a}}$  (  $\overline{\phantom{a}}$  ) and  $\overline{\phantom{a}}$  (  $\overline{\phantom{a}}$  ) and  $\overline{\phantom{a}}$  (  $\overline{\phantom{a}}$  ) and  $\overline{\phantom{a}}$  (  $\overline{\phantom{a}}$  ) and  $\overline{\phantom{a}}$  (  $\overline{\phantom{a}}$  ) a

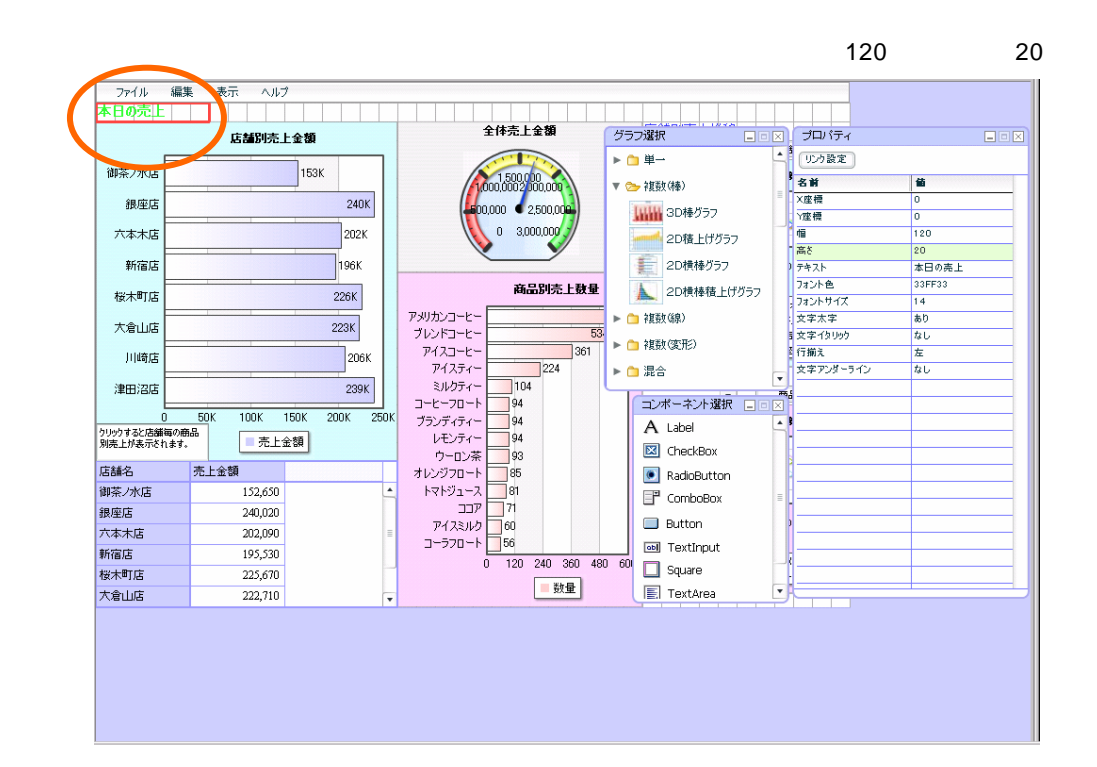

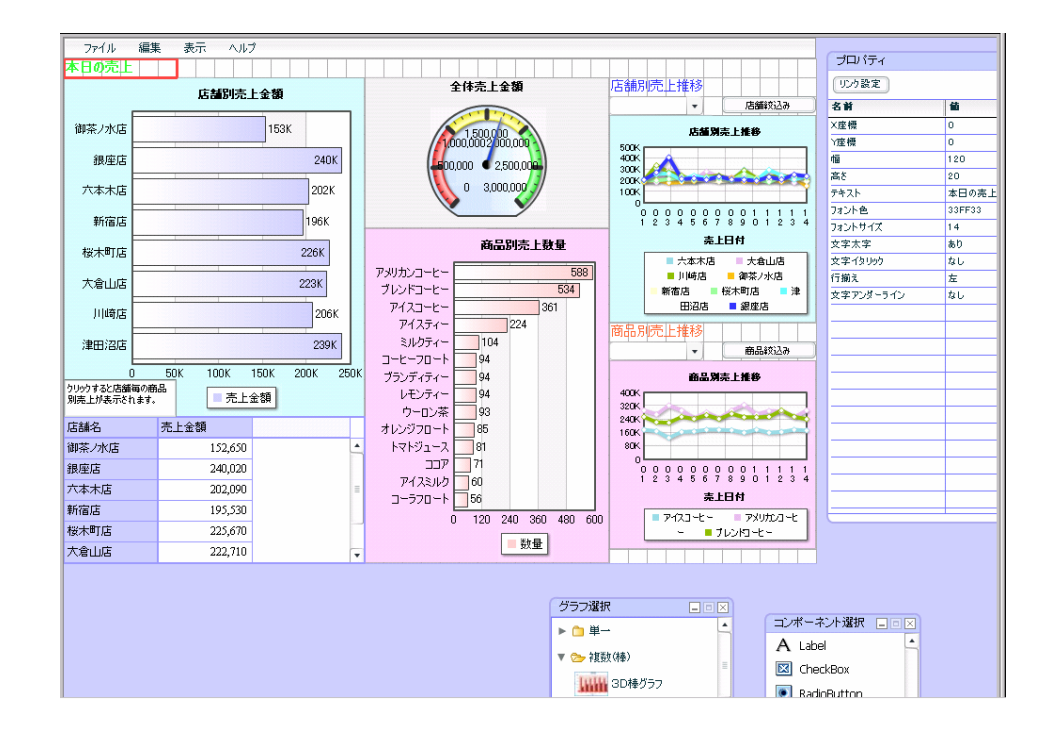
$rac{3}{2}$  2 2

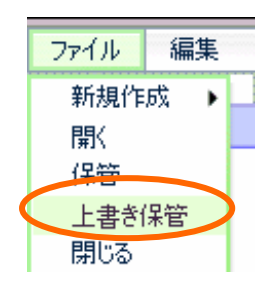

**シャント・シャント イント・シャント** 

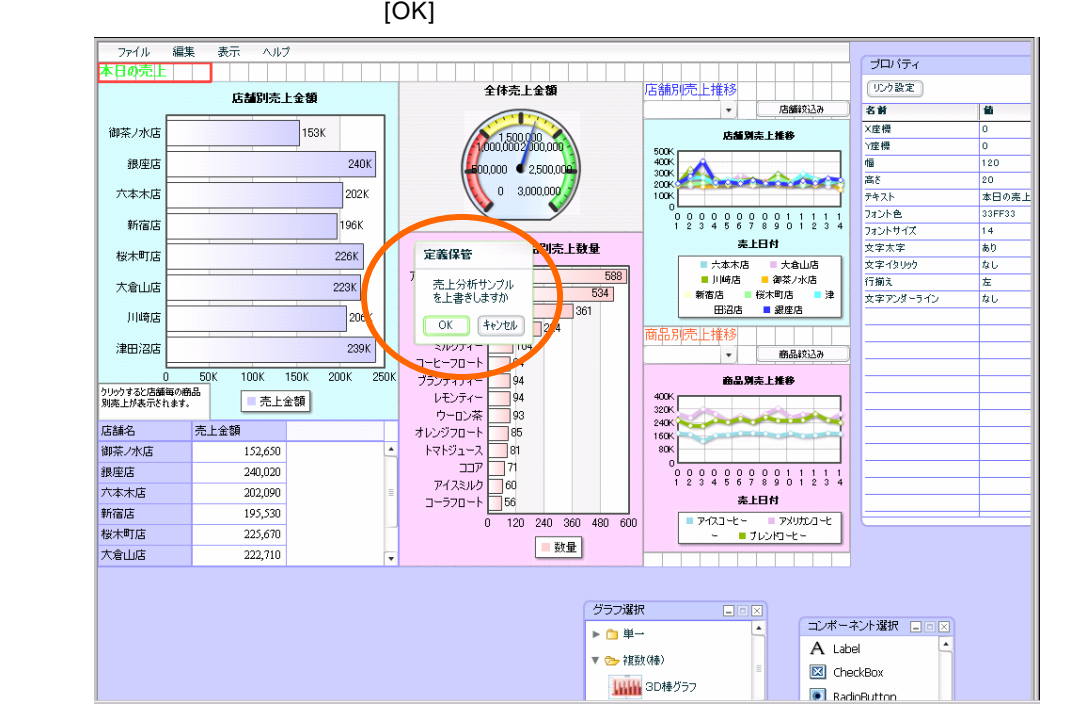

 $\{ \ldots \}$ 

 $141$ 

第 **7** 章 店舗別売上金額グラフを作成する

<u>este de la componenta</u>

第 **7** 章 店舗別売上金額グラフを作成する

 $\mathsf{Web}$ 

確認

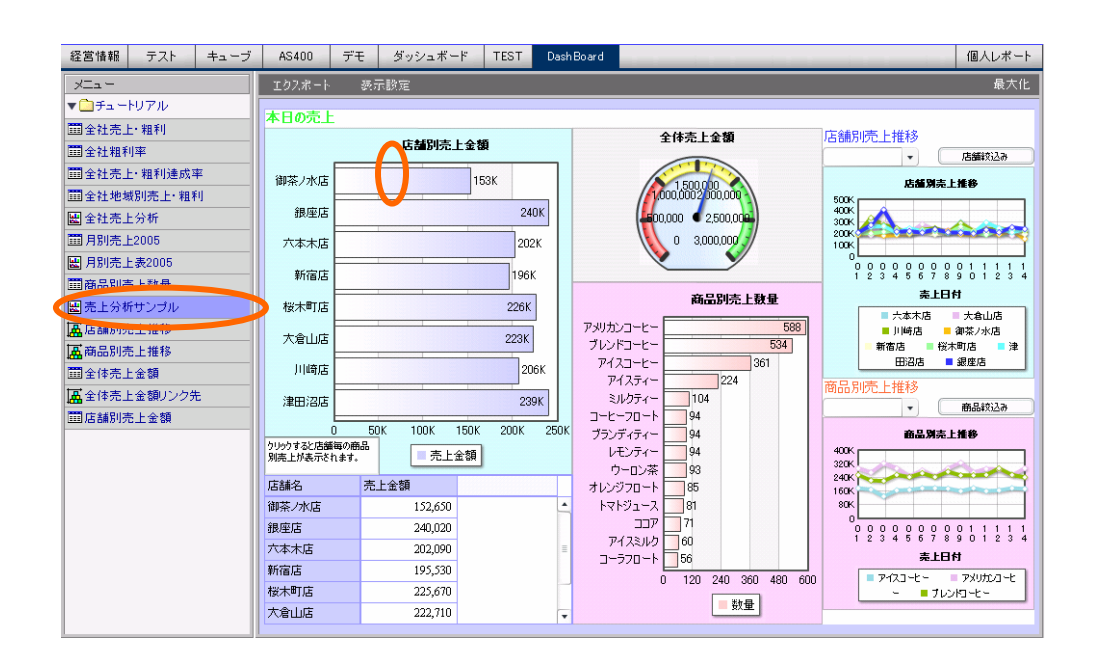

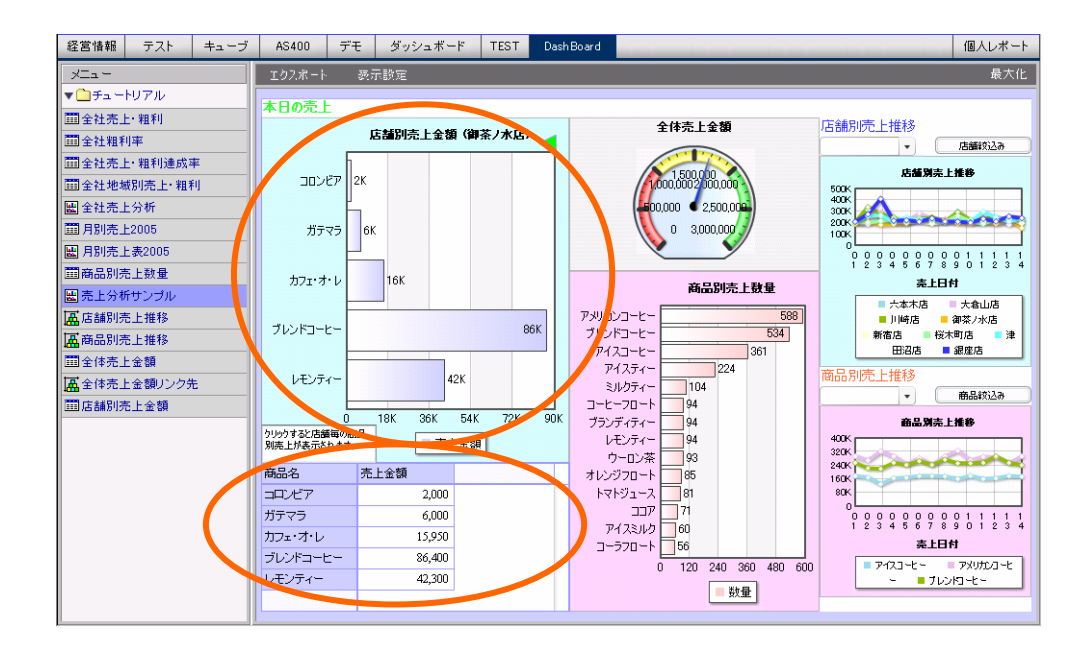

ダッシュボードチュートリアル 2007 年 01 月 31 日 第 1 版発行 2018 年 07 月 05 日 第 11 版発行

発行 JB アドバンスト・テクノロジー株式会社

お問い合わせ 弊社ホームページより、お問い合わせください。 http://www.jbat.co.jp/

本書は著作権上の保護を受けており、本書の全部あるいは一部に関して、JB アドバンス ト・テクノロジー株式会社からの文書による許諾を得ず、無断で転写、複製することは禁じ られています。また、本書はユーザーへ通知することなく変更される場合があります。

資料番号:CVWR050U-11